# **Oracle® Communications Diameter Signaling Router**

C-Class Disaster Recovery Guide Release 8.6.0.0.0 [F56014-01](http://pdb.us.oracle.com/edit.jsp?pn=F51111-01)

April 2022

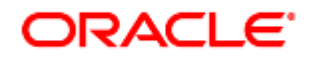

#### Oracle Communications DSR C-Class Disaster Recovery User's Guide, Release 8.6.0.0.0

Copyright © 2022 Oracle and/or its affiliates. All rights reserved.

This software and related documentation are provided under a license agreement containing restrictions on use and disclosure and are protected by intellectual property laws. Except as expressly permitted in your license agreement or allowed by law, you may not use, copy, reproduce, translate, broadcast, modify, license, transmit, distribute, exhibit, perform, publish, or display any part, in any form, or by any means. Reverse engineering, disassembly, or decompilation of this software, unless required by law for interoperability, is prohibited.

The information contained herein is subject to change without notice and is not warranted to be error-free. If you find any errors, please report them to us in writing.

If this is software or related documentation that is delivered to the U.S. Government or anyone licensing it on behalf of the U.S. Government, then the following notice is applicable:

U.S. GOVERNMENT END USERS: Oracle programs, including any operating system, integrated software, any programs installed on the hardware, and/or documentation, delivered to U.S. Government end users are "commercial computer software" pursuant to the applicable Federal Acquisition Regulation and agency-specific supplemental regulations. As such, use, duplication, disclosure, modification, and adaptation of the programs, including any operating system, integrated software, any programs installed on the hardware, and/or documentation, shall be subject to license terms and license restrictions applicable to the programs. No other rights are granted to the U.S. Government.

This software or hardware is developed for general use in a variety of information management applications. It is not developed or intended for use in any inherently dangerous applications, including applications that may create a risk of personal injury. If you use this software or hardware in dangerous applications, then you shall be responsible to take all appropriate fail-safe, backup, redundancy, and other measures to ensure its safe use. Oracle Corporation and its affiliates disclaim any liability for any damages caused by use of this software or hardware in dangerous applications.

Oracle and Java are registered trademarks of Oracle and/or its affiliates. Other names may be trademarks of their respective owners.

Intel and Intel Xeon are trademarks or registered trademarks of Intel Corporation. All SPARC trademarks are used under license and are trademarks or registered trademarks of SPARC International, Inc. AMD, Opteron, the AMD logo, and the AMD Opteron logo are trademarks or registered trademarks of Advanced Micro Devices. UNIX is a registered trademark of The Open Group.

This software or hardware and documentation may provide access to or information about content, products, and services from third parties. Oracle Corporation and its affiliates are not responsible for and expressly disclaim all warranties of any kind with respect to third-party content, products, and services unless otherwise set forth in an applicable agreement between you and Oracle. Oracle Corporation and its affiliates is not responsible for any loss, costs, or damages incurred due to your access to or use of third-party content, products, or services, except as set forth in an applicable agreement between you and Oracle.

# **CAUTION**: Use only the Upgrade procedure included in the Upgrade Kit.

Before upgrading any system, please access My Oracle Support (MOS) (https://support.oracle.com) and review any Technical Service Bulletins (TSBs) that relate to this upgrade.

My Oracle Support (MOS) (https://support.oracle.com) is your initial point of contact for all product support and training needs. A representative at Customer Access Support (CAS) can assist you with MOS registration.

Call the CAS main number at 1-800-223-1711 (toll-free in the US), or call the Oracle Support hotline for your local country from the list at [http://www.oracle.com/us/support/contact/index.html.](http://www.oracle.com/us/support/contact/index.html)

See more information My Oracle [Support](#page-193-0) (MOS).

# **Table of Contents**

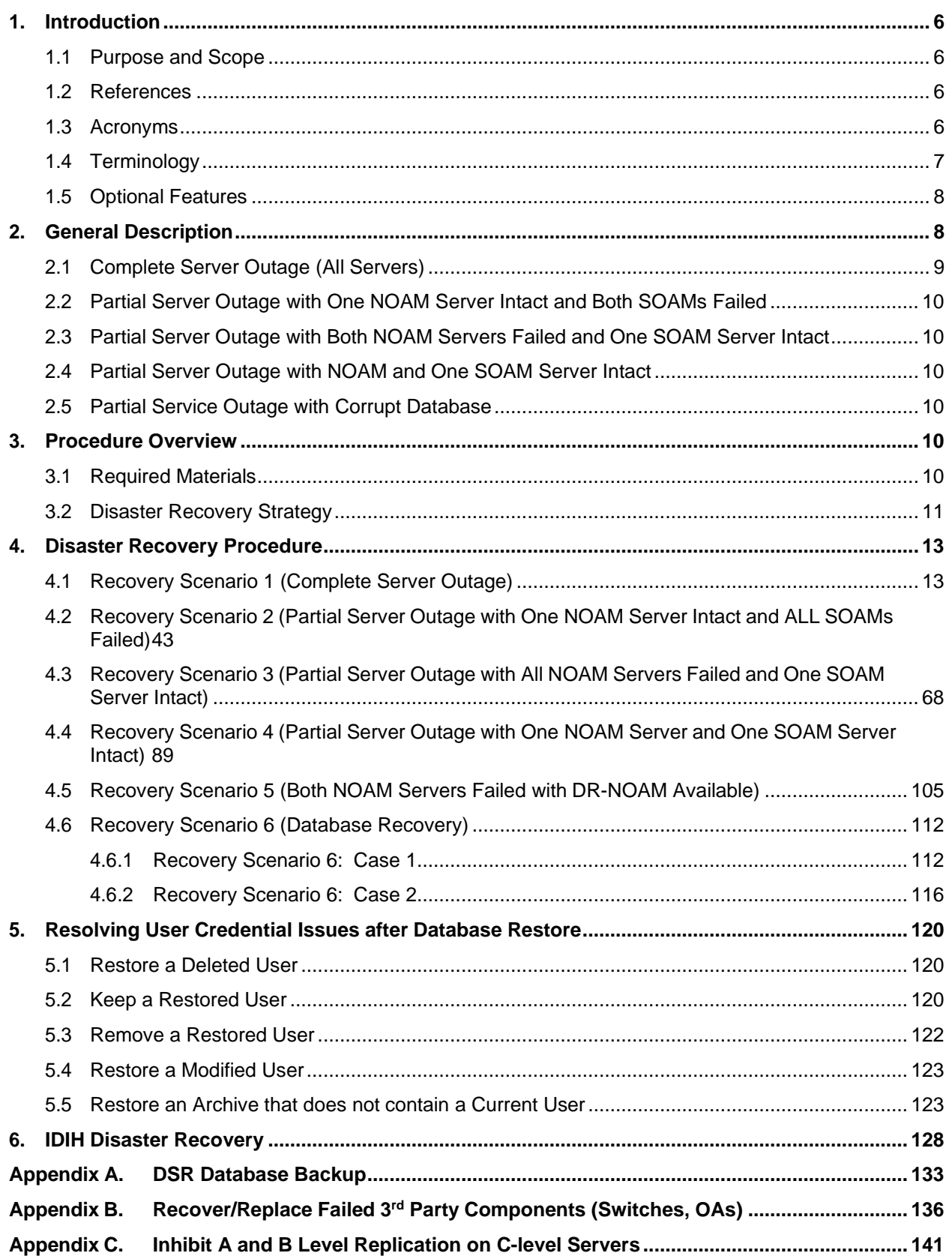

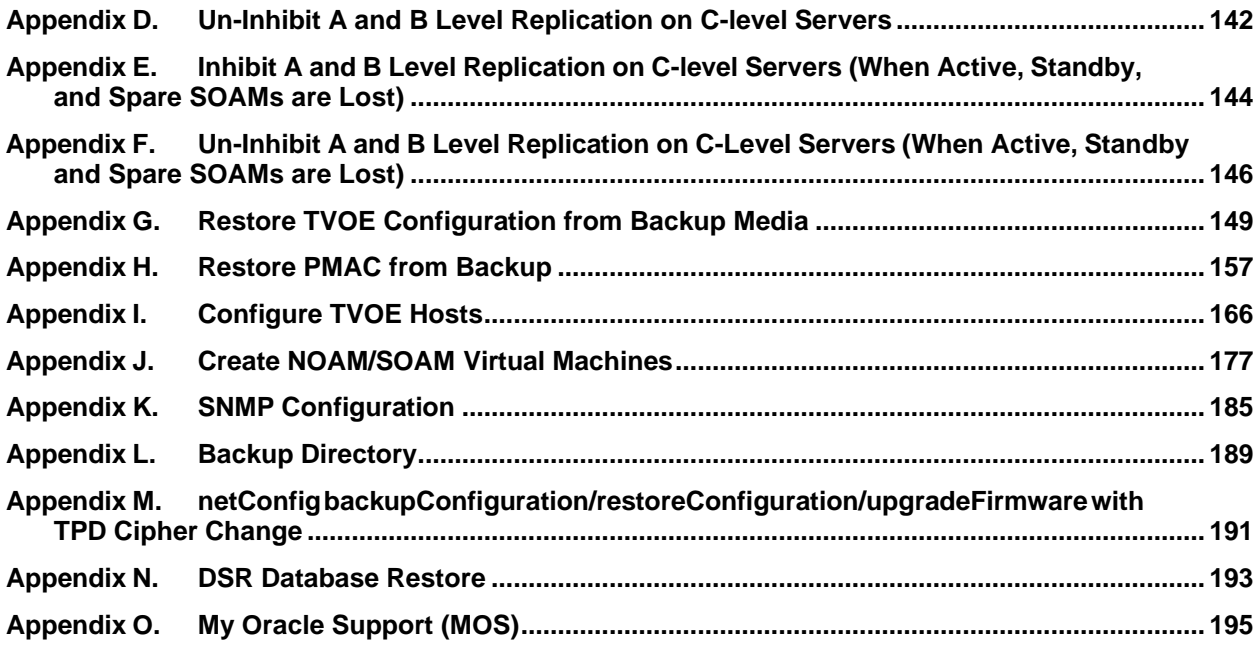

#### <span id="page-4-0"></span>**1. Introduction**

#### <span id="page-4-1"></span>**1.1 Purpose and Scope**

This document describes procedures used to execute disaster recovery for DSR. This includes recovery of partial or complete loss of one or more DSR servers. The audience for this document includes GPS groups such as software engineering, product verification, documentation, customer service, software operations, and first office application. This document can be executed by Oracle customers as long as Oracle Customer Service personnel are involved and/or consulted. Executing this procedure also involves referring to and executing procedures in existing support documents.

*Note*: Components dependent on DSR might need to be recovered as well, for example, SDS, IDIH, and PMAC.

#### <span id="page-4-2"></span>**1.2 References**

- [1] TPD Initial Product Manufacture
- [2] Platform Configuration Procedure Reference
- [3] CPA Feature Activation Procedure
- [4] DSR Mediation Feature Activation Procedure
- [5] DSR FABR Feature Activation Procedure
- [6] DSR RBAR Feature Activation Procedure
- [7] DSR MAP-Diameter IWF Feature Activation Procedure
- <span id="page-4-5"></span>[8] DSR C-Class Software Installation and Configuration Procedure Part 2/2
- [9] DSR GLA Feature Activation Procedure
- <span id="page-4-4"></span>[10] DSR C-Class Hardware and Software Installation Procedure 1/2
- [11] PMAC Disaster Recovery Guide
- [12] SDS C-Class Disaster Recovery Guide
- <span id="page-4-6"></span>[13] DSR PCA Activation Guide
- [14] DSR DTLS Feature Activation Procedure
- [15] DSR Security Guide
- [16] DCA Framework and Application Activation and Deactivation Guide
- [17] DSR/SDS 8.x NOAM Failover User's Guide

#### <span id="page-4-3"></span>**1.3 Acronyms**

An alphabetized list of acronyms used in the document.

#### **Table 1. Acronyms**

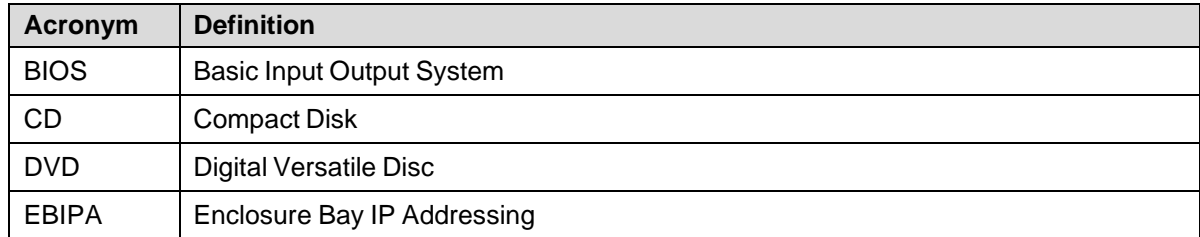

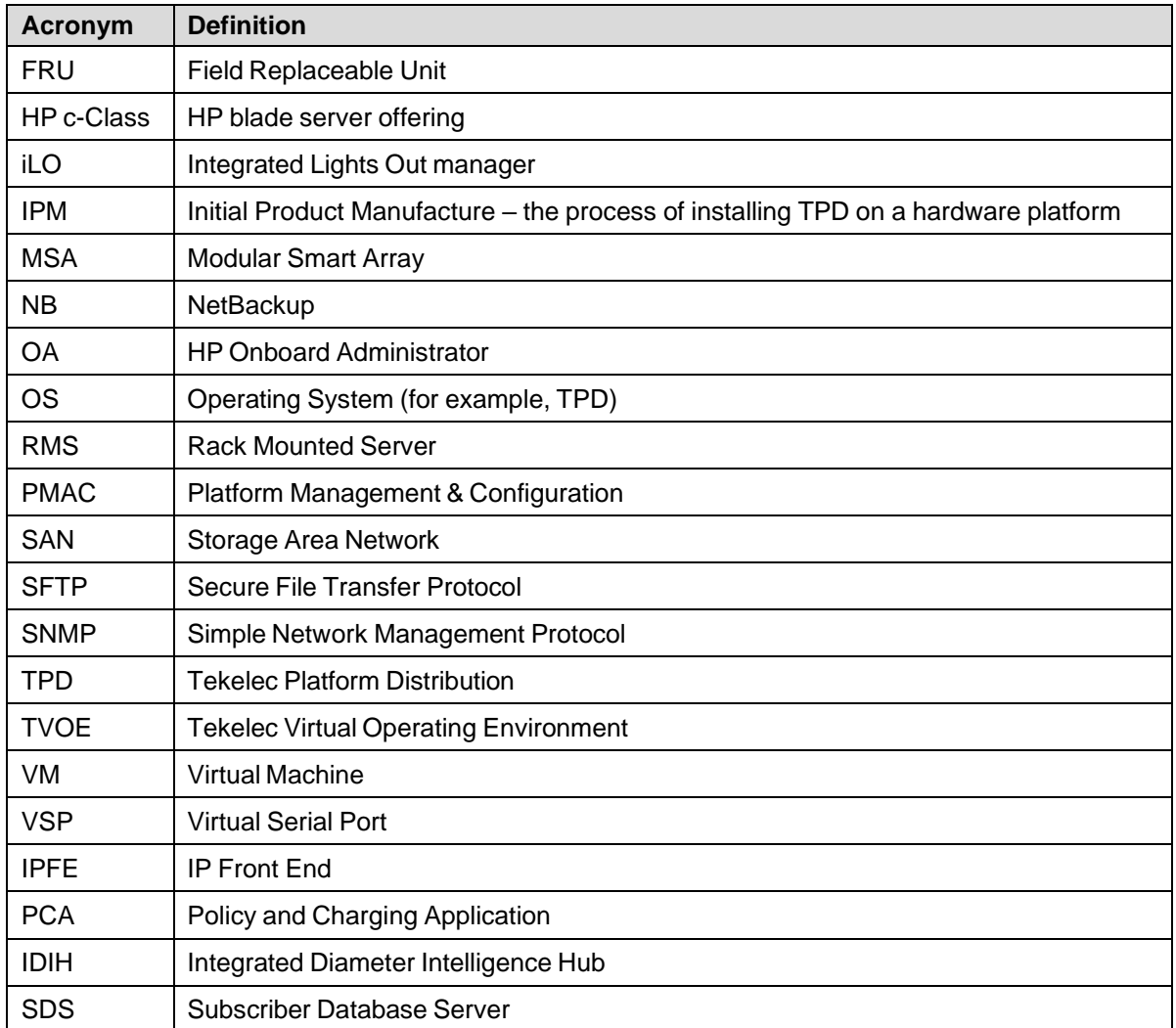

# <span id="page-5-0"></span>**1.4 Terminology**

## **Table 2. Terminology**

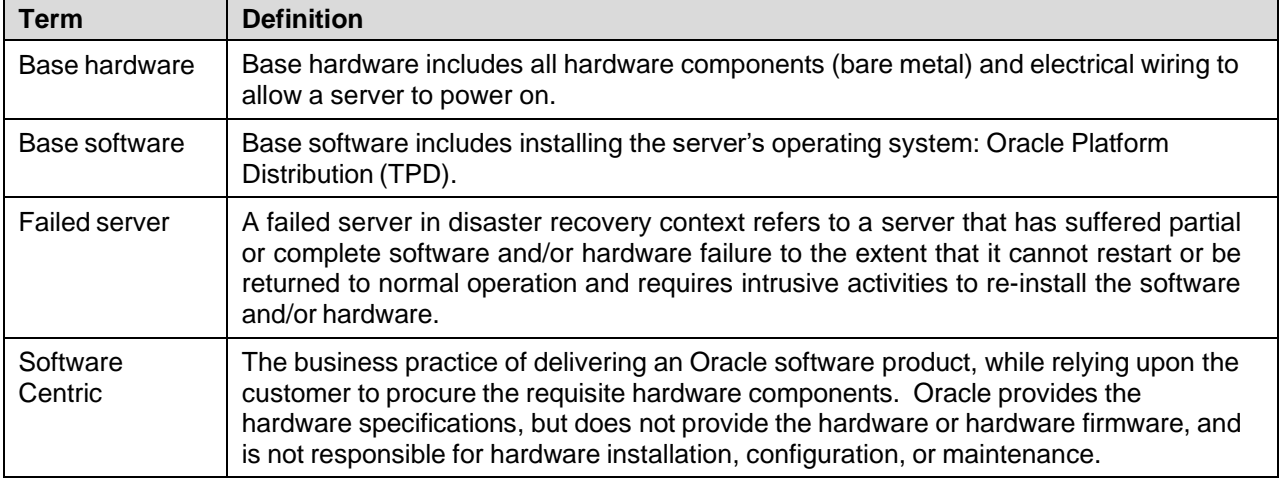

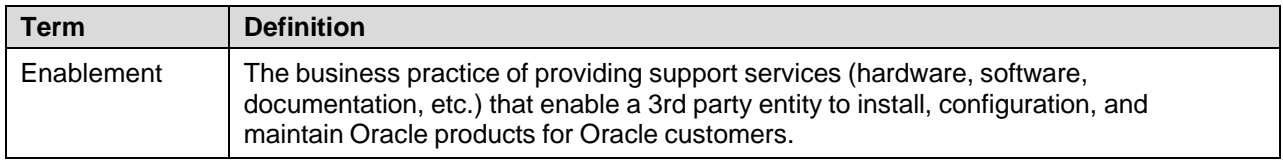

## <span id="page-6-0"></span>**1.5 Optional Features**

Further configuration and/or installation steps are needed for optional features that may be present in this deployment. Refer to these documents for disaster recovery steps needed for their components.

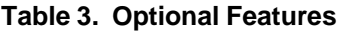

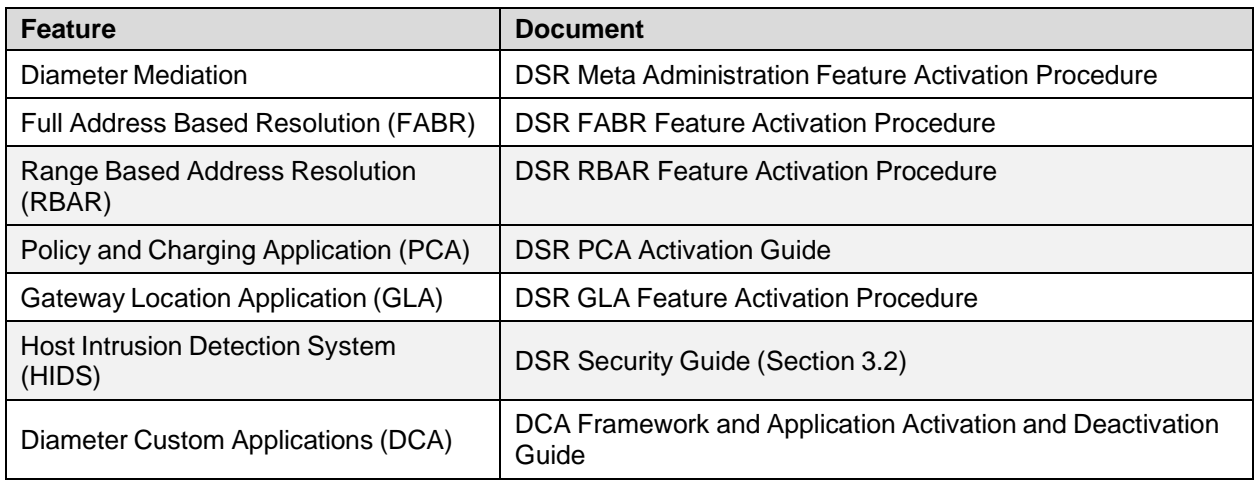

# <span id="page-6-1"></span>**2. General Description**

The DSR disaster recovery procedure falls into five basic categories. It is primarily dependent on the state of the NOAM servers and SOAM servers.

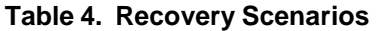

<span id="page-6-2"></span>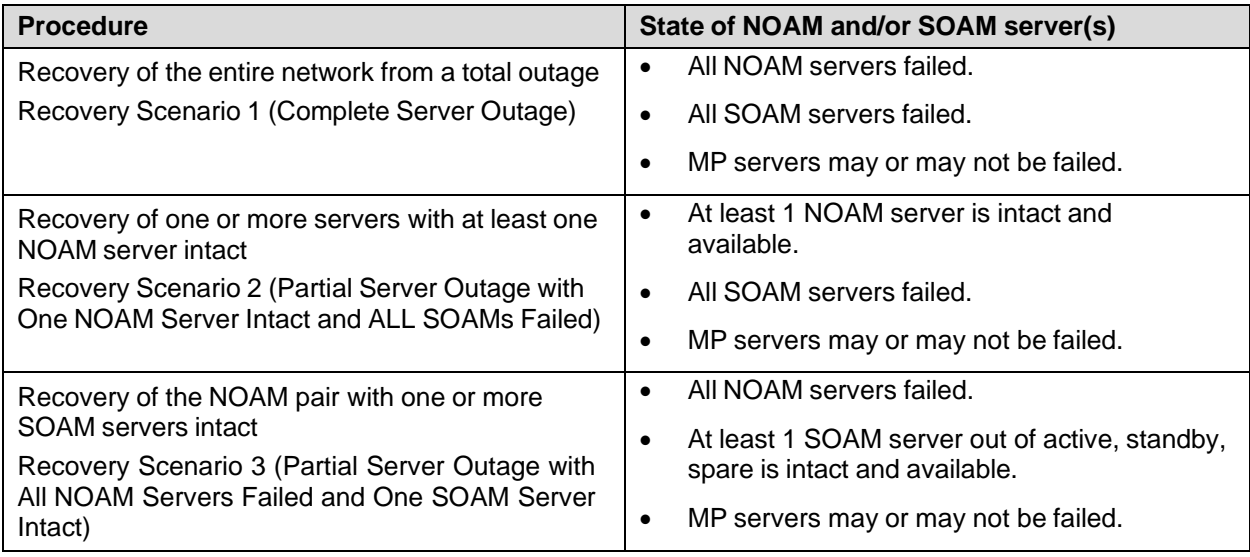

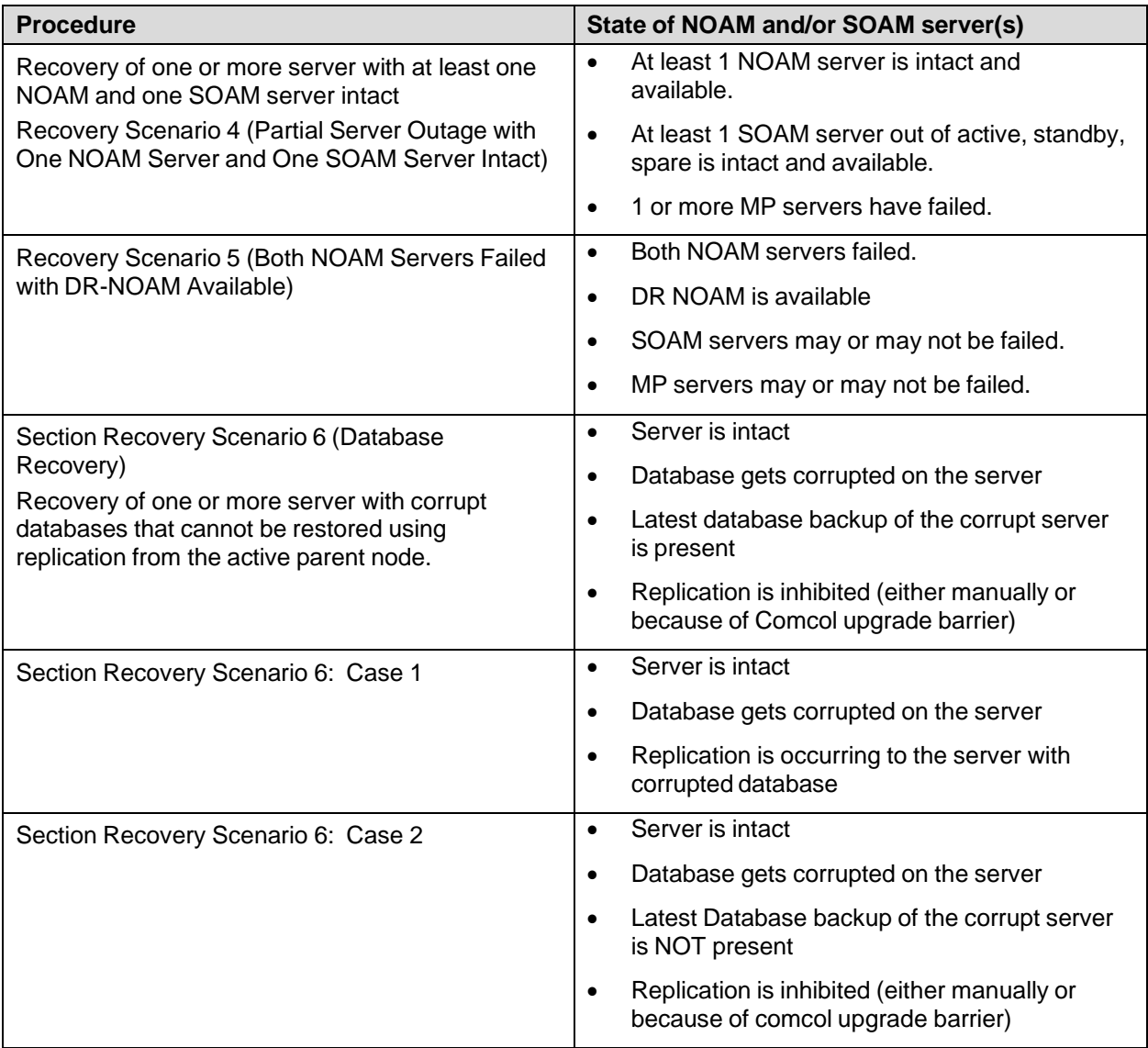

Note: Aggregation switches, OA, or 6120/6125/3020 switches refer to [Recover/Replace](#page-134-0) Failed 3<sup>rd</sup> Party [Components](#page-134-0) (Switches, OAs).

Disaster recovery procedure execution is dependent on the failure conditions in the network. The severity of the failure determines the recovery scenario for the network. Use Table 4. Recovery [Scenarios](#page-6-2) to evaluate the correct recovery scenario and follow the procedure(s) listed to restore operations.

*Note*: A failed server in disaster recovery context refers to a server that has suffered partial or complete software and/or hardware failure to the extent that it cannot restart or be returned to normal operation and requires intrusive activities to re-install the software and/or hardware.

## <span id="page-7-0"></span>**2.1 Complete Server Outage (All Servers)**

This is the worst-case scenario where all the servers in the network have suffered complete software and/or hardware failure. The servers are recovered using base recovery of hardware and software and then restoring database backups to the active NOAM and SOAM servers.

Database backups are taken from customer offsite backup storage locations (assuming these were performed and stored offsite before the outage). If no backup files are available, the only option is to rebuild the entire network from scratch. The network data must be reconstructed from whatever sources are available, including entering all data manually.

#### <span id="page-8-0"></span>**2.2 Partial Server Outage with One NOAM Server Intact and Both SOAMs Failed**

This case assumes at least one NOAM server is intact. All SOAM servers have failed and are recovered using base recovery of hardware and software. Database is restored on the SOAM server and replication recovers the database of the remaining servers.

#### <span id="page-8-1"></span>**2.3 Partial Server Outage with Both NOAM Servers Failed and One SOAM Server Intact**

If both NOAM servers have suffered complete software and/or hardware failure (where DR-NOAMs are not present), but at least one SOAM server is available. Database is restored on the NOAM and replication recovers the database of the remaining servers.

#### <span id="page-8-2"></span>**2.4 Partial Server Outage with NOAM and One SOAM Server Intact**

The simplest case of disaster recovery is with at least one NOAM and at least one SOAM servers intact. All servers are recovered using base recovery of hardware and software. Database replication from the active NOAM and SOAM servers recovers the database to all servers.

*Note*: This includes failures of any disaster recovery network NOAM servers.

#### <span id="page-8-3"></span>**2.5 Partial Service Outage with Corrupt Database**

**Case 1**: Database is corrupted, replication channel is inhibited (either manually or because of Comcol upgrade barrier) and database backup is available.

**Case 2**: Database is corrupted, but replication channel is active.

#### <span id="page-8-4"></span>**3. Procedure Overview**

This section lists the materials required to perform disaster recovery procedures and a general overview (disaster recovery strategy) of the procedure executed.

#### <span id="page-8-5"></span>**3.1 Required Materials**

The following items are needed for disaster recovery:

- 1. A hardcopy of this document and hardcopies of all documents in the reference list
- 2. Hardcopy of all NAPD performed at the initial installation and network configuration of this customer's site. If the NAPD cannot be found, escalate this issue within My Oracle Support (MOS) until the NAPD documents can be located.
- 3. DSR recent backup files: electronic backup file (preferred) or hardcopy of all DSR configuration and provisioning data.
- 4. Latest Network Element report: Electronic file or hardcopy of Network Element report.
- 5. Oracle Tekelec Platform Distribution (TPD) Media (64 bits).
- 6. Platform Management and Configuration (PMAC) ISO or SW.
- 7. DSR CD-ROM (or ISO image file on USB Flash) of the target release.
- 8. TVOE Platform Media (64 bits)
- 9. The xml configuration files used to configure the switches, available on the PMAC server (or PMAC backup)
- 10. The switch backup files taken after the switch is configured, available on the PMAC server (or PMAC backup)
- 11. The network element XML file used for the blades initial configuration.
- 12. The HP firmware upgrade pack (or customer-provided firmware)
- 13. NetBackup Files if they exist. This may require the assistance of the customer's NetBackup administrator.
- 14. PMAC and TVOE backups (If available)
- 15. List of activated and enabled features
- 16. IDIH CD-ROM (or ISO image file on USB Flash) of the target release (If IDIH is being recovered)
- *Note*: For all Disaster Recovery scenarios, we assume that the NOAM Database backup and the SOAM database backup were performed around the same time, and that no synchronization issues exist among them.
- *Note*: NOAMs are deployed using the fast deployment tool from the PMAC. In scenarios where both NOAMs are failed, this fast deployment file is used. In scenarios where only one NOAM is failed, the fast deployment file is NOT used.

#### **SUDO**

As a non-root user (**admusr**), many commands (when run as **admusr**) now require the use of **sudo**.

#### <span id="page-9-0"></span>**3.2 Disaster Recovery Strategy**

Disaster recovery procedure execution is performed as part of a disaster recovery strategy with these basic steps:

- 1. Evaluate failure conditions in the network and determine that normal operations cannot continue without disaster recovery procedures. This means the failure conditions in the network match one of the failure scenarios described in section [2.](#page-6-1)
- 2. Read and review the content in this document.
- 3. Gather required materials in section [Required](#page-8-5) Materials
- 4. From the failure conditions, determine the Recovery Scenario and procedure to follow (using [Figure](#page-10-0) 1. [Determining](#page-10-0) Recovery Scenario and Table 4. Recovery [Scenarios](#page-6-2)
- 5. Execute appropriate recovery procedures (listed in Table 4. Recovery [Scenarios\)](#page-6-2).
- *Note*: Refer to [Appendix](#page-191-0) N for Database restore procedure.

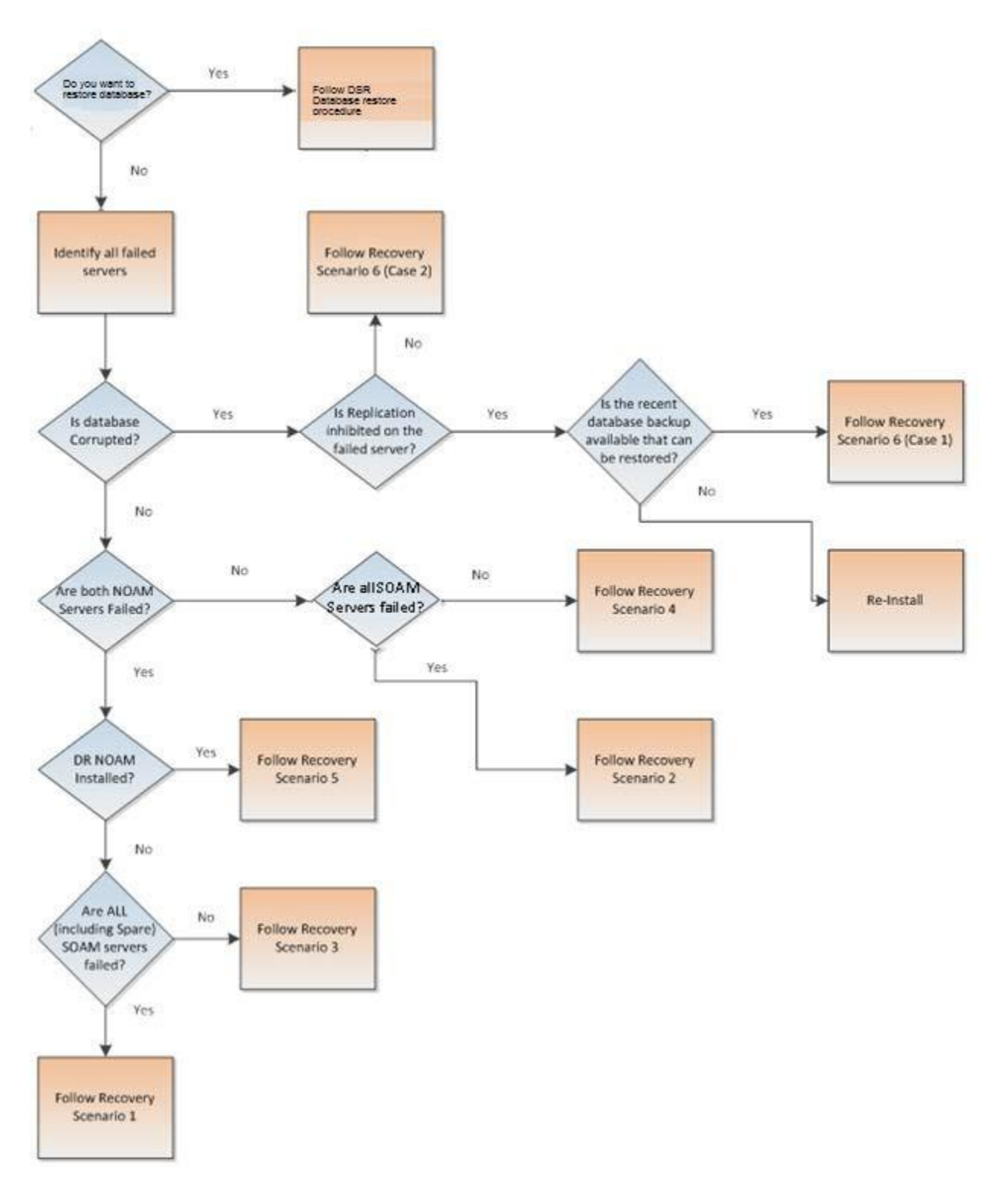

<span id="page-10-0"></span>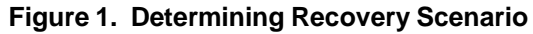

#### <span id="page-11-0"></span>**4. Disaster Recovery Procedure**

Call My Oracle [Support](#page-193-0) (MOS) before executing this procedure to ensure that the proper recovery planning is performed.

Before disaster recovery, users must properly evaluate the outage scenario. This check ensures that the correct procedures are executed for the recovery.

# **!!WARNING!!**

*Note*: Disaster recovery is an exercise that requires collaboration of multiple groups and is expected to be coordinated by the ORACLE SUPPORT prime. Based on ORACLE support's assessment of disaster, it may be necessary to deviate from the documented process.

#### **Recovering Base Hardware:**

- 1. Hardware recovery is executed by the appropriate HW vender.
- 2. Base hardware replacement must be controlled by an engineer familiar with the DSR application.

Disaster recovery requires configuring the system as it was before the disaster and restoration of operational information. There are eight distinct procedures to select from depending on the type of recovery needed. Only one of these scenarios should be followed, not all.

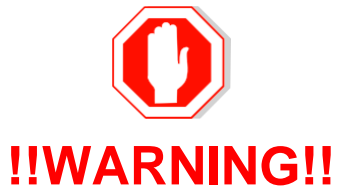

When there is a need to restore the database backup for NOAM and SOAM servers in any of Recovery Scenarios described in the following sections, the backup directory may not be there in the system since the system is DRed. In this case, please refer to [Appendix](#page-187-0) L: Backup [Directory](#page-187-0) for steps to check and create the backup directory.

The file format for recovery is when backup was taken. Generally, the backup file is in the following format:

#### **Backup.DSR.HPC02-NO2.FullDBParts.NETWORK\_OAMP.20140524\_223507.UPG.tar.bz2**

#### <span id="page-11-1"></span>**4.1 Recovery Scenario 1 (Complete Server Outage)**

For a complete server outage, NOAM servers are recovered using recovery procedures of base hardware and software and then executing a database restore to the active NOAM/SOAM servers. All other servers are recovered using recovery procedures of base hardware and software.

Database replication from the active NOAM server recovers the database on these servers. The major activities are summarized in the list below. Use this list to understand the recovery procedure summary. Do not use this list to execute the procedure. The actual detailed steps are in [Procedure](#page-12-0) 1. The major activities are summarized as follows:

- Recover base hardware and software for all rack mount servers and blades
	- Recover the base hardware. (By replacing the hardware and executing hardware configuration procedures) - Reference [\[10\]](#page-4-4) for the DSR base hardware installation procedure
- Recover the **NOAM** servers by recovering executing the fast deployment xml file
	- Recover the NOAM database
	- Reconfigure the DSR application
- Recover the **SOAM** servers by recovering base hardware/software and/or VM image
	- Recover the SOAM database
	- Reconfigure the DSR Application
- Recover all **MP servers** by recovering base hardware and software
	- Reconfigure the signaling interface and routes on the MPs. The DSR software automatically reconfigures the signaling interface from the recovered database
	- Reference [\[8\]](#page-4-5) for the applicable DSR software installation/configuration guide if any existing routes need to be altered
- Restart process and re-enable provisioning replication
- *Note*: Any other applications DR recovery actions (SDS and IDIH) may occur in parallel. These actions can/should be worked simultaneously; doing so would allow faster recovery of the complete solution, that is, stale DB on DP servers do not receive updates until SDS-SOAM servers are recovered.

#### <span id="page-12-0"></span>**Procedure 1. Recovery Scenario 1**

This procedure performs recovery if both NOAM servers are failed and all SOAM servers are failed. This procedure also covers the C-level server failure.

Check off  $(\sqrt{)}$  each step as it is completed. Boxes have been provided for this purpose under each step number.

If this procedure fails, contact My Oracle [Support](#page-193-0) (MOS) and ask for assistance.

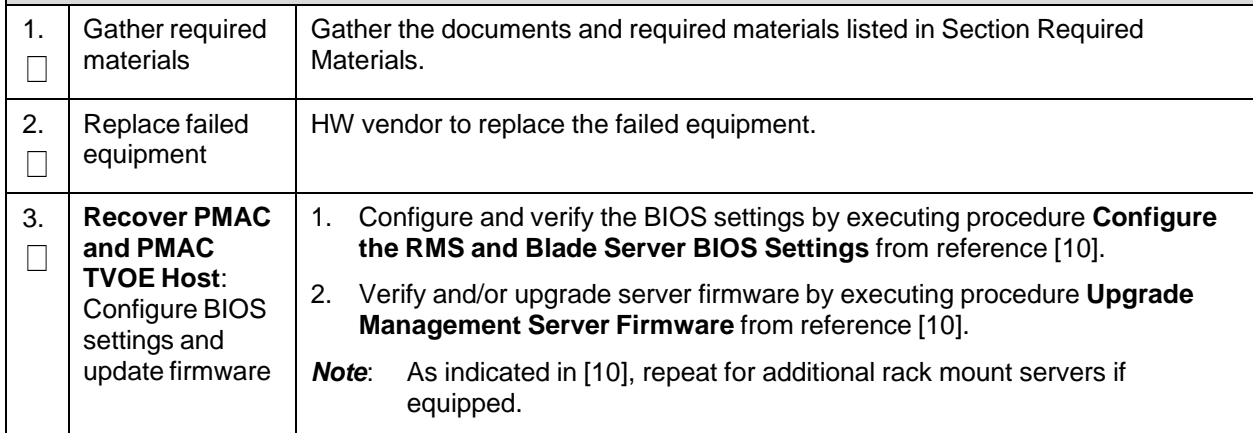

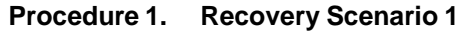

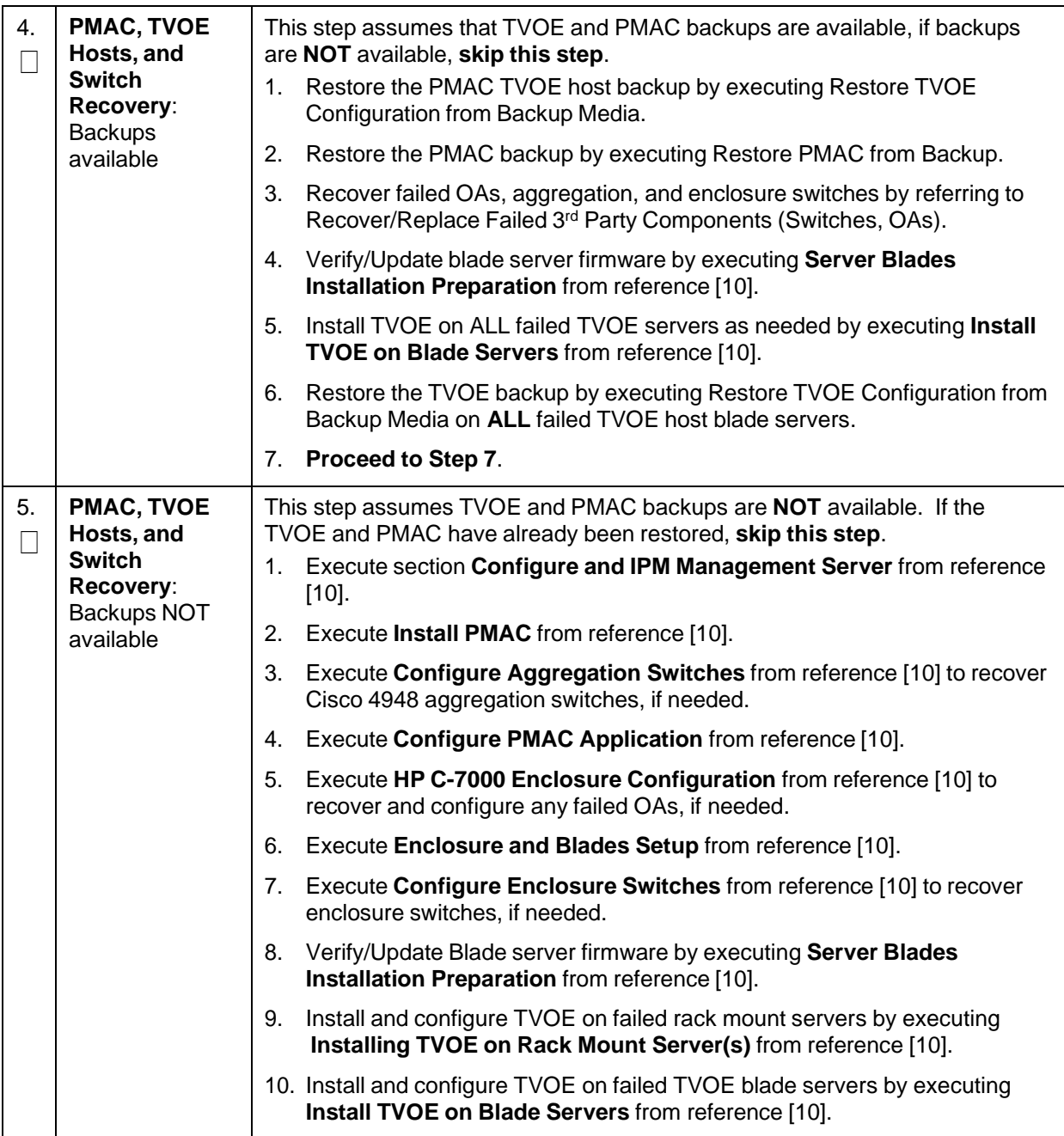

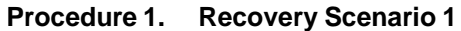

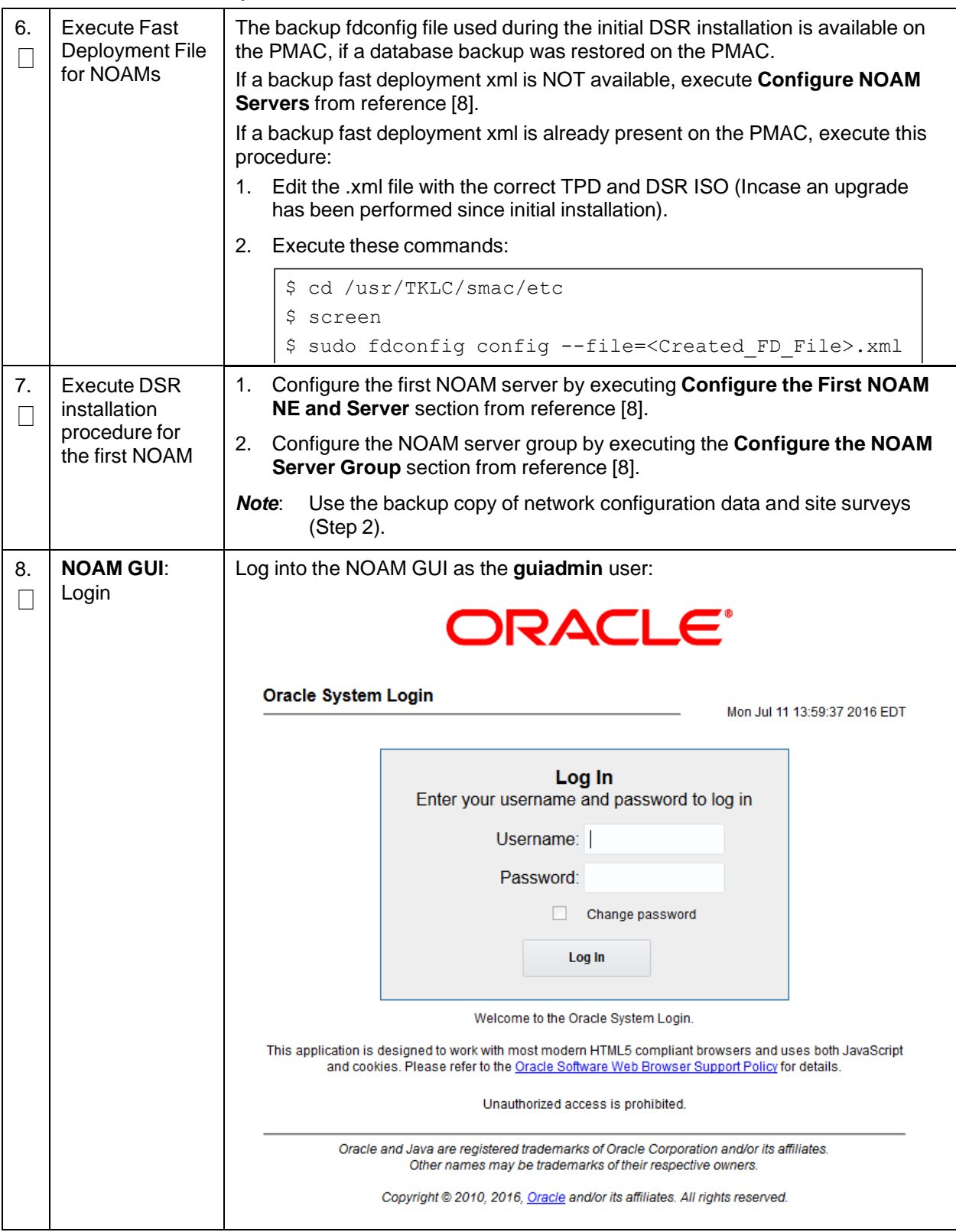

<span id="page-15-0"></span>**Procedure 1. Recovery Scenario 1**

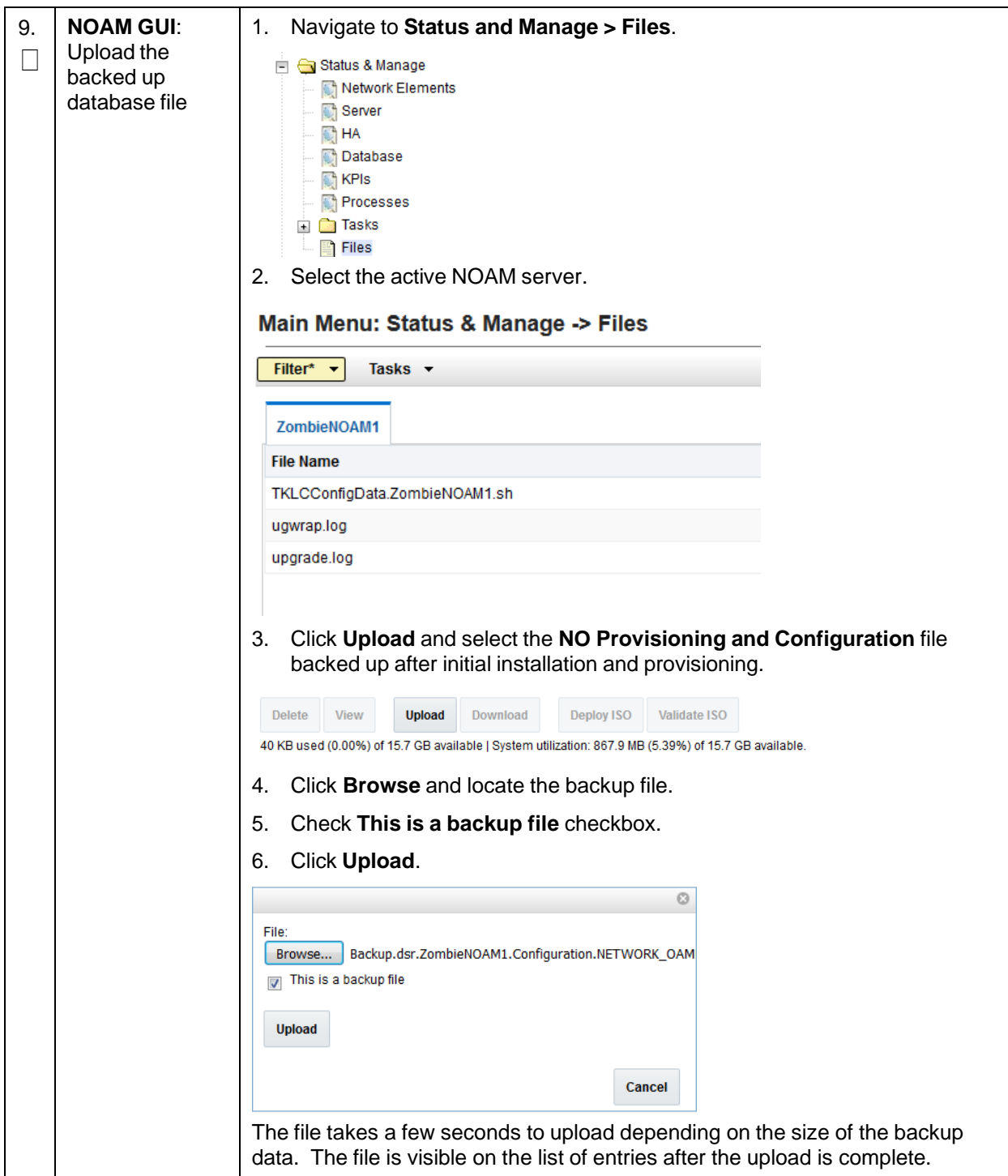

**Procedure 1. Recovery Scenario 1**

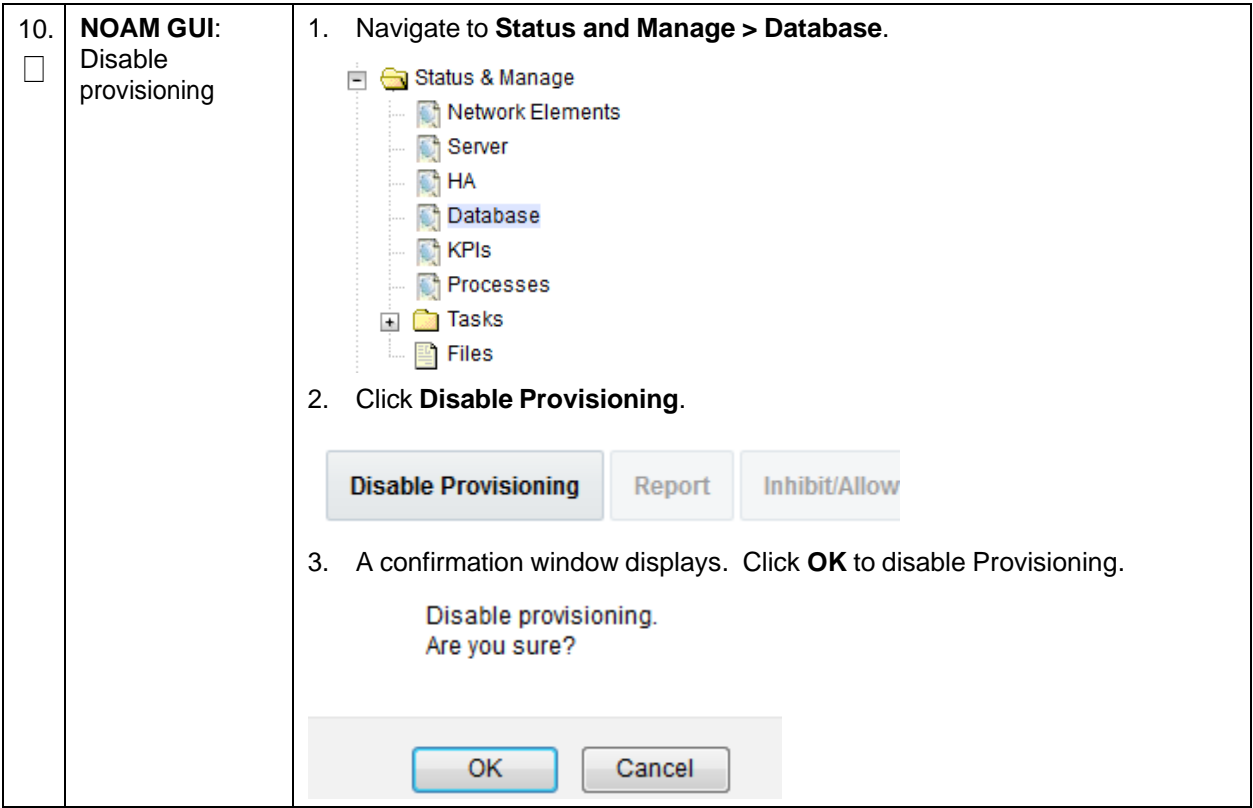

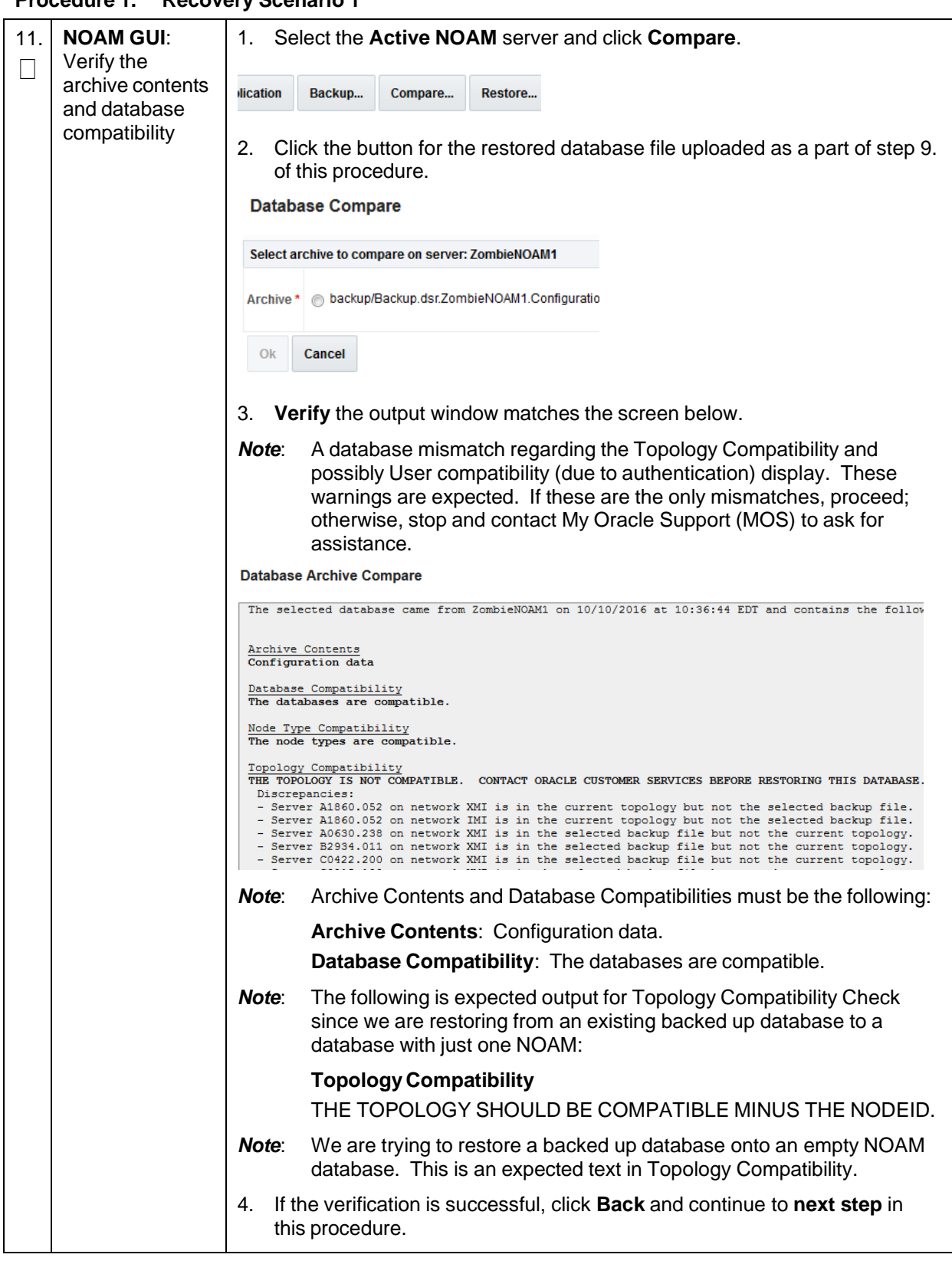

**Procedure 1. Recovery Scenario 1**

**Procedure 1. Recovery Scenario 1**

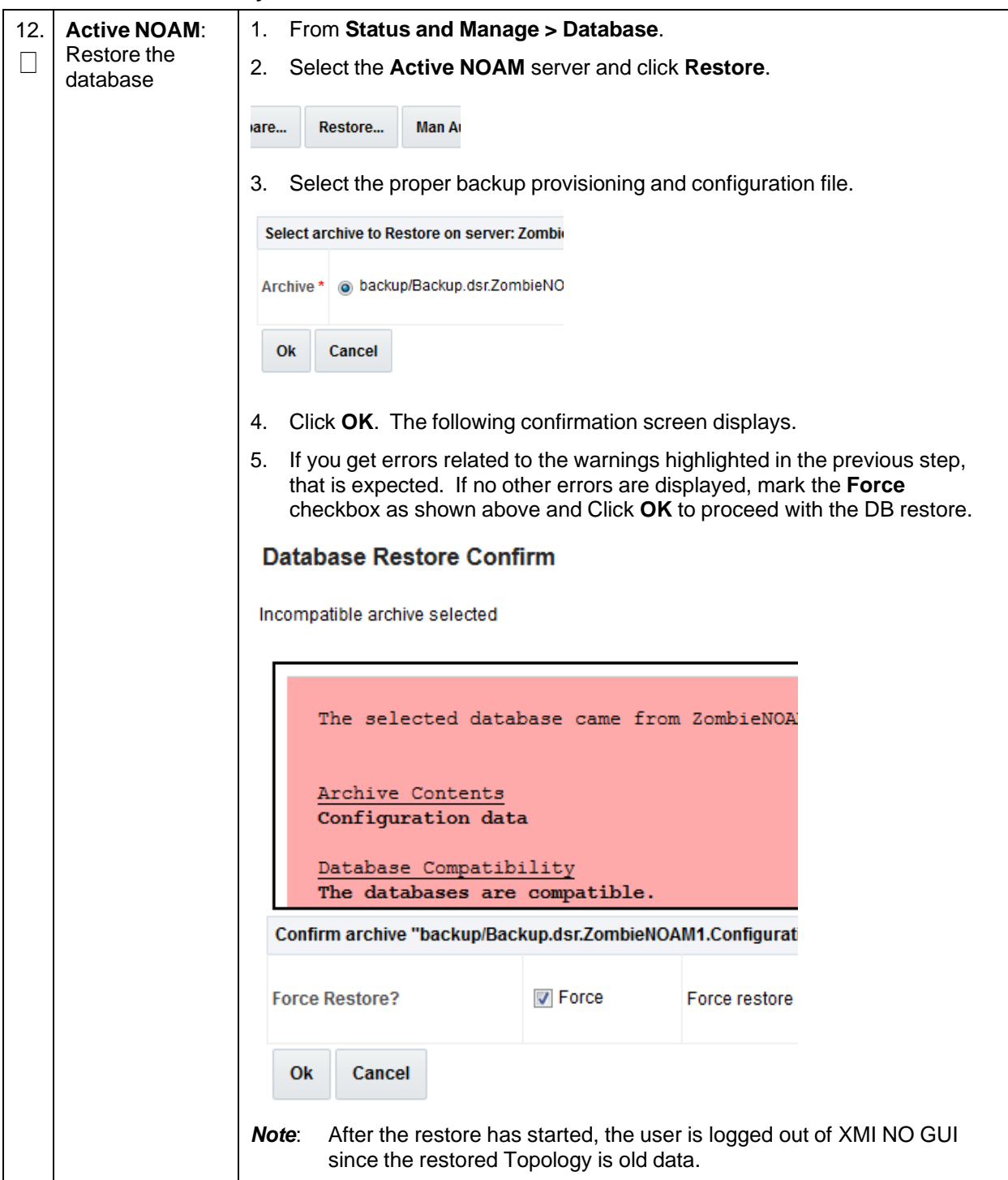

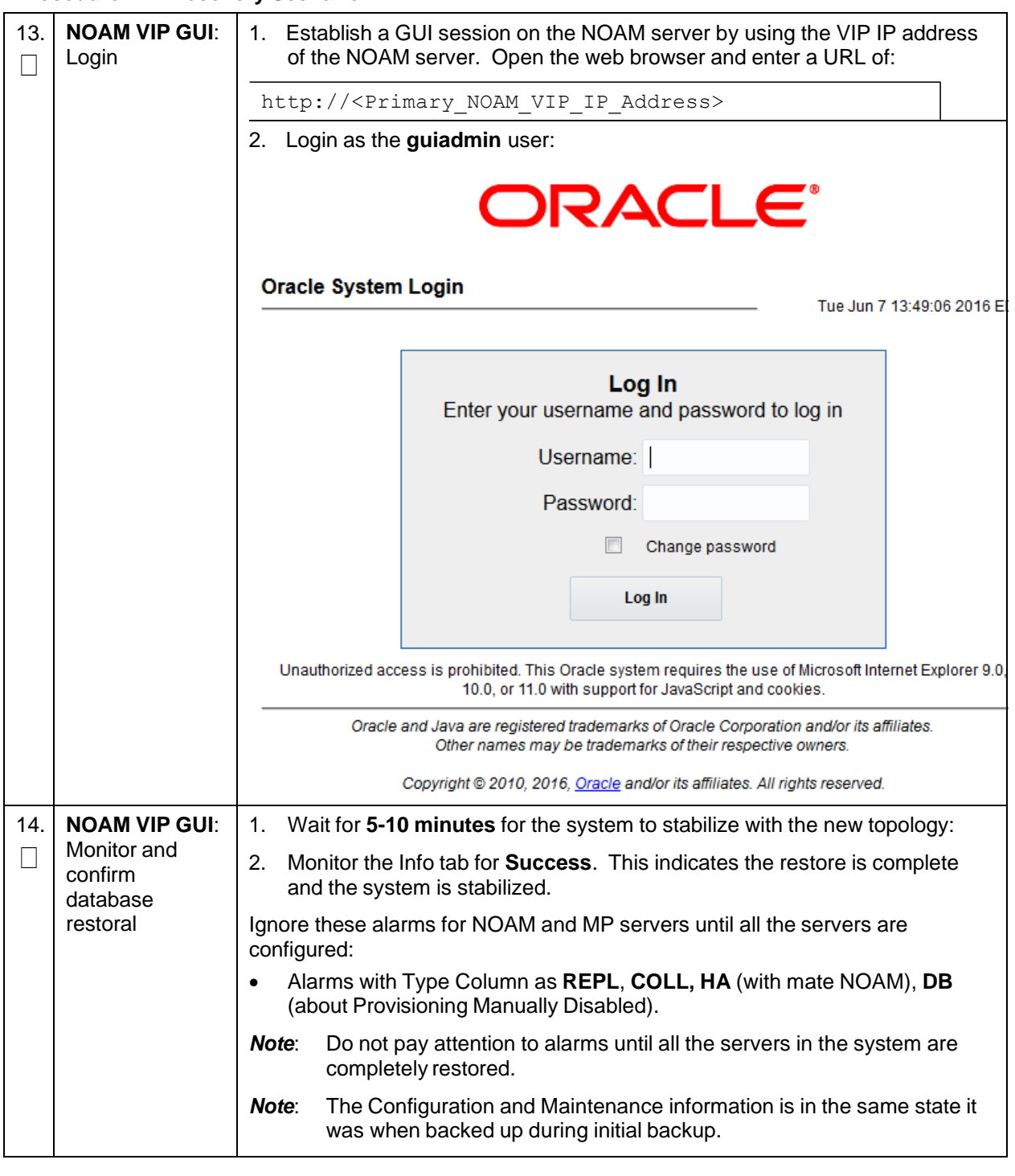

**Procedure 1. Recovery Scenario 1**

**Procedure 1. Recovery Scenario 1**

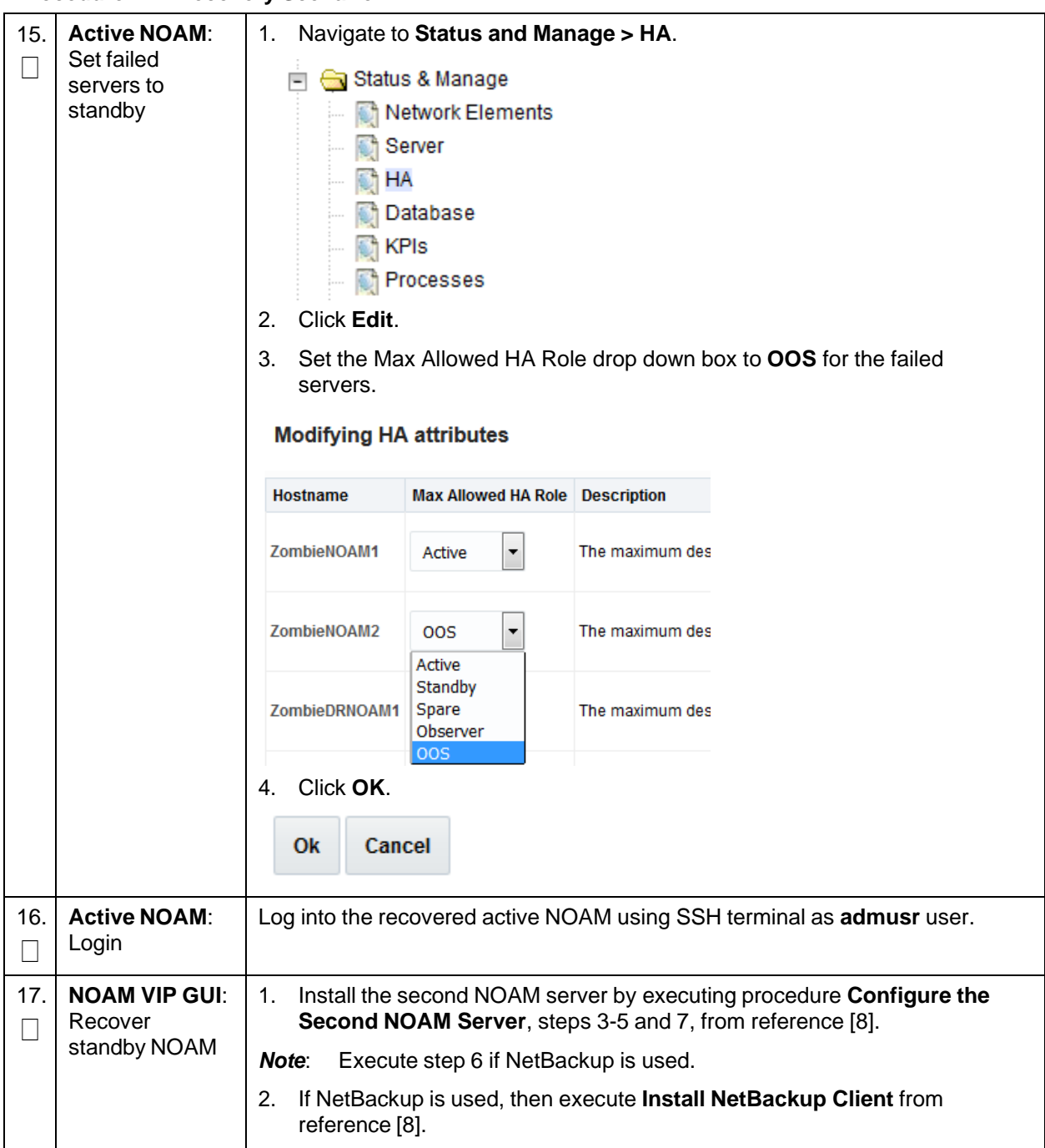

**Procedure 1. Recovery Scenario 1**

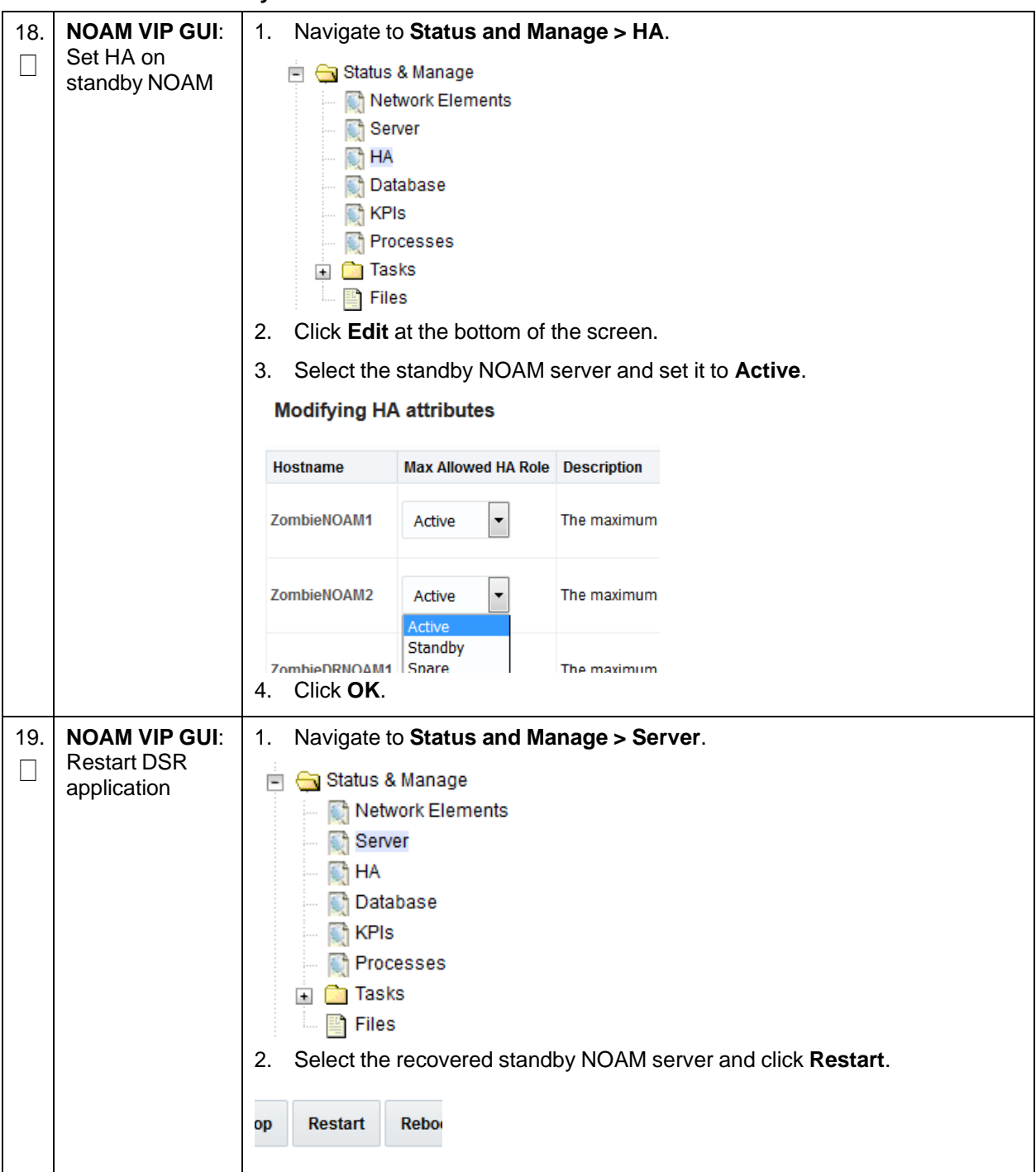

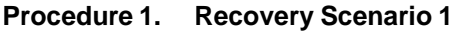

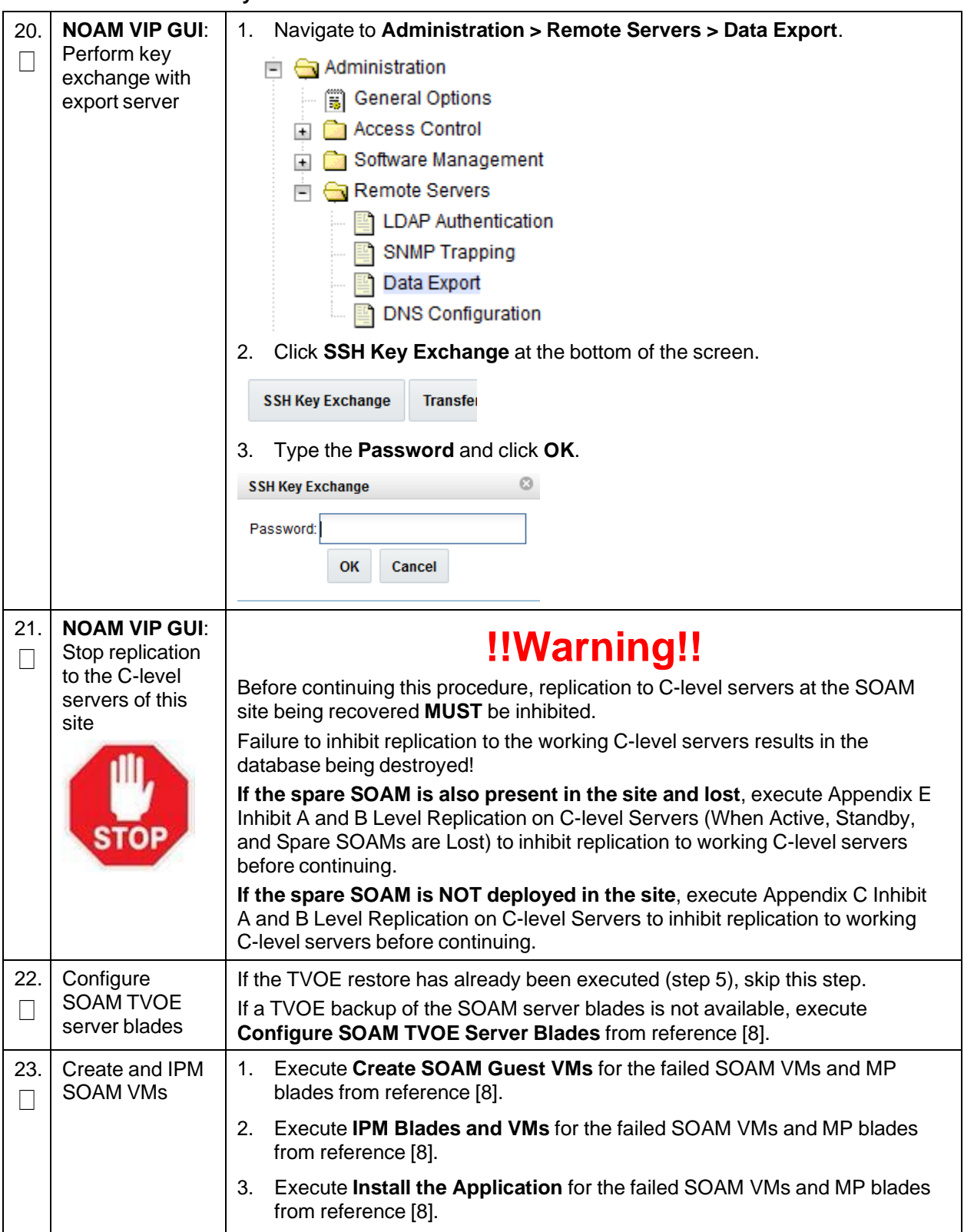

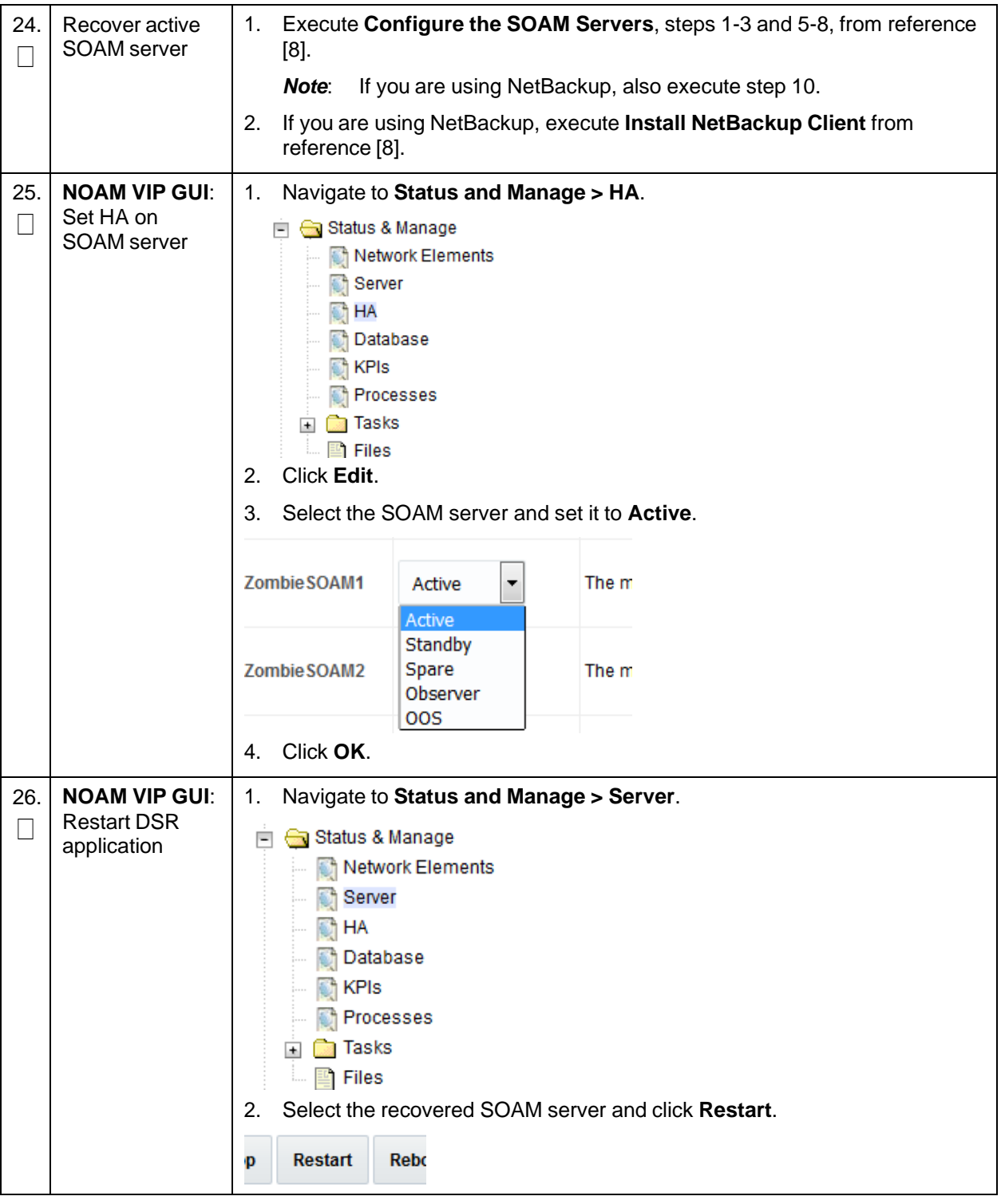

**Procedure 1. Recovery Scenario 1**

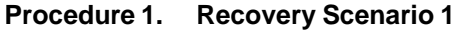

<span id="page-24-0"></span>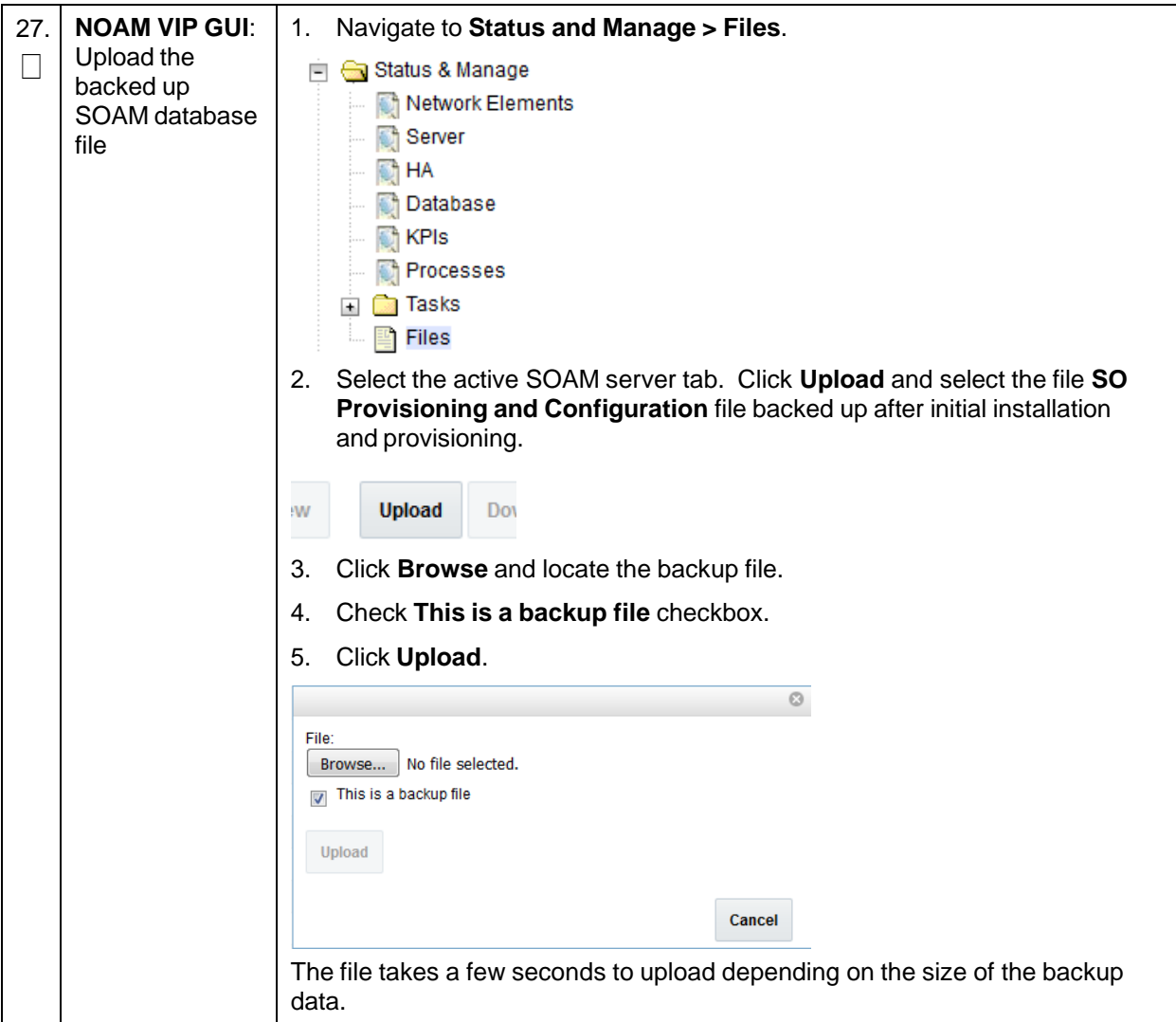

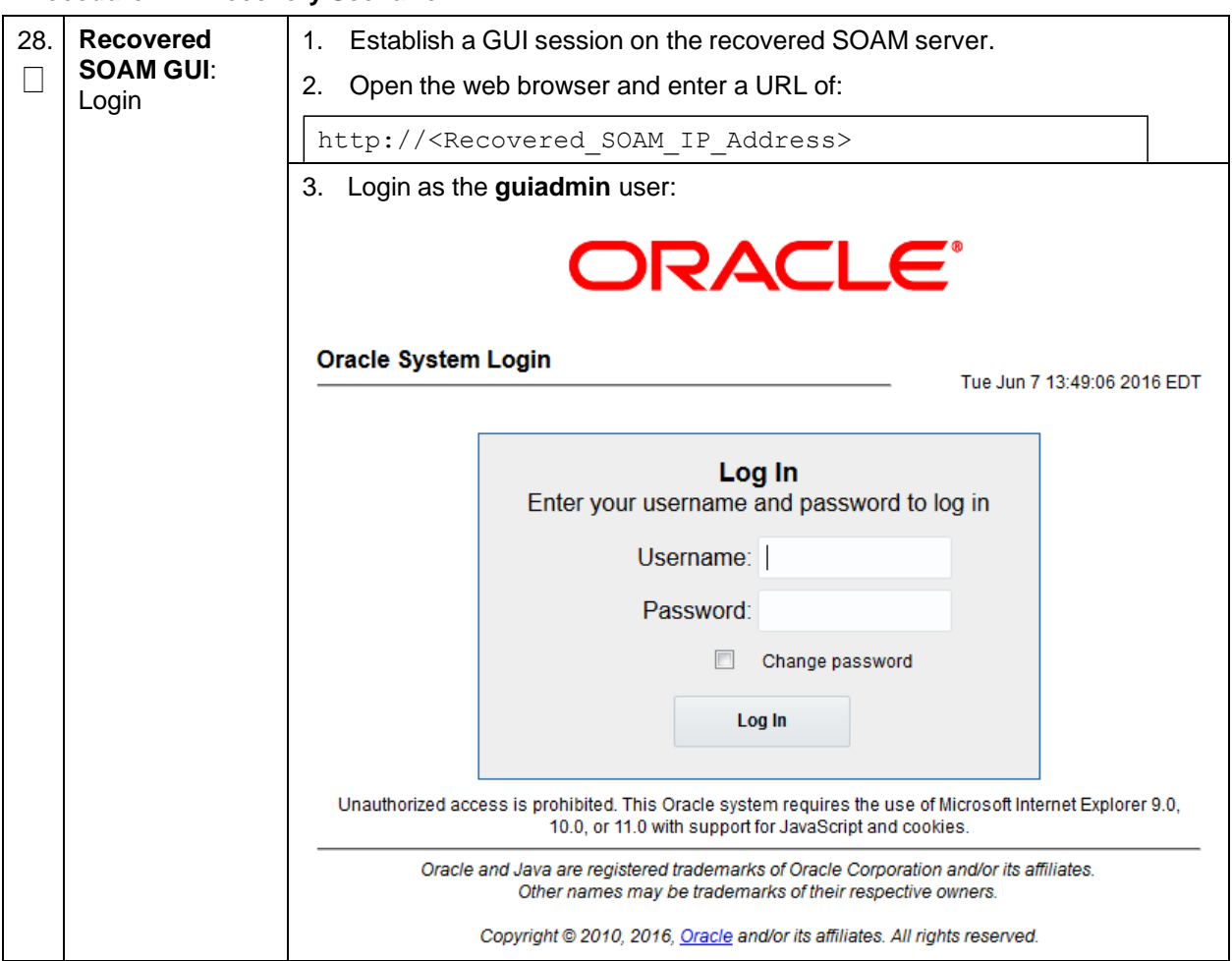

**Procedure 1. Recovery Scenario 1**

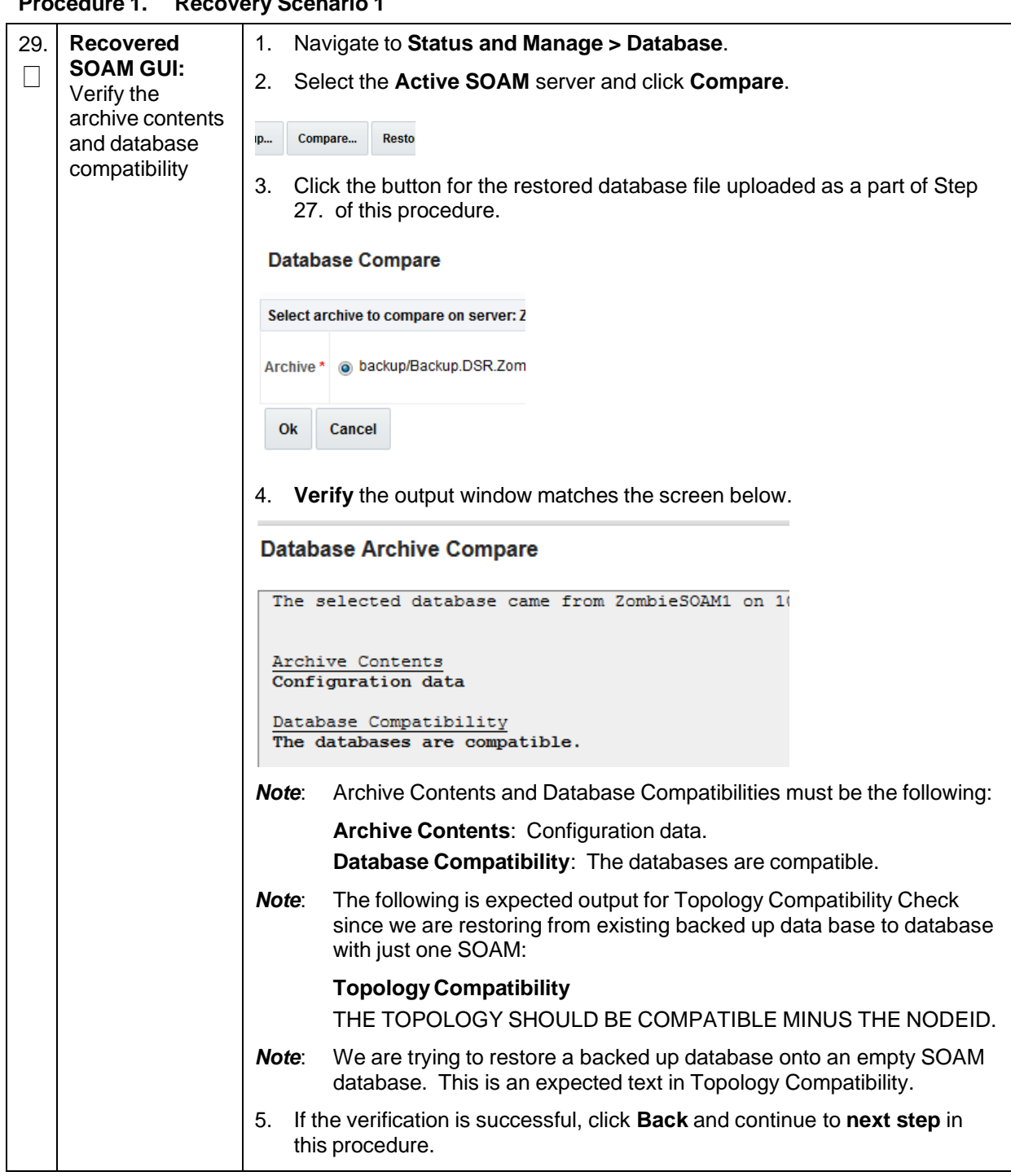

**Procedure 1. Recovery Scenario 1**

**Procedure 1. Recovery Scenario 1**

| 30. | <b>Recovered</b><br><b>SOAM GUI:</b><br>Restore the<br>database    | 1.<br>Select the <b>Active SOAM</b> server and click <b>Restore</b> .<br>2.<br>Select the proper back up provisioning and configuration file.                                         |
|-----|--------------------------------------------------------------------|----------------------------------------------------------------------------------------------------|
|     |                                                                    | <b>Database Compare</b>                                                                                                    |
|     |                                                                    | Select archive to compare on serv                                                                                                    |
|     |                                                                    | s backup/Backup.dsr.Z<br>Archive *                                                                                                    |
|     |                                                                    | Ok<br>Cancel                                                                                                    |
|     |                                                                    | Click OK. The following confirmation screen displays.<br>3.                                                                                                    |
|     |                                                                    | <b>Database Restore Confirm</b>                                                                                                    |
|     |                                                                    | Compatible archive.                                                                                                    |
|     |                                                                    | The selected database came from Zombi                                                                                                    |
|     |                                                                    | Archive Contents<br>Configuration data                                                                                                    |
|     |                                                                    | Database Compatibility<br>The databases are compatible.                                                                                                    |
|     |                                                                    | If you get an error for Node Type Compatibility, that is expected. If no<br>4.<br>other errors are displayed, mark the Force checkbox and click OK to<br>proceed with the DB restore. |
|     |                                                                    | After the restore has started, the user is logged out of XMI SOAM GUI<br>Note:<br>since the restored Topology is old data. The provisioning is disabled<br>after this step.           |
| 31. | <b>Recovered</b>                                                   | Wait for 5-10 minutes for the system to stabilize with the new topology:                                                                                                    |
|     | <b>SOAM GUI:</b><br>Monitor and<br>confirm<br>database<br>restoral | Monitor the Info tab for Success. This indicates the restore is complete and<br>the system is stabilized.                                                                             |
|     |                                                                    | Note:<br>Do not pay attention to alarms until all the servers in the system are<br>completely restored.                                                                               |
|     |                                                                    | Note:<br>The Configuration and Maintenance information is in the same state it<br>was when backed up during initial backup.                                                           |

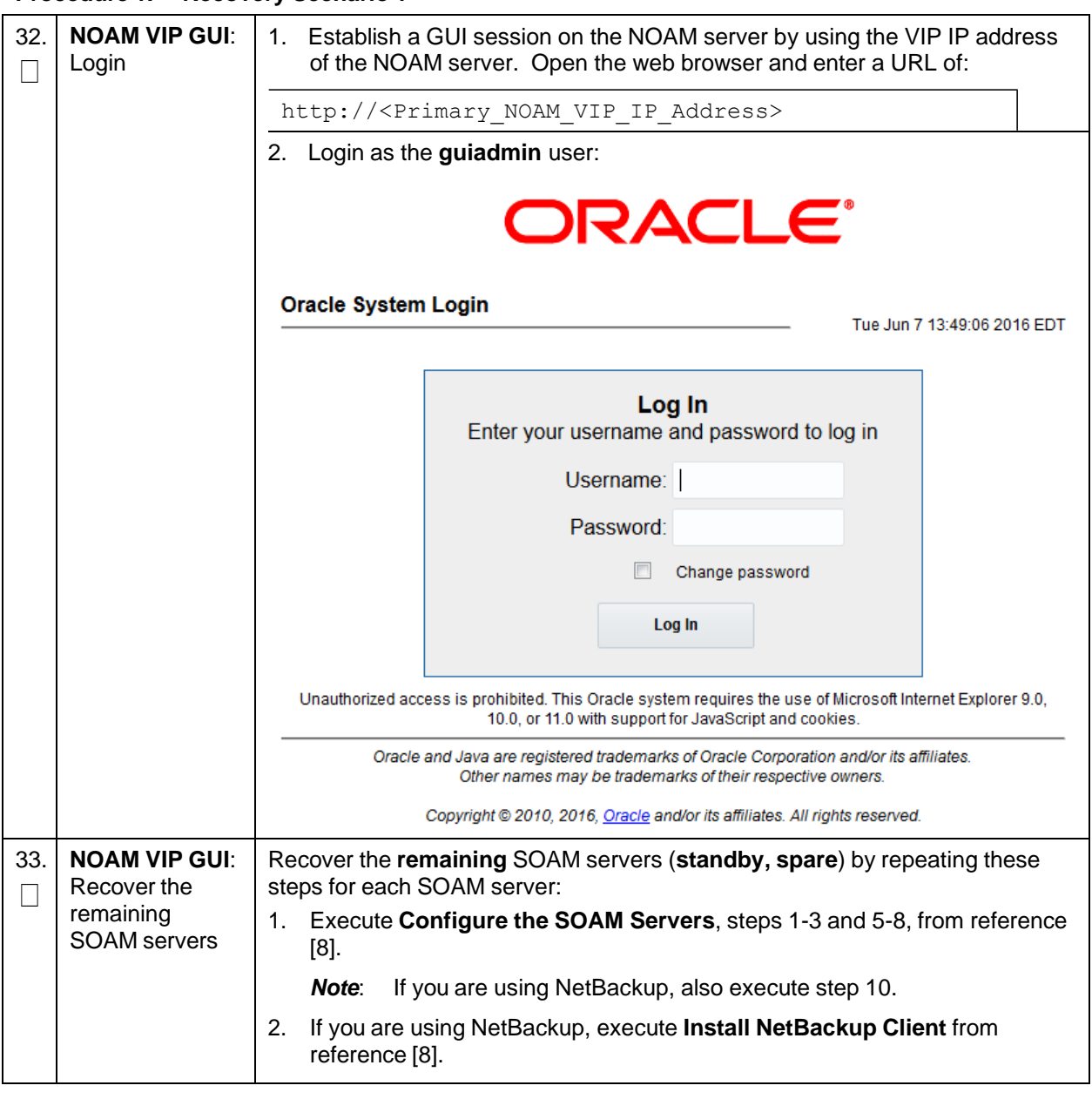

**Procedure 1. Recovery Scenario 1**

**Procedure 1. Recovery Scenario 1**

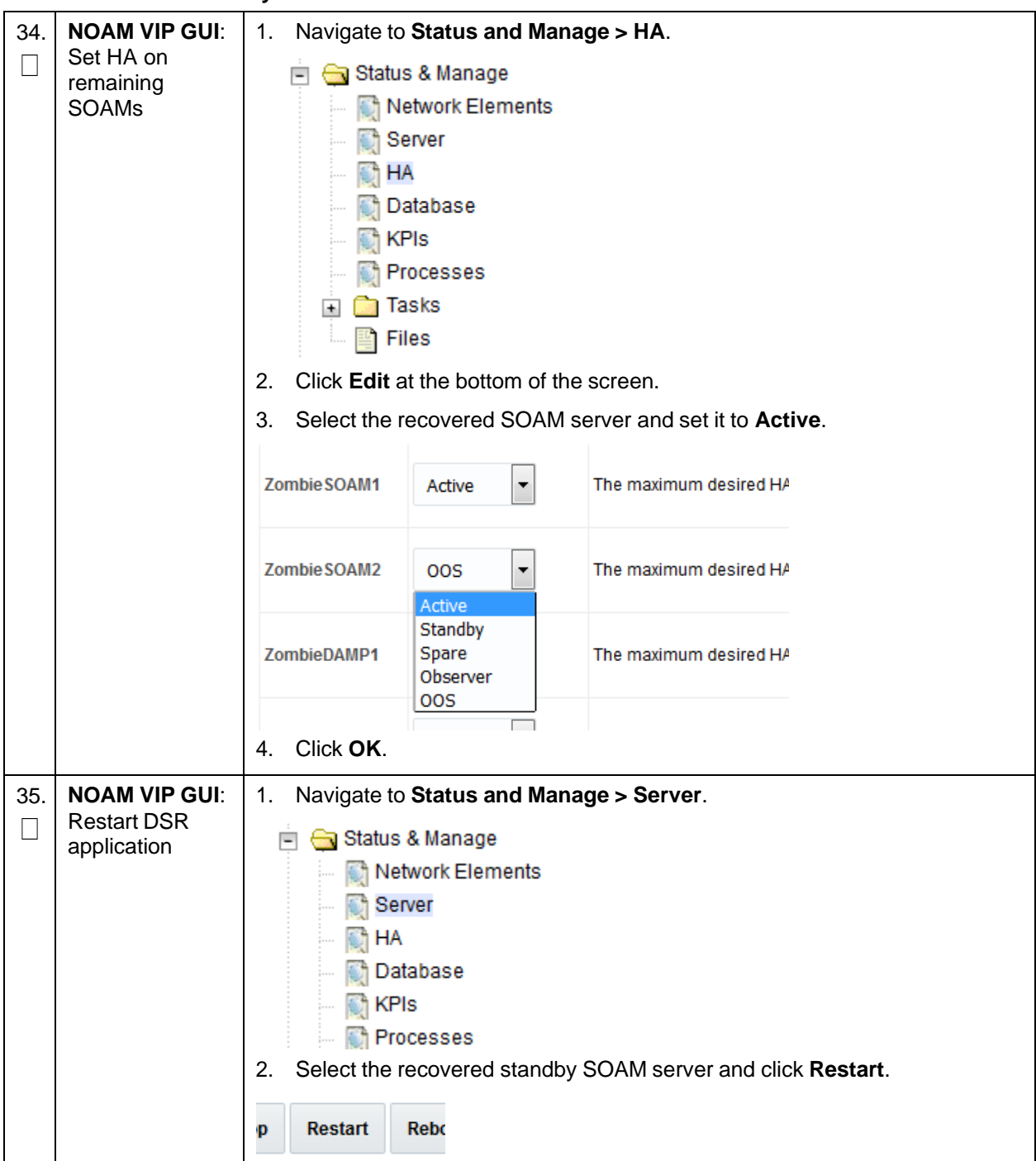

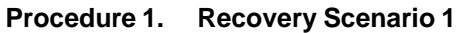

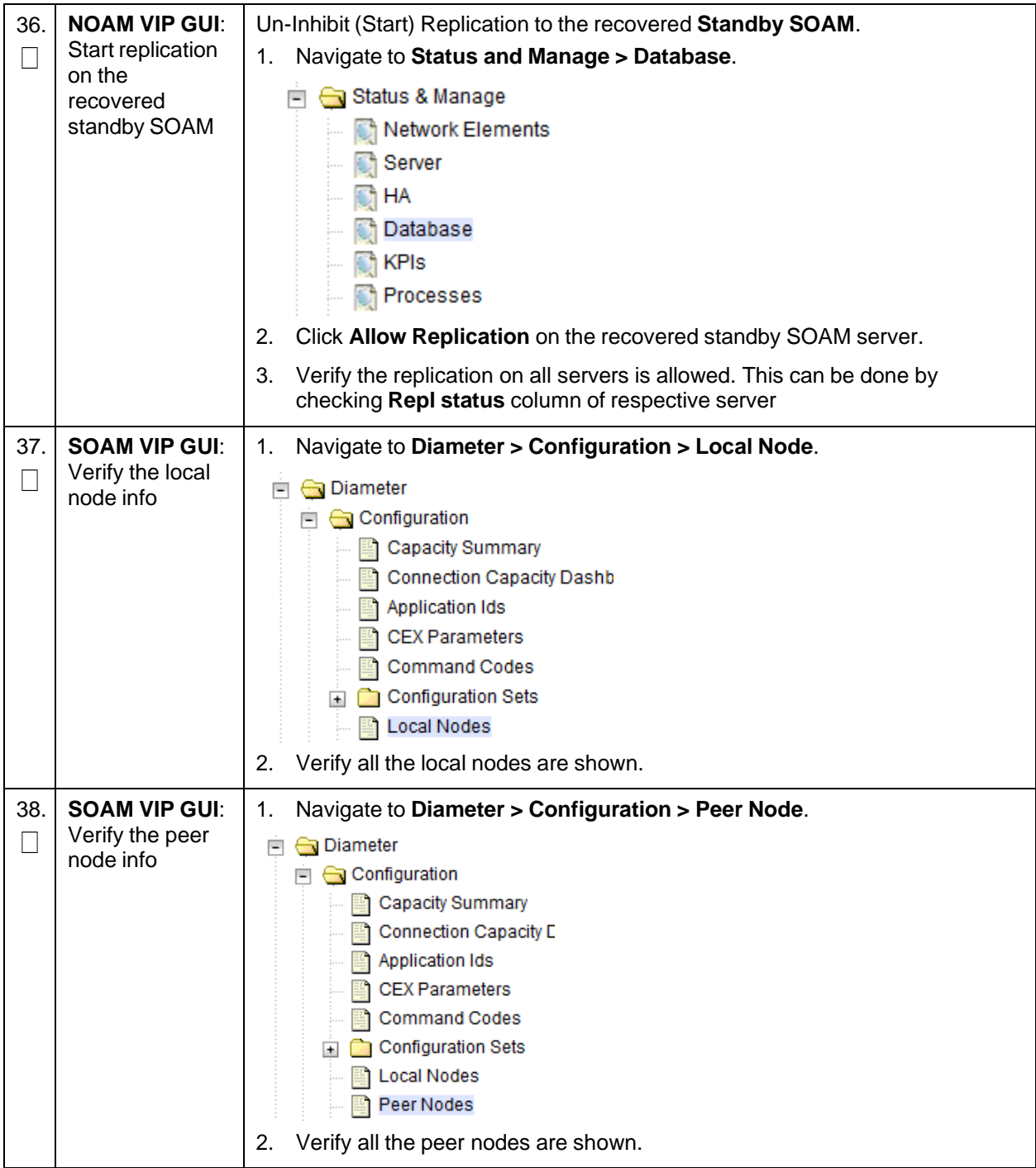

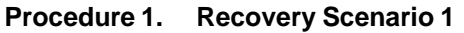

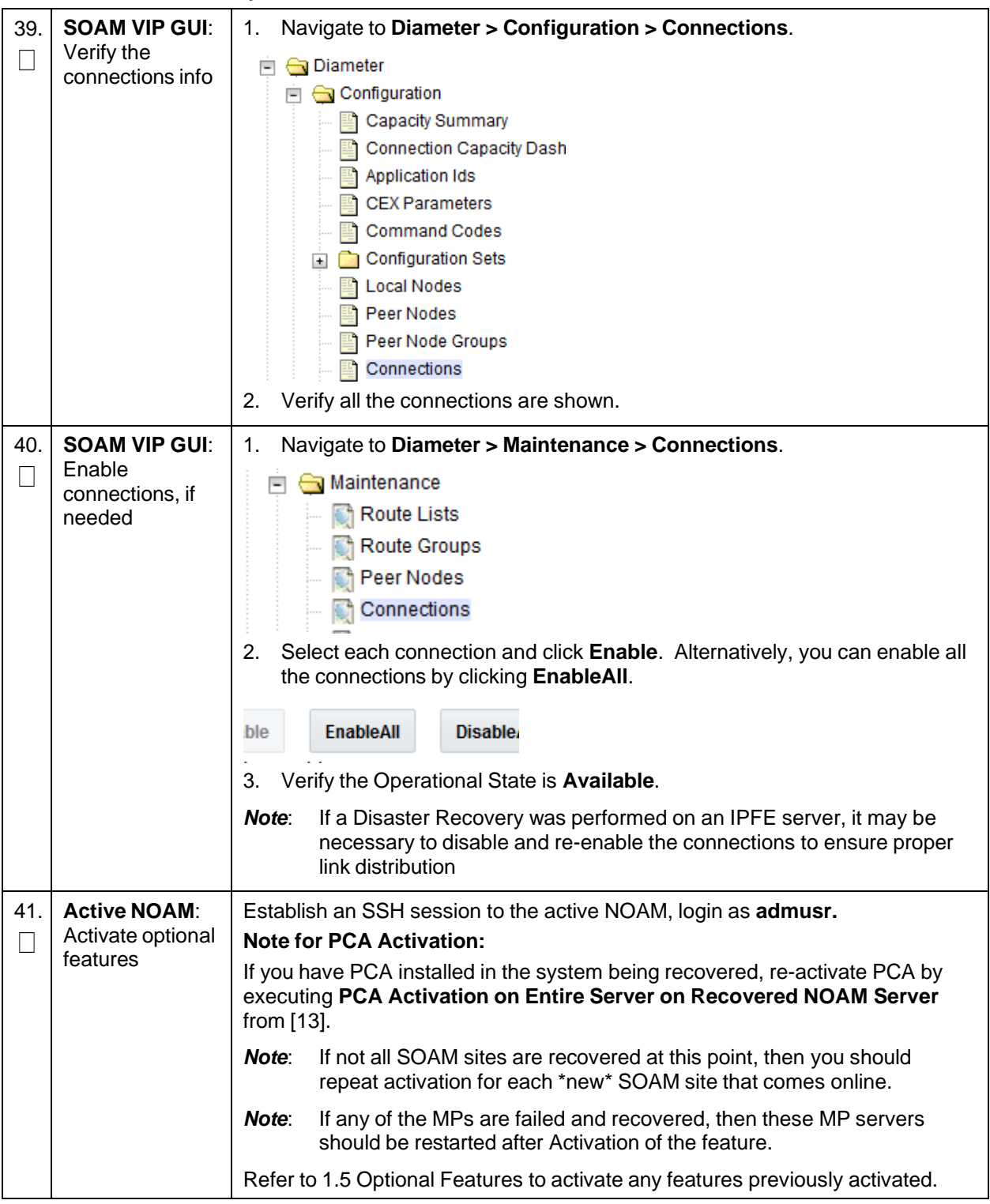

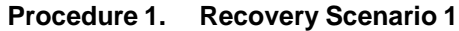

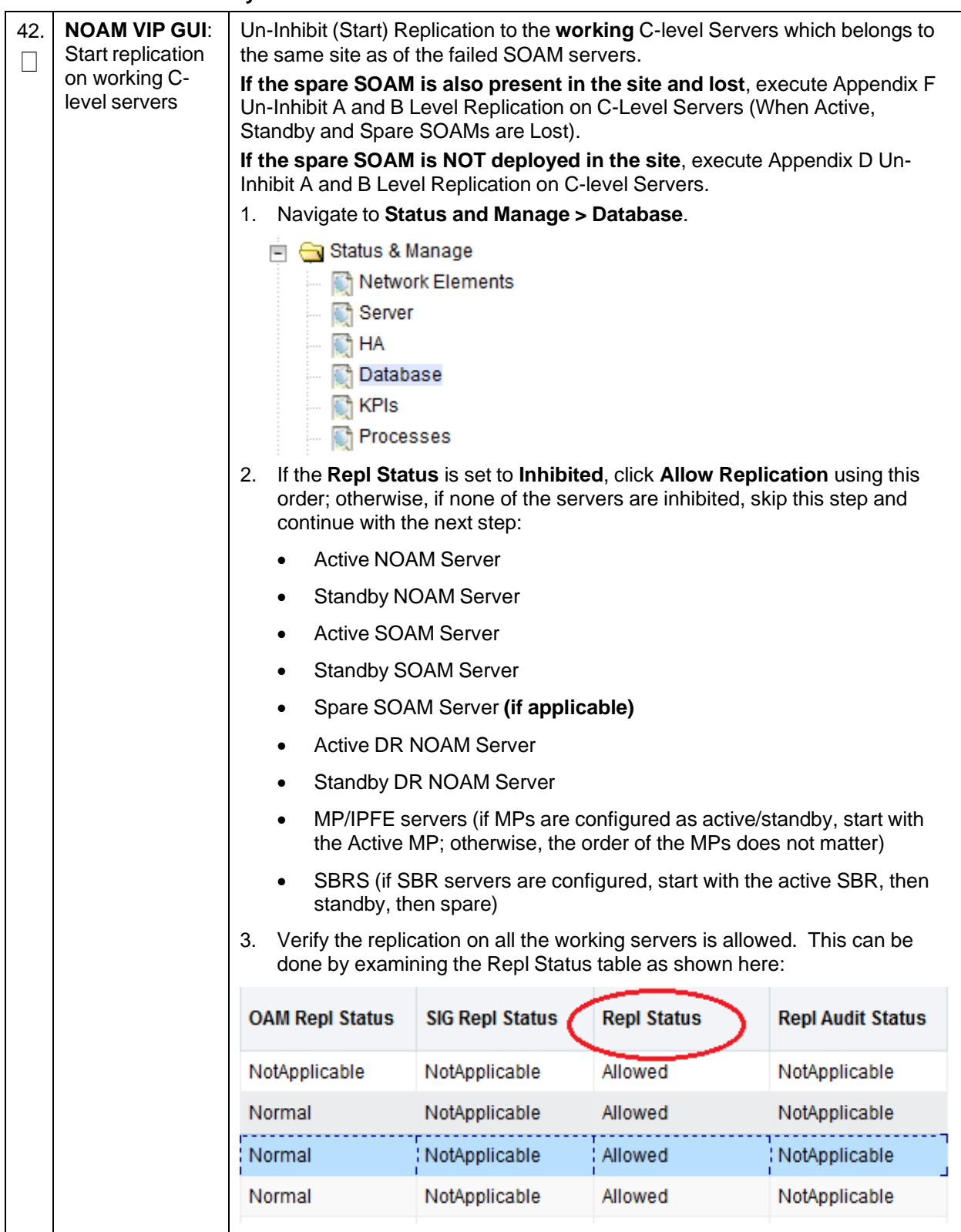

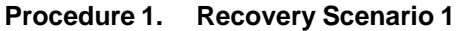

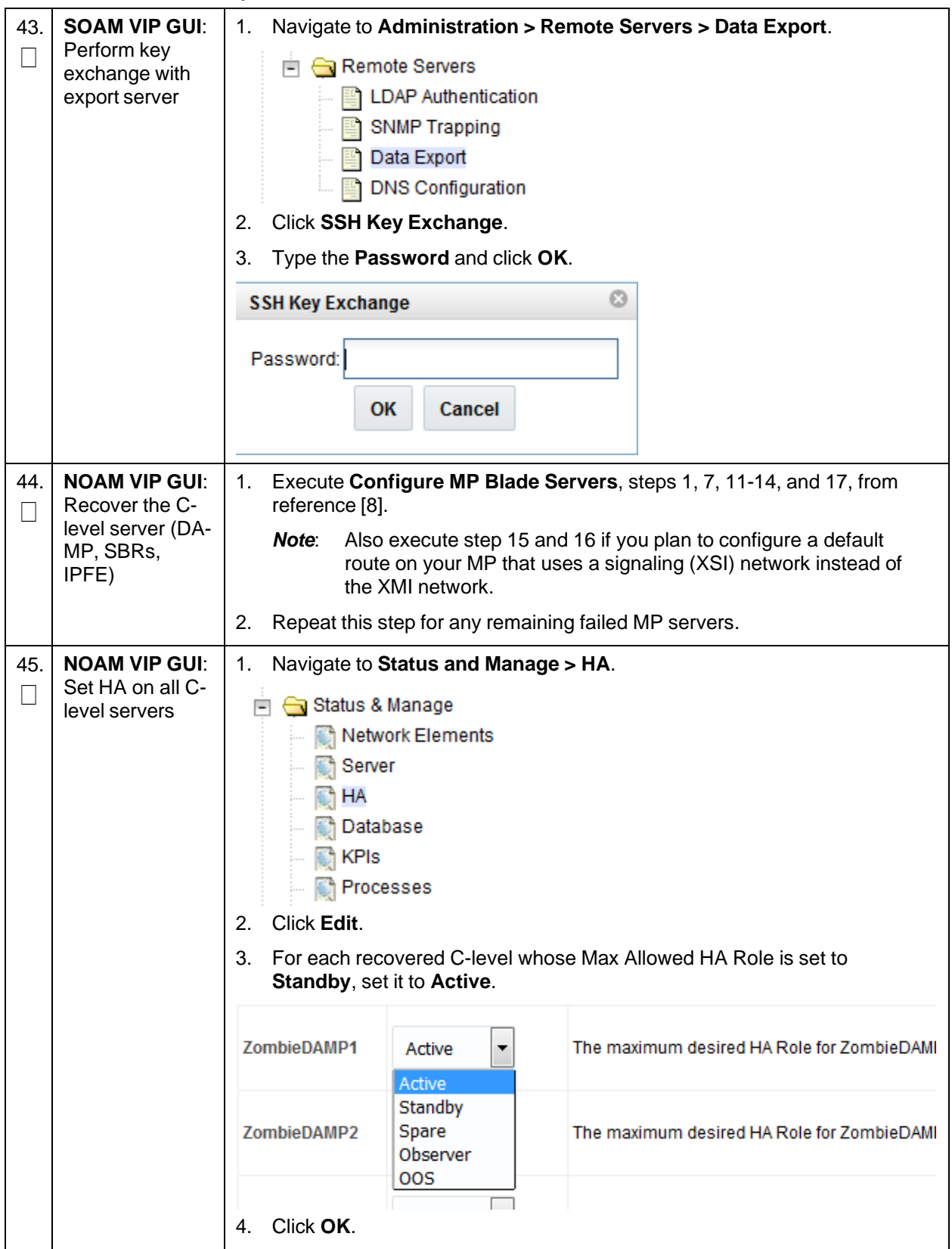

**Procedure 1. Recovery Scenario 1**

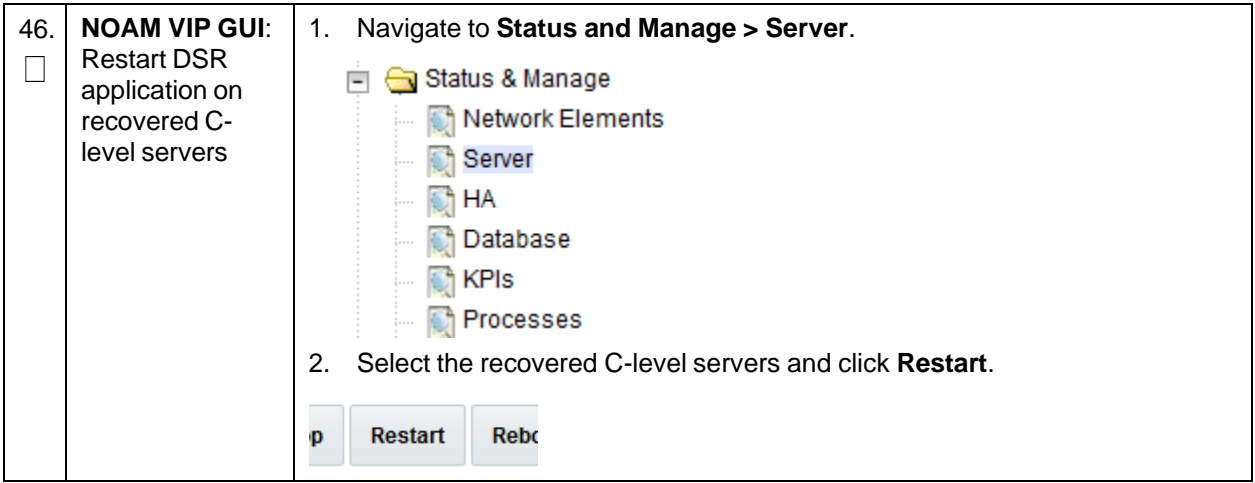

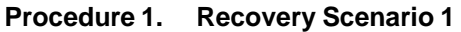

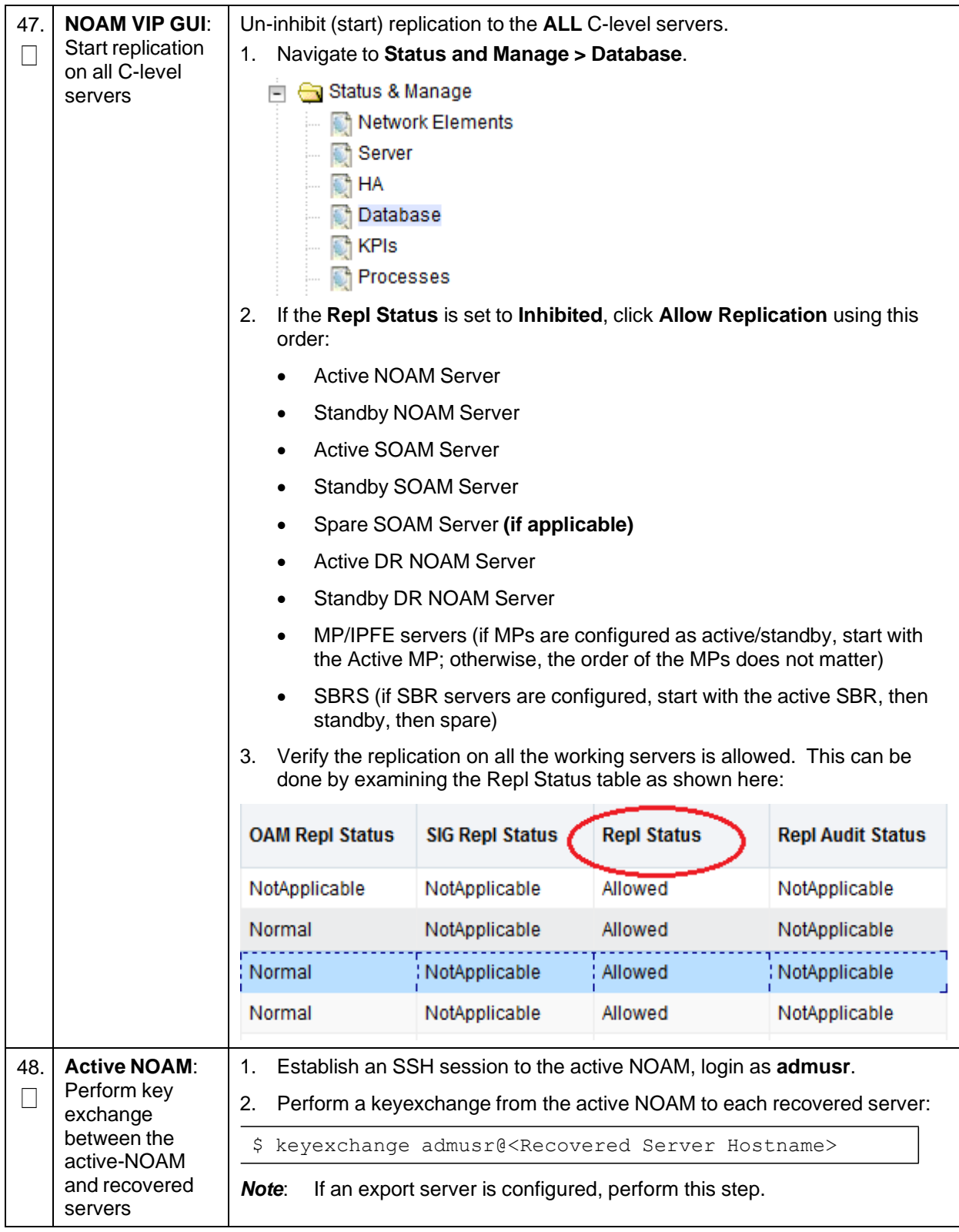
**Procedure 1. Recovery Scenario 1**

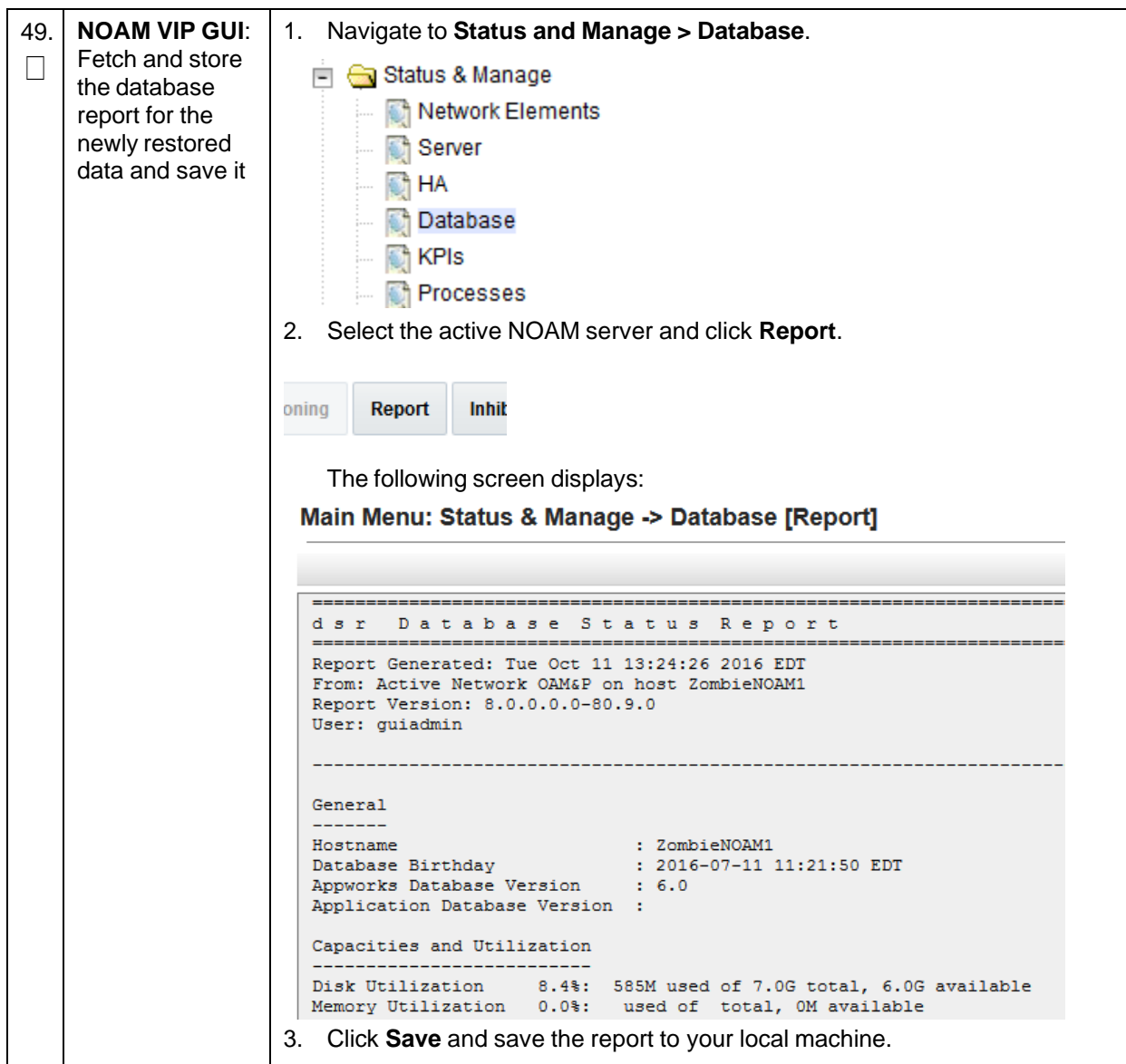

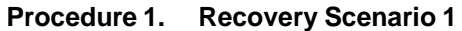

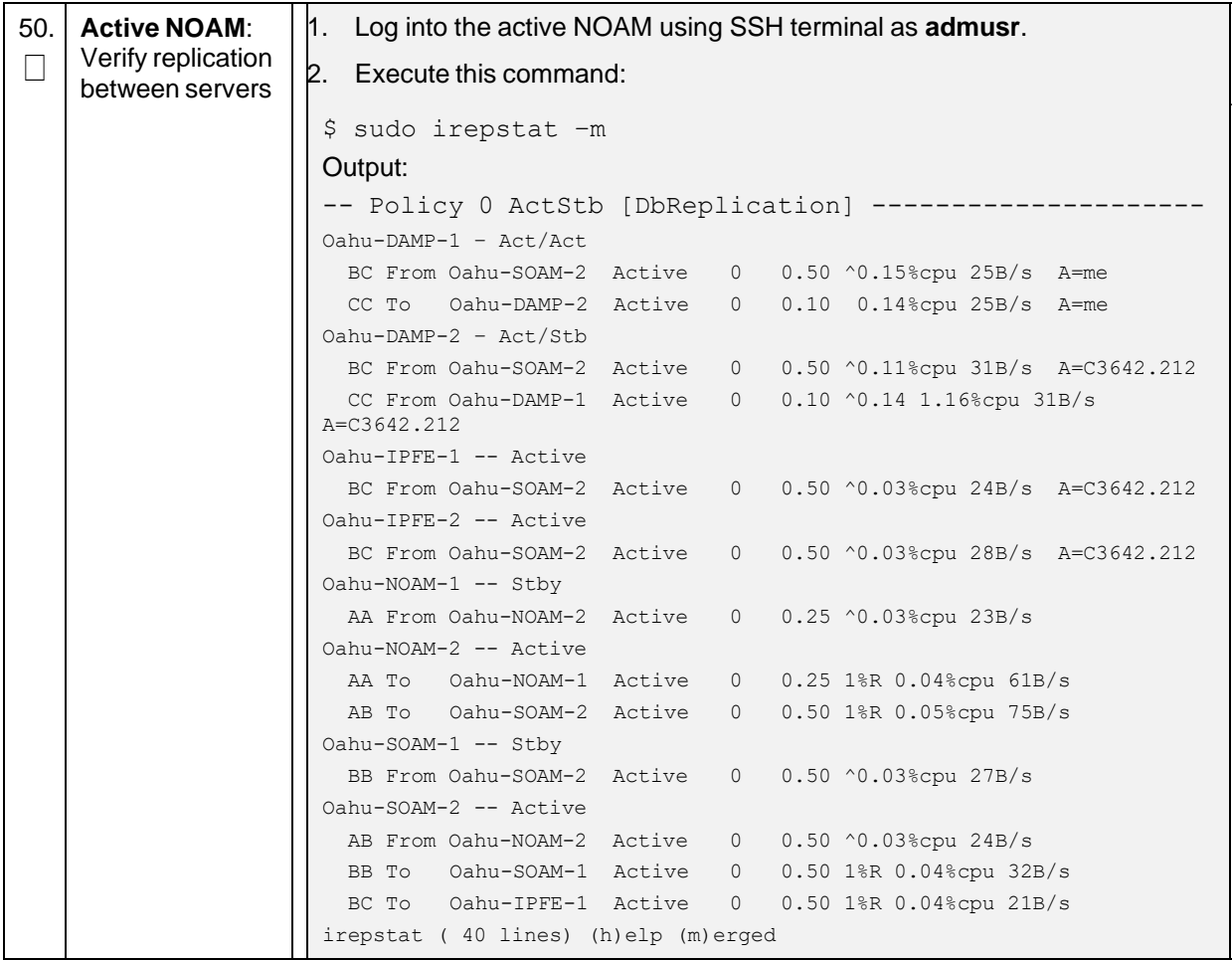

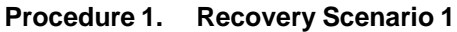

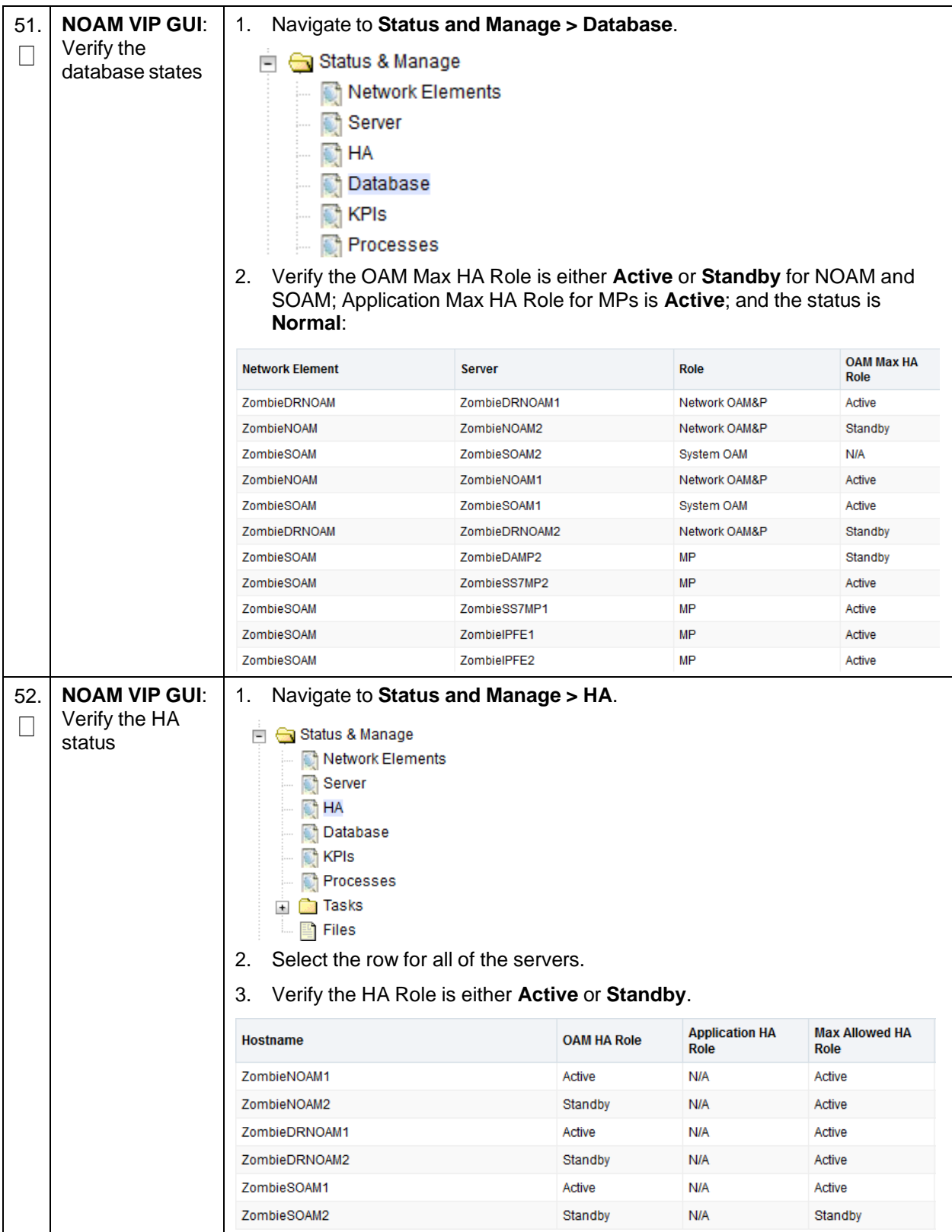

**Procedure 1. Recovery Scenario 1**

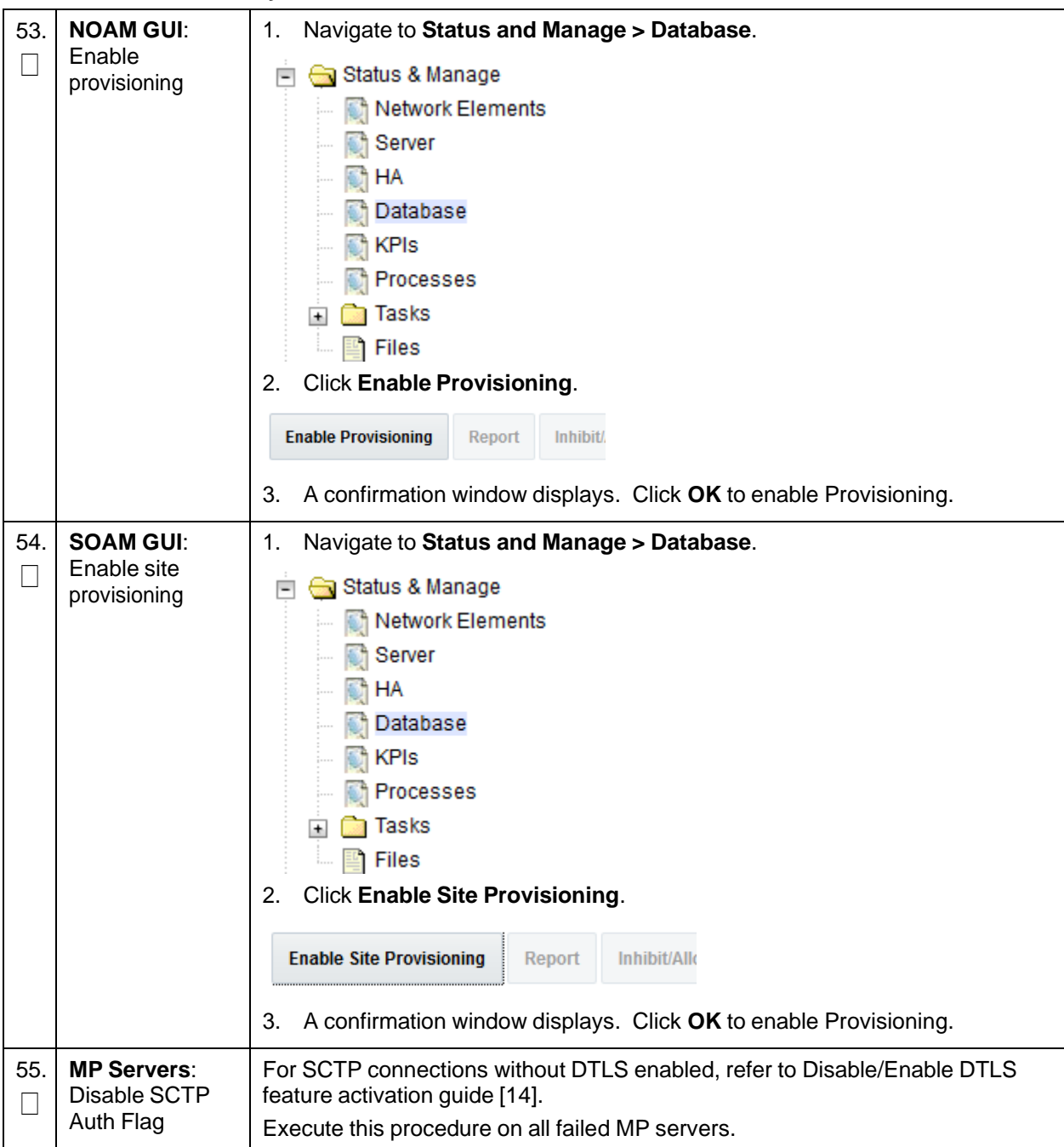

| 56.      | <b>SOAM VIP GUI:</b><br>Enable<br>connections, if<br>needed   | Navigate to Diameter > Maintenance > Connections.<br>1.<br>Maintenance<br>$\overline{\phantom{0}}$<br>Route Lists<br>Route Groups<br>Peer Nodes<br>Connections<br>Select each connection and click Enable. Alternatively, you can enable all<br>2.<br>the connections by clicking EnableAll.<br><b>EnableAll</b><br><b>Disable</b><br>ble<br>Verify the Operational State is Available.<br>3.<br>If a Disaster Recovery was performed on an IPFE server, it may be<br>Note:<br>necessary to disable and re-enable the connections to ensure proper<br>link distribution |
|----------|---------------------------------------------------------------|----------------------------------------------------------------------------------------------------|
| 57.      | <b>SOAM VIP GUI:</b><br>Enable optional<br>features           | 1.<br>Navigate to Diameter > Maintenance > Applications.<br>Maintenance<br>Route Lists<br>Route Groups<br>Peer Nodes<br>Connections<br>Egress Throttle Groups<br>Applications<br>Select the optional feature application configured in step 41.<br>2.<br>Click Enable.<br>3.<br>Pause updates<br><b>Enable</b><br><b>Disable</b>                                                                                                    |
| 58.<br>ப | <b>SOAM VIP GUI:</b><br>Re-enable<br>transports, if<br>needed | Navigate to Transport Manager > Maintenance > Transport.<br>1.<br>Transport Manager<br>Configuration<br>$+$<br>Maintenance<br>$=$<br>Transport<br>Select each transport and click Enable.<br>2.<br><b>Disable</b><br><b>Enable</b><br><b>Block</b><br>Verify the Operational Status for each transport is Up.<br>3.                                                                                                    |

**Procedure 1. Recovery Scenario 1**

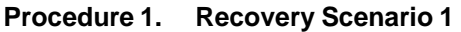

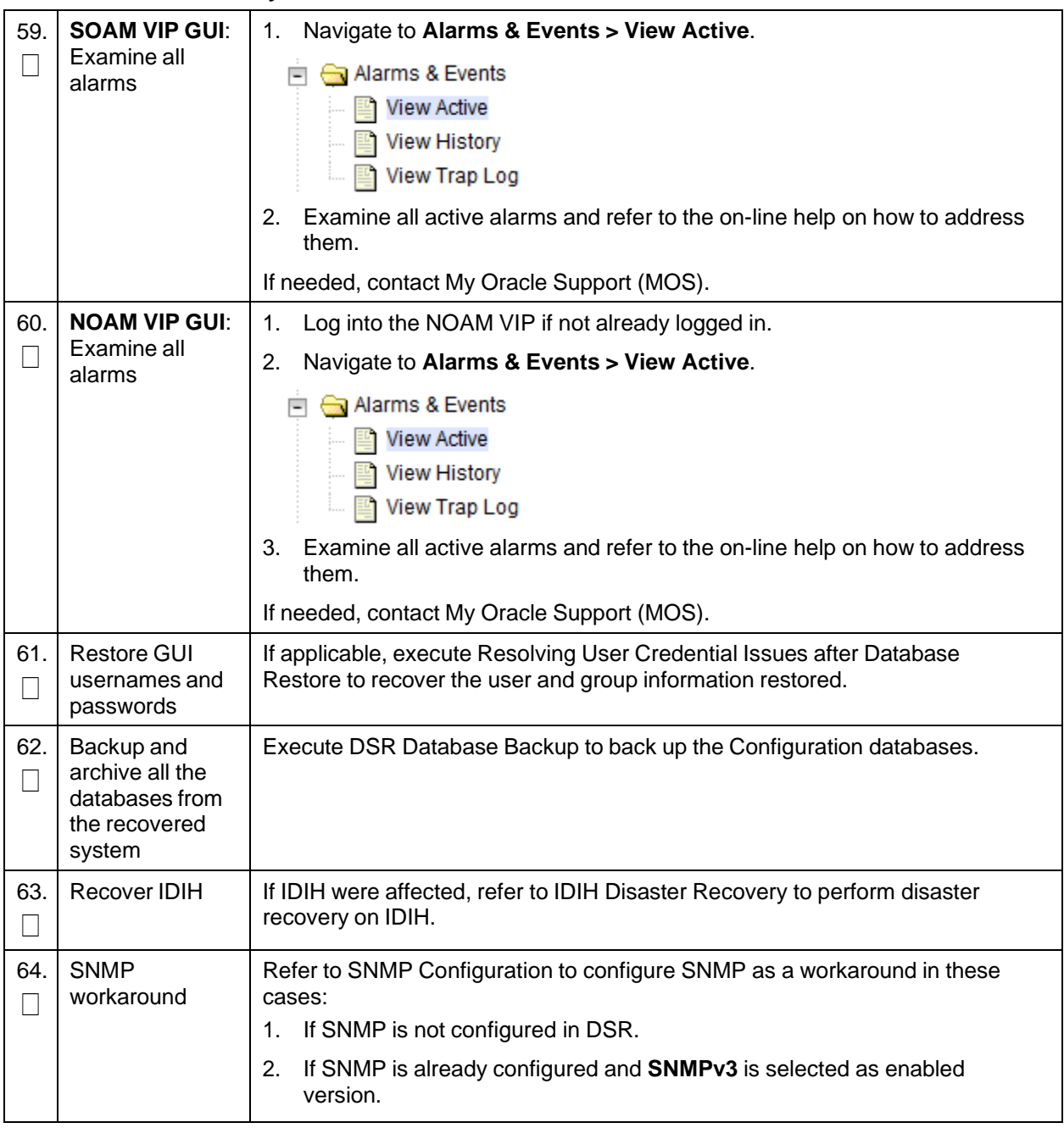

## **4.2 Recovery Scenario 2 (Partial Server Outage with One NOAM Server Intact and ALL SOAMs Failed)**

For a partial server outage with an NOAM server intact and available; SOAM servers are recovered using recovery procedures of base hardware and software and then executing a database restore to the active SOAM server using a database backup file obtained from the SOAM servers. All other servers are recovered using recovery procedures of base hardware and software. Database replication from the active NOAM server recovers the database on these servers. The major activities are summarized in the list below. Use this list to understand the recovery procedure summary. Do not use this list to execute

the procedure. The actual procedure detailed steps are in [Procedure](#page-42-0) 2. The major activities are summarized as follows:

- Recover **standby NOAM** server (if needed) by recovering base hardware, software and the database
	- Recover the base hardware
	- Recover the software
- Recover **active SOAM** server by recovering base hardware and software
	- Recover the base hardware
	- Recover the software
	- Recover the database
- Recover any failed **SOAM and MP** servers by recovering base hardware and software
	- Recover the base hardware
	- Recover the software
	- The database has already been restored at the active SOAM server and does not require restoration at the SO and MP servers

#### <span id="page-42-0"></span>**Procedure 2. Recovery Scenario 2**

This procedure performs recovery if at least 1 NOAM server is available, but all SOAM servers in a site have failed. This includes any SOAM server that is in another location.

Check off  $(\sqrt{)}$  each step as it is completed. Boxes have been provided for this purpose under each step number.

If this procedure fails, it is recommended to contact My Oracle [Support](#page-193-0) (MOS) and ask for assistance.

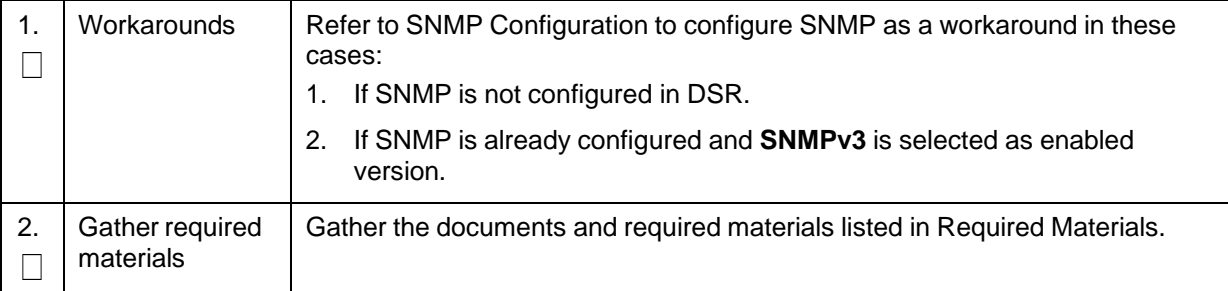

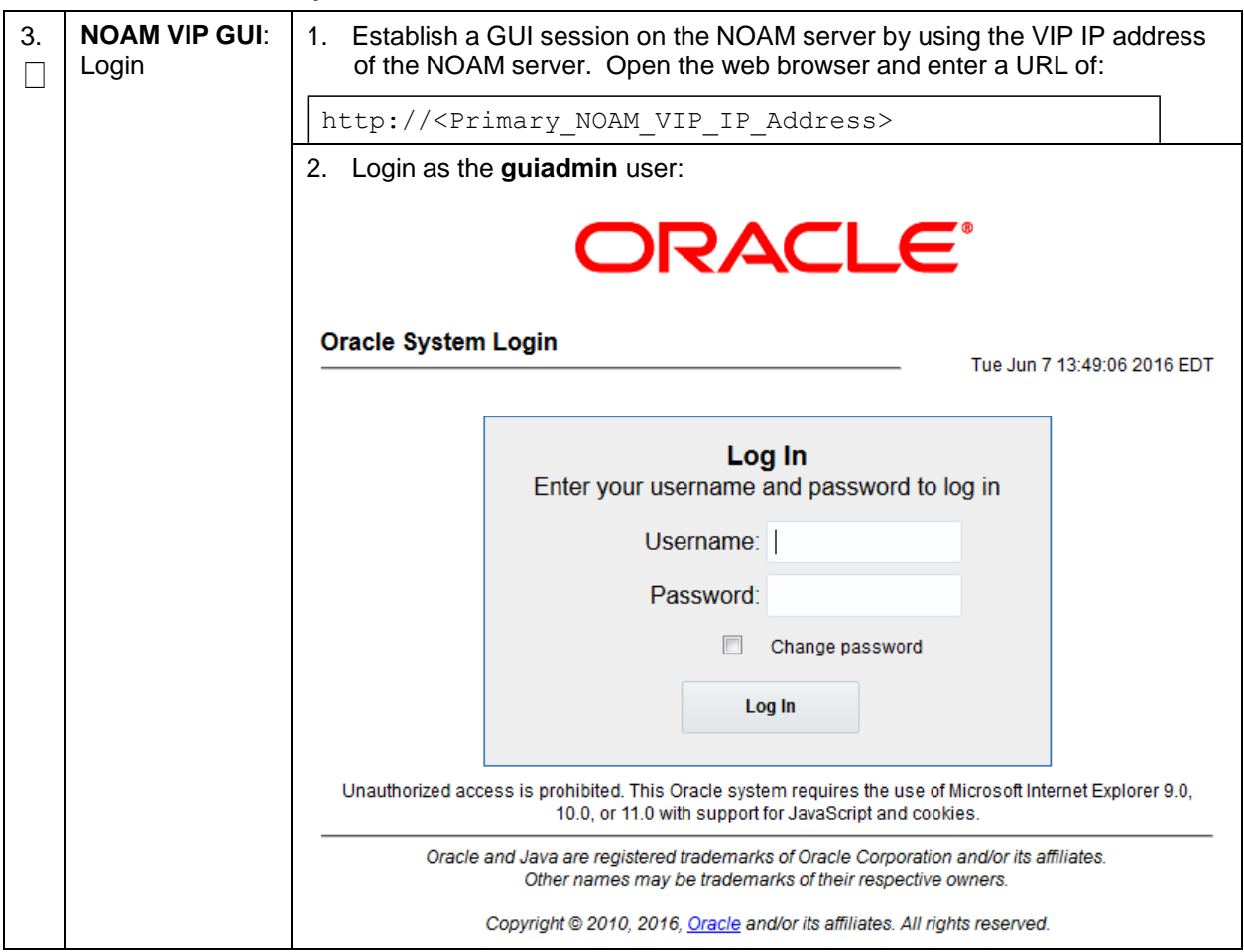

**Procedure 2. Recovery Scenario 2**

**Procedure 2. Recovery Scenario 2**

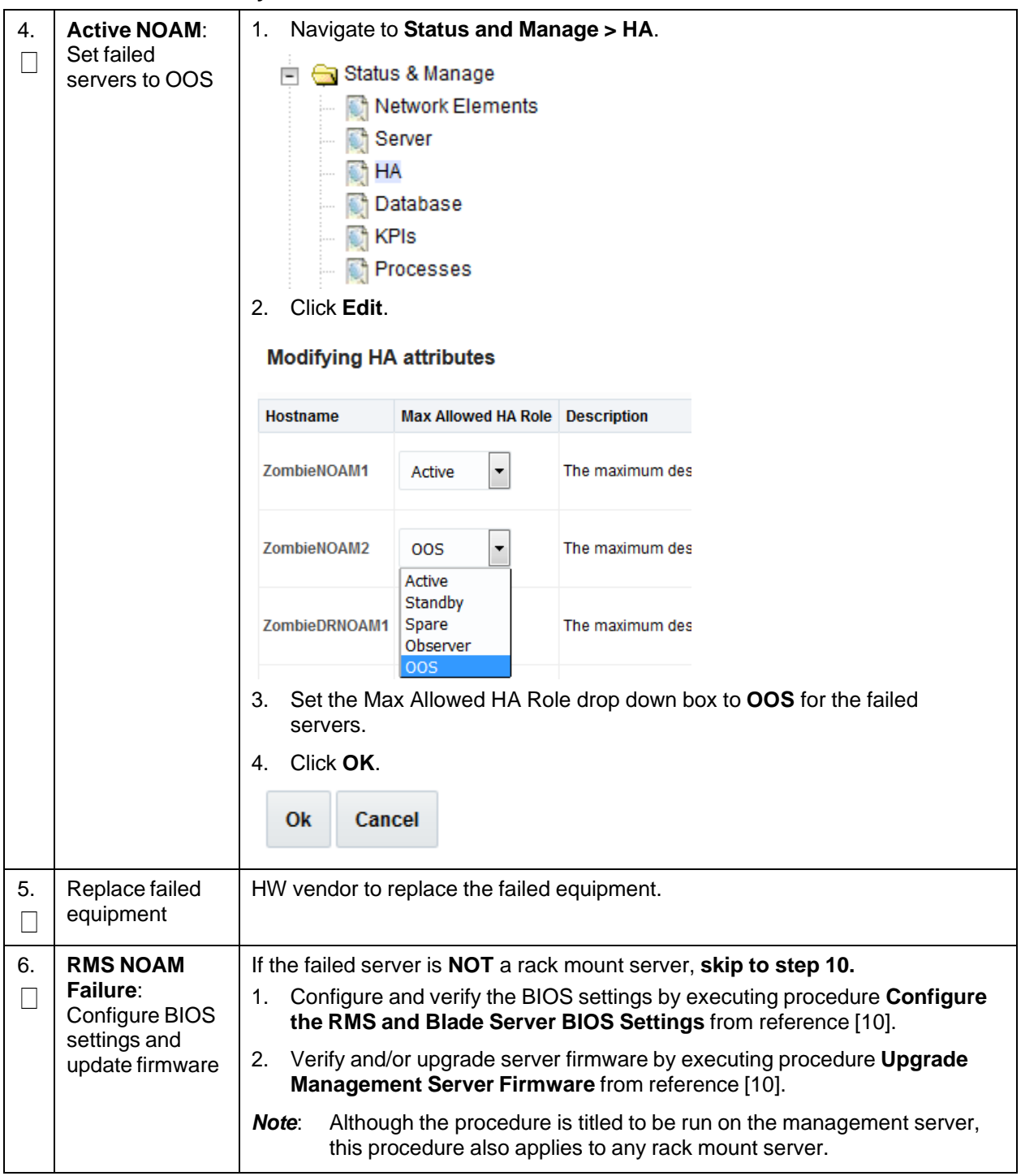

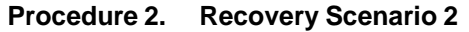

<span id="page-45-0"></span>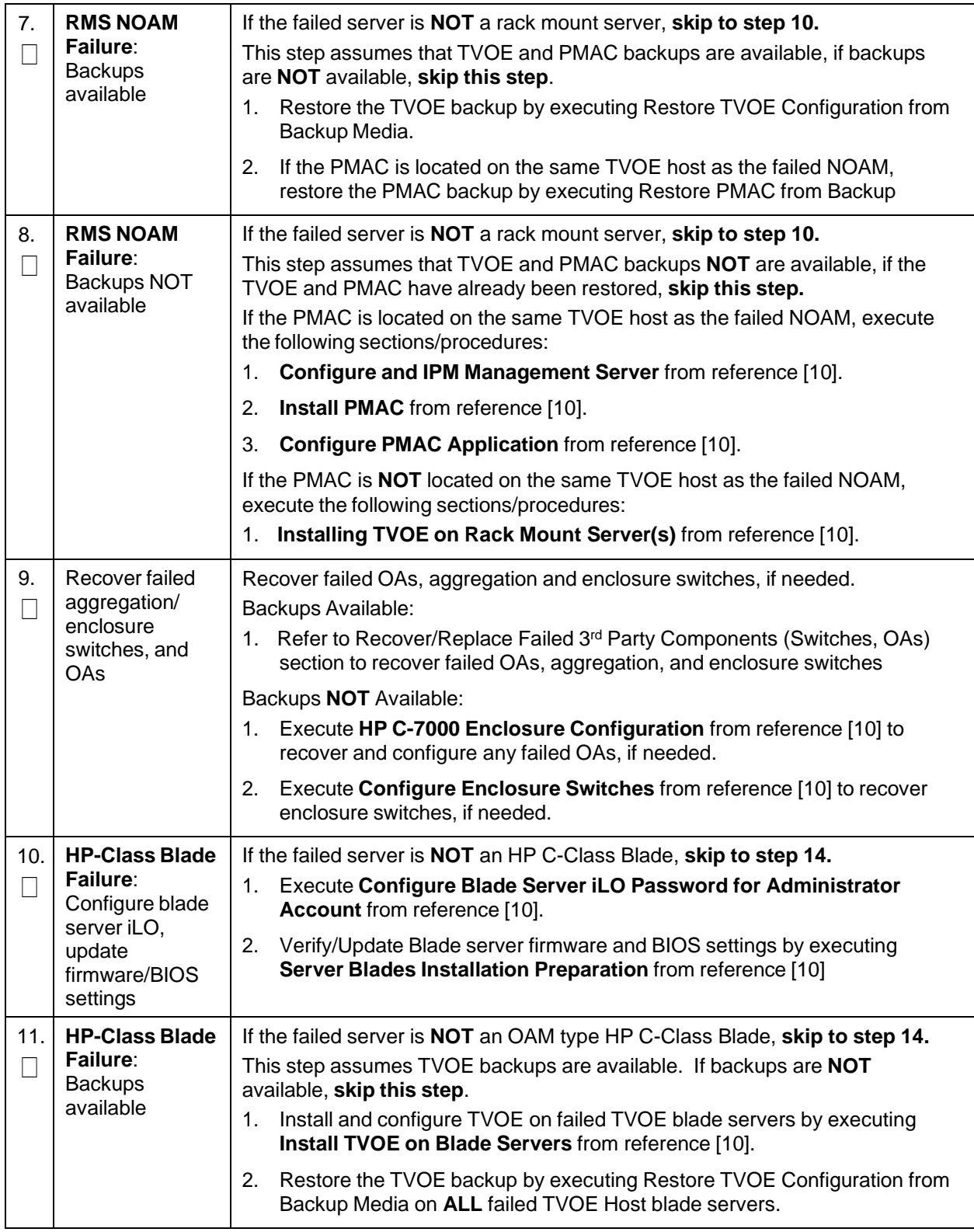

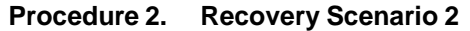

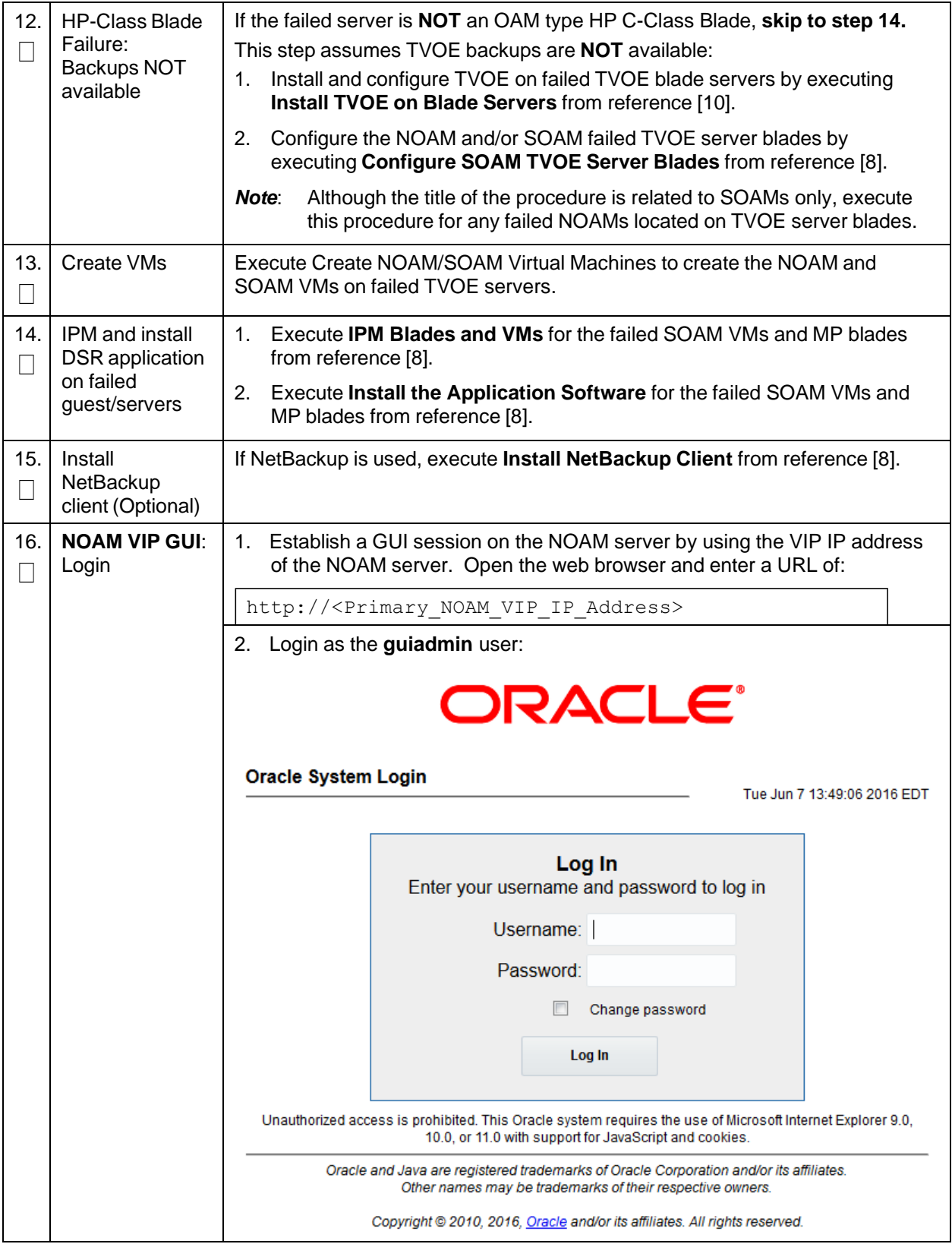

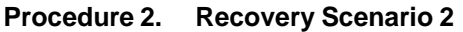

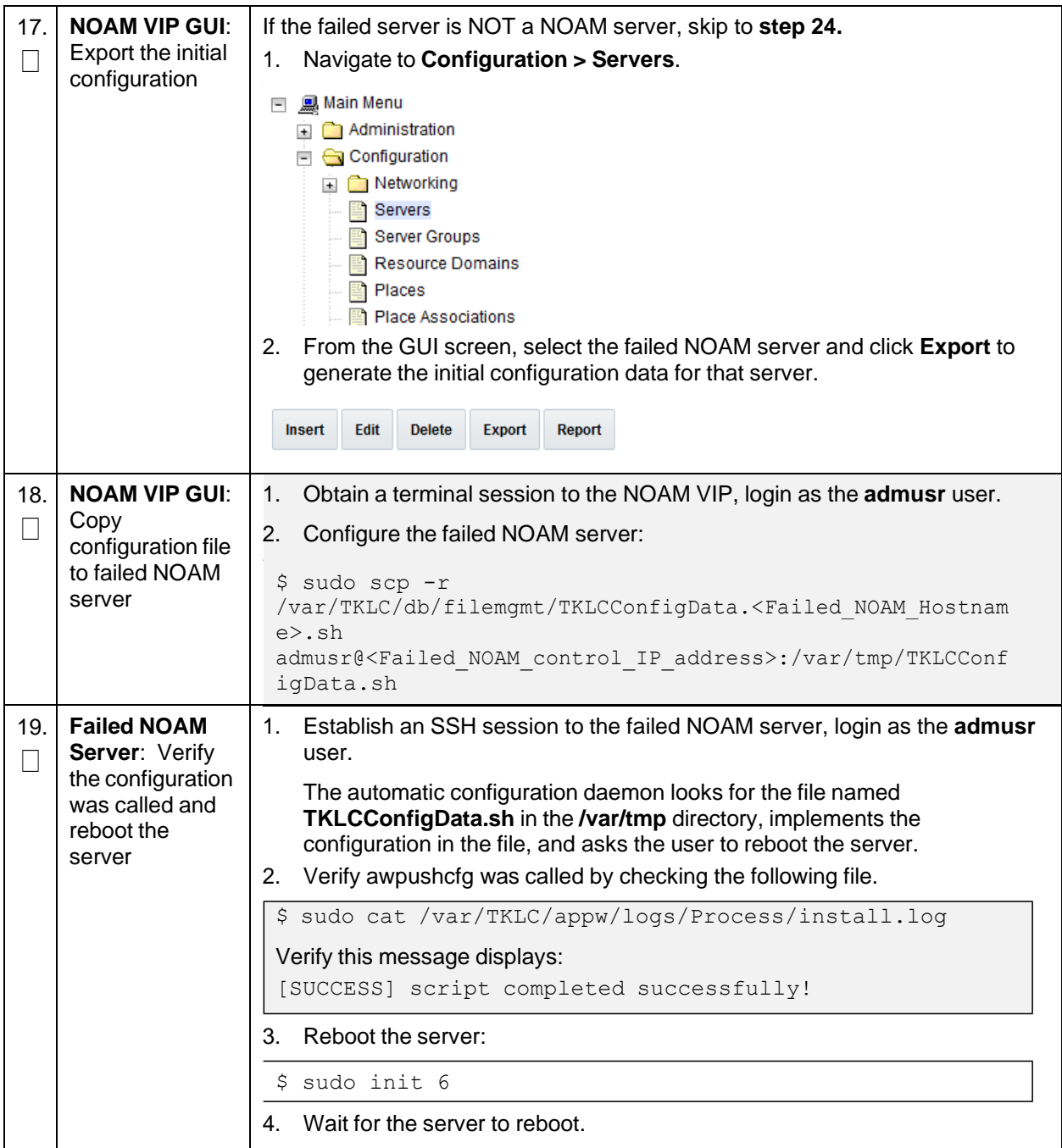

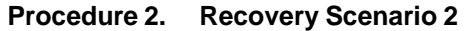

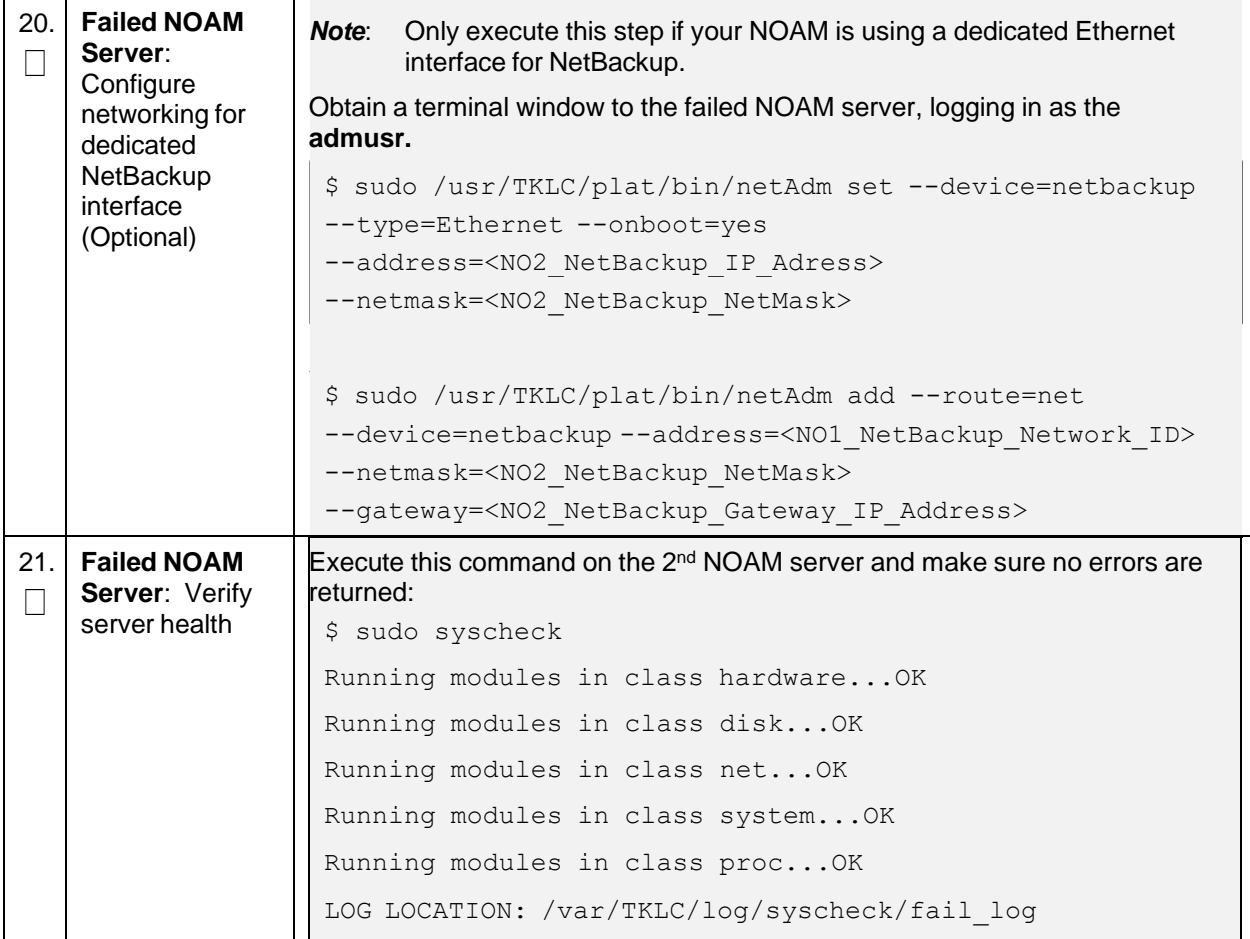

**Procedure 2. Recovery Scenario 2**

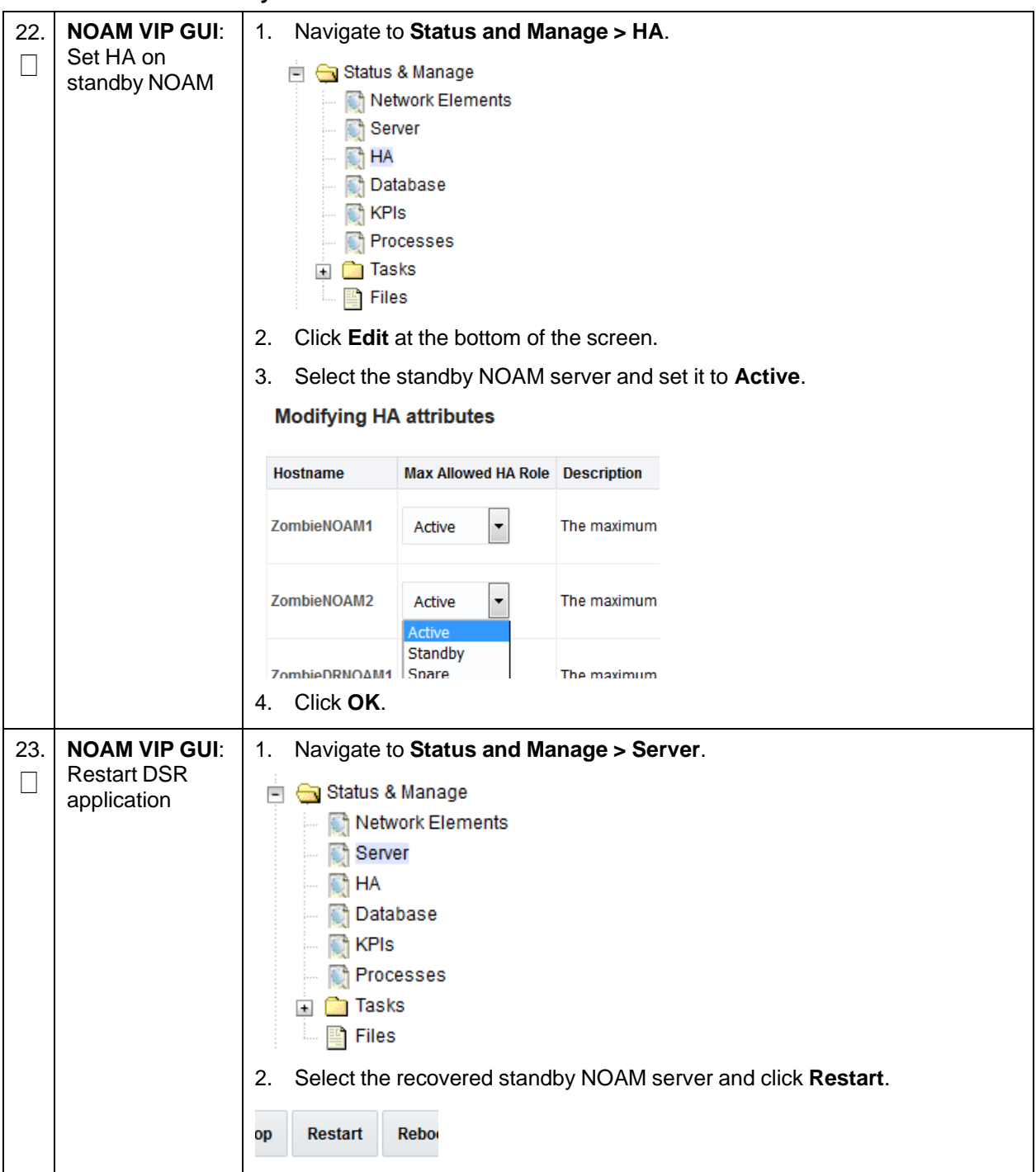

<span id="page-50-0"></span>

| 24.      | <b>NOAM VIP GUI:</b><br>Stop replication<br>to the C-level<br>servers of this<br>site | !!Warning!!<br>Before continuing this procedure, replication to C-level servers at the SOAM<br>site being recovered MUST be inhibited.<br>Failure to inhibit replication to the working C-level servers results in the<br>database being destroyed!<br>If the spare SOAM is also present in the site and lost, execute Inhibit A<br>and B Level Replication on C-level Servers (When Active, Standby, and Spare<br>SOAMs are Lost) to inhibit replication to working C-level servers before<br>continuing.<br>If the spare SOAM is NOT deployed in the site, execute Inhibit A and B<br>Level Replication on C-level Servers to inhibit replication to working C-level<br>servers before continuing. |
|----------|---------------------------------------------------------------------------------------|----------------------------------------------------------------------------------------------------|
| 25.<br>Ш | Recover active<br><b>SOAM</b> server                                                  | Execute Configure the SOAM Servers, steps 1-3 and 5-8, from reference<br>1.<br>$[8]$ .<br>Note:<br>If you are using NetBackup, also execute step 10.<br>2.<br>If you are using NetBackup, execute Install NetBackup Client from<br>reference [8].                                                                                                    |
| 26.      | <b>NOAM VIP GUI:</b><br>Set HA on<br><b>SOAM</b> server                               | Navigate to Status and Manage > HA.<br>1.<br>in Genstatus & Manage<br>Network Elements<br>Server<br>하<br>$\bigcirc$ <sup>4</sup> HA<br><b>Database</b><br><b>T</b> KPIs<br><b>Processes</b><br><b>Real</b> Tasks<br>$+$<br>$\mathbb{E}$ Files<br>Click Edit at the bottom of the screen.<br>2.<br>3.<br>Select the SOAM server and set it to <b>Active</b> .<br>Zombie SOAM1<br>Active<br>The m<br>▼<br>Active<br>Standby<br>Spare<br>Zombie SOAM2<br>The m<br>Observer<br>oos<br>Click OK.<br>4.                                                                                                    |

**Procedure 2. Recovery Scenario 2**

**Procedure 2. Recovery Scenario 2**

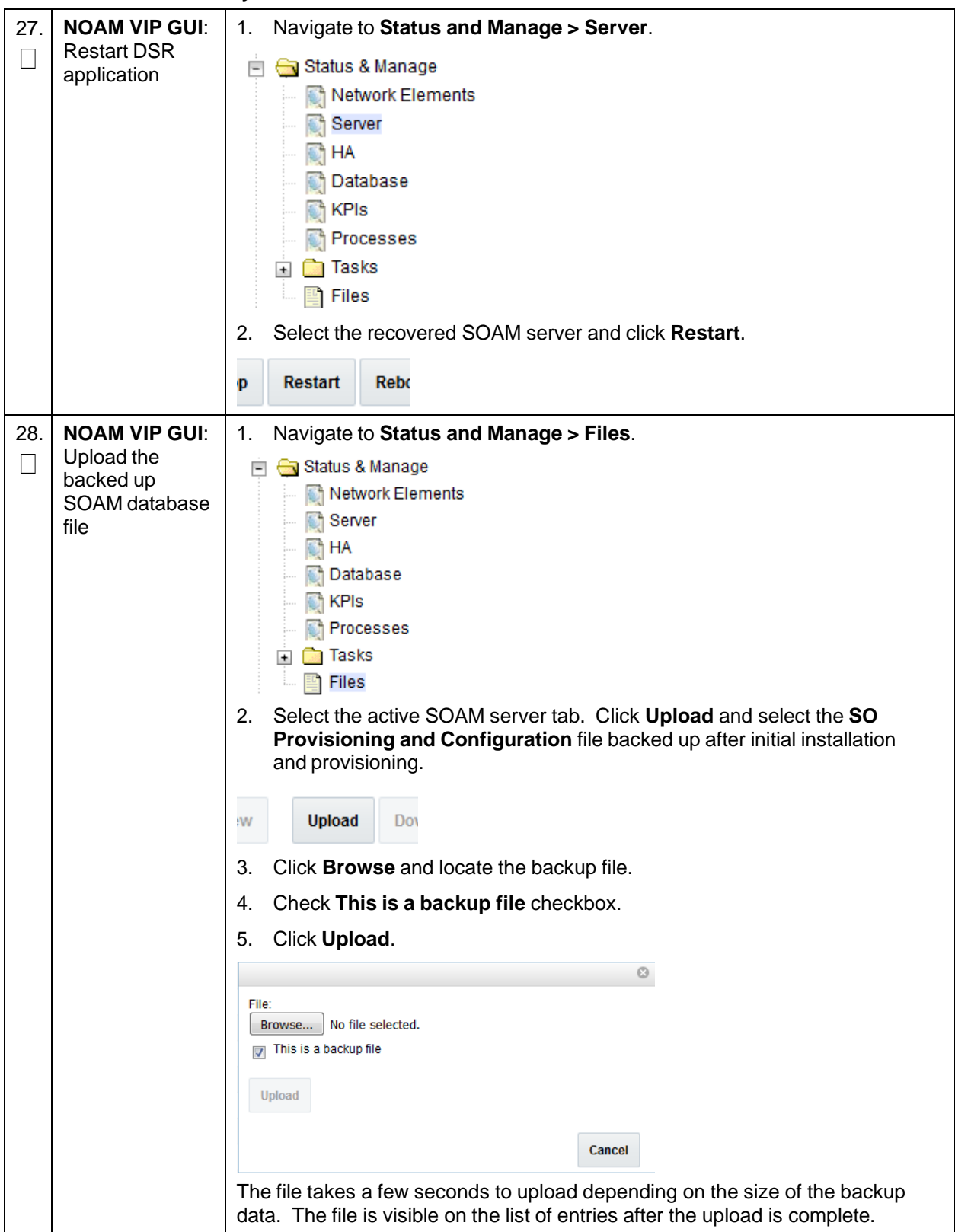

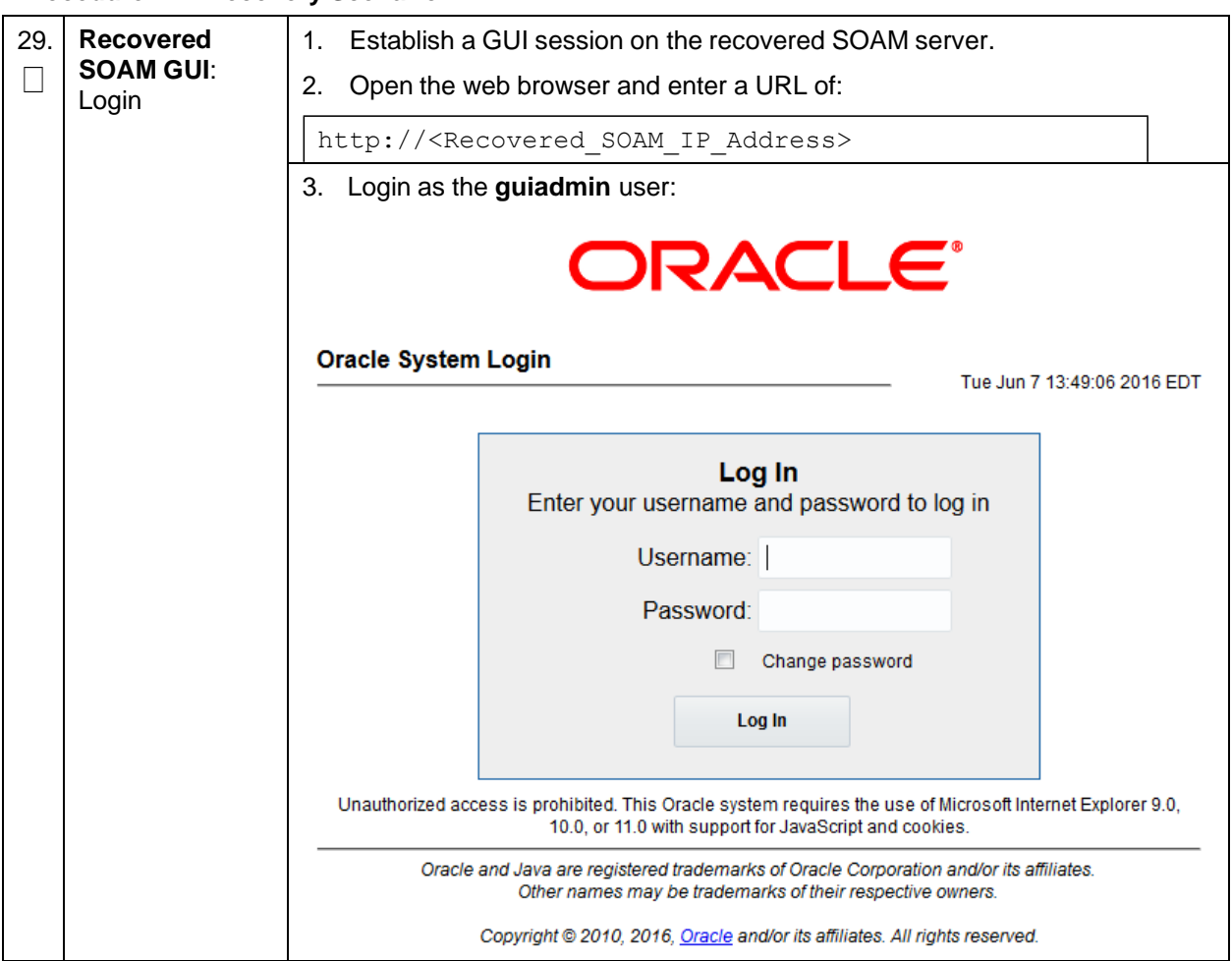

**Procedure 2. Recovery Scenario 2**

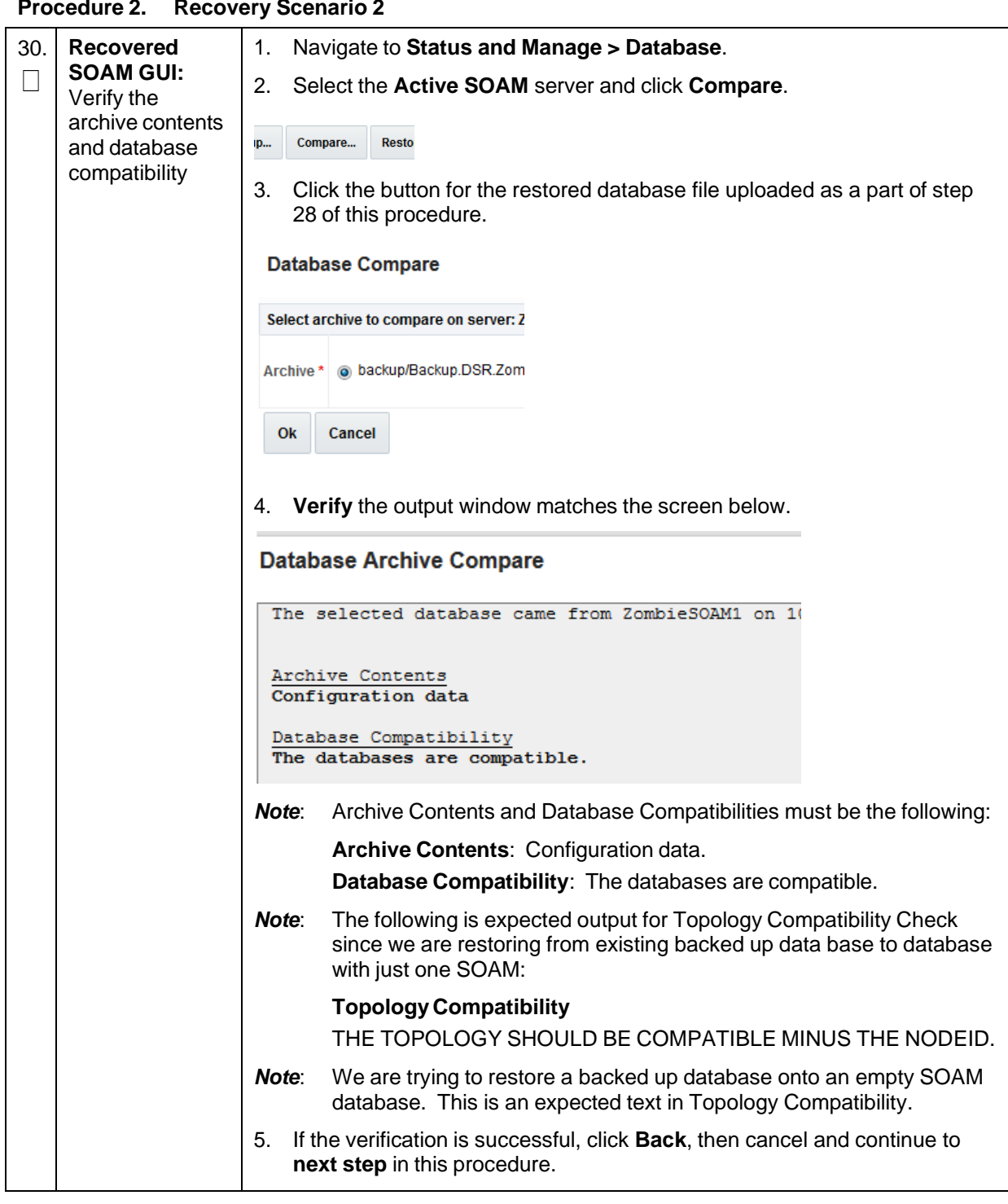

**Procedure 2. Recovery Scenario 2**

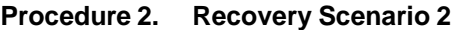

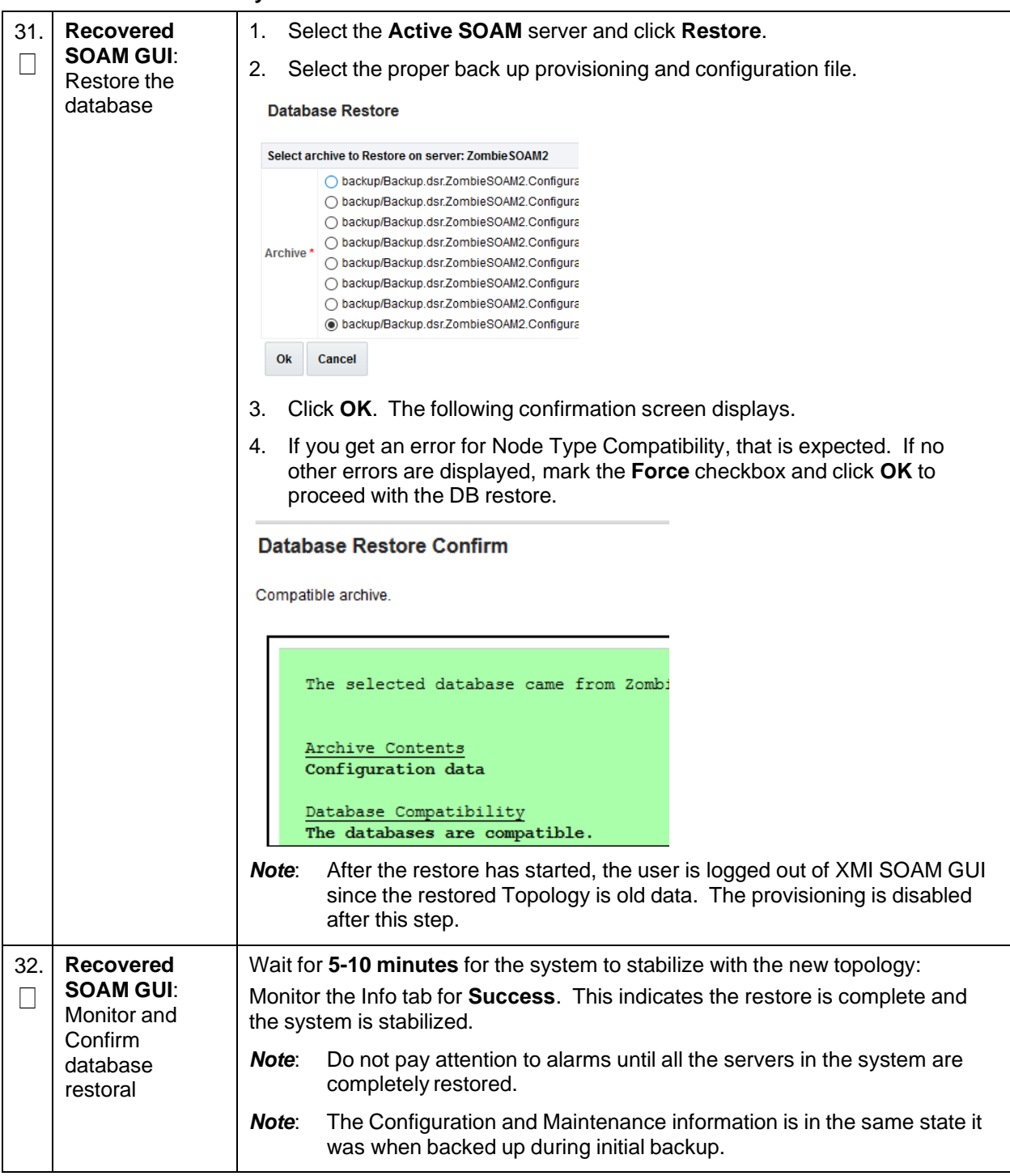

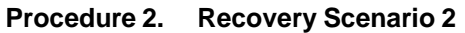

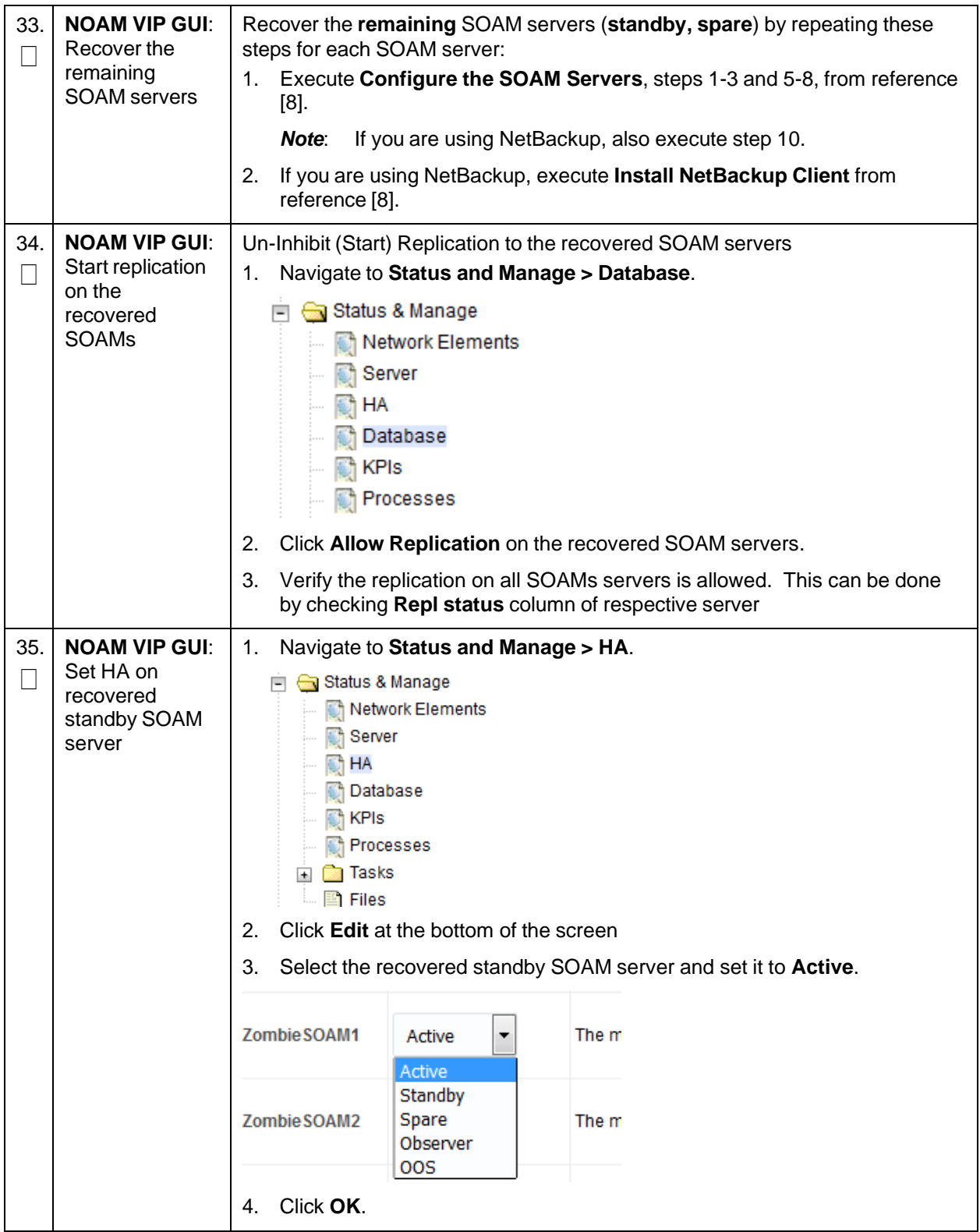

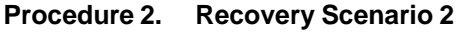

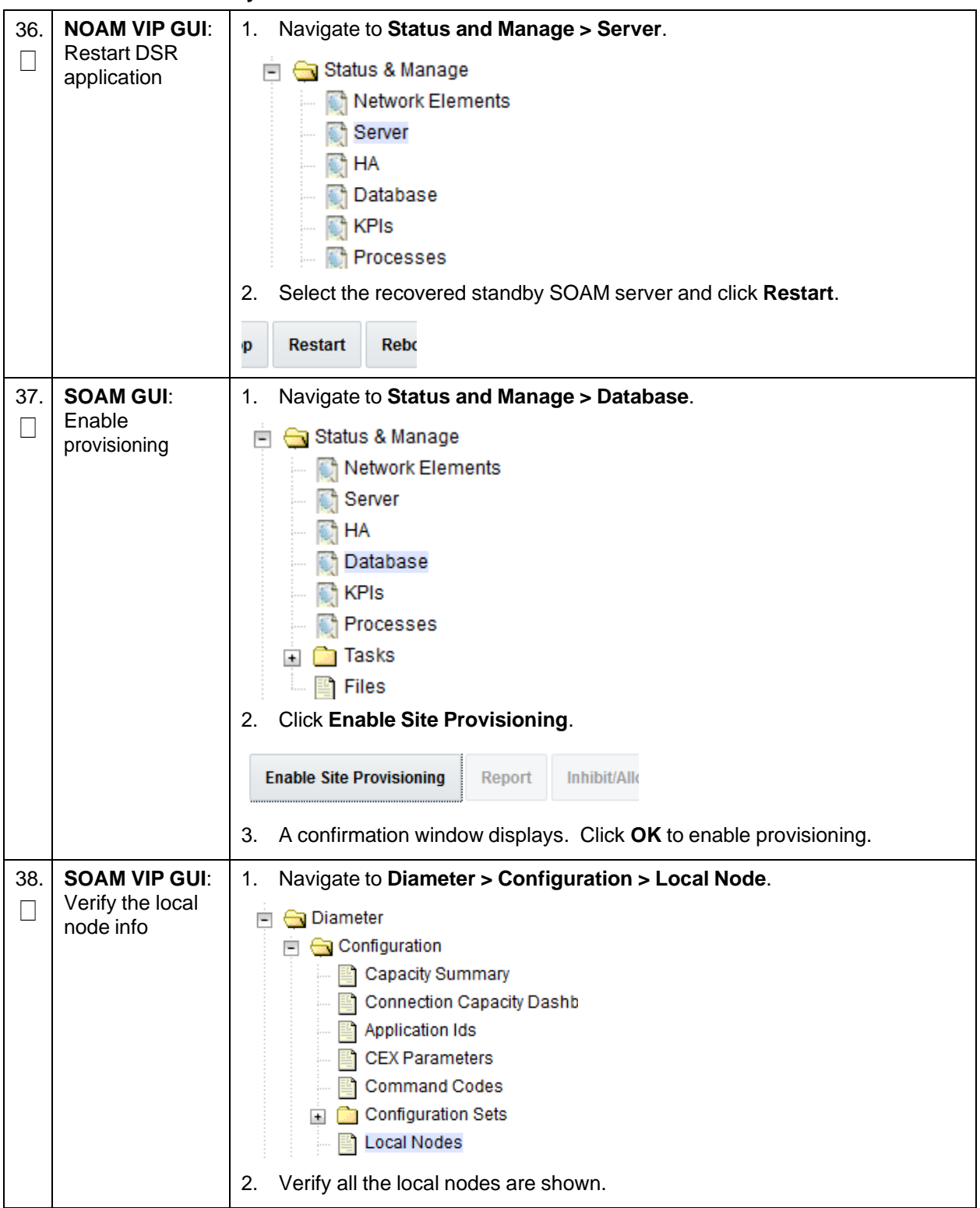

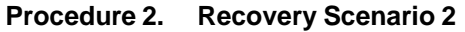

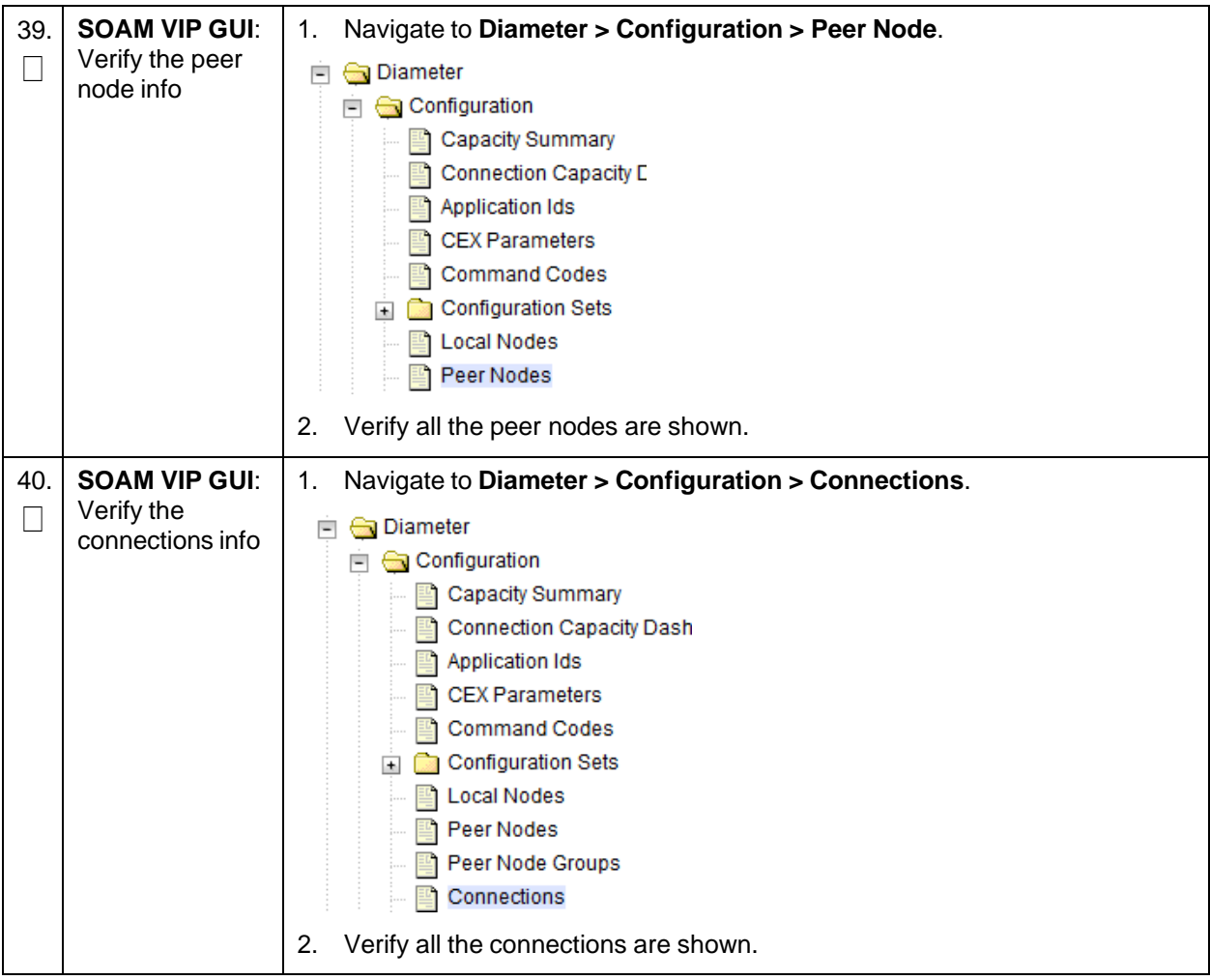

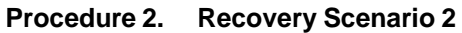

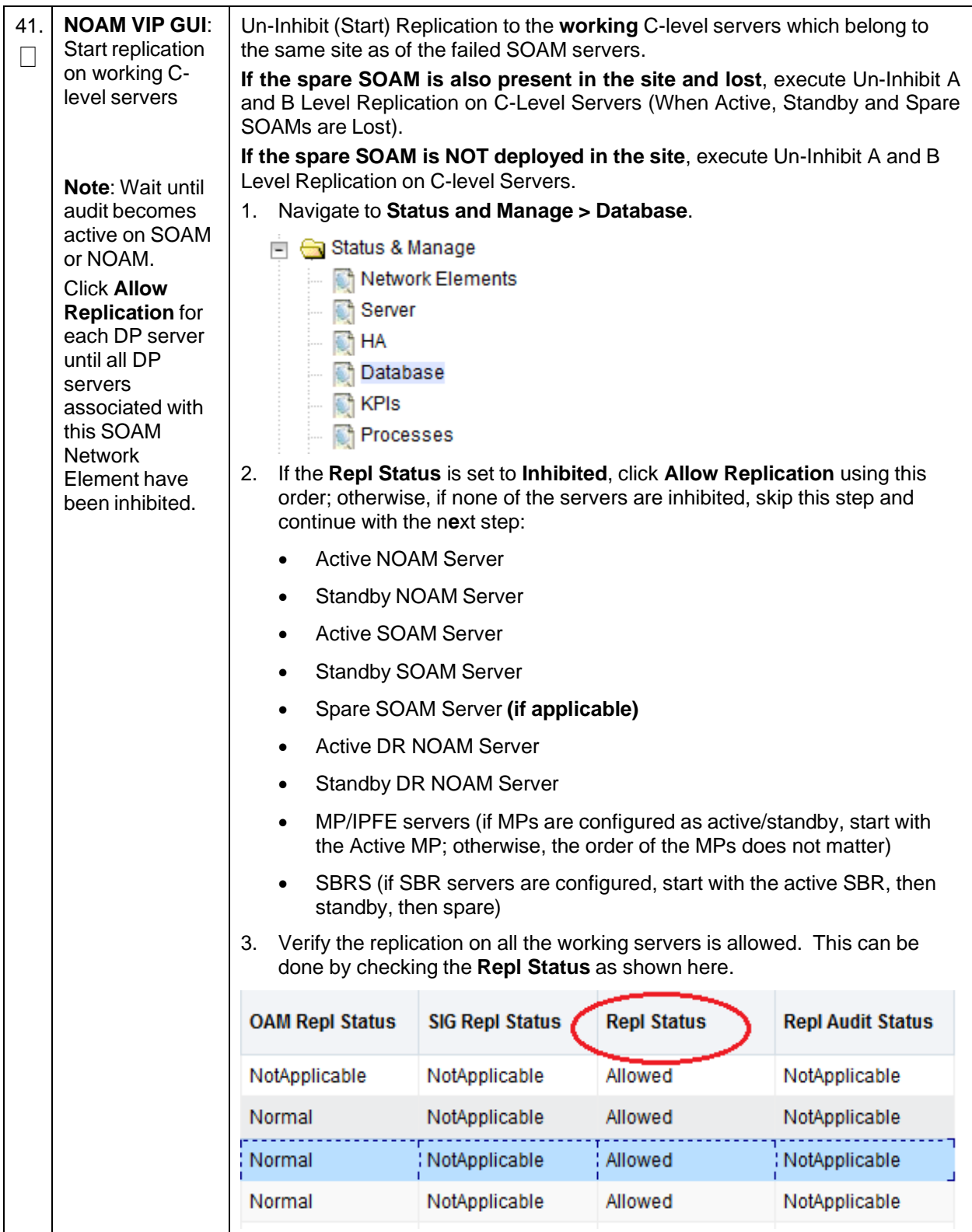

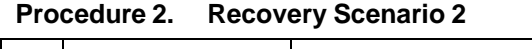

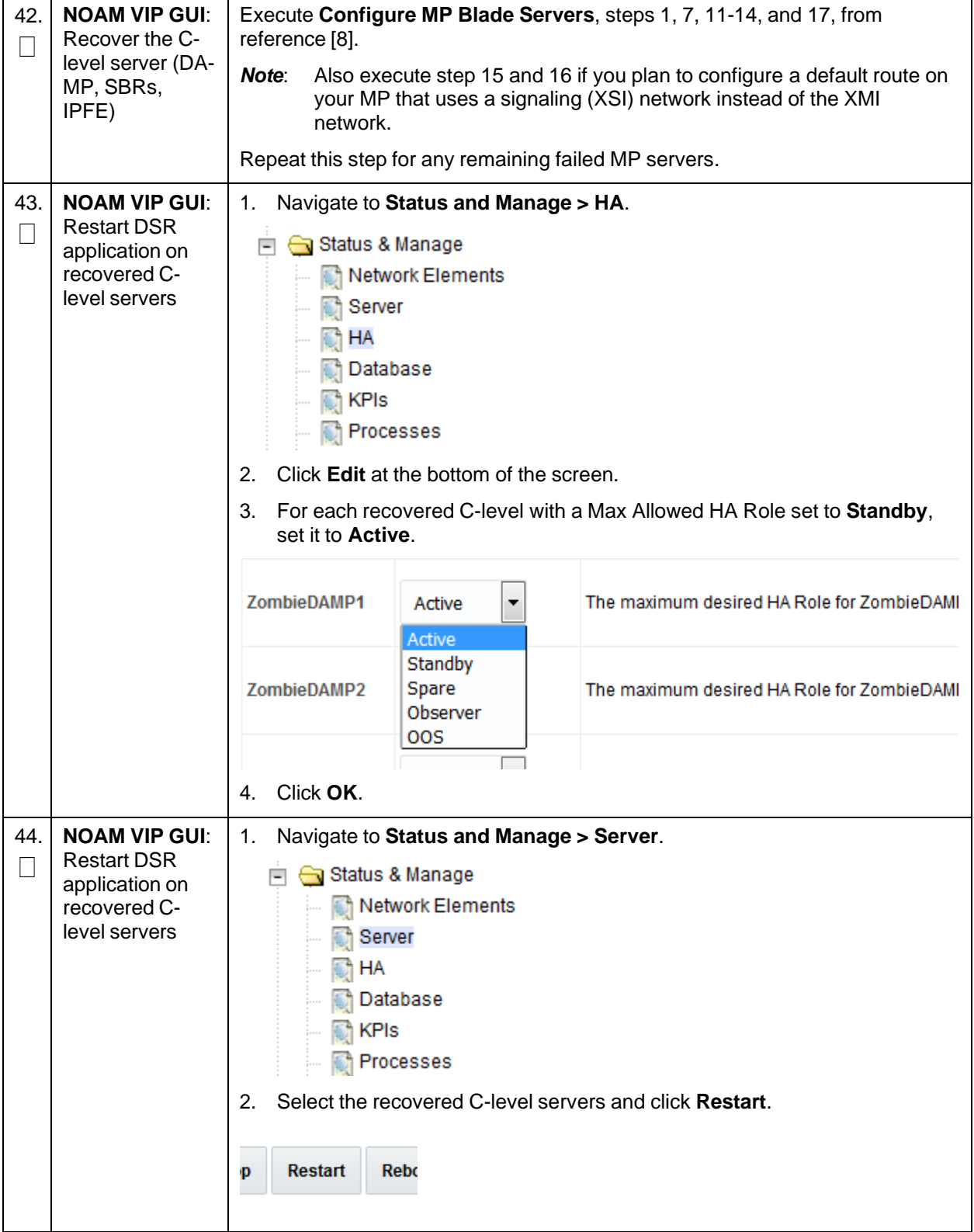

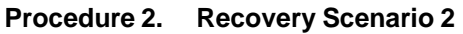

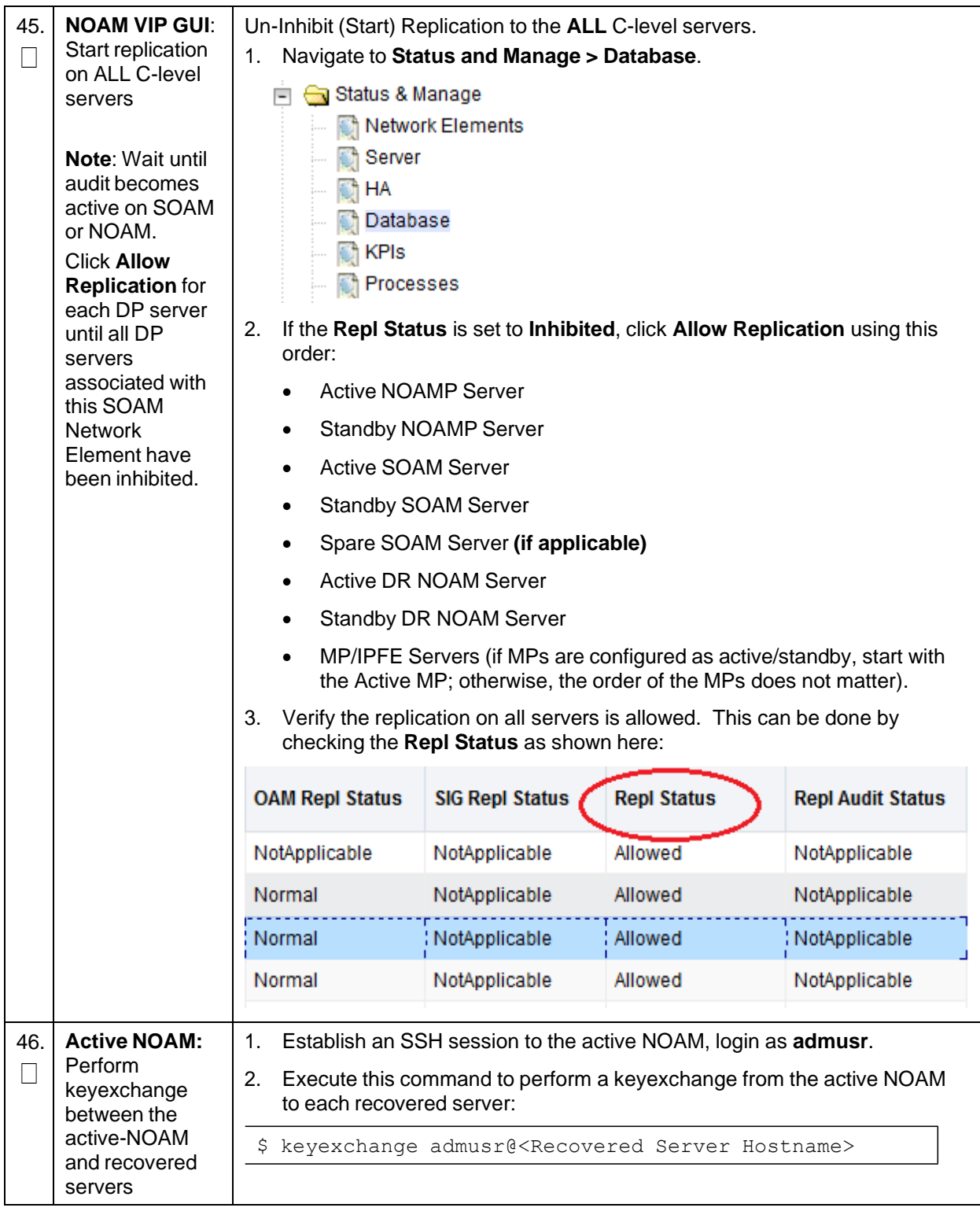

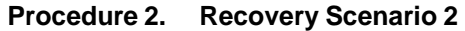

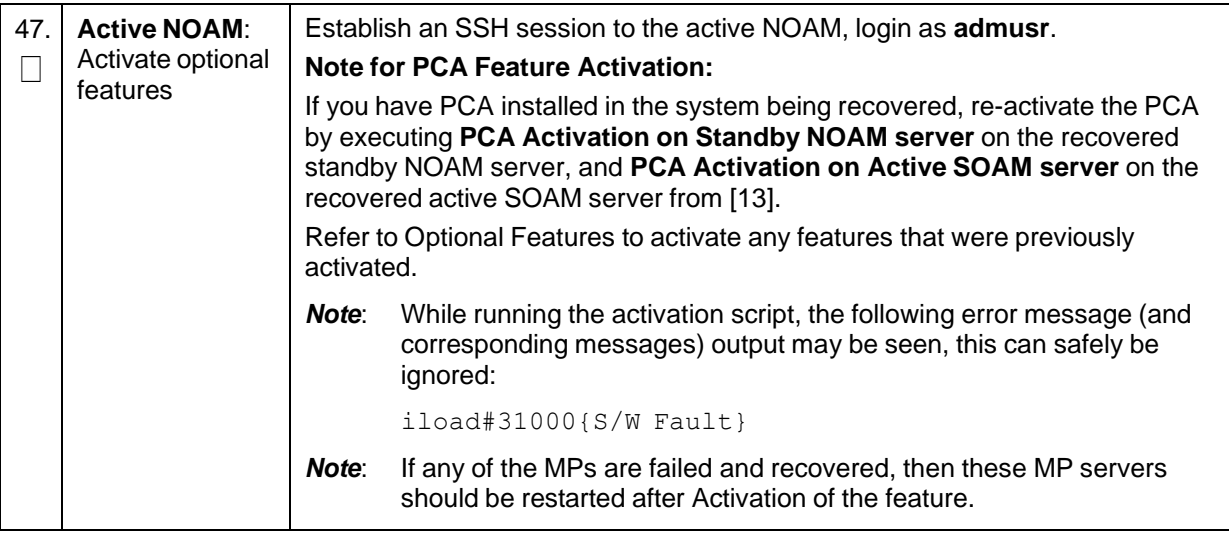

**Procedure 2. Recovery Scenario 2**

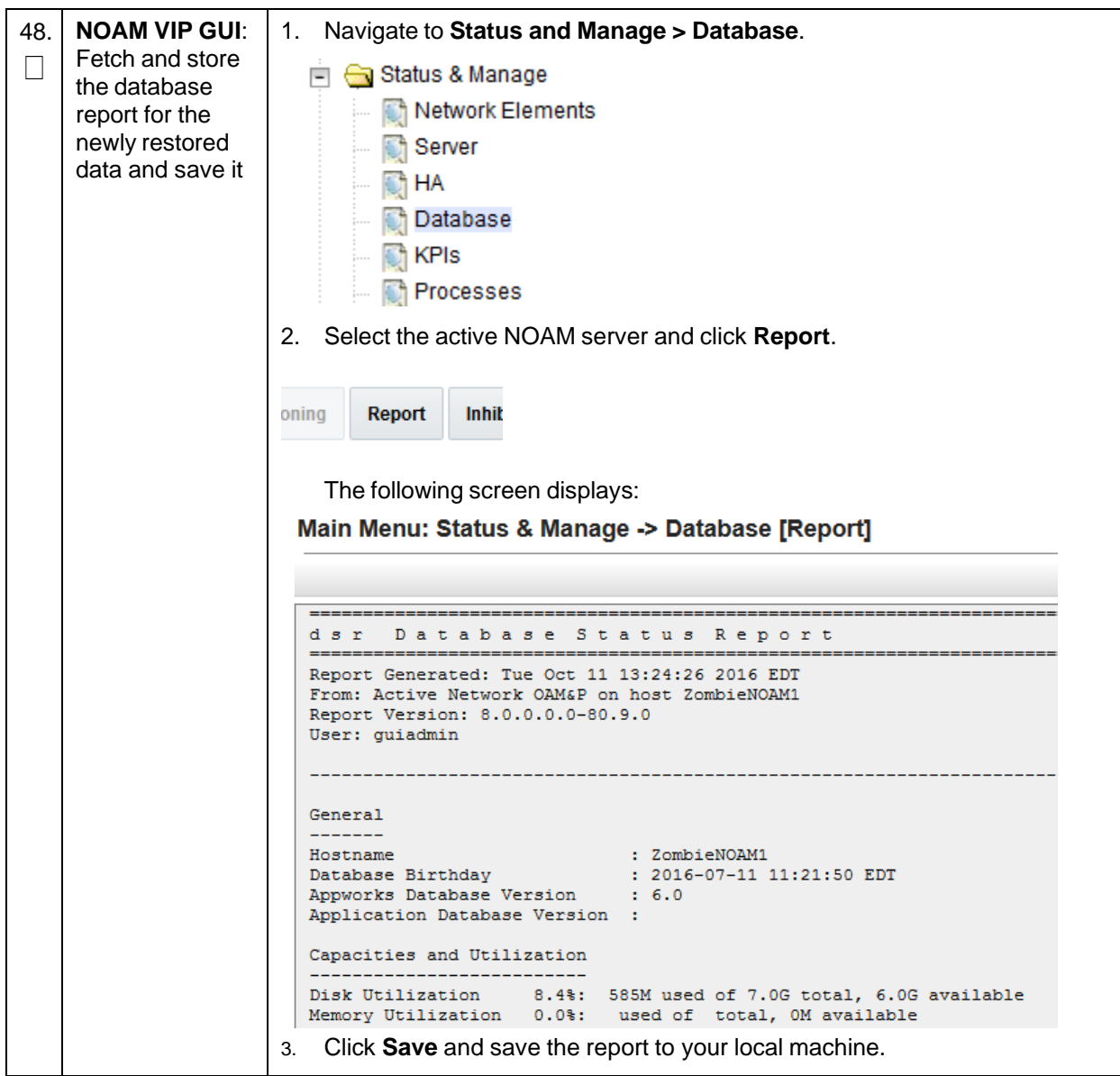

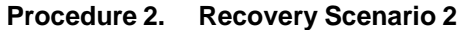

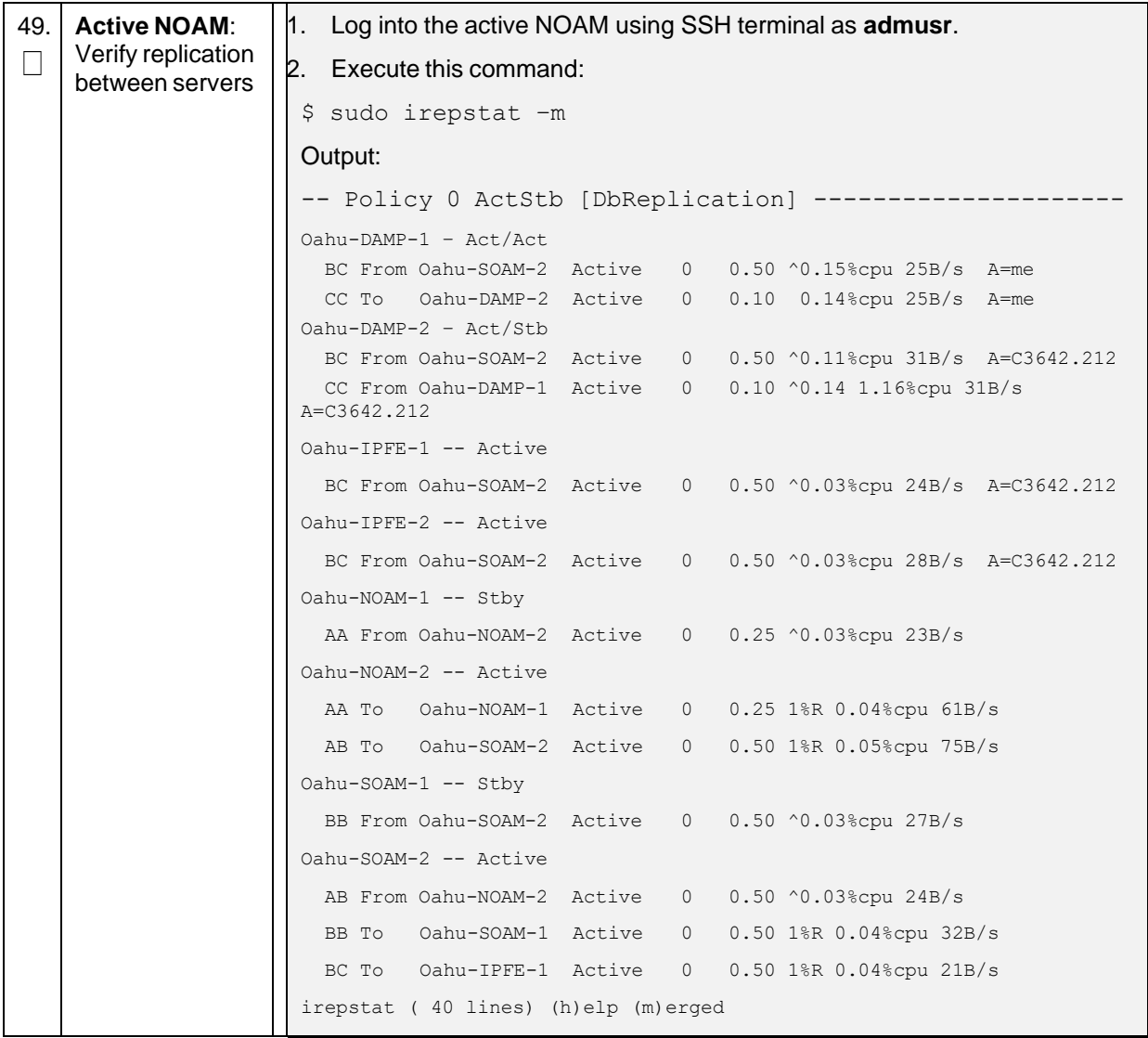

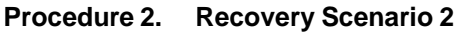

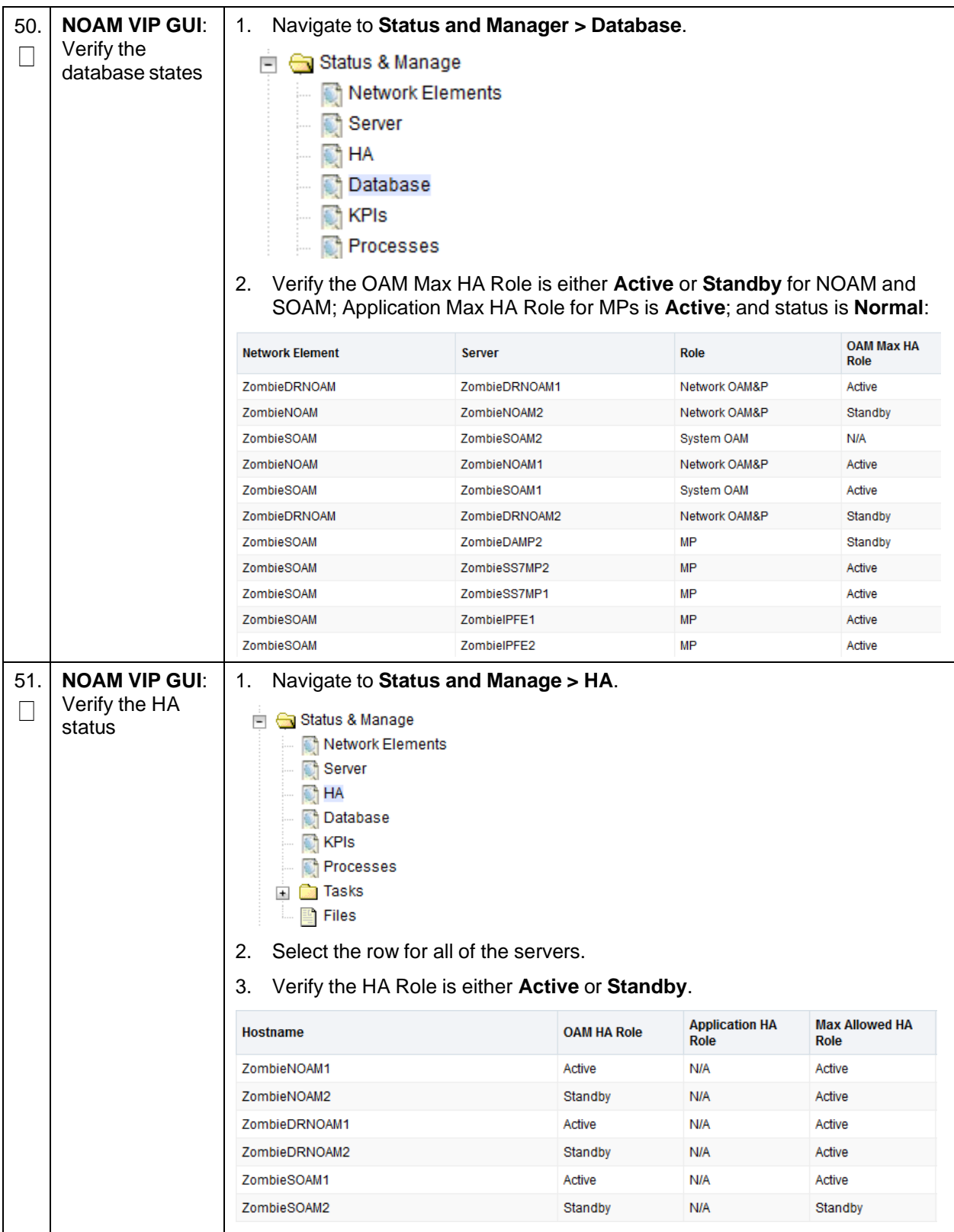

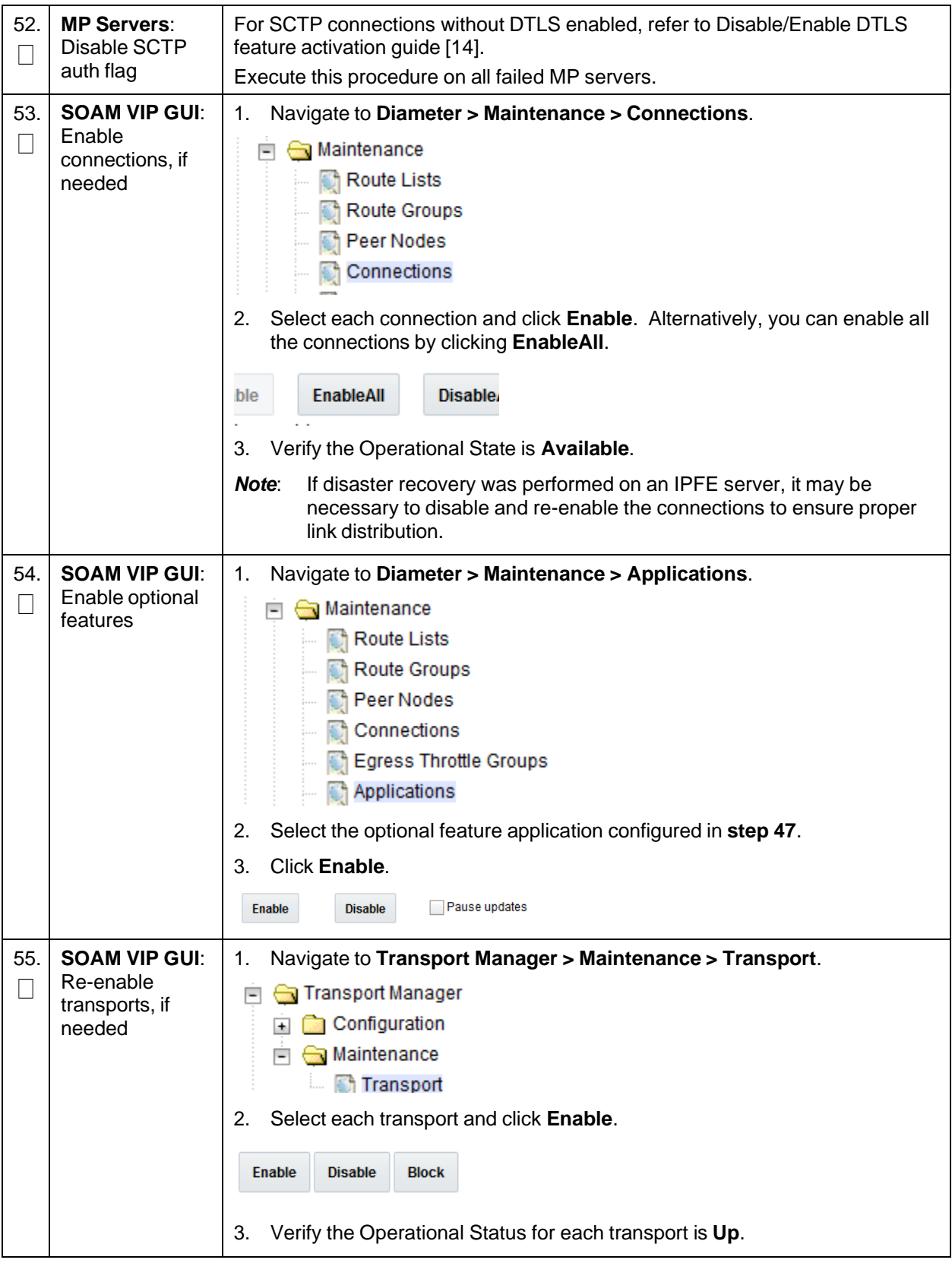

# **Procedure 2. Recovery Scenario 2**

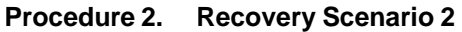

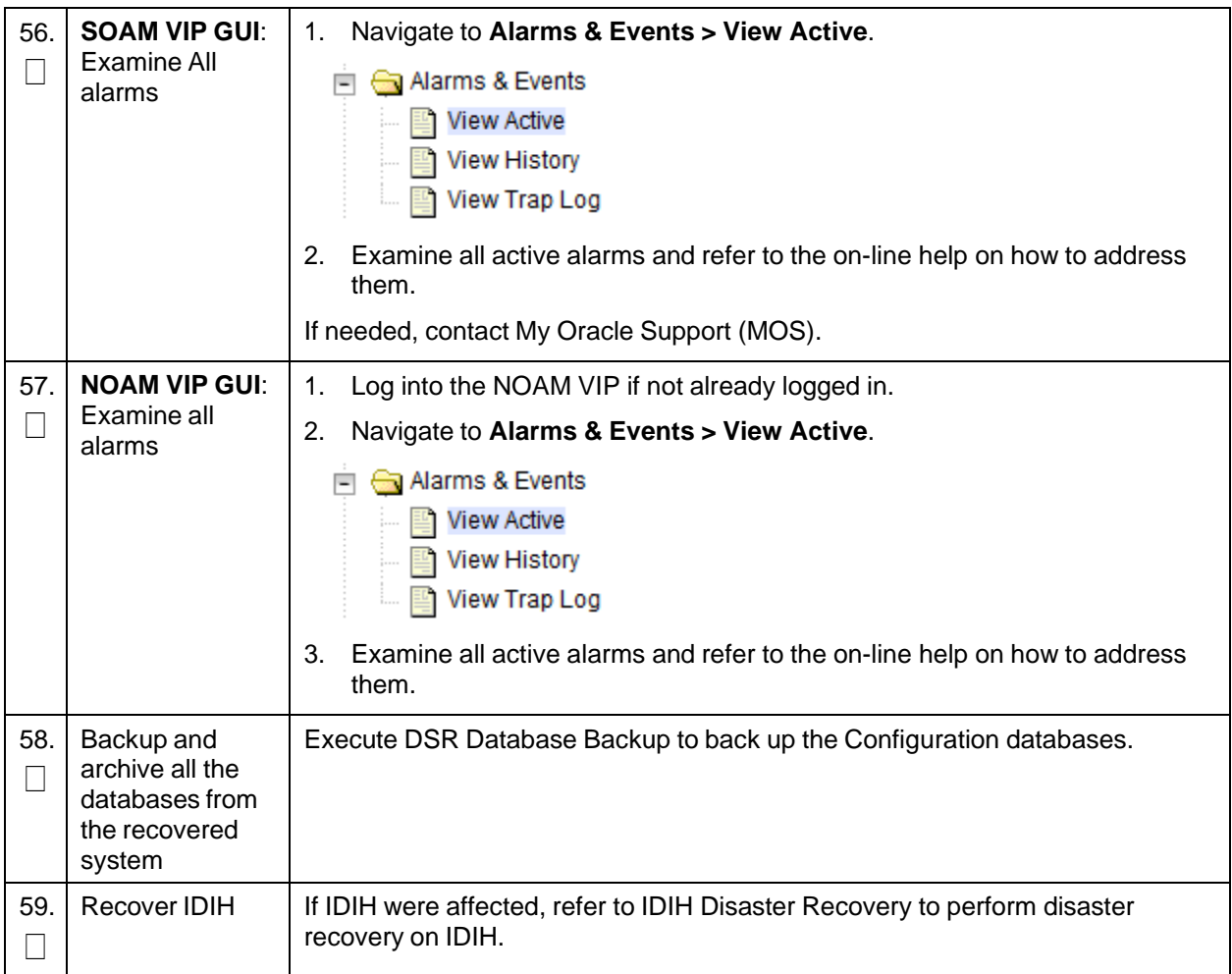

## **4.3 Recovery Scenario 3 (Partial Server Outage with All NOAM Servers Failed and One SOAM Server Intact)**

For a partial server outage with an SOAM server intact and available; NOAM servers are recovered using recovery procedures of base hardware and software and then executing a database restore to the active NOAM server using a NOAM database backup file obtained from external backup sources such as customer servers or NetBackup. All other servers are recovered using recovery procedures of base hardware and software. Database replication from the active NOAM/active SOAM server recovers the database on these servers. The major activities are summarized in the list below. Use this list to understand the recovery procedure summary. Do not use this list to execute the procedure. The actual procedure detailed steps are in [Procedure](#page-67-0) 3. The major activities are summarized as follows:

- Recover **Active NOAM** server by recovering base hardware, software and the database
	- Recover the base hardware
	- Recover the software
	- Recover the database
- Recover **NOAM servers** by recovering base hardware and software
	- Recover the base hardware
- Recover the software
- Recover any failed **SOAM and MP servers** by recovering base hardware and software
	- Recover the base hardware
	- Recover the software
	- Database is already intact at one SOAM server and does not require restoration at the other SOAM and MP servers

### <span id="page-67-0"></span>**Procedure 3. Recovery Scenario 3**

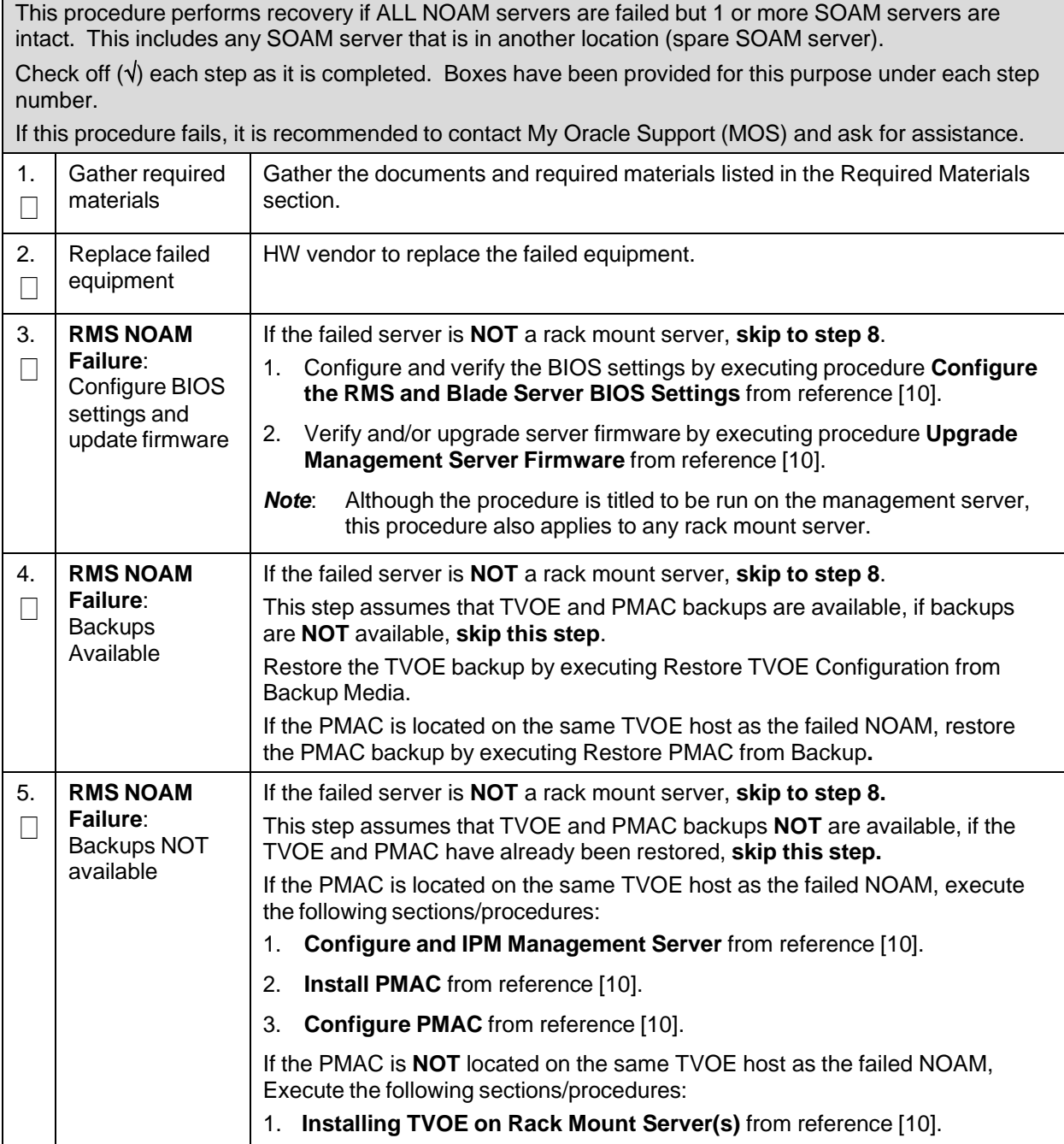

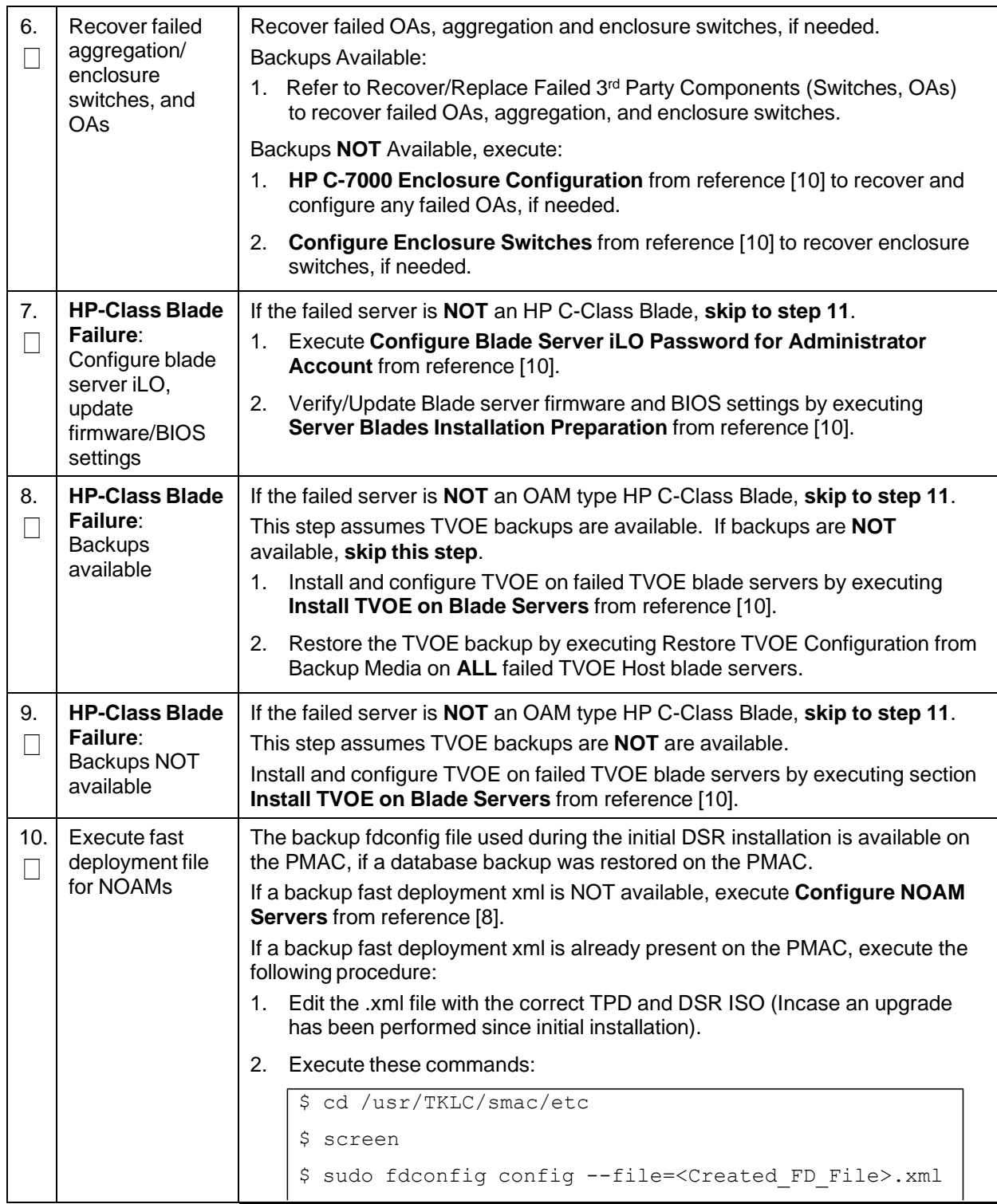

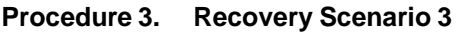

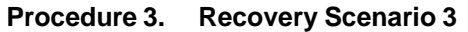

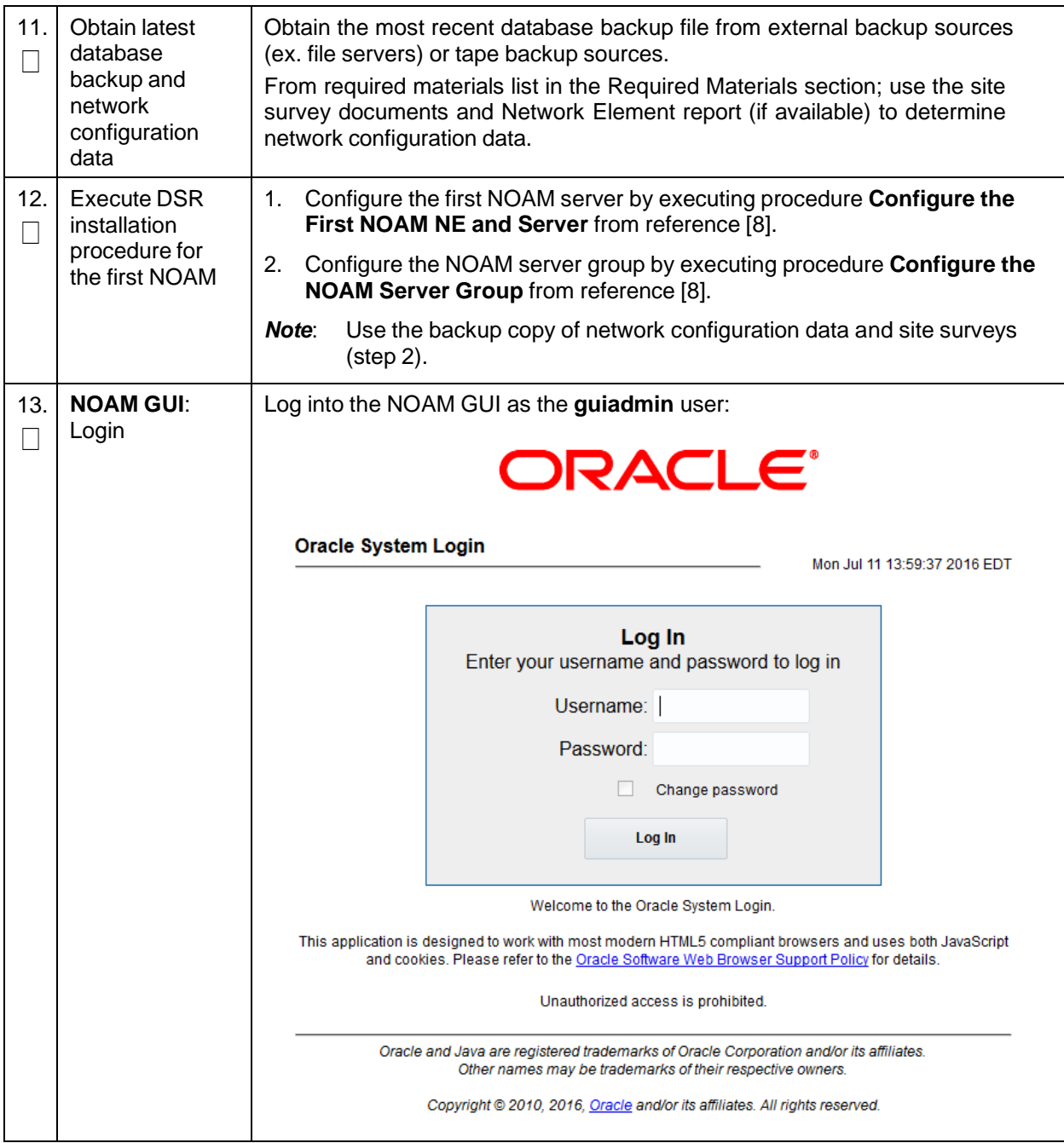

**Procedure 3. Recovery Scenario 3**

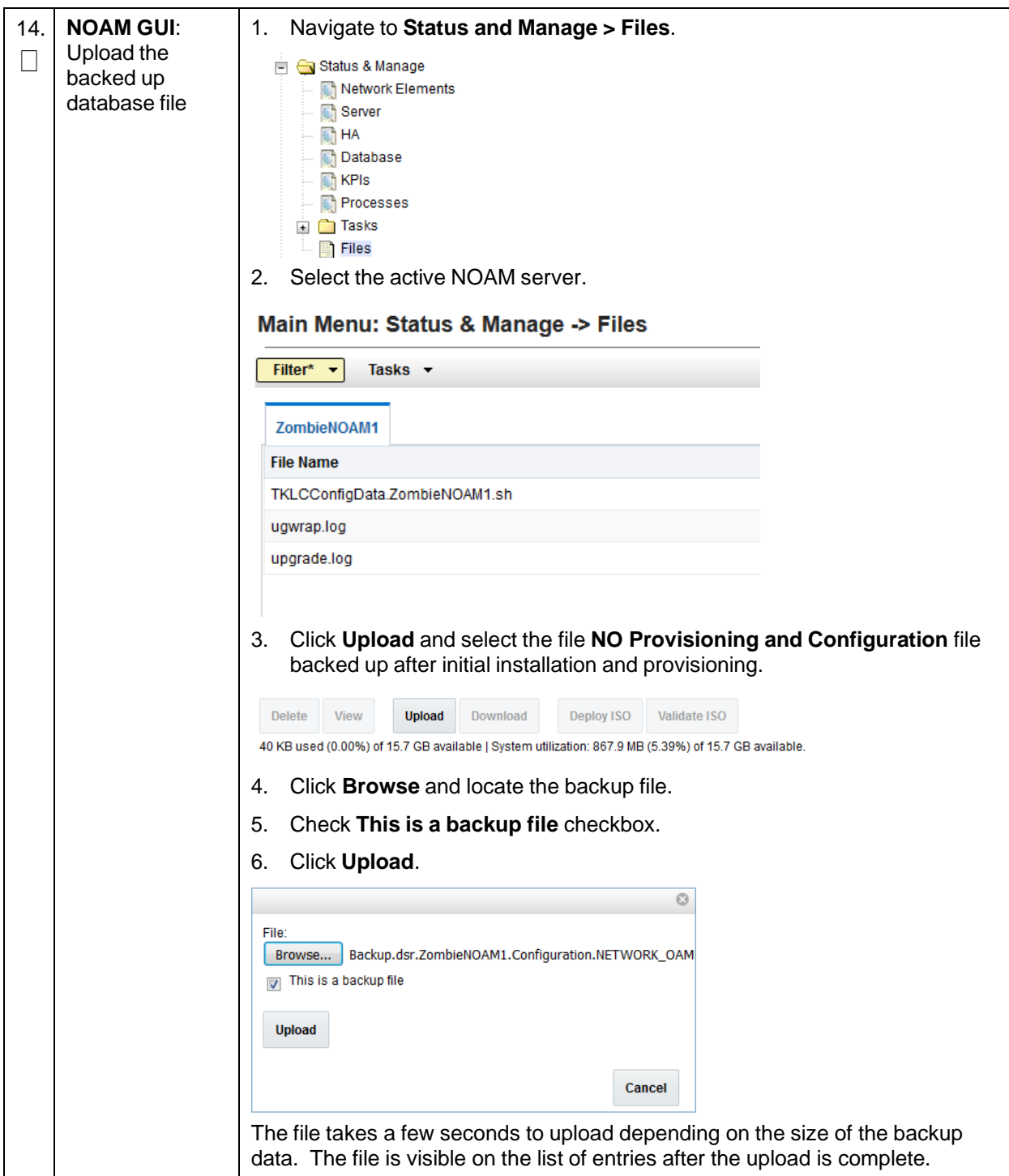

**Procedure 3. Recovery Scenario 3**

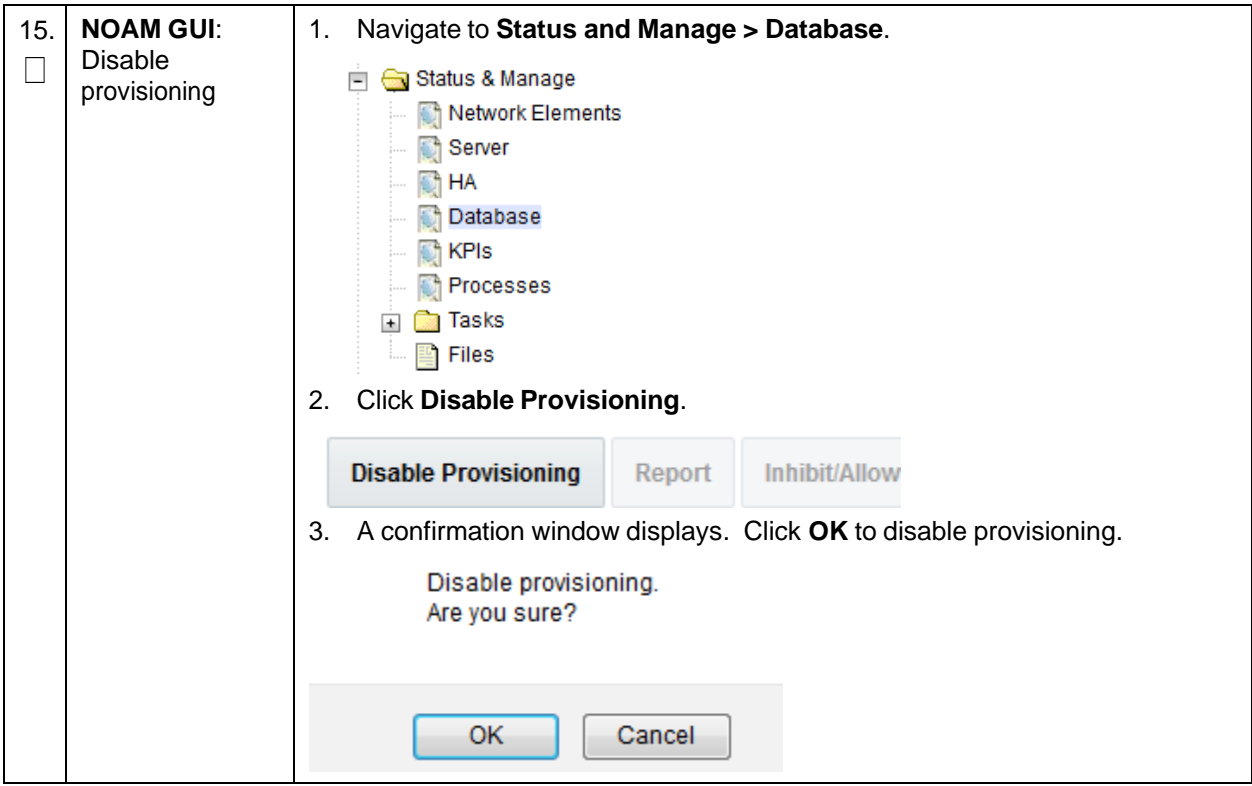
**Procedure 3. Recovery Scenario 3**

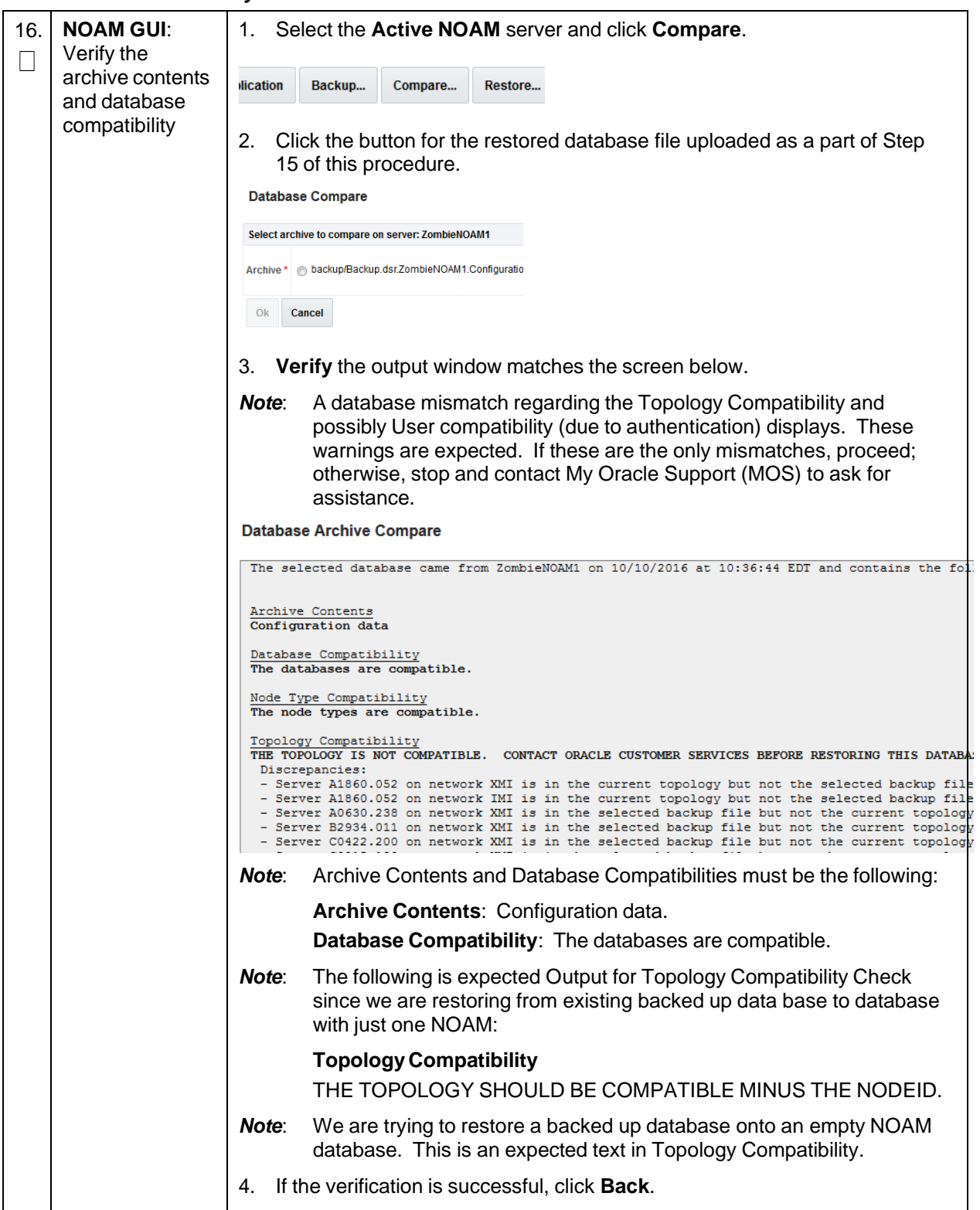

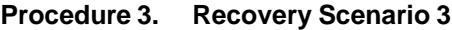

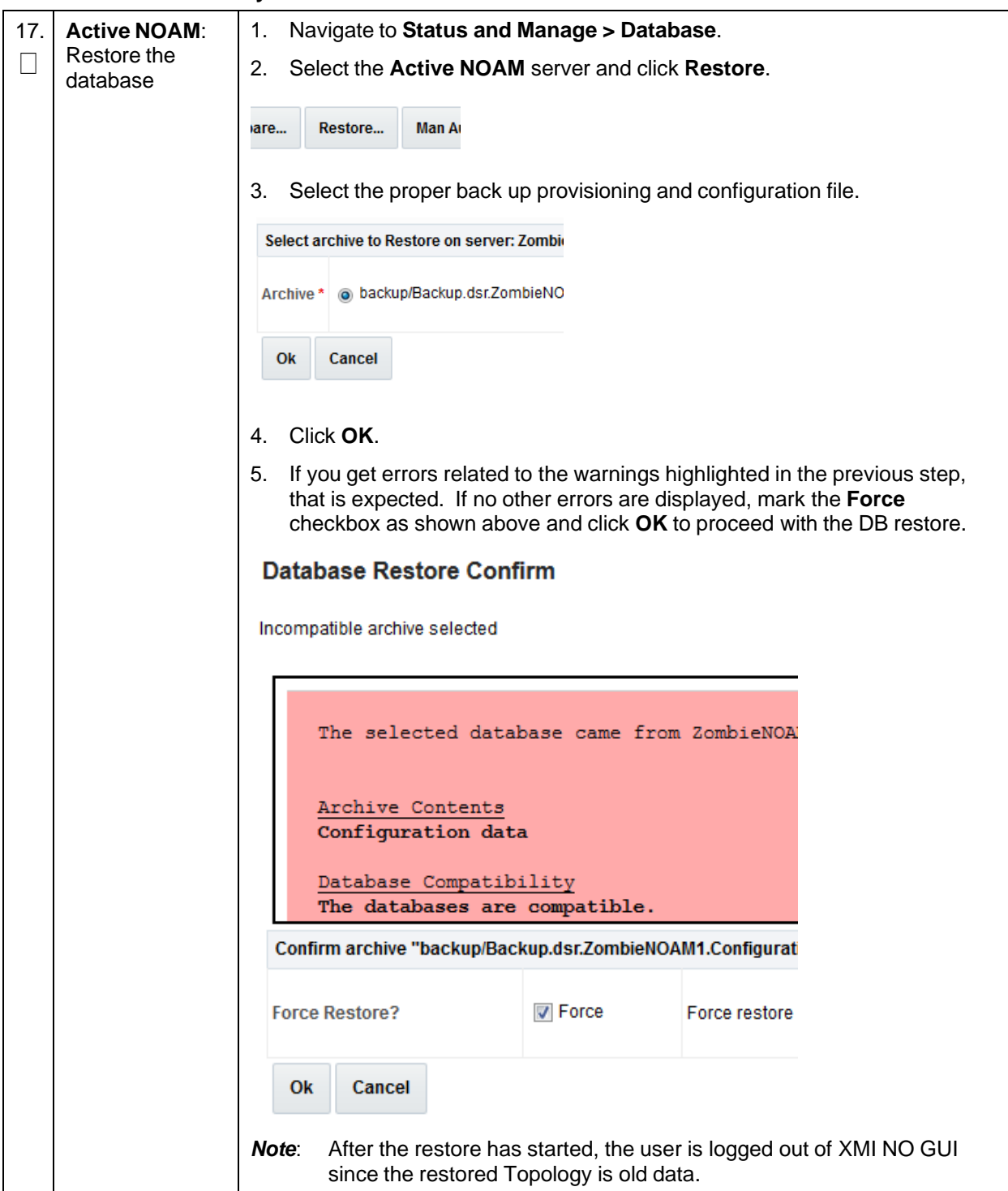

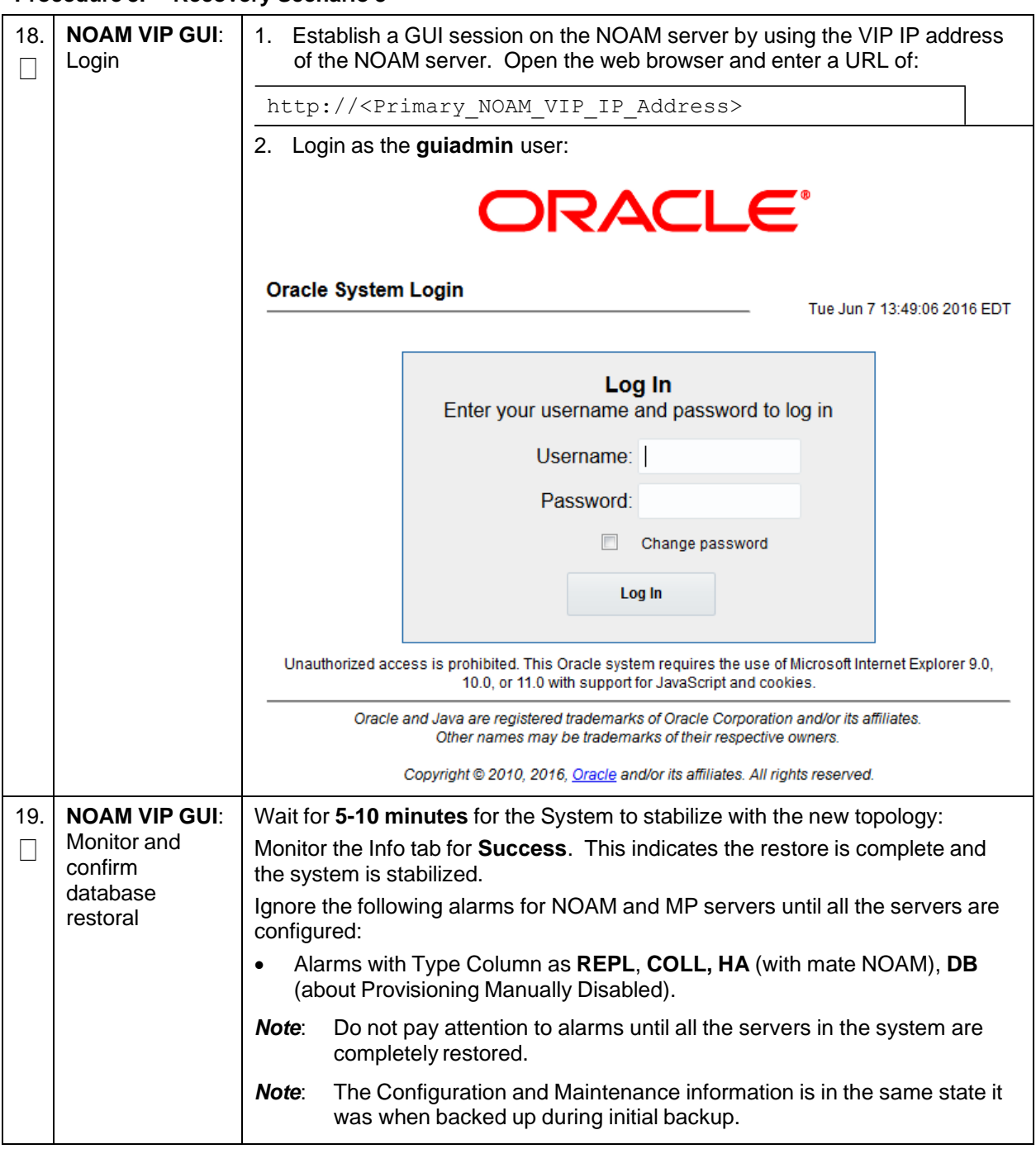

**Procedure 3. Recovery Scenario 3**

**Procedure 3. Recovery Scenario 3**

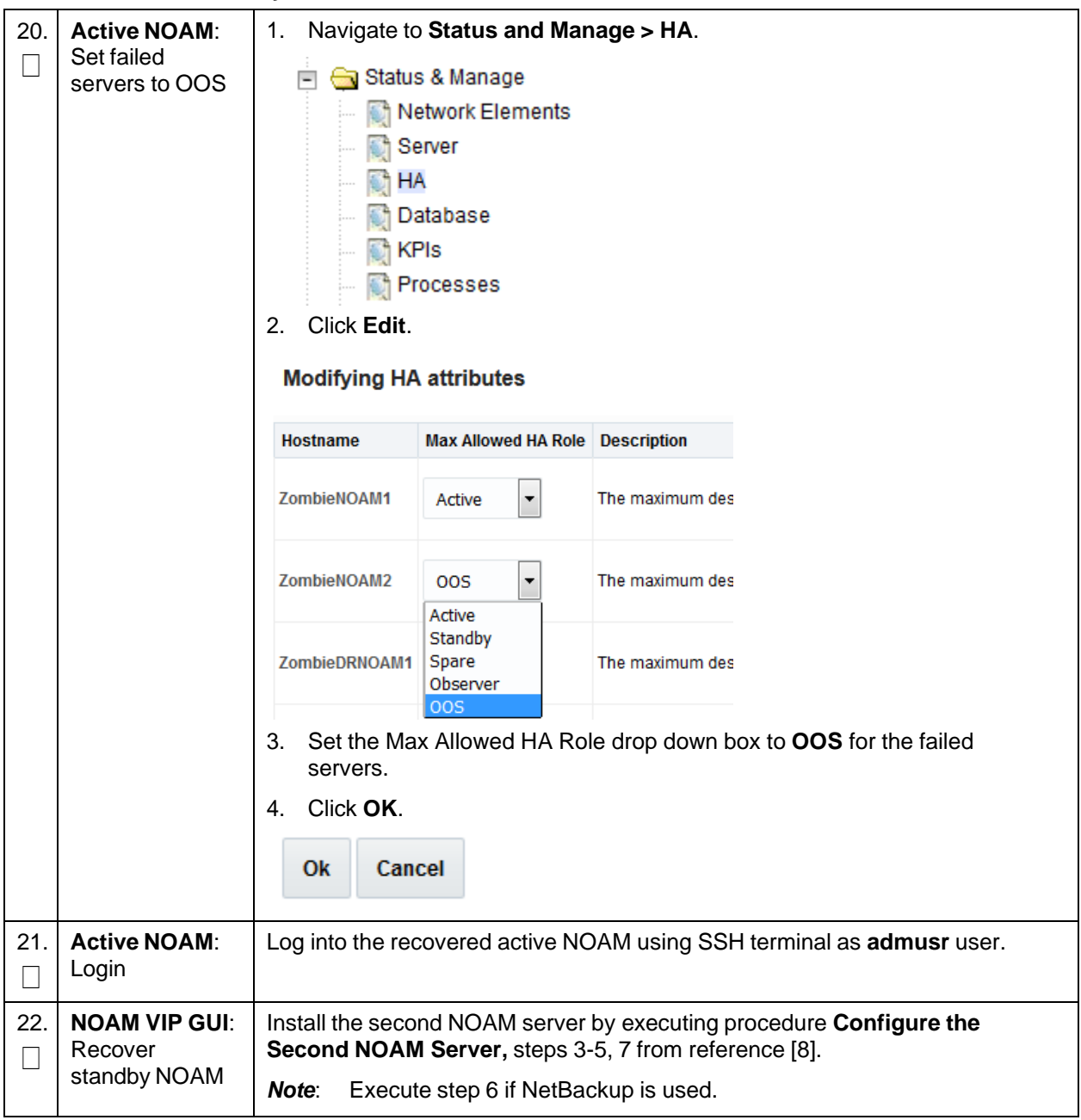

**Procedure 3. Recovery Scenario 3**

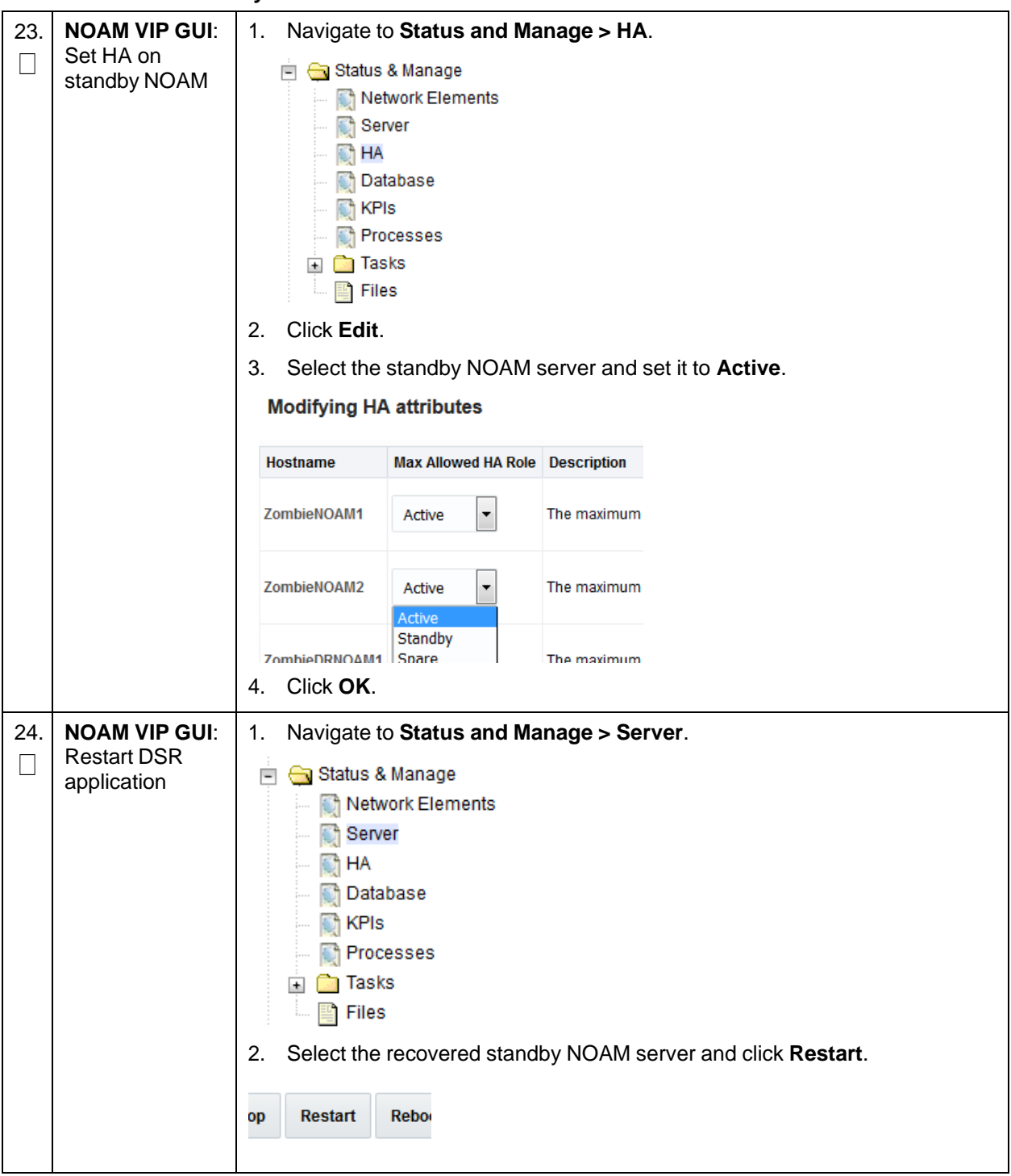

| 25.                                                                                                    | <b>Active NOAM:</b><br>Correct the<br>recognized<br>authority table | Establish an SSH session to the active NOAM, login as admusr.<br>1.<br>Execute this command:<br>2.<br>\$ sudo top.setPrimary<br>Using my cluster: A1789<br><sup>-</sup><br>New Primary Timestamp: 11/09/15 20:21:43.418<br><sup>-</sup><br>Updating A1789.022: <dsr b="" hostname="" noam=""><br/><sup>-</sup><br/>- Updating A1789.144: <dsr a="" hostname="" noam=""><br/>If NetBackup is used, execute Install NetBackup Client from reference [8].</dsr></dsr> |  |  |  |  |
|----------------------------------------------------------------------------------------------------|---------------------------------------------------------------------|----------------------------------------------------------------------------------------------------|--|--|--|--|
| 26.<br>$\Box$                                                                                                    | Install<br>NetBackup<br>client (Optional)                           |                                                                                                    |  |  |  |  |
| <b>NOAM VIP GUI:</b><br>27.<br>1.<br>Perform<br>Administration<br>Keyexchange<br>( General Options<br>with export<br>server<br>Access Control<br>$\pm$<br>Software Management<br>$\ddot{\phantom{1}}$<br>Remote Servers<br>$\overline{\phantom{0}}$<br><b>LDAP Authentication</b><br><b>SNMP Trapping</b><br>Data Export<br><b>DNS Configuration</b><br>Click the Task Name and click Key Exchange.<br>2.<br>Edit<br><b>Delete</b><br><b>Key Exchange</b><br><b>Transfer Now</b><br><b>Test Transfer</b><br>Insert<br><b>Task Name</b><br><b>Remote Server</b><br>Username<br>APDE Remote Server Copy<br>10.10.10.10<br>admusr<br>Type the Password and click OK.<br>3.<br><b>Exchange SSH Keys with</b><br><b>Remote Server</b><br>Enter the password for the user on the remote<br>server: |                                                                     | Navigate to Administration > Remote Servers > Data Export.<br><b>Key Report</b><br><b>Directory on Export Server</b><br>Fil<br>ex                                                                                                    |  |  |  |  |
|                                                                                                    |                                                                     | OK<br>Repeat for each task.<br>4.                                                                                                    |  |  |  |  |

**Procedure 3. Recovery Scenario 3**

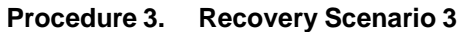

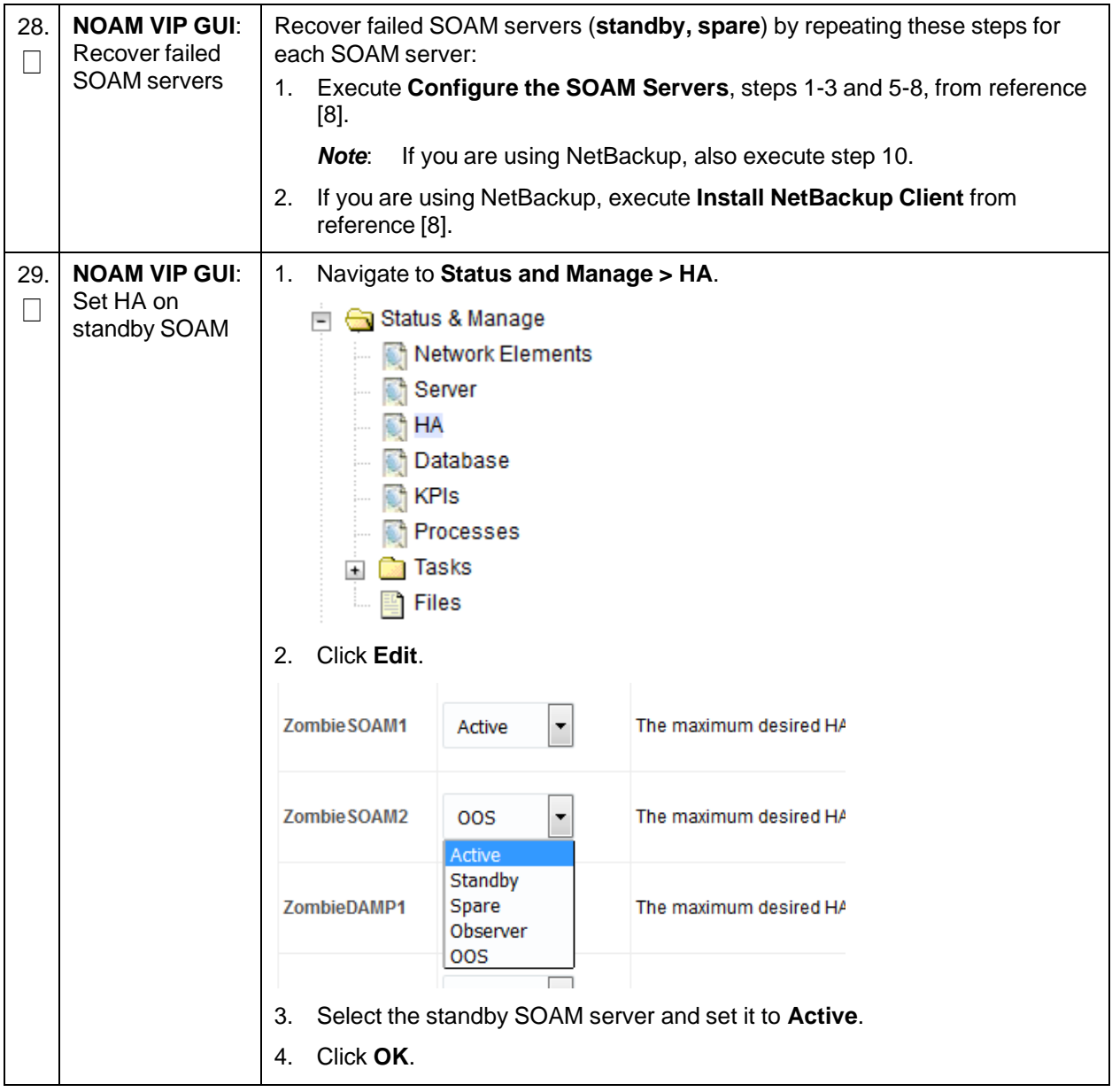

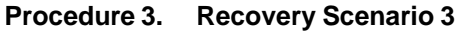

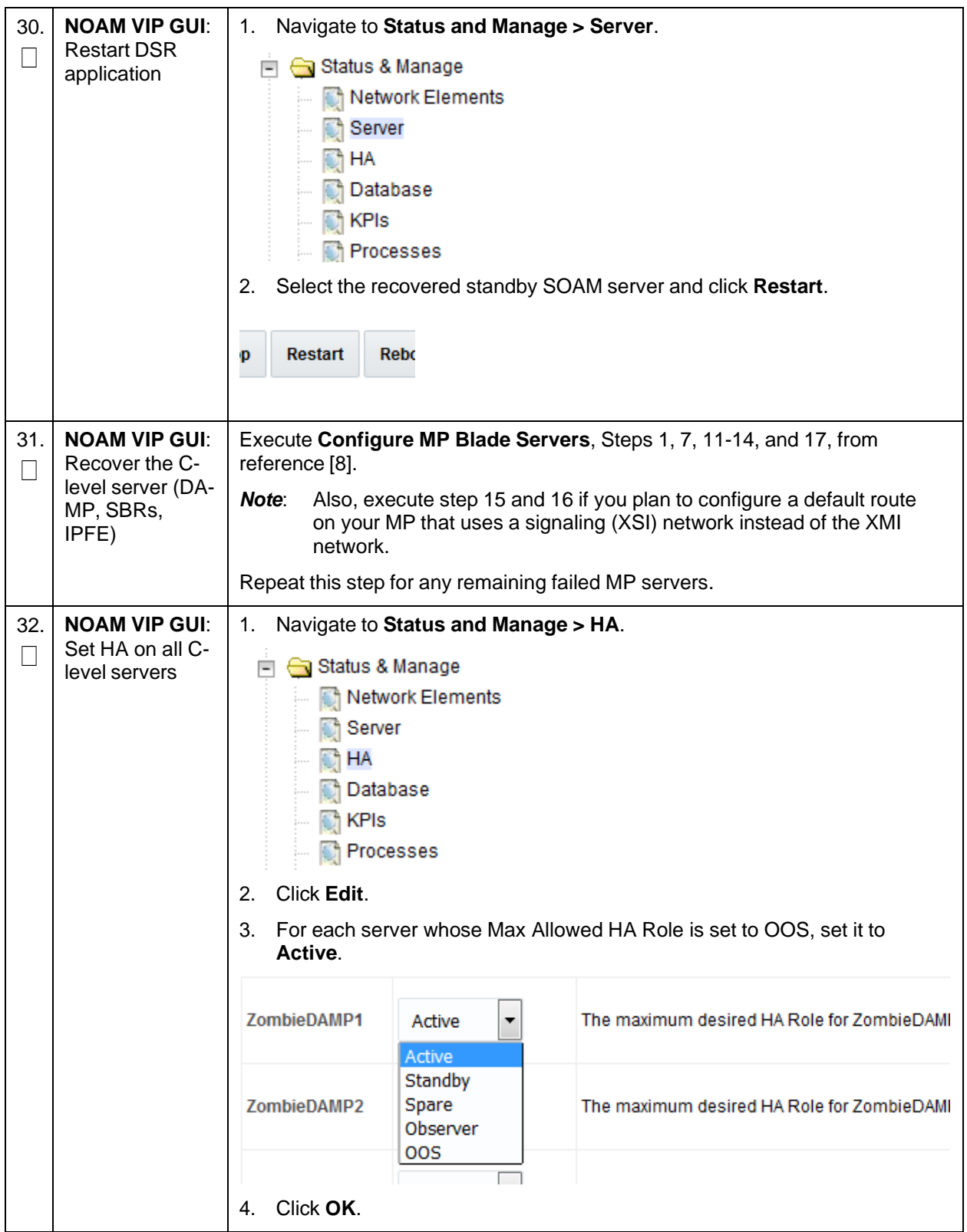

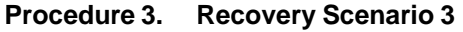

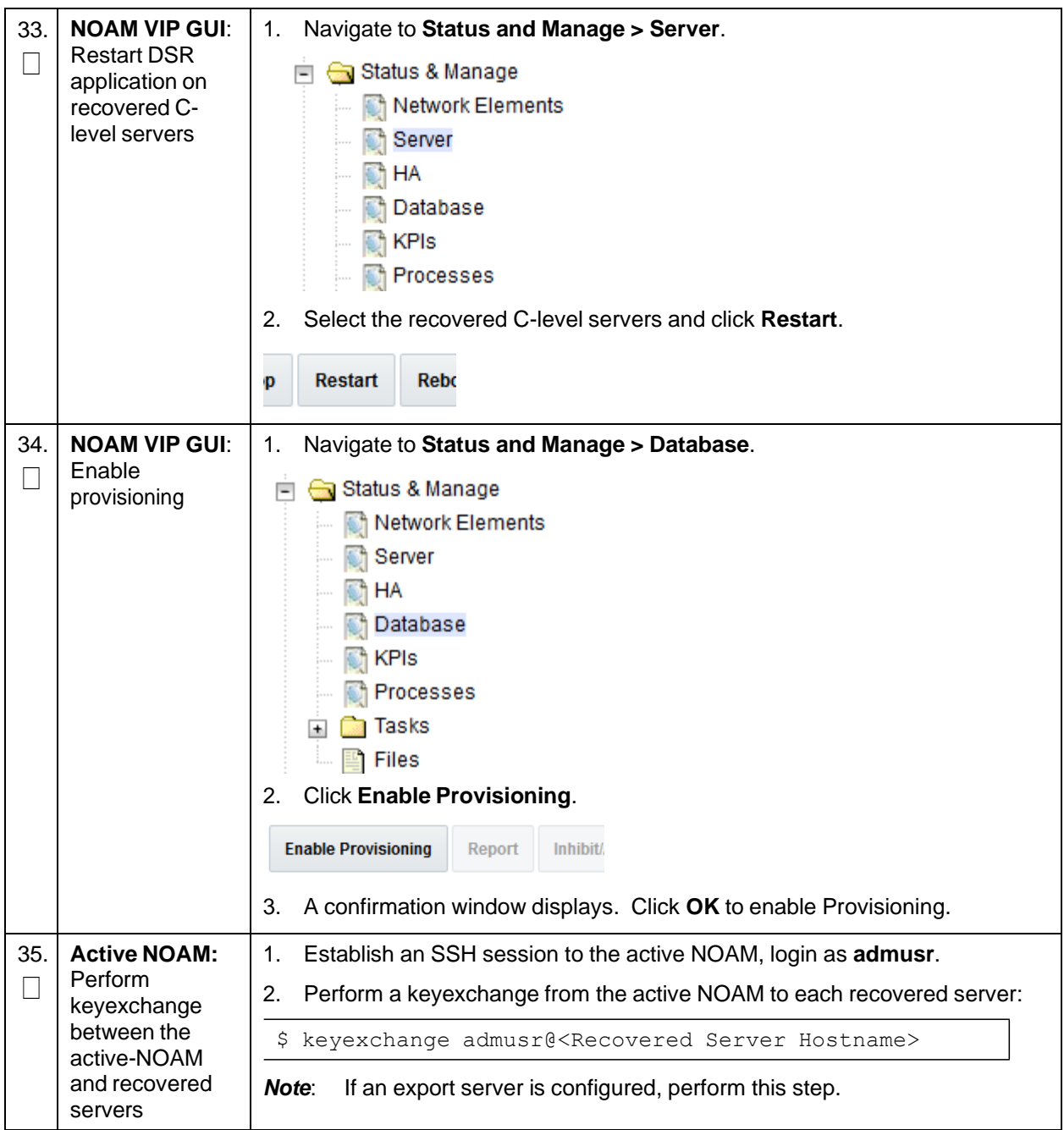

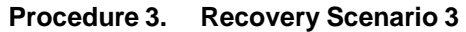

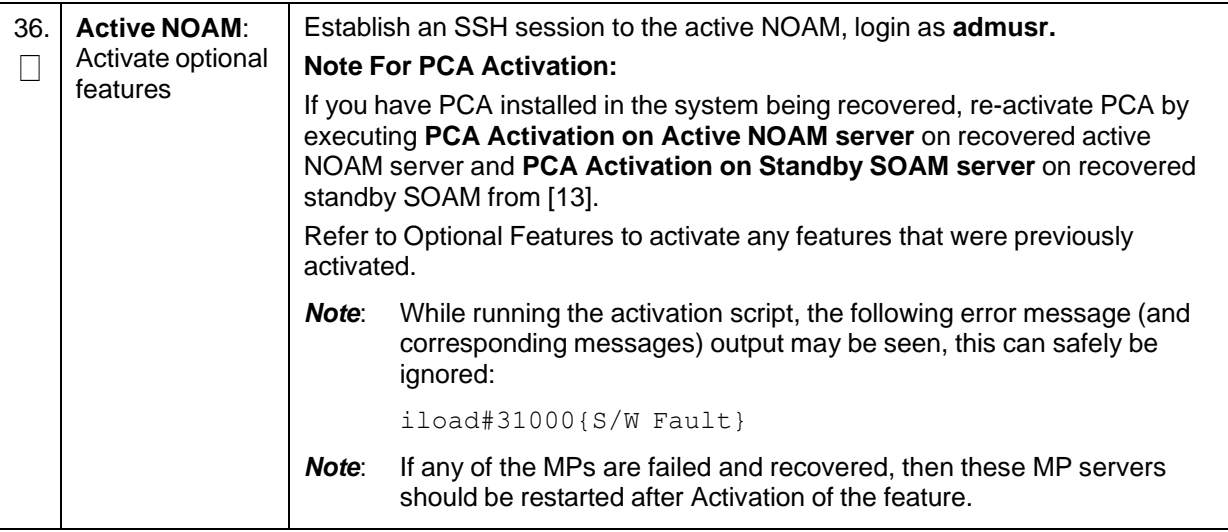

**Procedure 3. Recovery Scenario 3**

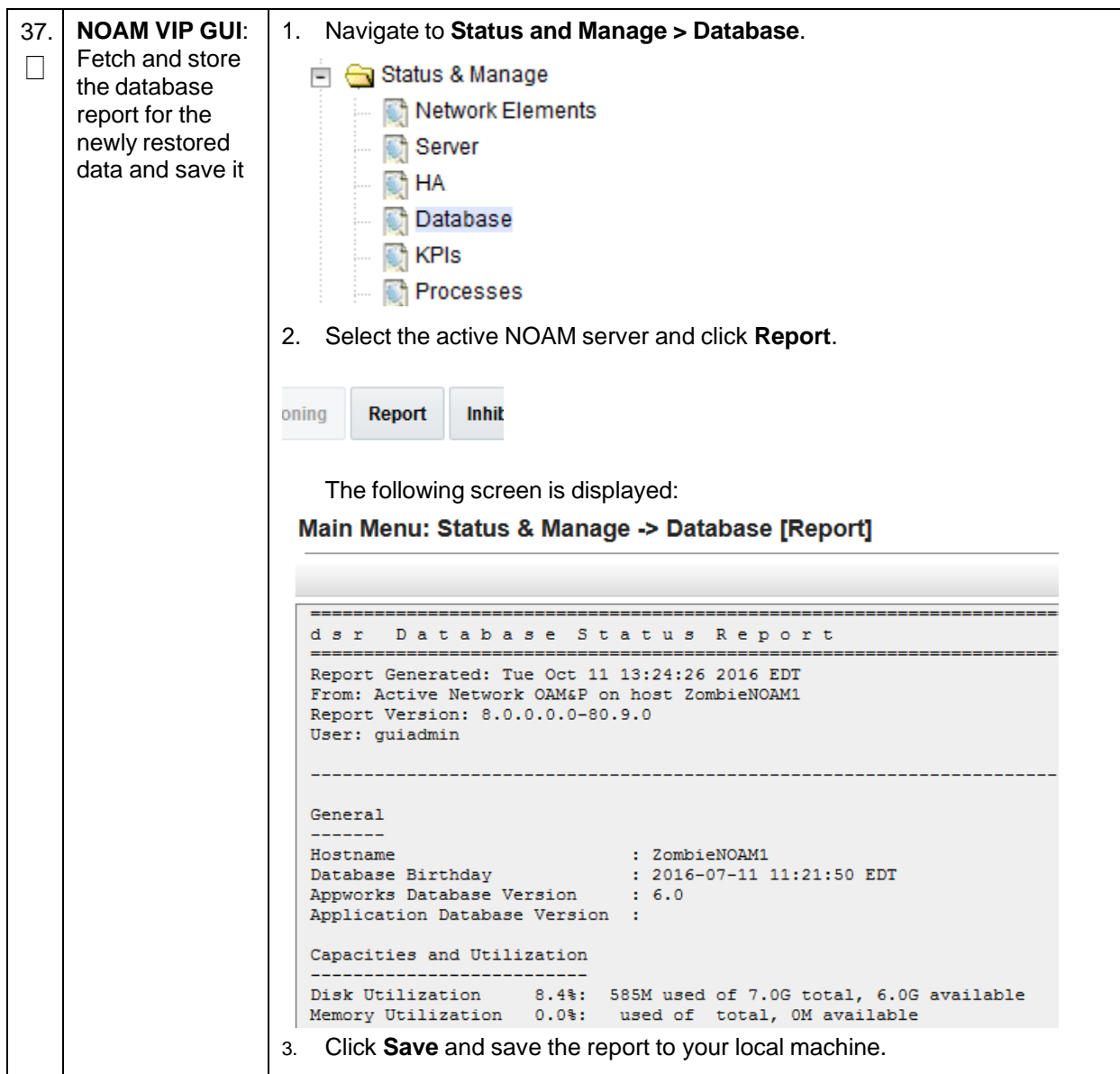

| 38. | <b>Active NOAM:</b>                   | 1.<br>Log into the active NOAM using SSH terminal as admusr.                                                                                                    |                                                              |                                                    |         |  |  |  |
|-----|---------------------------------------|----------------------------------------------------------------------------------------------------|--------------------------------------------------------------|----------------------------------------------------|---------|--|--|--|
|     | Verify replication<br>between servers | Execute this command:<br>2.                                                                                                    |                                                              |                                                    |         |  |  |  |
|     |                                       | \$ sudo irepstat -m                                                                                                    |                                                              |                                                    |         |  |  |  |
|     |                                       | Output:                                                                                                    |                                                              |                                                    |         |  |  |  |
|     |                                       | -- Policy 0 ActStb [DbReplication]                                                                                                    |                                                              |                                                    |         |  |  |  |
|     |                                       |                                                                                                    | RDU06-MP1 -- Stby                                            |                                                    |         |  |  |  |
|     |                                       | BC From RDU06-SO1 Active                                                                                                    |                                                              | 0 0.50 ^0.17%cpu 42B/s A=none                      |         |  |  |  |
|     |                                       | CC From RDU06-MP2 Active 0                                                                                                    |                                                              | 0.10 $^{\circ}$ 0.17 0.88%cpu 32B/s A=none         |         |  |  |  |
|     |                                       | RDU06-MP2 -- Active                                                                                                    |                                                              |                                                    |         |  |  |  |
|     |                                       |                                                                                                    | BC From RDU06-SO1 Active 0<br>0.50 ^0.10%cpu 33B/s<br>A=none |                                                    |         |  |  |  |
|     |                                       | CC To RDU06-MP1 Active 0<br>0.10<br>$0.08$ <sup>8</sup> cpu 20B/s A=none                                                                                                    |                                                              |                                                    |         |  |  |  |
|     |                                       | RDU06-NO1 -- Active                                                                                                    |                                                              |                                                    |         |  |  |  |
|     |                                       | AB To                                                                                                    | RDU06-SO1 Active<br>0.50 1%R 0.03%cpu 21B/s<br>0             |                                                    |         |  |  |  |
|     |                                       |                                                                                                    | RDU06-SO1 -- Active                                          |                                                    |         |  |  |  |
|     |                                       | AB From RDU06-NO1 Active                                                                                                    | $\circ$                                                      | $0.50$ $^{\circ}0.04$ scpu 24B/s                   |         |  |  |  |
|     |                                       | RDU06-MP1 Active<br>BC To<br>RDU06-MP2 Active<br>BC To                                                                                                    | $\circ$<br>$\circ$                                           | 0.50 1%R 0.04%cpu 21B/s<br>0.50 1%R 0.07%cpu 21B/s |         |  |  |  |
|     | <b>NOAM VIP GUI:</b>                  | Navigate to Status and Manager > Database.                                                                                                    |                                                              |                                                    |         |  |  |  |
|     | database states                       | Status & Manage<br>$-$<br>Network Elements<br>Server<br><b>M</b> HA<br><b>Database</b><br><b>R</b> KPIs<br><b>Processes</b><br>2. Verify the OAM Max HA Role is either Active or Standby for NOAM and<br>SOAM; Application Max HA Role for MPs is <b>Active</b> ; and status is <b>Normal</b> : |                                                              |                                                    |         |  |  |  |
|     |                                       | <b>OAM Max HA</b><br><b>Network Element</b><br><b>Role</b><br><b>Server</b><br><b>Role</b>                                                                                                    |                                                              |                                                    |         |  |  |  |
|     |                                       | ZombieDRNOAM<br>ZombieDRNOAM1<br>Network OAM&P<br>Active                                                                                                    |                                                              |                                                    |         |  |  |  |
|     |                                       | ZombieNOAM                                                                                                    | ZombieNOAM2                                                  | Network OAM&P                                      | Standby |  |  |  |
|     |                                       | ZombieSOAM                                                                                                    | ZombieSOAM2                                                  | System OAM                                         | N/A     |  |  |  |
|     |                                       | ZombieNOAM                                                                                                    | ZombieNOAM1                                                  | Network OAM&P                                      | Active  |  |  |  |
|     |                                       | ZombieSOAM                                                                                                    | ZombieSOAM1                                                  | System OAM                                         | Active  |  |  |  |
|     |                                       | ZombieDRNOAM                                                                                                    | ZombieDRNOAM2                                                | Network OAM&P                                      | Standby |  |  |  |
|     |                                       | ZombieSOAM                                                                                                    | ZombieDAMP2                                                  | MР                                                 | Standby |  |  |  |
|     |                                       | ZombieSOAM                                                                                                    | ZombieSS7MP2                                                 | MР                                                 | Active  |  |  |  |
|     |                                       | ZombieSOAM                                                                                                    | ZombieSS7MP1                                                 | МP                                                 | Active  |  |  |  |
|     |                                       | ZombieSOAM                                                                                                    | ZombielPFE1                                                  | МP                                                 | Active  |  |  |  |
|     |                                       | ZombieSOAM                                                                                                    | ZombielPFE2                                                  | MP                                                 | Active  |  |  |  |

**Procedure 3. Recovery Scenario 3**

**Procedure 3. Recovery Scenario 3**

| 40. | <b>NOAM VIP GUI:</b><br>Verify the HA<br>status       | Navigate to Status and Manage > HA.<br>1.<br>□ Status & Manage<br>Network Elements<br>Server<br>$\bigcirc$ <sup>4</sup> HA<br><b>Database</b><br><b>RA</b> KPIS<br>Processes<br><b>Exp. Tasks</b><br>图 Files<br>Select the row for all of the servers.<br>2.<br>Verify the HA Role is either Active or Standby.<br>3.<br><b>Max Allowed HA</b><br><b>Application HA</b> |                    |            |         |
|-----|-------------------------------------------------------|----------------------------------------------------------------------------------------------------|--------------------|------------|---------|
|     |                                                       | <b>Hostname</b>                                                                                                    | <b>OAM HA Role</b> | Role       | Role    |
|     |                                                       | ZombieNOAM1                                                                                                    | Active             | <b>N/A</b> | Active  |
|     |                                                       | ZombieNOAM2                                                                                                    | Standby            | <b>N/A</b> | Active  |
|     |                                                       | ZombieDRNOAM1                                                                                                    | Active             | <b>N/A</b> | Active  |
|     |                                                       | ZombieDRNOAM2                                                                                                    | Standby            | <b>N/A</b> | Active  |
|     |                                                       | ZombieSOAM1                                                                                                    | Active             | <b>N/A</b> | Active  |
|     |                                                       | ZombieSOAM2                                                                                                    | Standby            | <b>N/A</b> | Standby |
| 41. | <b>SOAM VIP GUI:</b><br>Verify the local<br>node info | Navigate to Diameter > Configuration > Local Node.<br>1.<br><b>S</b> Diameter<br>$-$<br>Configuration<br>$=$<br>Capacity Summary<br>Connection Capacity Dashb<br>Application Ids<br><b>CEX Parameters</b><br><b>Command Codes</b><br><b>Configuration Sets</b><br>围<br><b>Local Nodes</b><br>Verify all the local nodes are shown.<br>2.                                |                    |            |         |
| 42. | <b>SOAM VIP GUI:</b>                                  | Navigate to Diameter > Configuration > Peer Node.<br>1.                                                                                                    |                    |            |         |
|     | Verify the peer<br>node info                          | <b>Diameter</b><br><b>B</b> Configuration<br>Capacity Summary<br>Connection Capacity D<br><b>Application Ids</b><br><b>CEX Parameters</b><br>Command Codes<br><b>Configuration Sets</b><br>$+$<br><b>Local Nodes</b><br>Peer Nodes<br>Verify all the peer nodes are shown.<br>2.                                                                                        |                    |            |         |

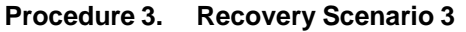

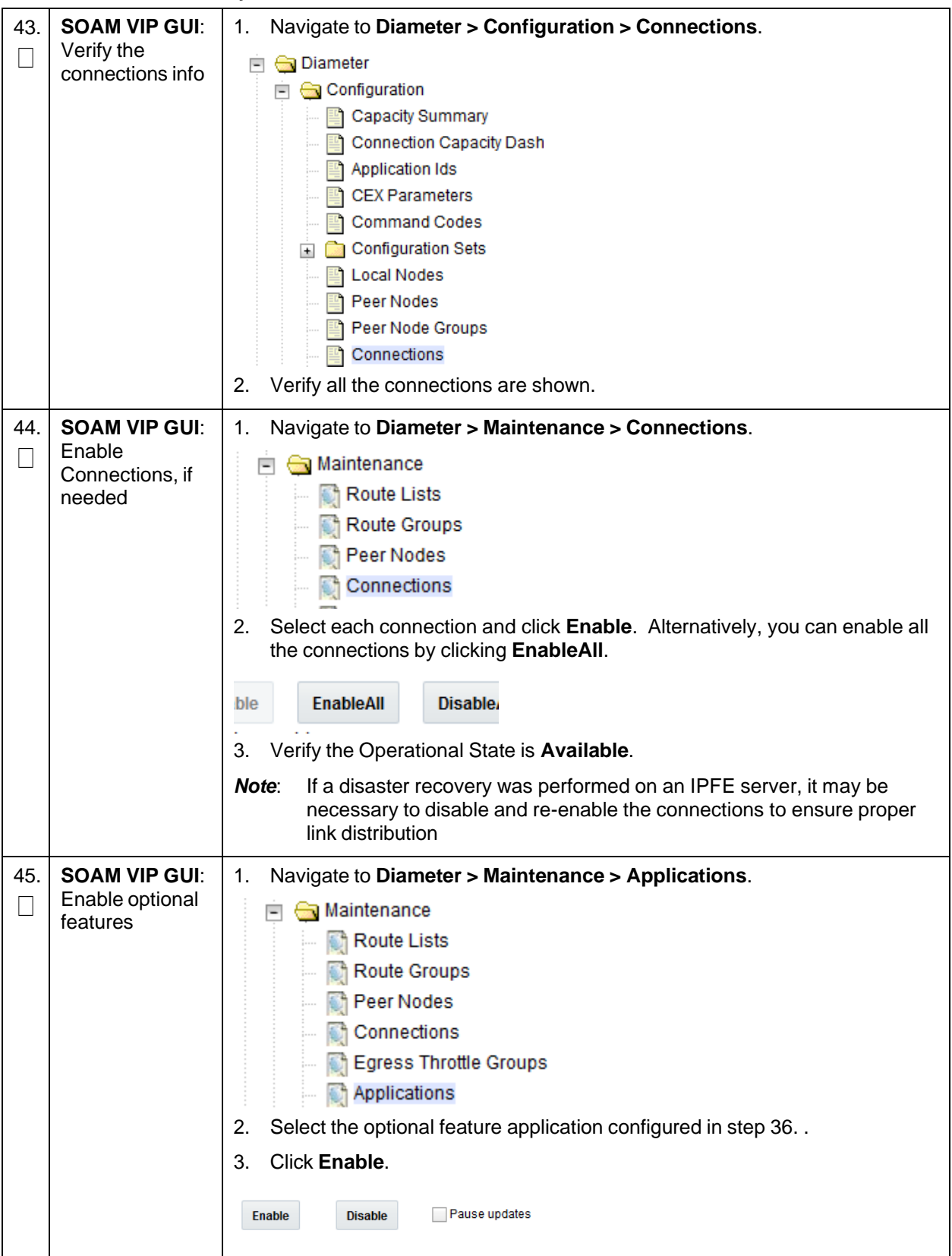

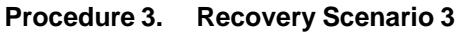

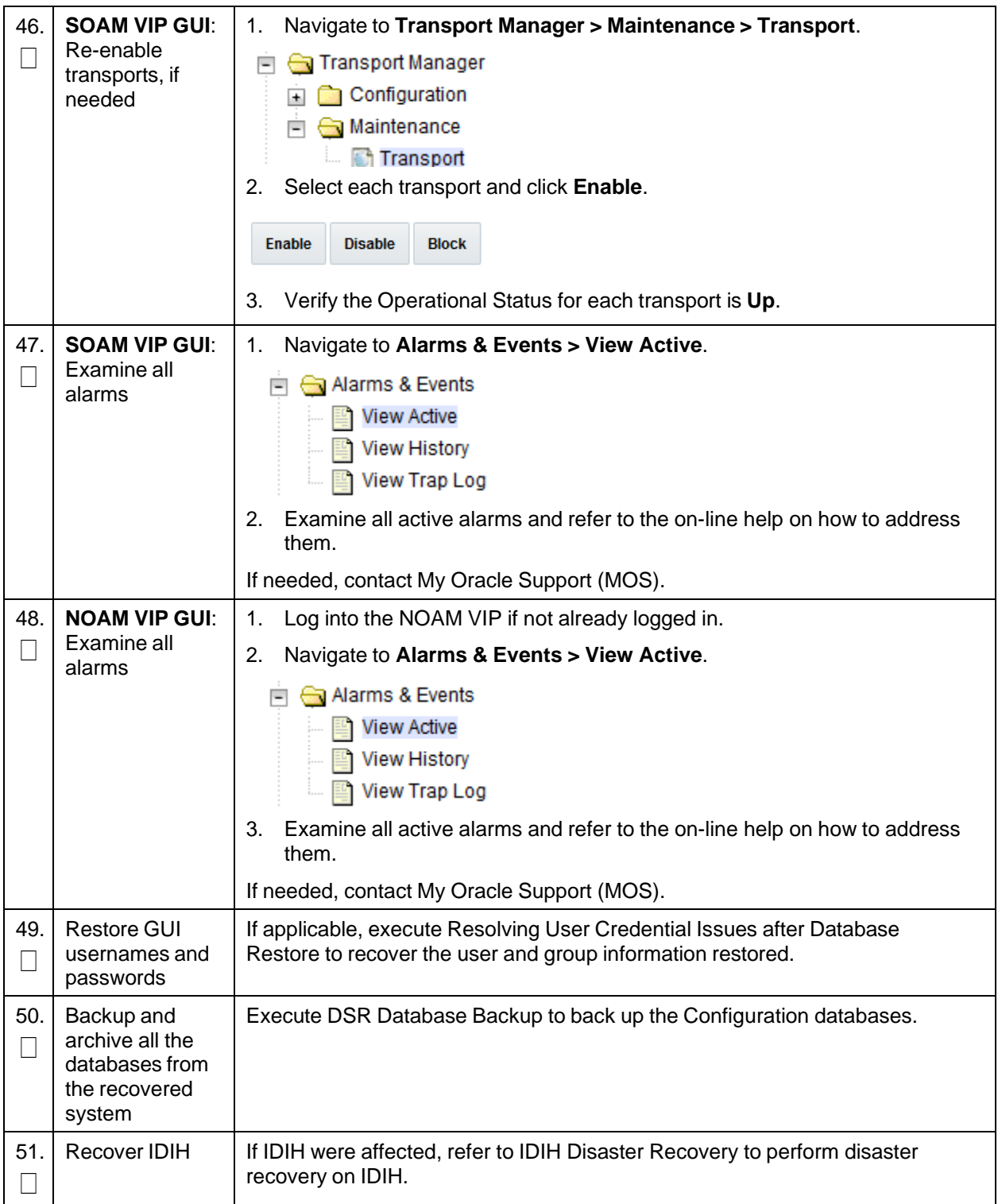

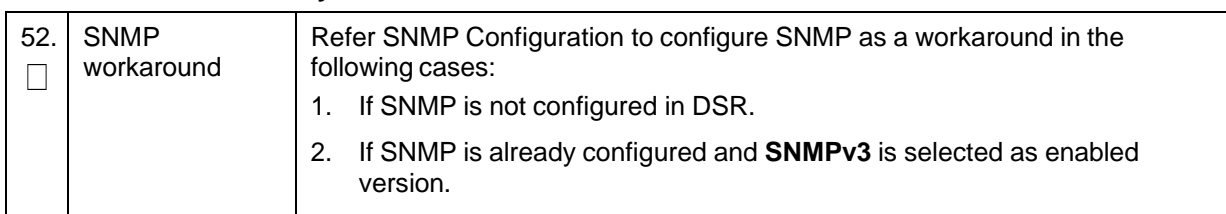

### **Procedure 3. Recovery Scenario 3**

## **4.4 Recovery Scenario 4 (Partial Server Outage with One NOAM Server and One SOAM Server Intact)**

For a partial outage with an NOAM server and an SOAM server intact and available, only base recovery of hardware and software is needed. The intact NO and SOAM servers are capable of restoring the database using replication to all servers. The major activities are summarized in the list below. Use this list to understand the recovery procedure summary. Do not use this list to execute the procedure. The actual procedure detailed steps are in [Procedure](#page-87-0) 4. The major activities are summarized as follows:

- Recover standby NOAM server by recovering base hardware and software.
	- Recover the base hardware
	- Recover the software
- The database is intact at the active NOAM server and does not require restoration at the standby NOAM server.
	- Recover any failed SO and MP servers by recovering base hardware and software.
	- Recover the base hardware
	- Recover the software
- The database is intact at the active NOAM server and does not require restoration at the SO and MP servers.
	- Re-apply signaling networks configuration if the failed blade is an MP

#### <span id="page-87-0"></span>**Procedure 4. Recovery Scenario 4**

This procedure performs recovery if at least 1 NOAM server is intact and available and 1 SOAM server is intact and available.

Check off  $(\sqrt{)}$  each step as it is completed. Boxes have been provided for this purpose under each step number.

If this procedure fails, it is recommended to contact My Oracle [Support](#page-193-0) (MOS) and ask for assistance.

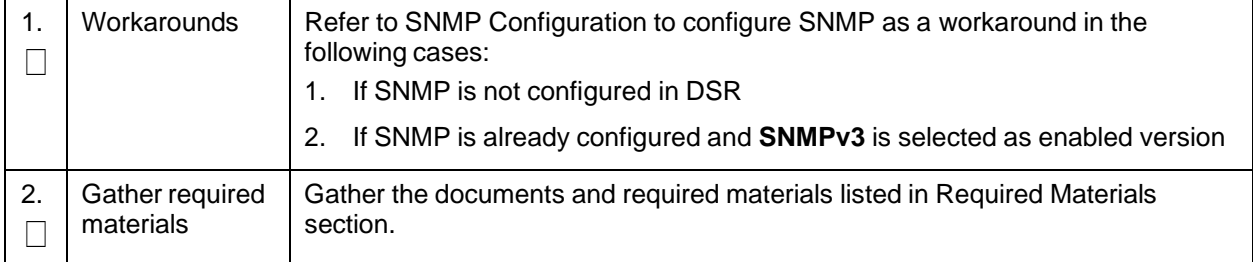

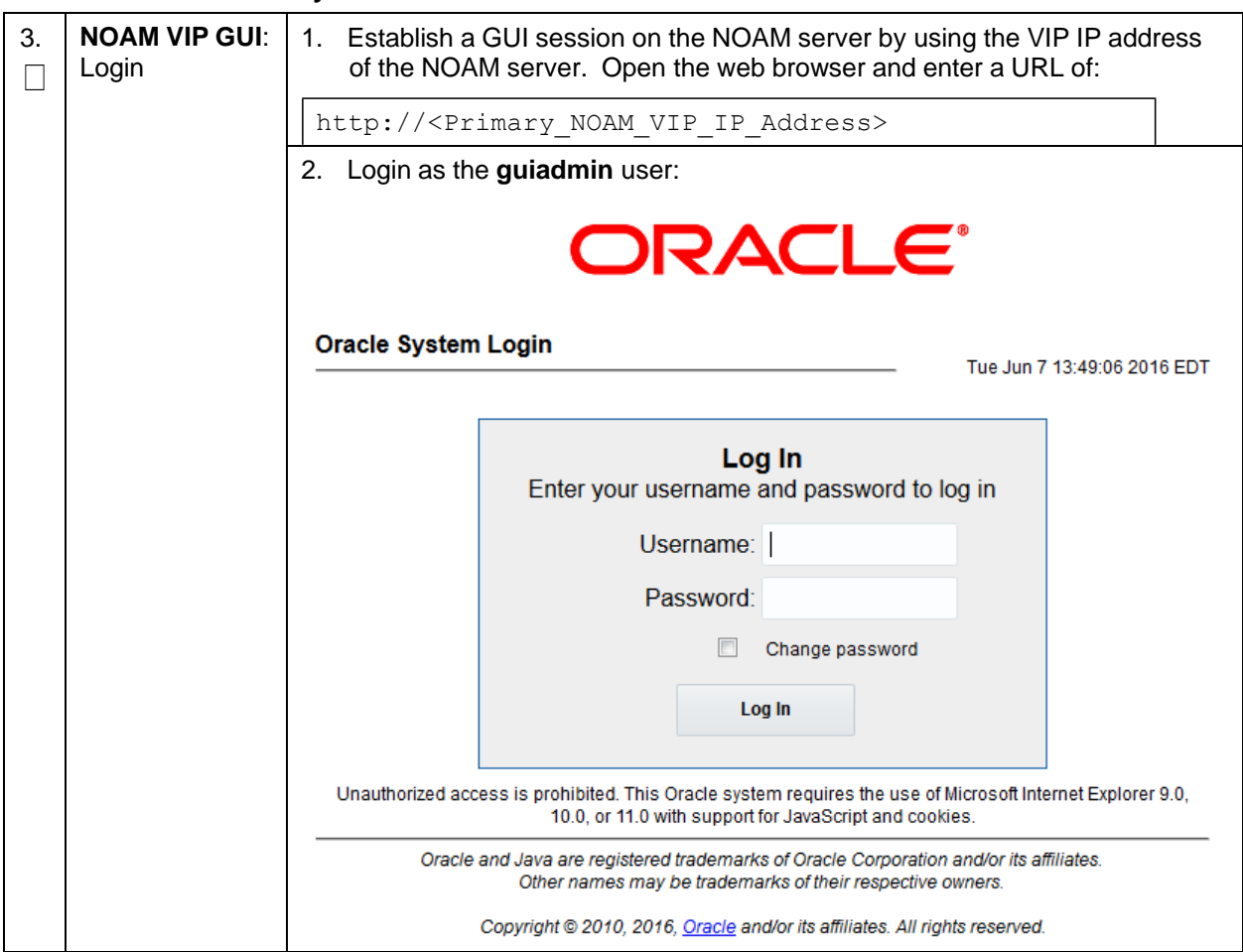

**Procedure 4. Recovery Scenario 4**

**Procedure 4. Recovery Scenario 4**

| 4. | <b>Active NOAM:</b>                                        | 1.<br>Navigate to Status and Manage > HA.                                                                                                    |                                     |                 |                                                                                                    |  |  |
|----|------------------------------------------------------------|----------------------------------------------------------------------------------------------------|-------------------------------------|-----------------|----------------------------------------------------------------------------------------------------|--|--|
|    | Set failed<br>servers to OOS                               | Status & Manage<br>Network Elements<br>Server<br>HA<br>Database<br>KPIs<br>Processes<br>Click Edit.<br>2.<br><b>Modifying HA attributes</b><br><b>Max Allowed HA Role Description</b><br><b>Hostname</b>                                                                                     |                                     |                 |                                                                                                    |  |  |
|    |                                                            |                                                                                                    |                                     |                 |                                                                                                    |  |  |
|    |                                                            | ZombieNOAM1                                                                                                    | ۰<br>Active                         | The maximum des |                                                                                                    |  |  |
|    |                                                            | ZombieNOAM2                                                                                                    | oos<br>Active                       | The maximum des |                                                                                                    |  |  |
|    |                                                            | ZombieDRNOAM1                                                                                                    | Standby<br>Spare<br>Observer<br>oos | The maximum des |                                                                                                    |  |  |
|    |                                                            | 3.<br>Select OK.<br>4.<br>0k<br>Cancel                                                                                                    |                                     |                 | Set the Max Allowed HA Role to <b>OOS</b> for the failed servers.                                                                                                    |  |  |
| 5. | <b>RMS NOAM</b><br><b>Failure:</b>                         | If the failed server is <b>NOT</b> a rack mount server, skip to step 9.                                                                                                    |                                     |                 |                                                                                                    |  |  |
|    | Configure BIOS                                             | Configure and verify the BIOS settings by executing procedure Configure<br>1.<br>the RMS and Blade Server BIOS Settings from reference [10].<br>settings and<br>Verify and/or upgrade server firmware by executing procedure Upgrade<br>2.<br>Management Server Firmware from reference[10]. |                                     |                 |                                                                                                    |  |  |
|    | update firmware                                            |                                                                                                    |                                     |                 |                                                                                                    |  |  |
|    |                                                            | Although the procedure is titled to be run on the management server,<br>Note:<br>this procedure also applies to any rack mount server.                                                                                                    |                                     |                 |                                                                                                    |  |  |
| 6. | <b>RMS NOAM</b><br>Failure:<br><b>Backups</b><br>available | If the failed server is NOT a rack mount server, skip to step 9.<br>are NOT available, skip this step.<br>1.<br>Backup Media.<br>2.                                                                                                    |                                     |                 | This step assumes that TVOE and PMAC backups are available, if backups<br>Restore the TVOE backup by executing Restore TVOE Configuration from<br>If the PMAC is located on the same TVOE host as the failed NOAM.<br>restore the PMAC backup by executing Restore PMAC from Backup. |  |  |

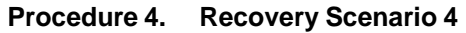

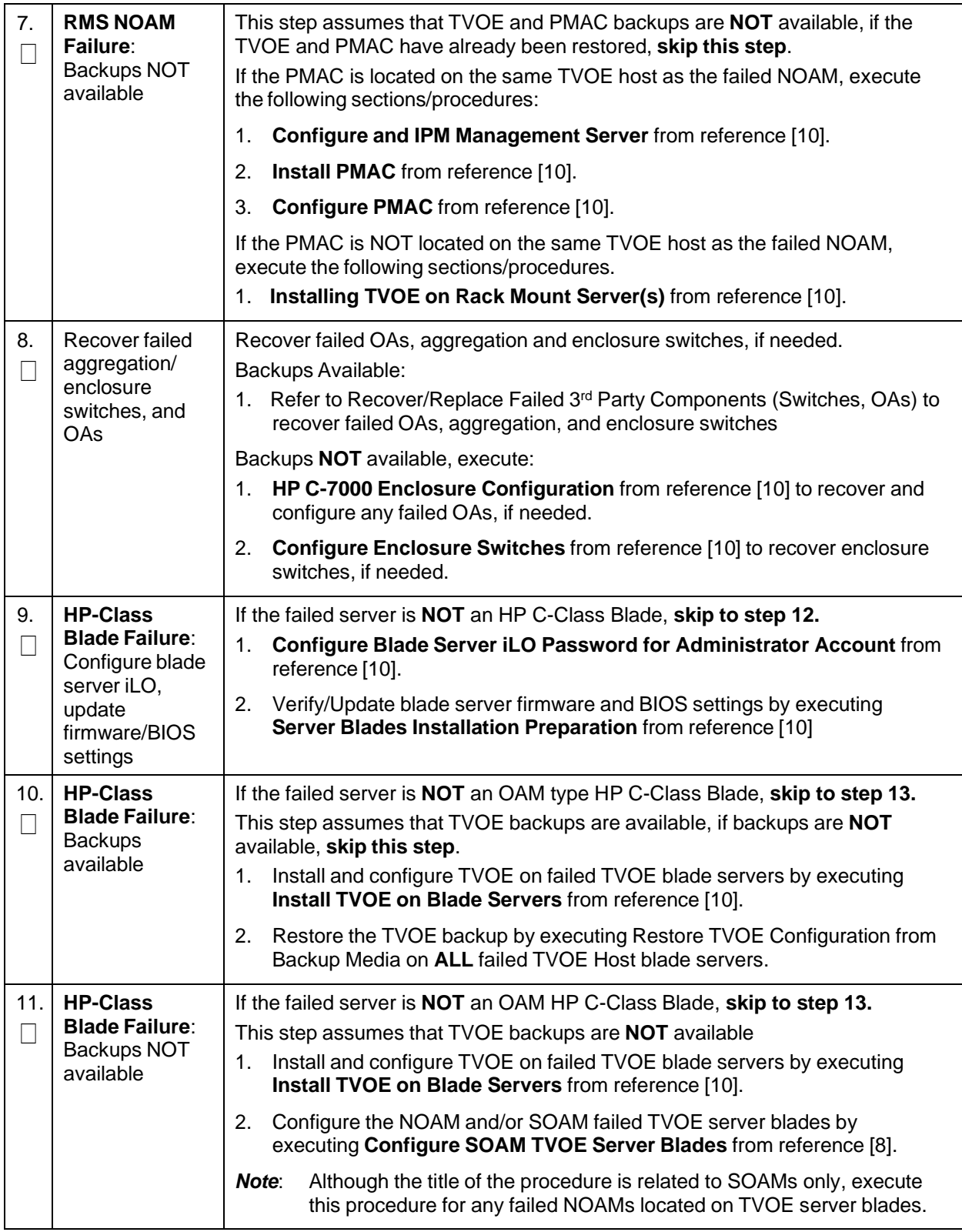

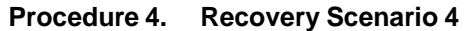

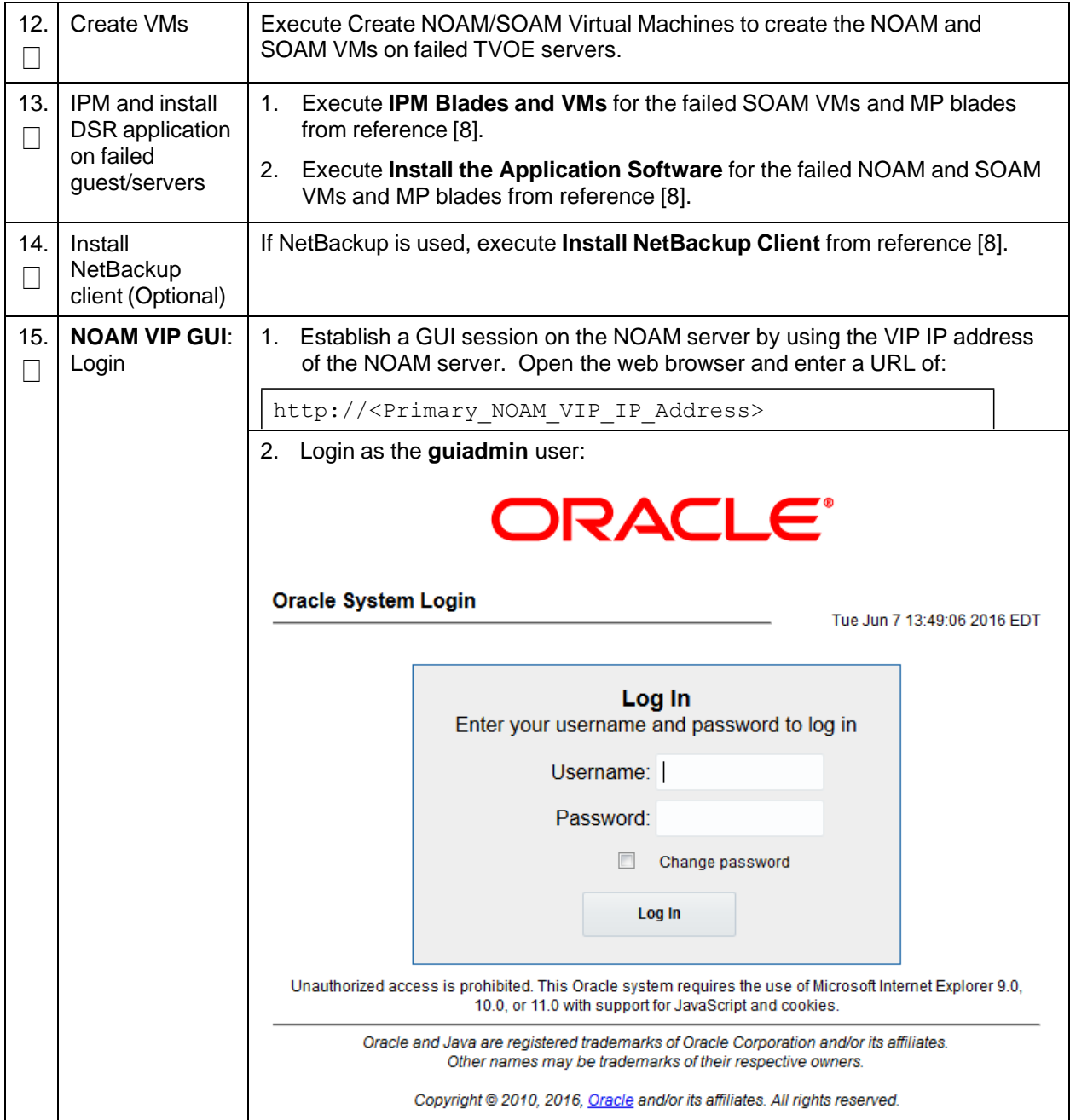

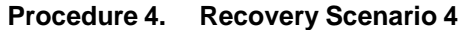

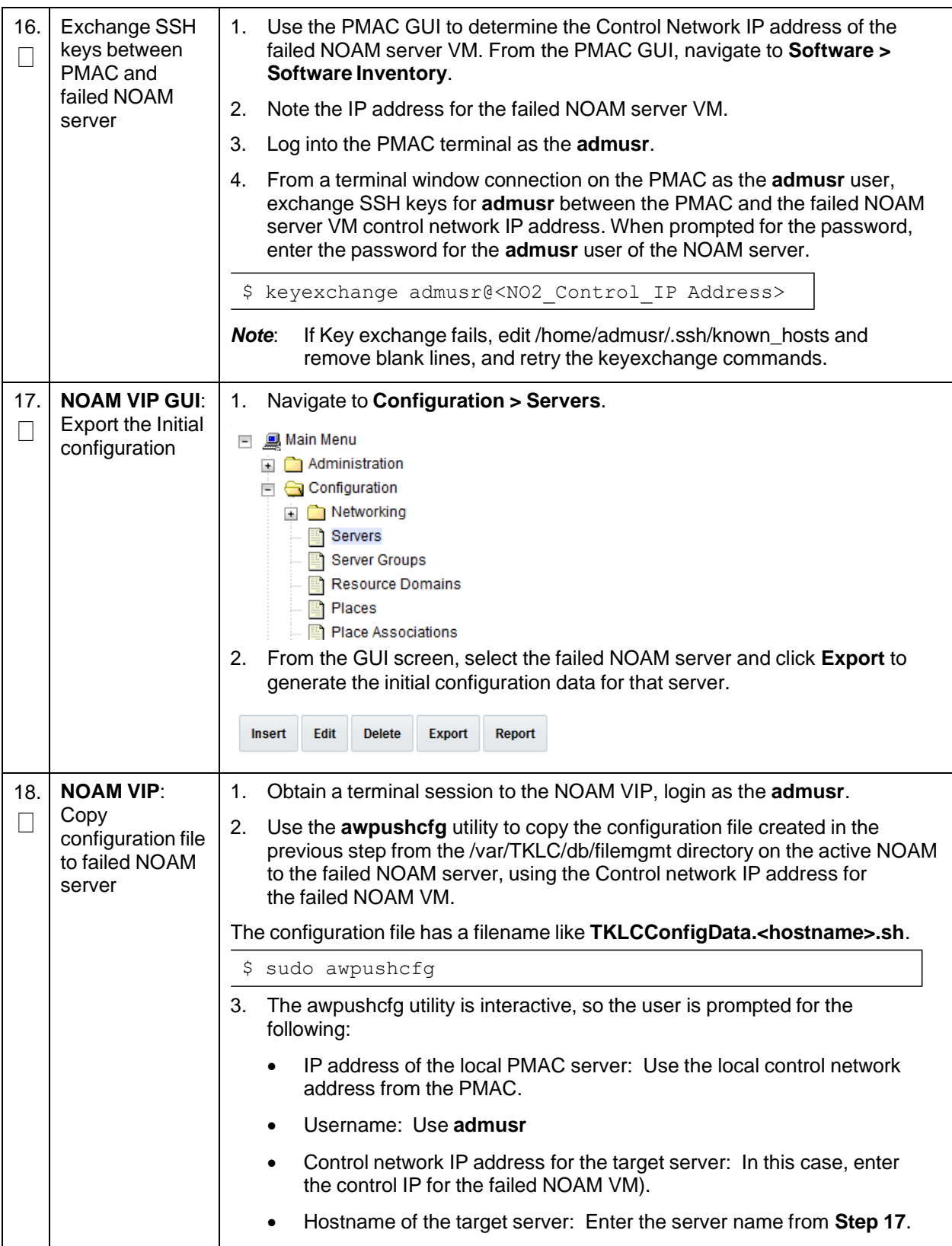

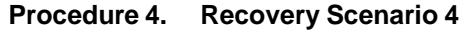

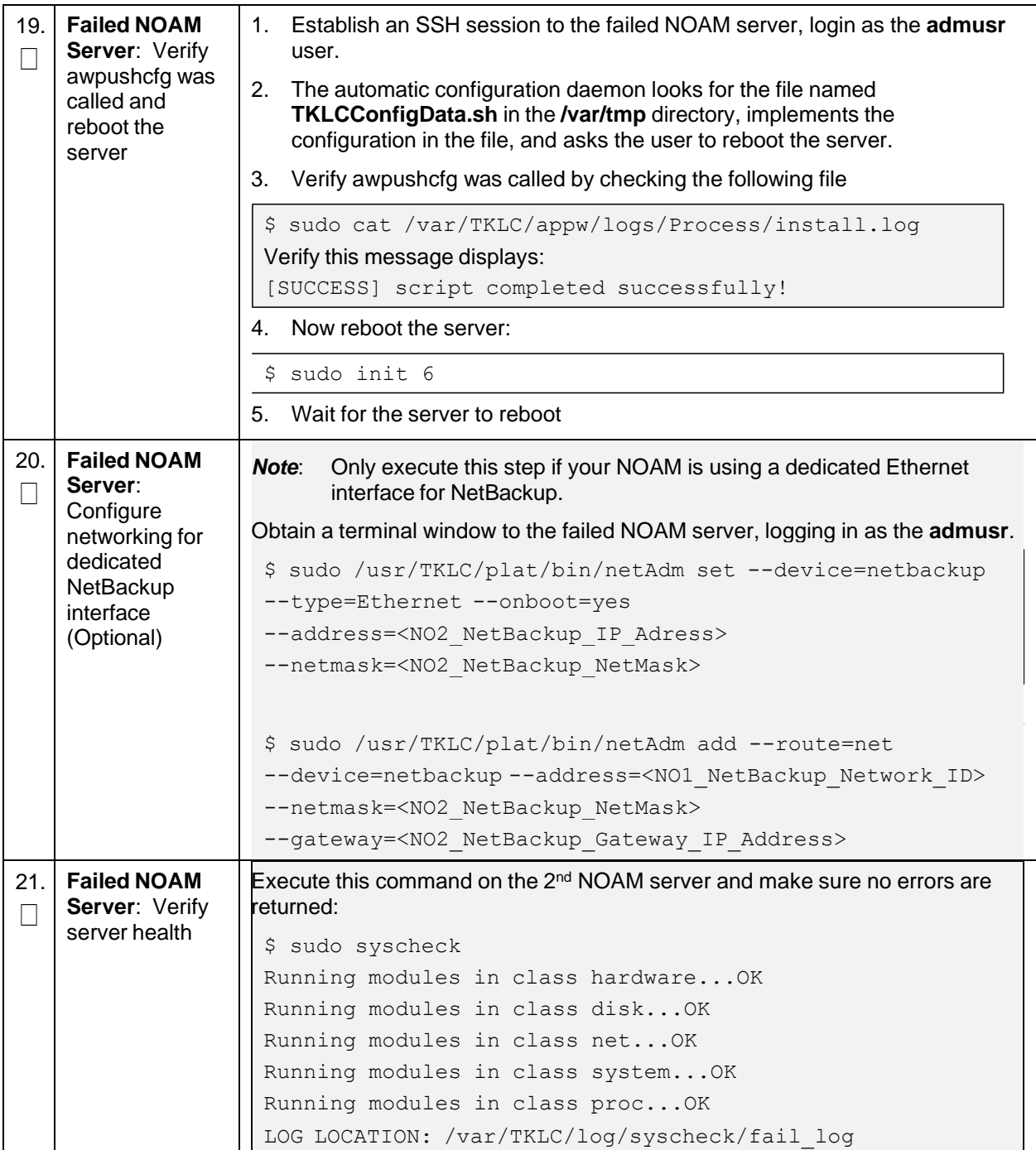

**Procedure 4. Recovery Scenario 4**

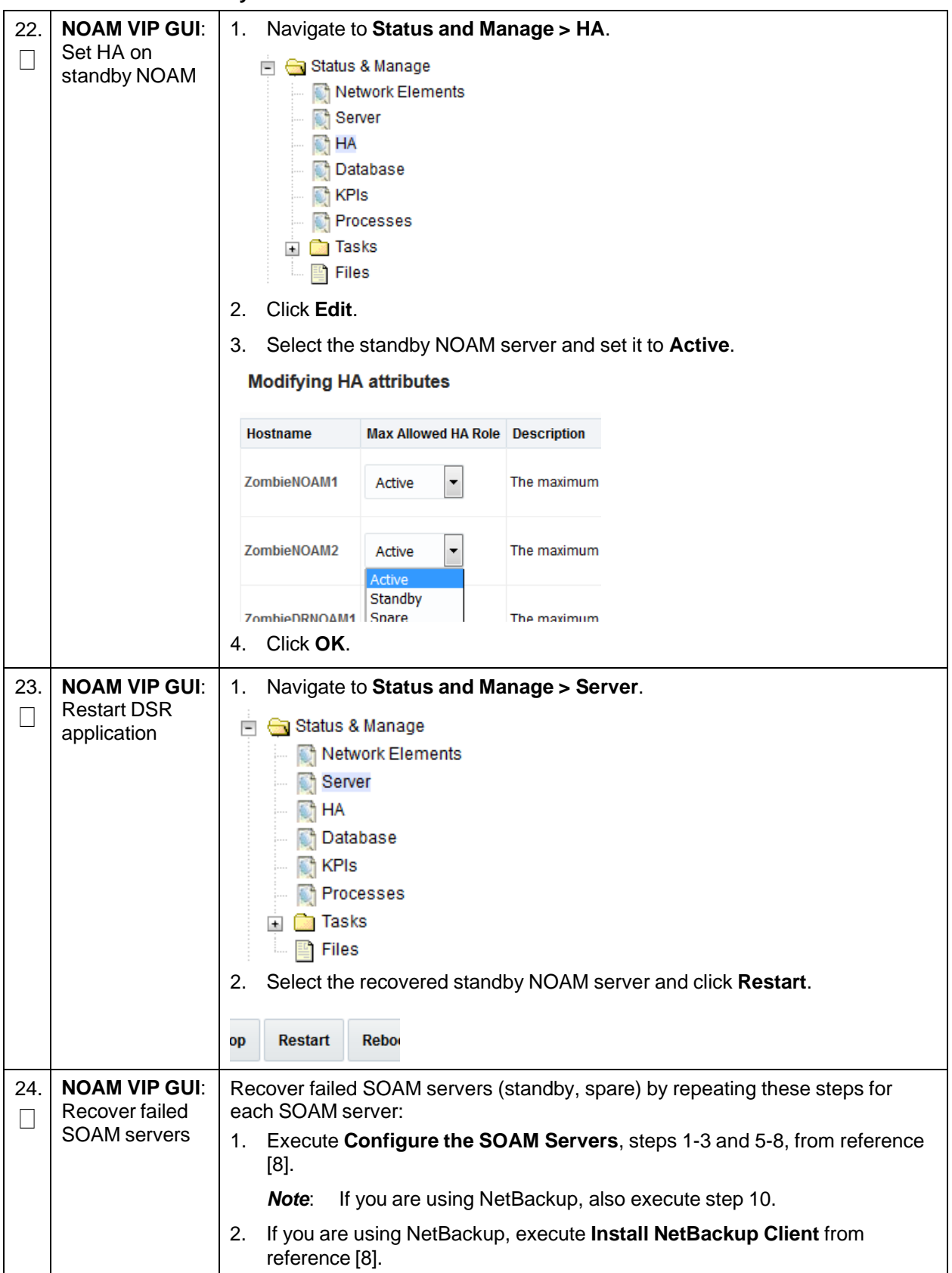

**Procedure 4. Recovery Scenario 4**

| 25. | <b>NOAM VIP GUI:</b>                                      | Navigate to Status and Manage > HA.<br>1.                                                                                                    |  |  |  |  |  |
|-----|-----------------------------------------------------------|----------------------------------------------------------------------------------------------------|--|--|--|--|--|
| ۰   | Set HA on<br>standby SOAM                                 | in Genstatus & Manage<br>Metwork Elements<br>Server<br>$\bigcirc$ HA<br><b>Database</b><br><b>RA</b> KPIs<br>Processes<br><b>Exp. Tasks</b><br>$\Box$ $\Box$ Files<br>Click Edit.<br>2.                                                                                                    |  |  |  |  |  |
|     |                                                           | 3.<br>Select the SOAM server and set it to <b>Active</b> .                                                                                                    |  |  |  |  |  |
|     |                                                           | Zombie SOAM1<br>The m<br>Active<br>Active                                                                                                    |  |  |  |  |  |
|     |                                                           | Standby<br>Zombie SOAM2<br>Spare<br>The m<br>Observer<br>oos                                                                                                    |  |  |  |  |  |
|     |                                                           | Click OK.<br>4.                                                                                                    |  |  |  |  |  |
| 26. | <b>NOAM VIP GUI:</b><br><b>Restart DSR</b><br>application | Navigate to Status and Manage > Server.<br>1.<br>Status & Manage<br>Network Elements<br>Server<br>$\bigcirc$ HA<br><b>Database</b><br><b>R</b> KPIS<br>Processes<br><b>the Tasks</b><br>ldu.<br><b>暨 Files</b><br>Select the recovered SOAM server and click Restart.<br>2.<br>Restart<br>Rebo<br>p |  |  |  |  |  |
| 27. | <b>NOAM VIP GUI:</b><br>Recover the C-                    | 1.<br>Execute Configure MP Blade Servers, steps 1, 7, 11-14, and 17, from<br>reference [8].                                                                                                    |  |  |  |  |  |
|     | level server<br>(DA-MP, SBRs,<br>IPFE)                    | Also execute step 15 and 16 if you plan to configure a default route<br>Note:<br>on your MP that uses a signaling (XSI) network instead of the XMI<br>network.                                                                                                    |  |  |  |  |  |
|     |                                                           | 2.<br>Repeat this step for any remaining failed MP servers.                                                                                                    |  |  |  |  |  |

**Procedure 4. Recovery Scenario 4**

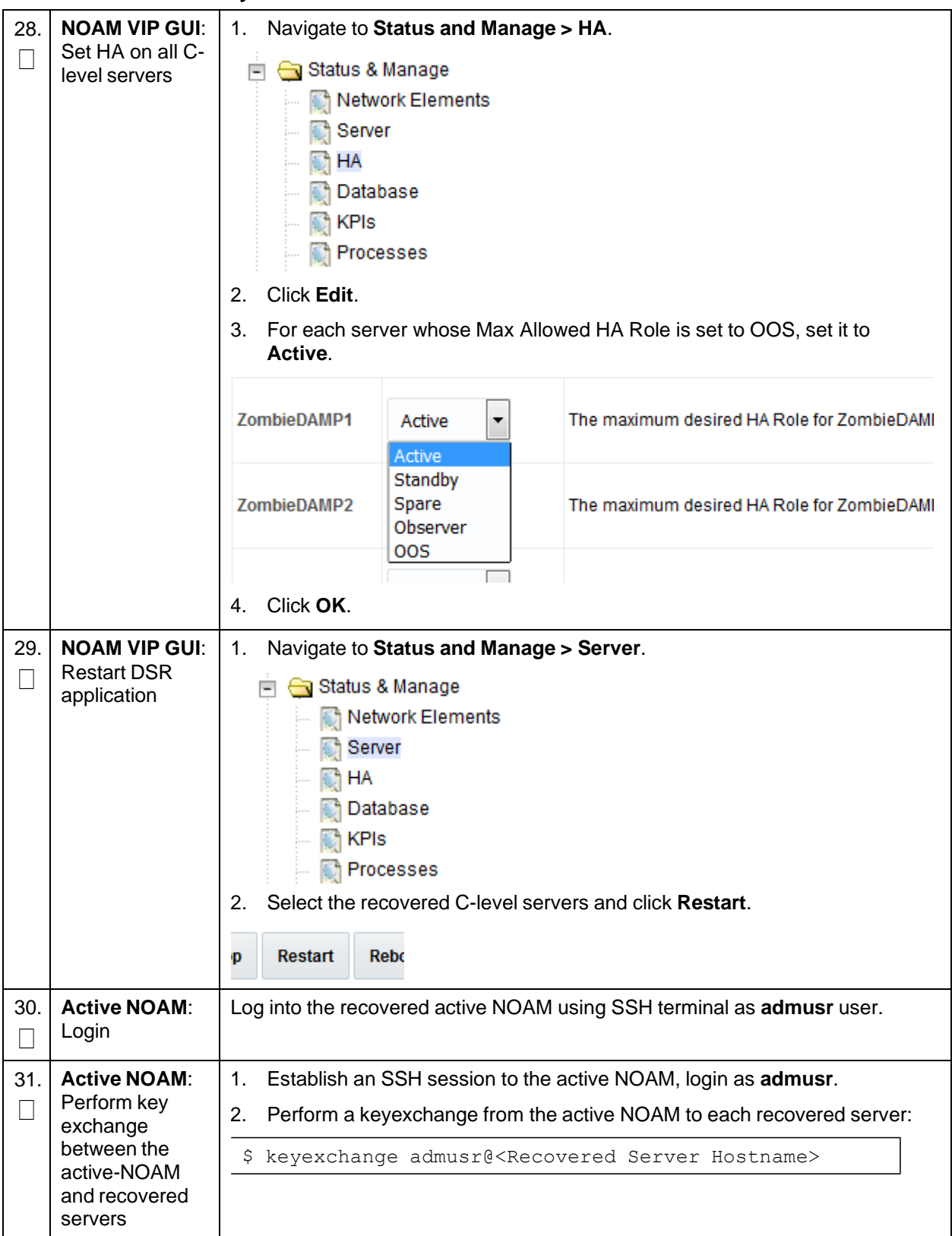

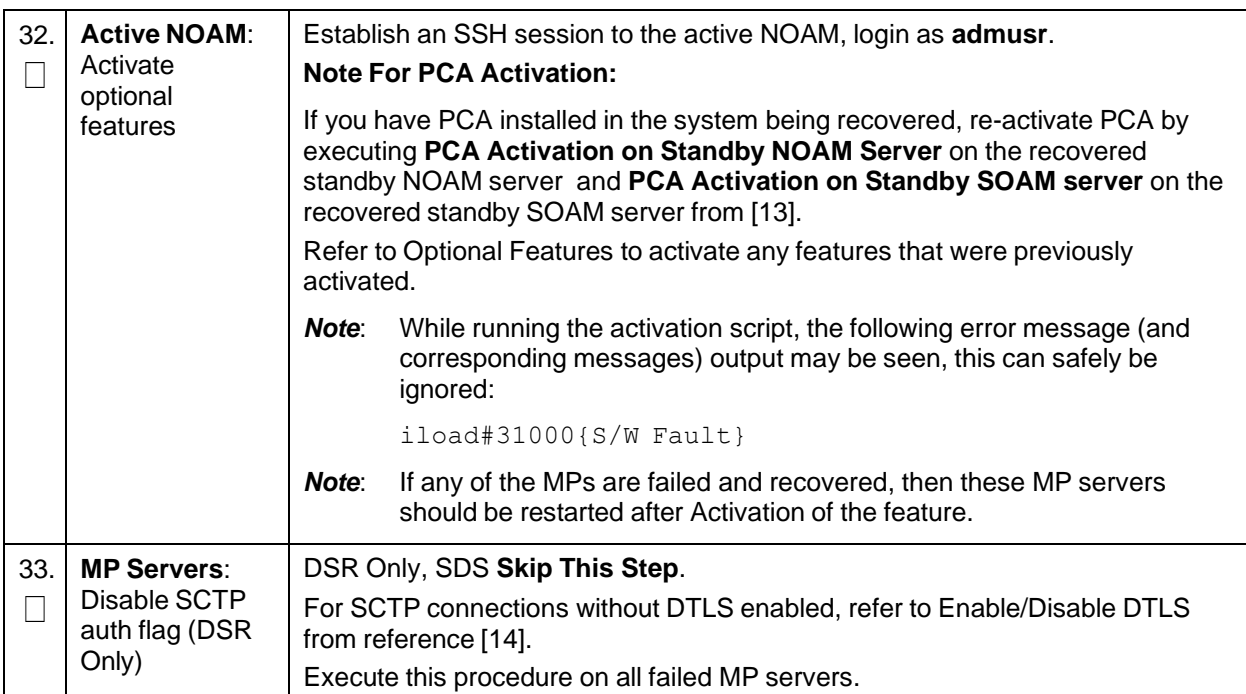

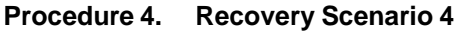

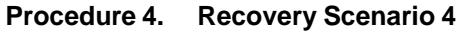

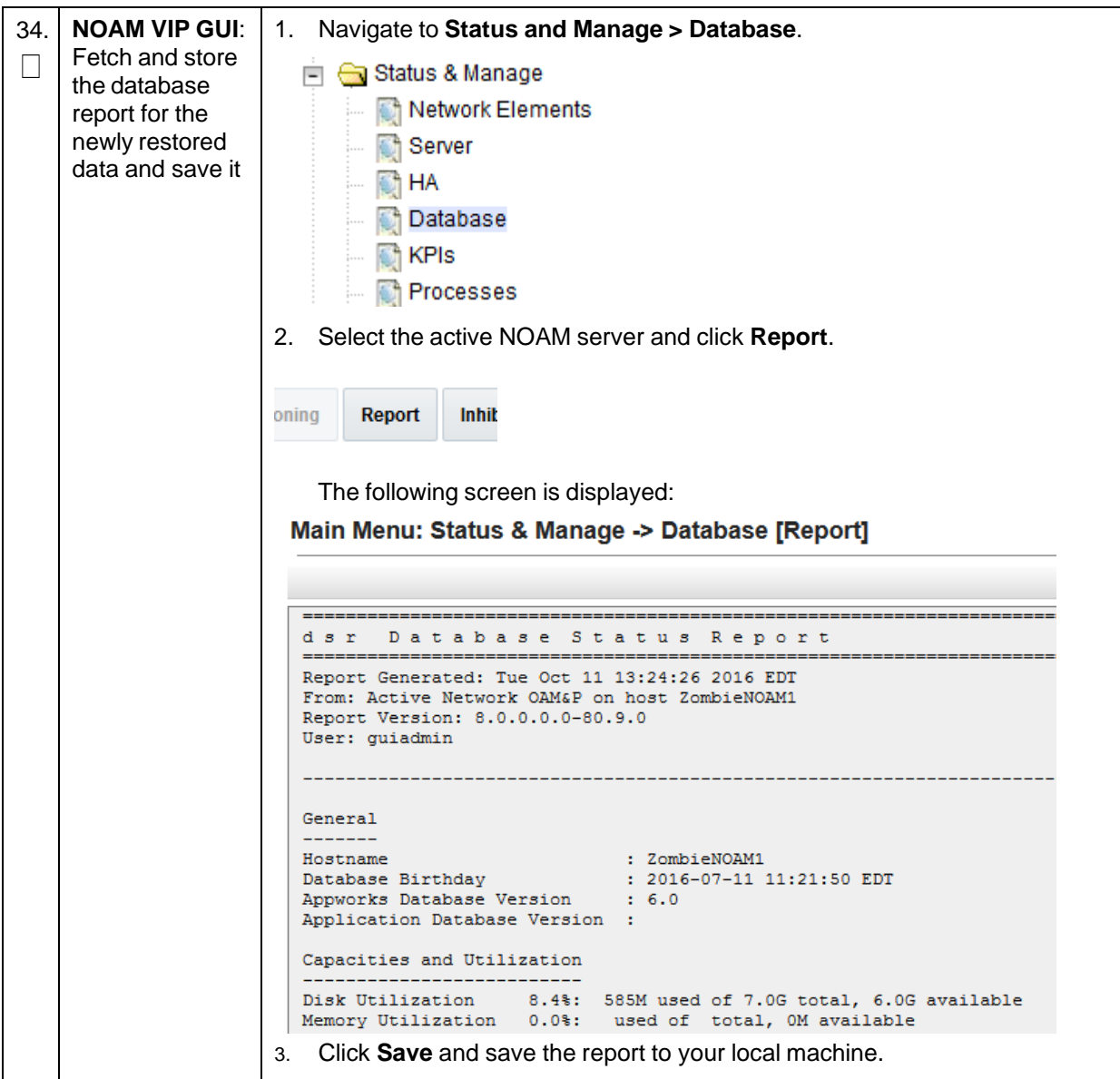

| 35. | <b>Active NOAM:</b>                                                                                                    | 1.<br>Log into the active NOAM using SSH terminal as admusr. |                                                             |                             |                                  |  |
|-----|----------------------------------------------------------------------------------------------------|--------------------------------------------------------------|-------------------------------------------------------------|-----------------------------|----------------------------------|--|
|     | Verify                                                                                                    |                                                              |                                                             |                             |                                  |  |
|     | replication                                                                                                    | Execute this command:<br>2.                                  |                                                             |                             |                                  |  |
|     | between                                                                                                    | \$ sudo irepstat -m                                          |                                                             |                             |                                  |  |
|     | servers                                                                                                    | Output like below is generated:                              |                                                             |                             |                                  |  |
|     |                                                                                                    |                                                              | -- Policy 0 ActStb [DbReplication] -----                    |                             |                                  |  |
|     |                                                                                                    | RDU06-MP1 -- Stby                                            |                                                             |                             |                                  |  |
|     |                                                                                                    |                                                              | BC From RDU06-SO1 Active 0 0.50 ^0.17%cpu 42B/s A=none      |                             |                                  |  |
|     |                                                                                                    |                                                              | CC From RDU06-MP2 Active 0 0.10 ^0.17 0.88%cpu 32B/s A=none |                             |                                  |  |
|     |                                                                                                    | RDU06-MP2 -- Active                                          |                                                             |                             |                                  |  |
|     |                                                                                                    |                                                              | BC From RDU06-SO1 Active 0 0.50 ^0.10%cpu 33B/s A=none      |                             |                                  |  |
|     |                                                                                                    | CC To RDU06-MP1 Active 0 0.10                                |                                                             | 0.08%cpu 20B/s A=none       |                                  |  |
|     |                                                                                                    | RDU06-NO1 -- Active                                          |                                                             |                             |                                  |  |
|     |                                                                                                    |                                                              | AB To RDU06-SO1 Active 0 0.50 1%R 0.03%cpu 21B/s            |                             |                                  |  |
|     |                                                                                                    | RDU06-SO1 -- Active                                          |                                                             |                             |                                  |  |
|     |                                                                                                    | AB From RDU06-NO1 Active                                     | $0$ 0.50 $^{\circ}0.04$ <sup>8</sup> cpu 24B/s              |                             |                                  |  |
|     |                                                                                                    |                                                              | BC To RDU06-MP1 Active 0 0.50 1%R 0.04%cpu 21B/s            |                             |                                  |  |
|     |                                                                                                    | BC To RDU06-MP2 Active 0                                     | 0.50 1%R 0.07%cpu 21B/s                                     |                             |                                  |  |
| 36. | <b>NOAM VIP GUI:</b>                                                                                                    |                                                              | Navigate to Status and Manager > Database.                  |                             |                                  |  |
| L   | Verify the<br>□ Status & Manage<br>database states<br>Network Elements<br>Server<br>ी HA<br><b>Database</b><br>— <mark>⊠</mark> KPIs<br><b>Processes</b><br>2. Verify the OAM Max HA Role is either Active or Standby for NOAM and<br>SOAM and Application Max HA Role for MPs is Active, and that the status<br>is Normal. |                                                              |                                                             |                             |                                  |  |
|     |                                                                                                    | <b>Network Element</b>                                       | Server                                                      | Role                        | <b>OAM Max HA</b><br><b>Role</b> |  |
|     |                                                                                                    | ZombieDRNOAM                                                 | ZombieDRNOAM1                                               | Network OAM&P               | Active                           |  |
|     |                                                                                                    | ZombieNOAM                                                   | ZombieNOAM2                                                 | Network OAM&P               | Standby                          |  |
|     |                                                                                                    | ZombieSOAM                                                   | ZombieSOAM2                                                 | System OAM                  | N/A                              |  |
|     |                                                                                                    | ZombieNOAM<br>ZombieSOAM                                     | ZombieNOAM1<br>ZombieSOAM1                                  | Network OAM&P<br>System OAM | Active<br>Active                 |  |
|     |                                                                                                    | ZombieDRNOAM                                                 | ZombieDRNOAM2                                               | Network OAM&P               | Standby                          |  |
|     |                                                                                                    | ZombieSOAM                                                   | ZombieDAMP2                                                 | МP                          | Standby                          |  |
|     |                                                                                                    | ZombieSOAM                                                   | ZombieSS7MP2                                                | MP                          | Active                           |  |
|     |                                                                                                    | ZombieSOAM                                                   | ZombieSS7MP1                                                | MP                          | Active                           |  |
|     |                                                                                                    | ZombieSOAM                                                   | ZombielPFE1                                                 | MP                          | Active                           |  |
|     |                                                                                                    | ZombieSOAM                                                   | ZombielPFE2                                                 | MP                          | Active                           |  |

**Procedure 4. Recovery Scenario 4**

**Procedure 4. Recovery Scenario 4**

| <b>NOAM VIP GUI:</b><br>Verify the HA                | 1.<br>Navigate to Status and Manager > HA.                                                                                                    |                         |                                                   |                                                                                                    |  |
|------------------------------------------------------|----------------------------------------------------------------------------------------------------|-------------------------|---------------------------------------------------|----------------------------------------------------------------------------------------------------|--|
| status                                               | Status & Manage<br>Network Elements<br>Server<br>$\bigcirc$ HA<br><b>Database</b><br><b>R</b> KPIs<br>Processes<br><b>Execution</b> Tasks<br>凹 Files                                                                                                    |                         |                                                   |                                                                                                    |  |
|                                                      | 3.                                                                                                    |                         |                                                   |                                                                                                    |  |
|                                                      | <b>Hostname</b>                                                                                                    | <b>OAM HA Role</b>      | <b>Application HA</b><br>Role                     | <b>Max Allowed HA</b><br>Role                                                                                                    |  |
|                                                      | ZombieNOAM1                                                                                                    | Active                  | <b>N/A</b>                                        | Active                                                                                                    |  |
|                                                      | ZombieNOAM2                                                                                                    | Standby                 | <b>N/A</b>                                        | Active                                                                                                    |  |
|                                                      | ZombieDRNOAM1                                                                                                    | Active                  | <b>N/A</b>                                        | Active                                                                                                    |  |
|                                                      | ZombieDRNOAM2                                                                                                    | Standby                 | <b>N/A</b>                                        | Active                                                                                                    |  |
|                                                      | ZombieSOAM1                                                                                                    | Active                  | <b>N/A</b>                                        | Active                                                                                                    |  |
|                                                      |                                                                                                    |                         |                                                   | Standby                                                                                                    |  |
| Verify the local<br>node info                        | □ <b>G</b> Diameter<br><b>Execution</b><br>Capacity Summary<br>Connection Capacity Dashboard<br><b>Application Ids</b><br><b>CEX Parameters</b><br><b>Command Codes</b><br><b>Configuration Sets</b><br>$+$<br><b>Local Nodes</b><br>Verify all the connections are shown.<br>2. |                         |                                                   |                                                                                                    |  |
| <b>SOAM VIP GUI:</b><br>Verify the peer<br>node info | 1.<br><b>a</b> Diameter<br>$-$<br>Configuration<br>$=$<br>Capacity Summary<br>当<br>Connection Capacity E<br>Application Ids                                                                                                    |                         |                                                   |                                                                                                    |  |
|                                                      | <b>SOAM VIP GUI:</b>                                                                                                    | 2.<br>ZombieSOAM2<br>1. | Select the row for all of the servers.<br>Standby | Verify the HA Role is either Active or Standby.<br><b>N/A</b><br>Navigate to Diameter > Configuration > Local Nodes.<br>Navigate to Diameter > Configuration > Peer Node. |  |

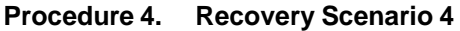

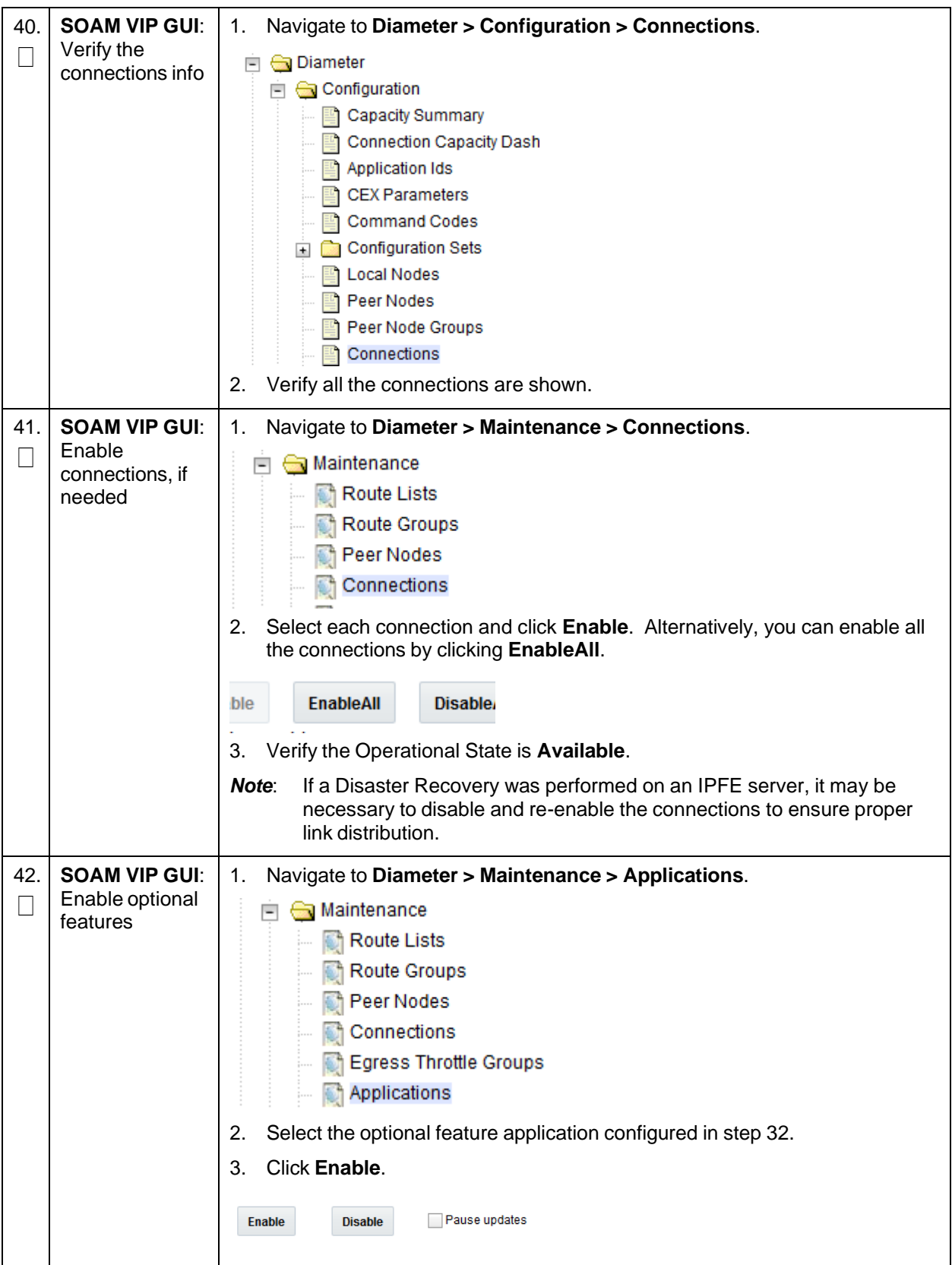

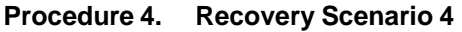

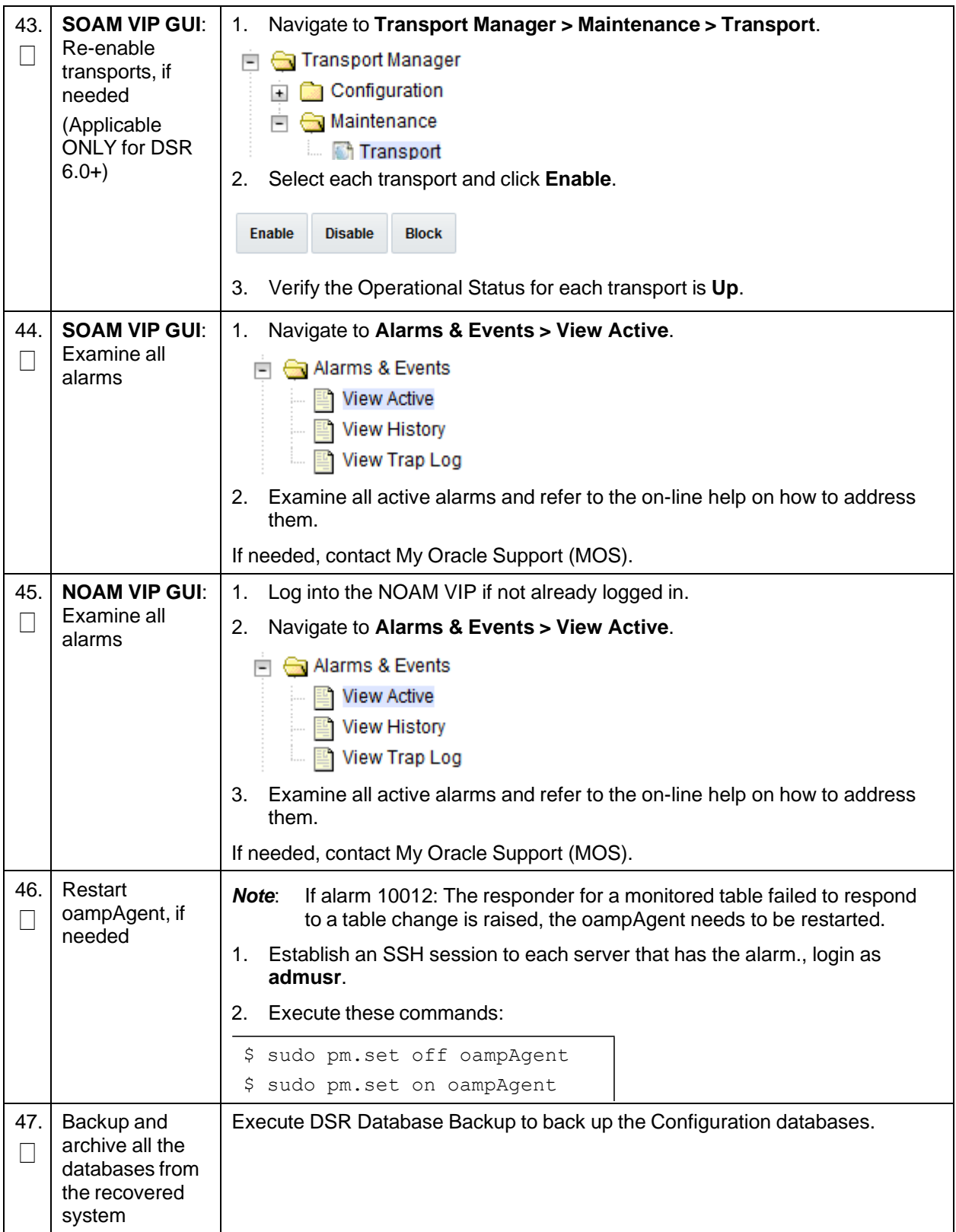

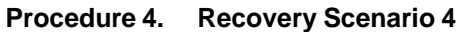

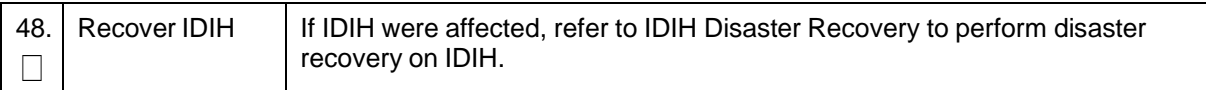

### **4.5 Recovery Scenario 5 (Both NOAM Servers Failed with DR-NOAM Available)**

For a partial outage with both NOAM servers failed but a DR NOAM available, the DR NOAM is switched from secondary to primary then recovers the failed NOAM servers. The major activities are summarized in the list below. Use this list to understand the recovery procedure summary. Do not use this list to execute the procedure. The actual procedure detailed steps are in [Procedure](#page-103-0) 5. The major activities are summarized as follows:

- Switch DR NOAM from secondary to primary
- Recover the failed NOAM servers by recovering base hardware and software
	- Recover the base hardware
	- Recover the software
	- The database is intact at the newly active NOAM server and does not require restoration
- If applicable, recover any failed SOAM and MP servers by recovering base hardware and software
	- Recover the base hardware
	- Recover the software
	- The database in intact at the active NOAM server and does not require restoration at the SOAM and MP servers

#### <span id="page-103-0"></span>**Procedure 5. Recovery Scenario 5**

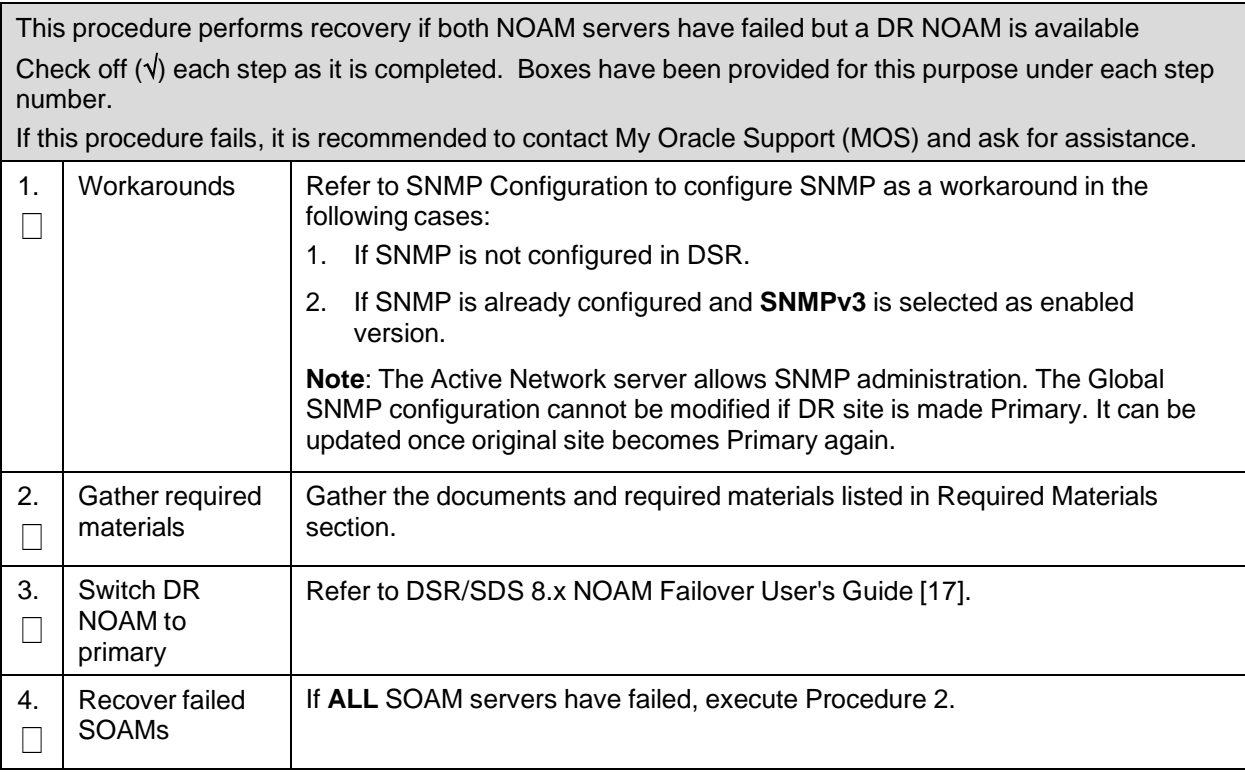

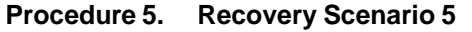

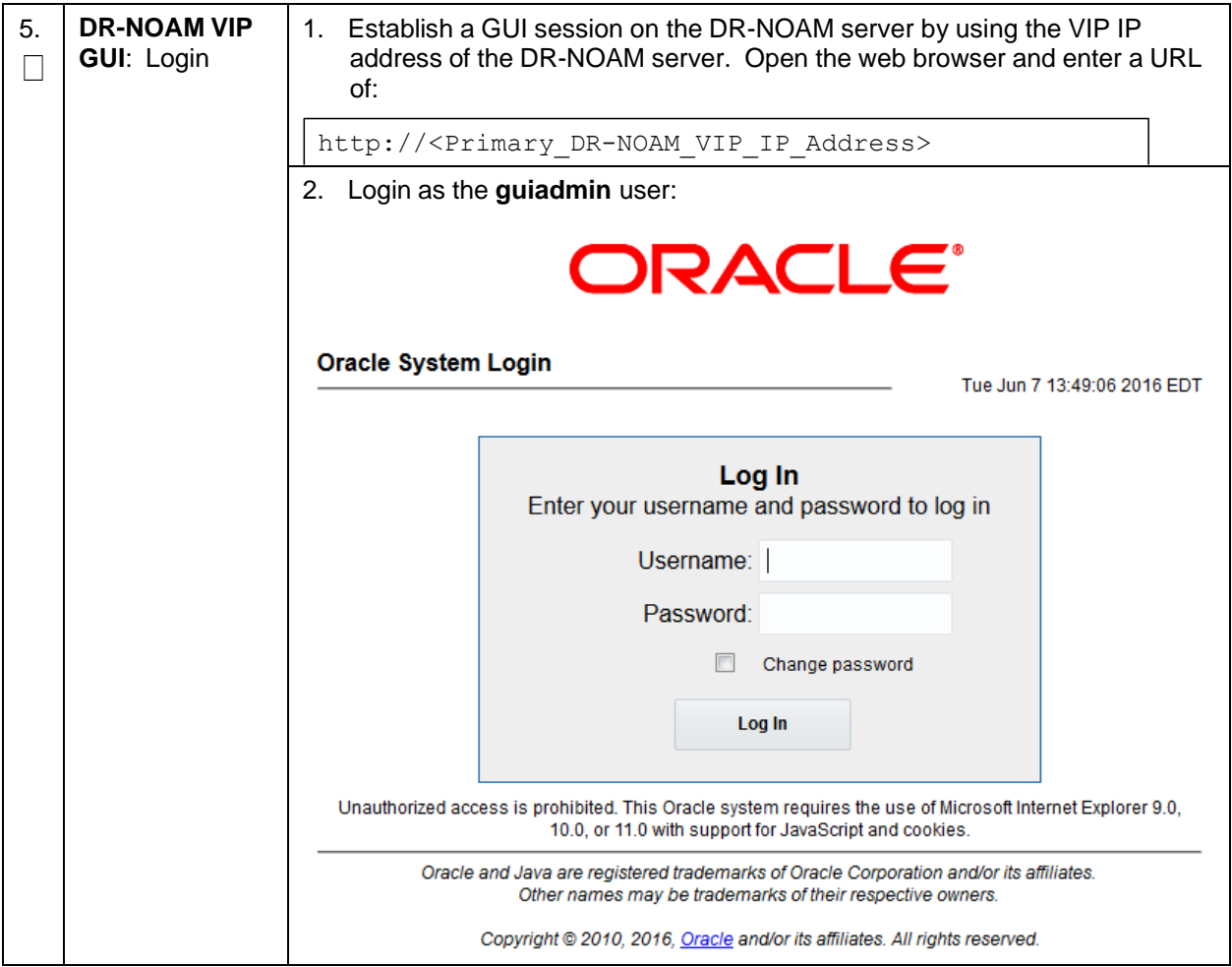

**Procedure 5. Recovery Scenario 5**

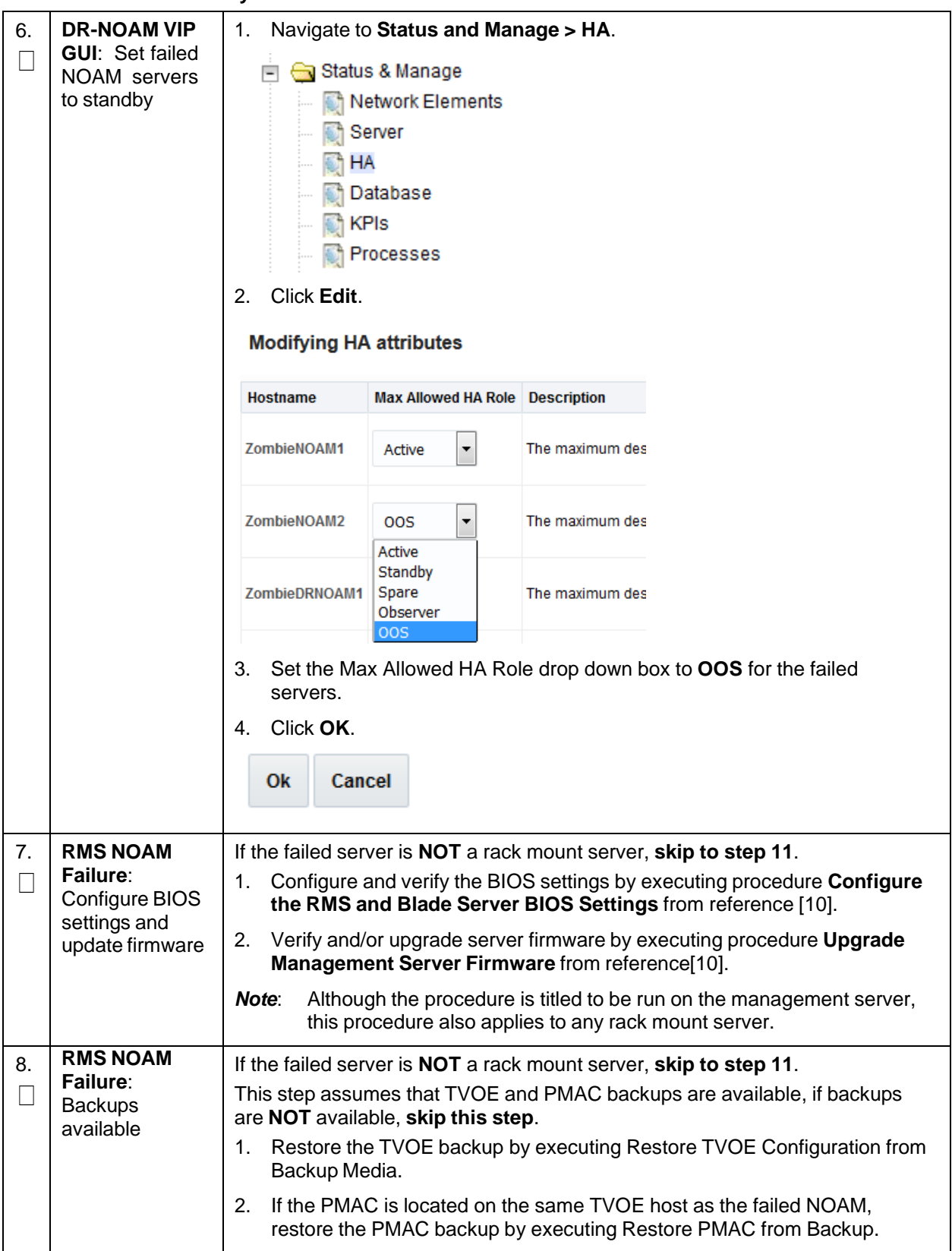

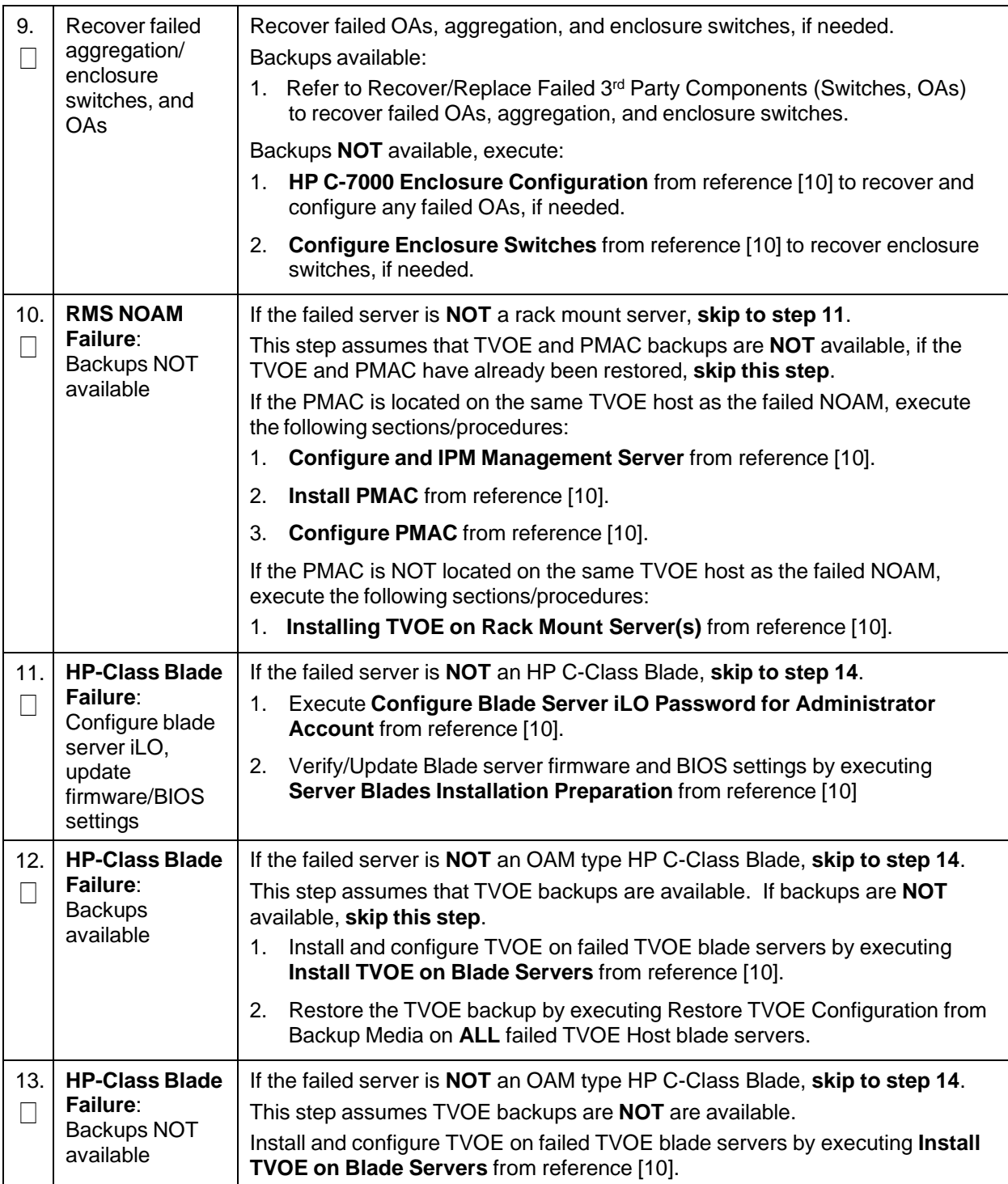

# **Procedure 5. Recovery Scenario 5**

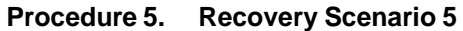

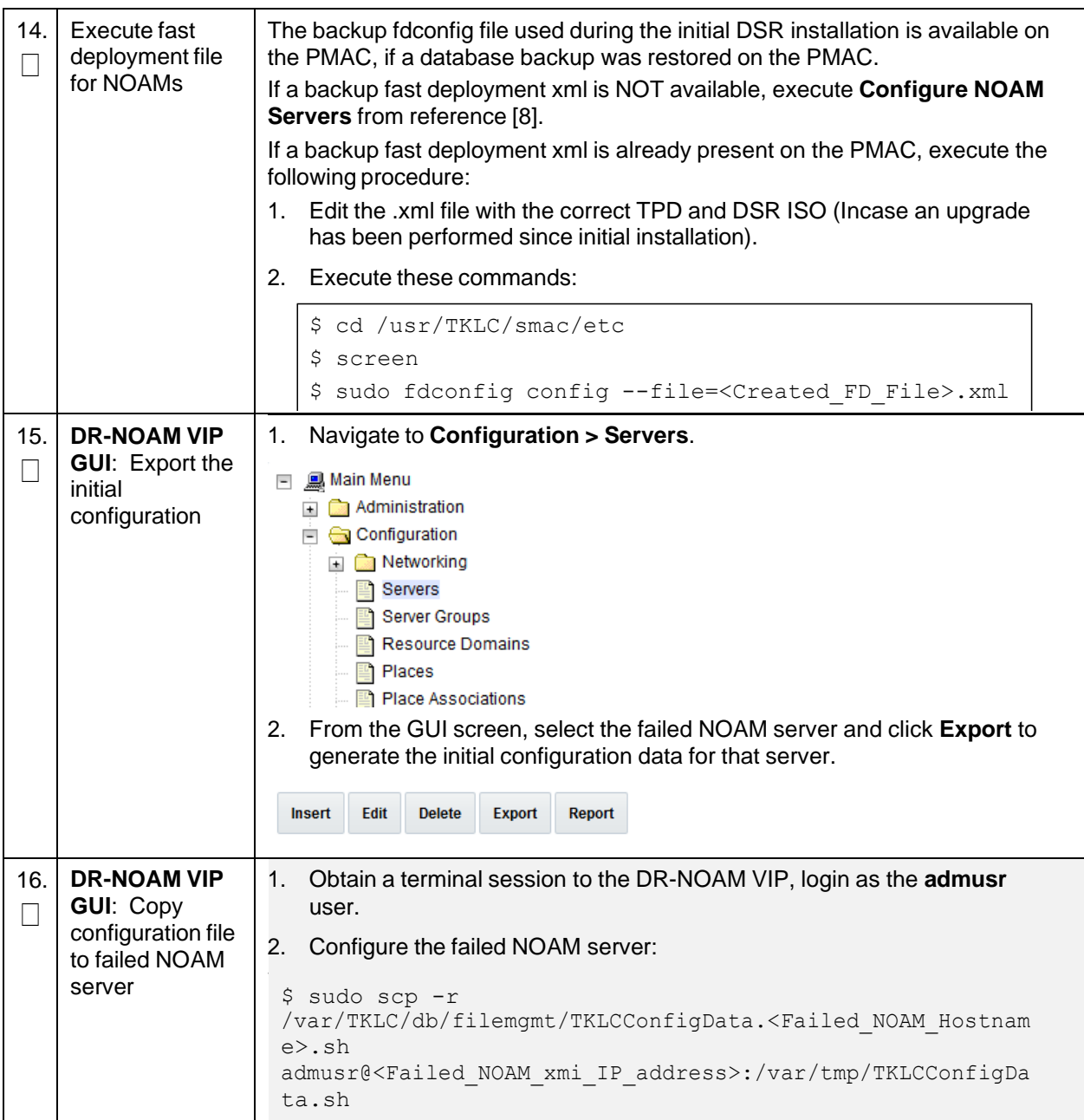
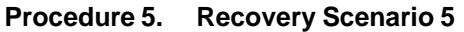

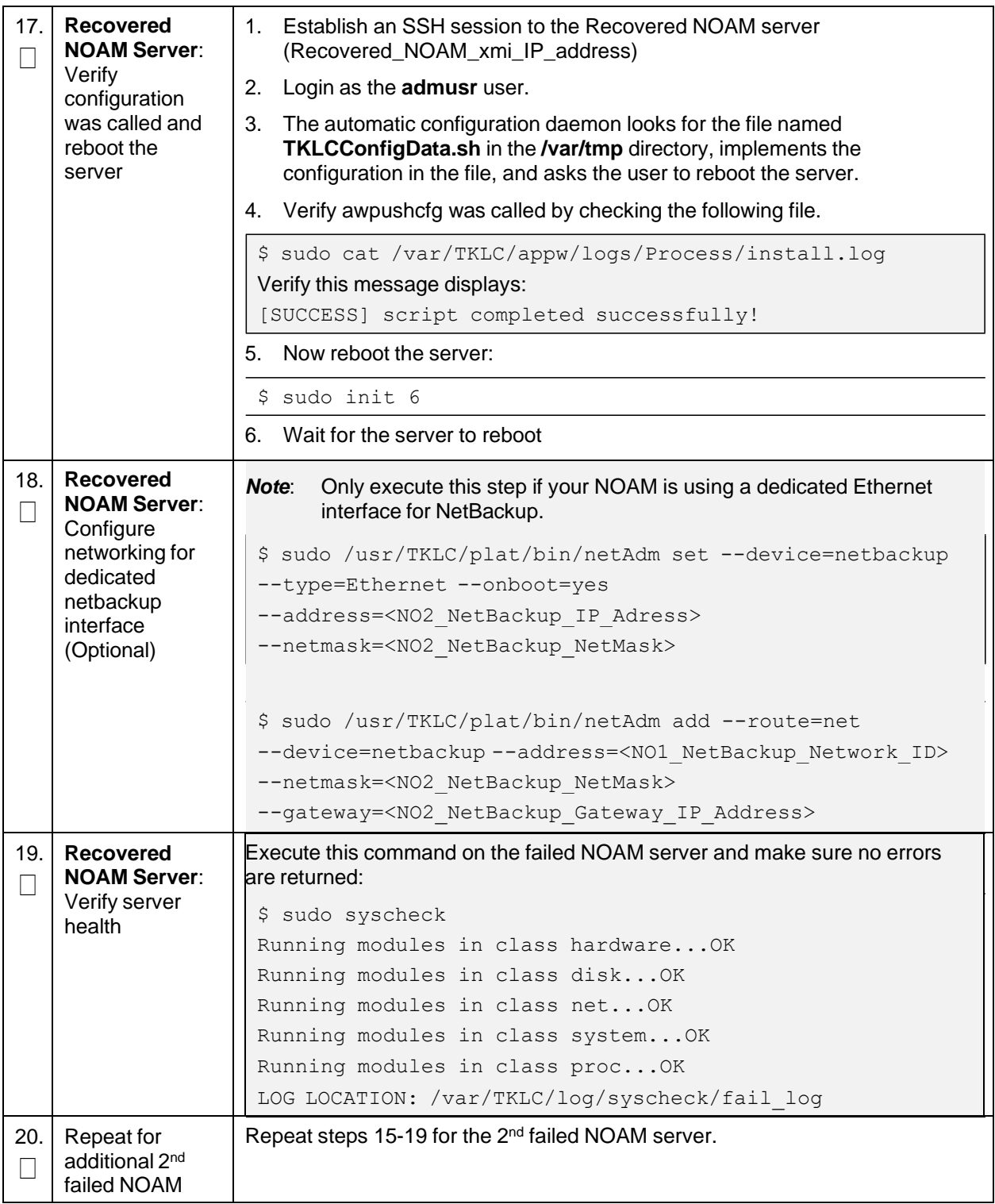

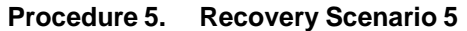

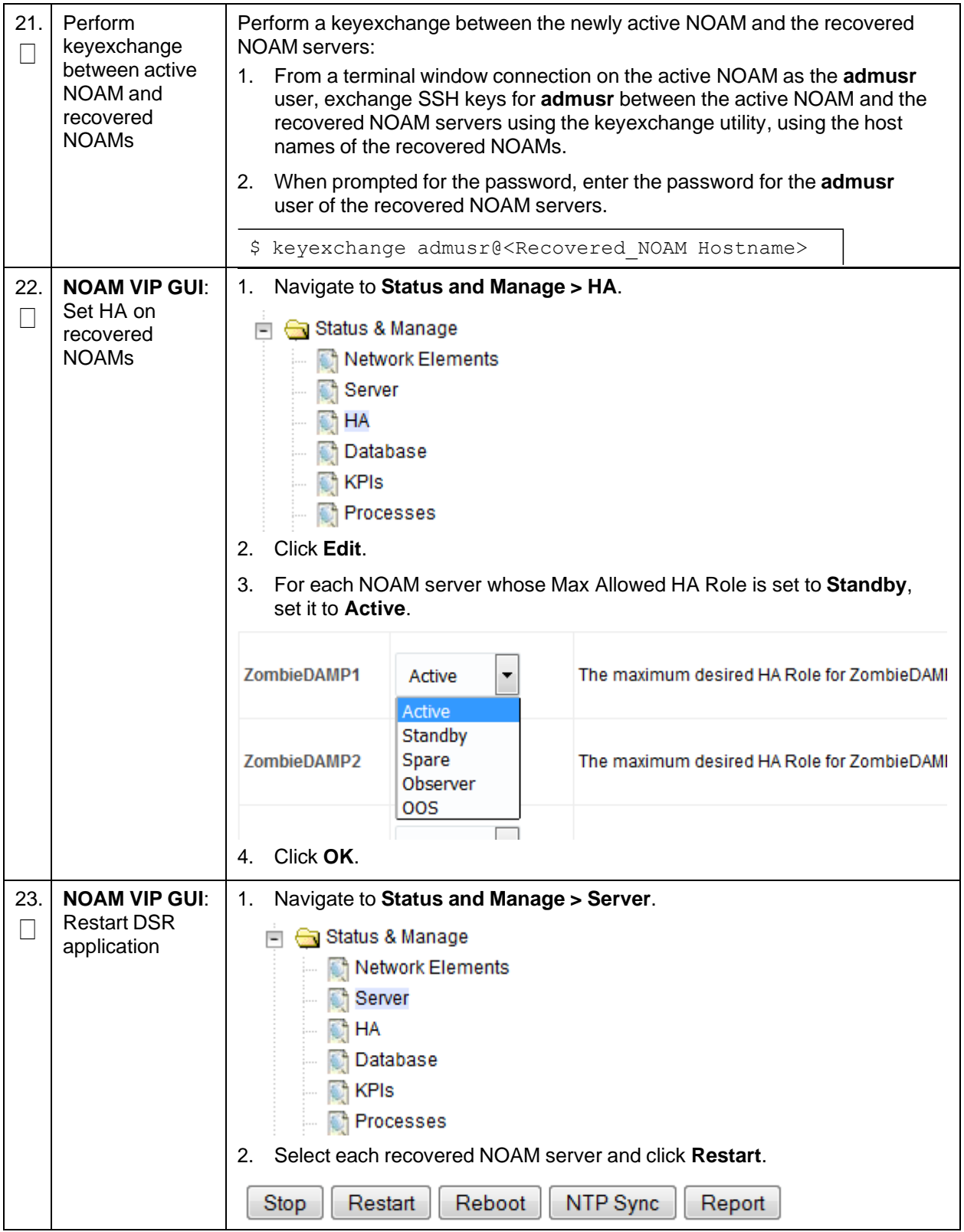

| 24.      | <b>Recovered</b><br><b>NOAM Servers:</b><br>Activate optional<br>features        | Policy and Charging Application (PCA)<br>Activate the feature Policy and Charging Application (PCA) as follows:<br>For PCA:<br>1. Establish SSH sessions to the all the recovered NOAM servers and login<br>as admusr. Refer [13] and execute PCA Activation on Standby NOAM<br><b>Server</b> on all recovered NOAM servers to re-activate PCA.<br>2. Establish SSH session to the recovered active NOAM, login as admusr.<br>If any of the MPs are failed and recovered, then these MP servers<br>Note:<br>should be restarted after activation of the feature. |
|----------|----------------------------------------------------------------------------------|----------------------------------------------------------------------------------------------------|
| 25.<br>П | Switch DR<br>NOAM back to<br>secondary                                           | Once the system have been recovered, refer to DSR/SDS 8.x NOAM Failover<br>User's Guide [17].                                                                                                    |
| 26.      | <b>Recovered</b><br>Servers: Verify<br>alarms                                    | Navigate to Alarms & Events > View Active.<br>1.<br>Alarms & Events<br><b>View Active</b><br><b>View History</b><br>View Trap Log<br>Verify the recovered servers are not contributing to any active alarms<br>2.<br>(Replication, Topology misconfiguration, database impairments, NTP, etc.)                                                                                                    |
| 27.<br>П | <b>NOAM VIP GUI:</b><br>Recover<br>standby/spare<br>SOAM and C-<br>level servers | If necessary, refer to Procedure 3 to recover any standby or Spare SOAMs as<br>well as any C-level servers.                                                                                                    |
| 28.      | Recover IDIH                                                                     | If IDIH were affected, refer to IDIH Disaster Recovery section to perform<br>disaster recovery on IDIH.                                                                                                    |

**Procedure 5. Recovery Scenario 5**

# **4.6 Recovery Scenario 6 (Database Recovery)**

## **4.6.1 Recovery Scenario 6: Case 1**

For a partial outage with

- Server having a corrupted database
- Replication channel from parent is inhibited because of upgrade activity; or
- Server is in a different release then that of its active parent because of upgrade activity
- Verify the server runtime backup files, performed at the start of the upgrade, are present in /var/TKLC/db/filemgmt area in the following format
	- Backup.DSR.HPC02-NO2.FullDBParts.NETWORK\_OAMP.20140524\_223507.UPG.tar.bz2
	- Backup.DSR.HPC02-NO2.FullRunEnv.NETWORK\_OAMP.20140524\_223507.UPG.tar.bz2
- **Note:** During recovery, the corrupted database is replaced by the server runtime backup. Any configuration done after taking the backup is not available post recovery.

# **Procedure 6. Recovery Scenario 6 (Case 1)**

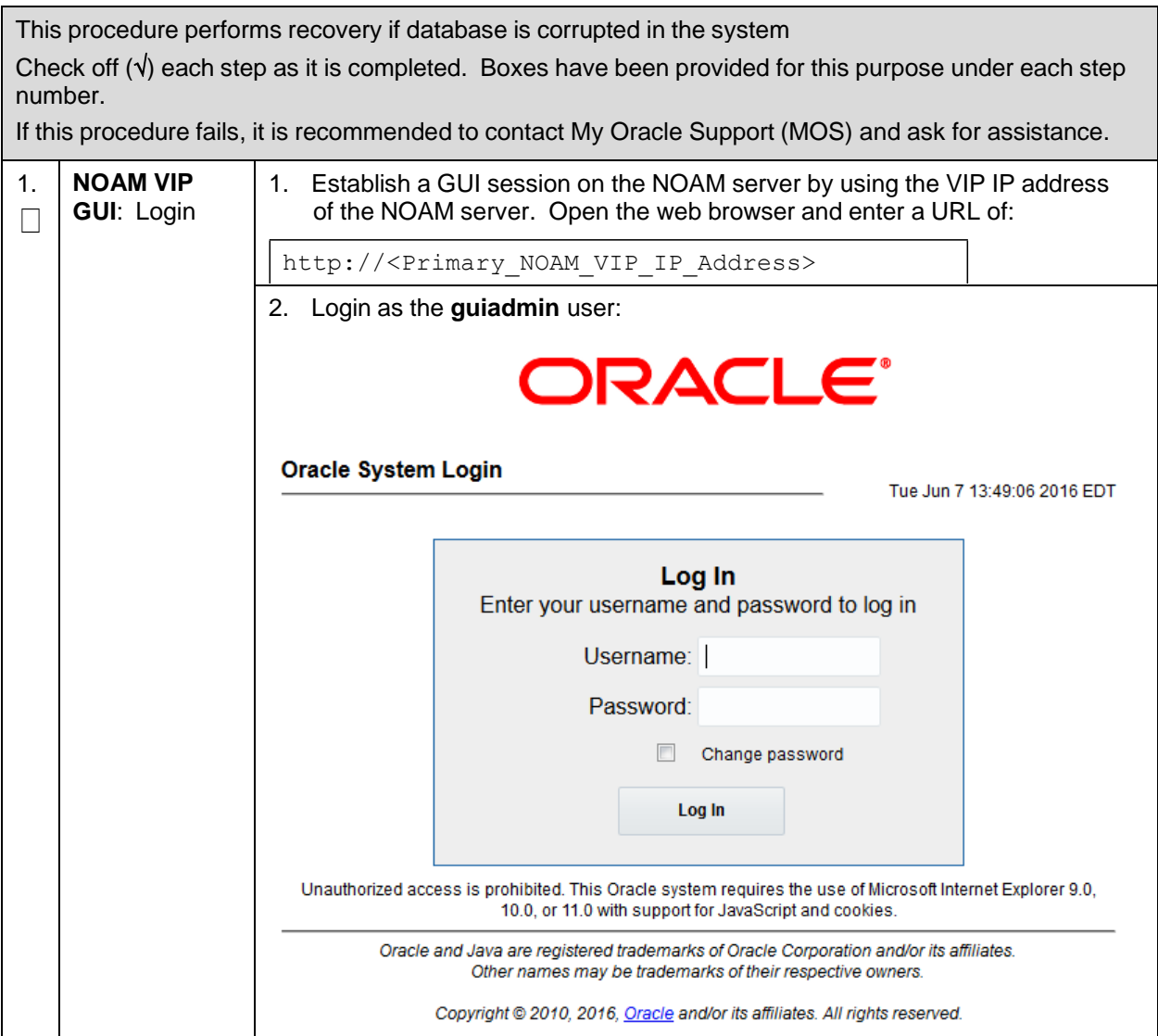

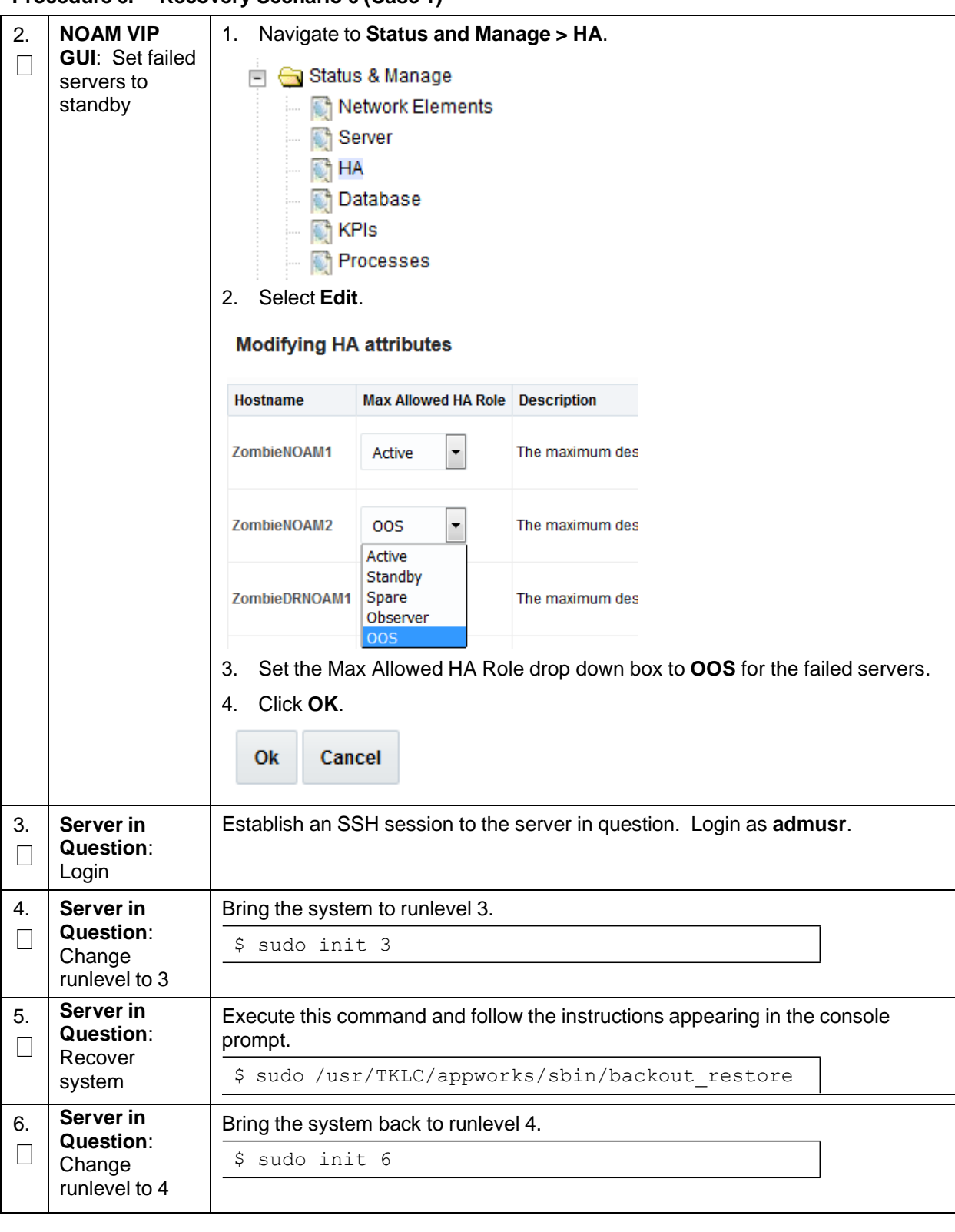

**Procedure 6. Recovery Scenario 6 (Case 1)**

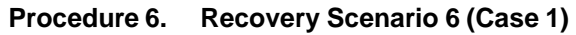

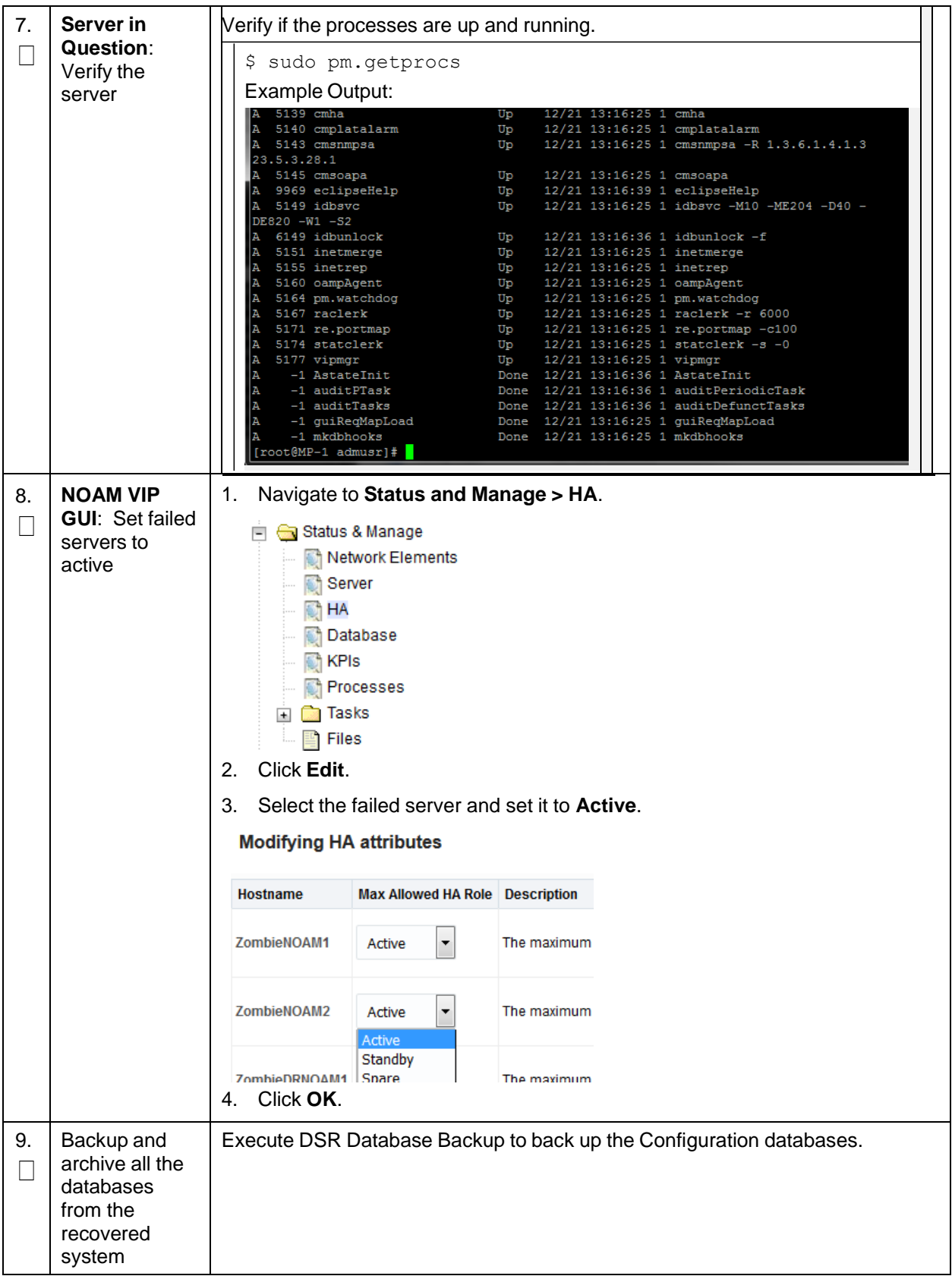

## **4.6.2 Recovery Scenario 6: Case 2**

For a partial outage with:

- Server having a corrupted database
- Replication channel is not inhibited; or
- Server has the same release as that of its active parent

#### **Procedure 7. Recovery Scenario 6 (Case 2)**

This procedure performs recovery if database got corrupted in the system and system is in the state to get replicated. Check off  $(\sqrt{})$  each step as it is completed. Boxes have been provided for this purpose under each step number. If this procedure fails, it is recommended to contact My Oracle [Support](#page-193-0) (MOS) and ask for assistance. **NOAM VIP** 1. Establish a GUI session on the NOAM server by using the VIP IP address 1. **GUI**: Login of the NOAM server. Open the web browser and enter a URL of:  $\Box$ http://<Primary\_NOAM\_VIP\_IP\_Address> 2. Login as the **guiadmin** user:ORACLE® **Oracle System Login** Tue Jun 7 13:49:06 2016 EDT Log In Enter your username and password to log in Username: Password: Change password Log In Unauthorized access is prohibited. This Oracle system requires the use of Microsoft Internet Explorer 9.0, 10.0, or 11.0 with support for JavaScript and cookies. Oracle and Java are registered trademarks of Oracle Corporation and/or its affiliates. Other names may be trademarks of their respective owners. Copyright @ 2010, 2016, Oracle and/or its affiliates. All rights reserved.

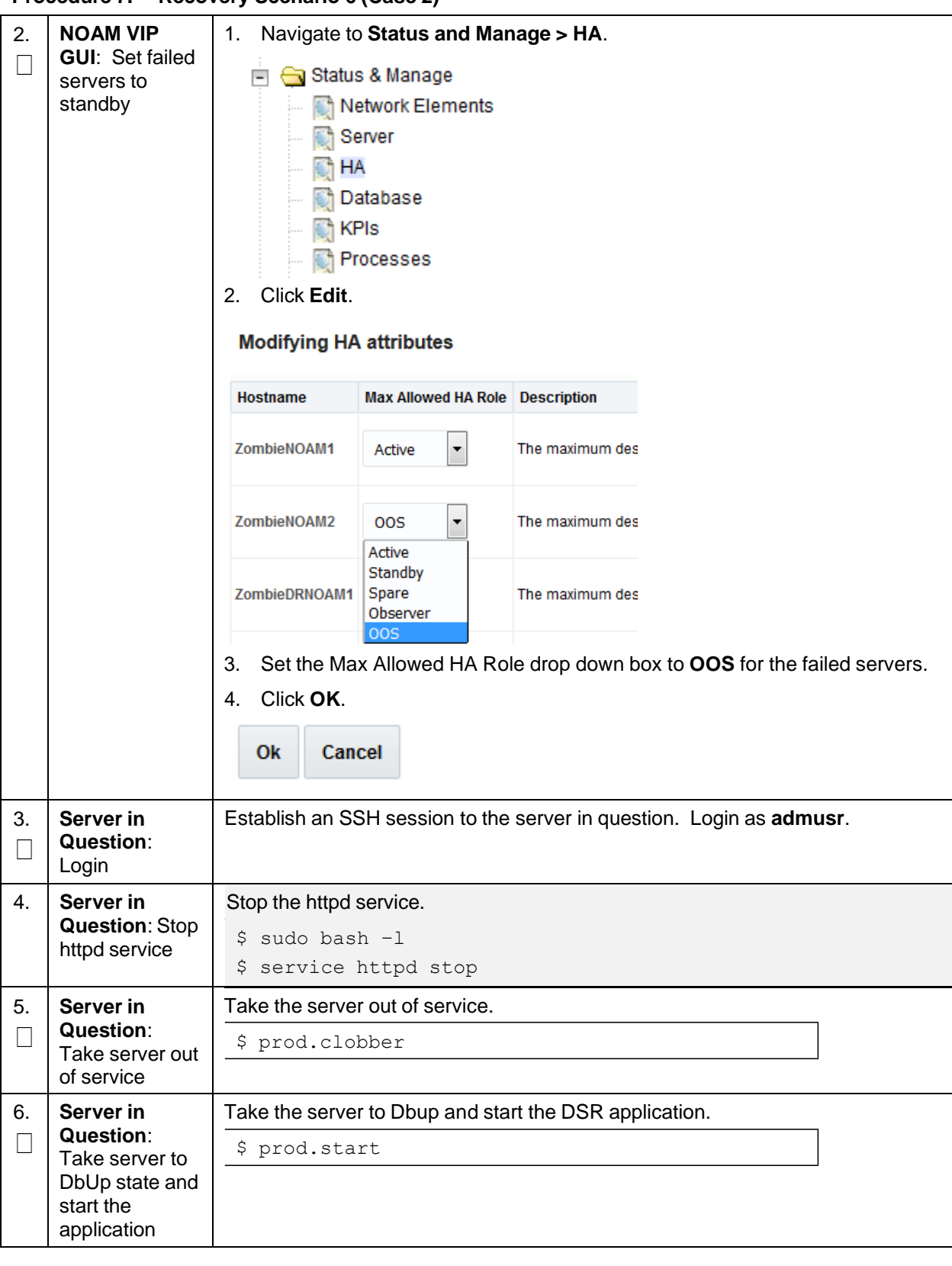

**Procedure 7. Recovery Scenario 6 (Case 2)**

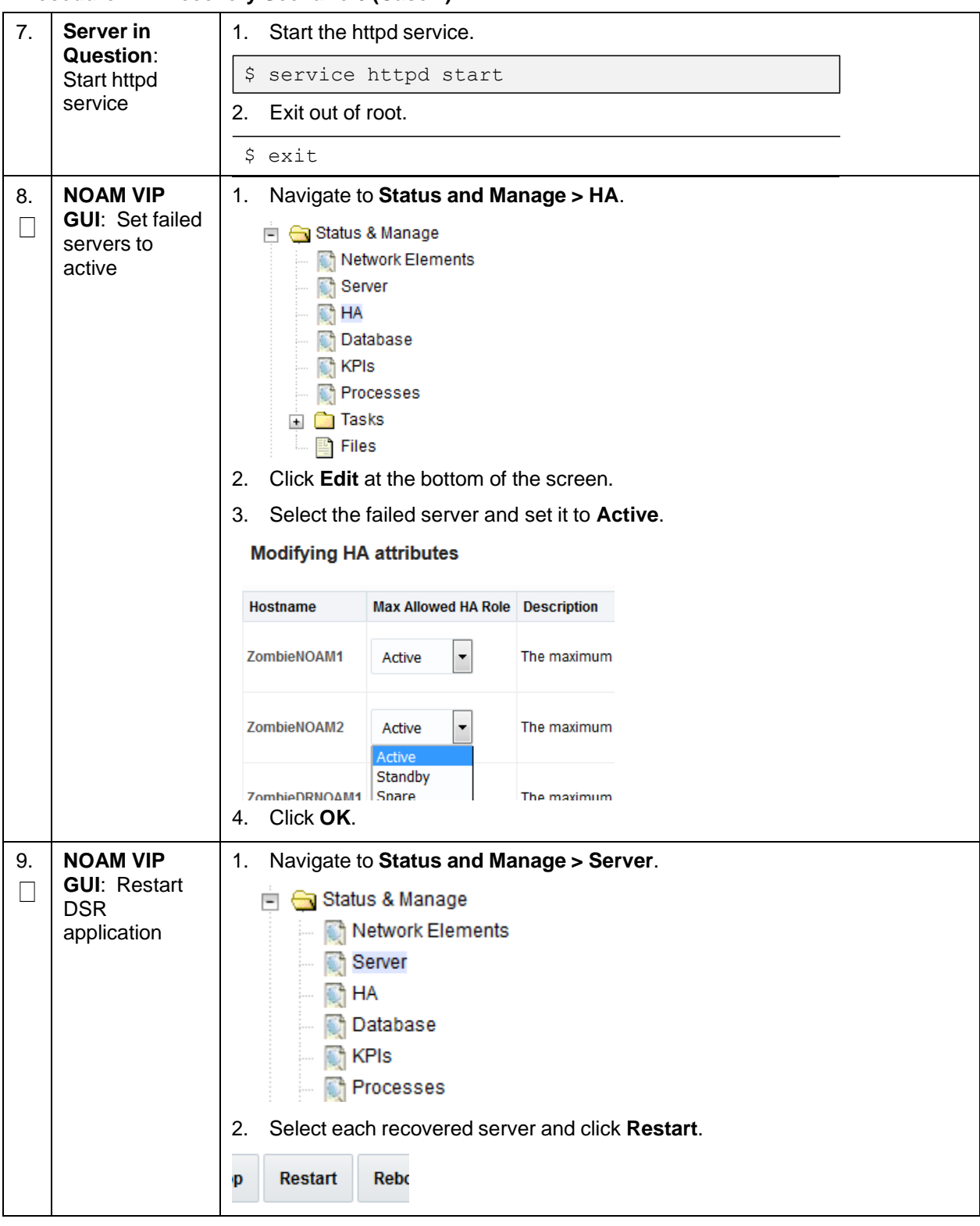

**Procedure 7. Recovery Scenario 6 (Case 2)**

**Procedure 7. Recovery Scenario 6 (Case 2)**

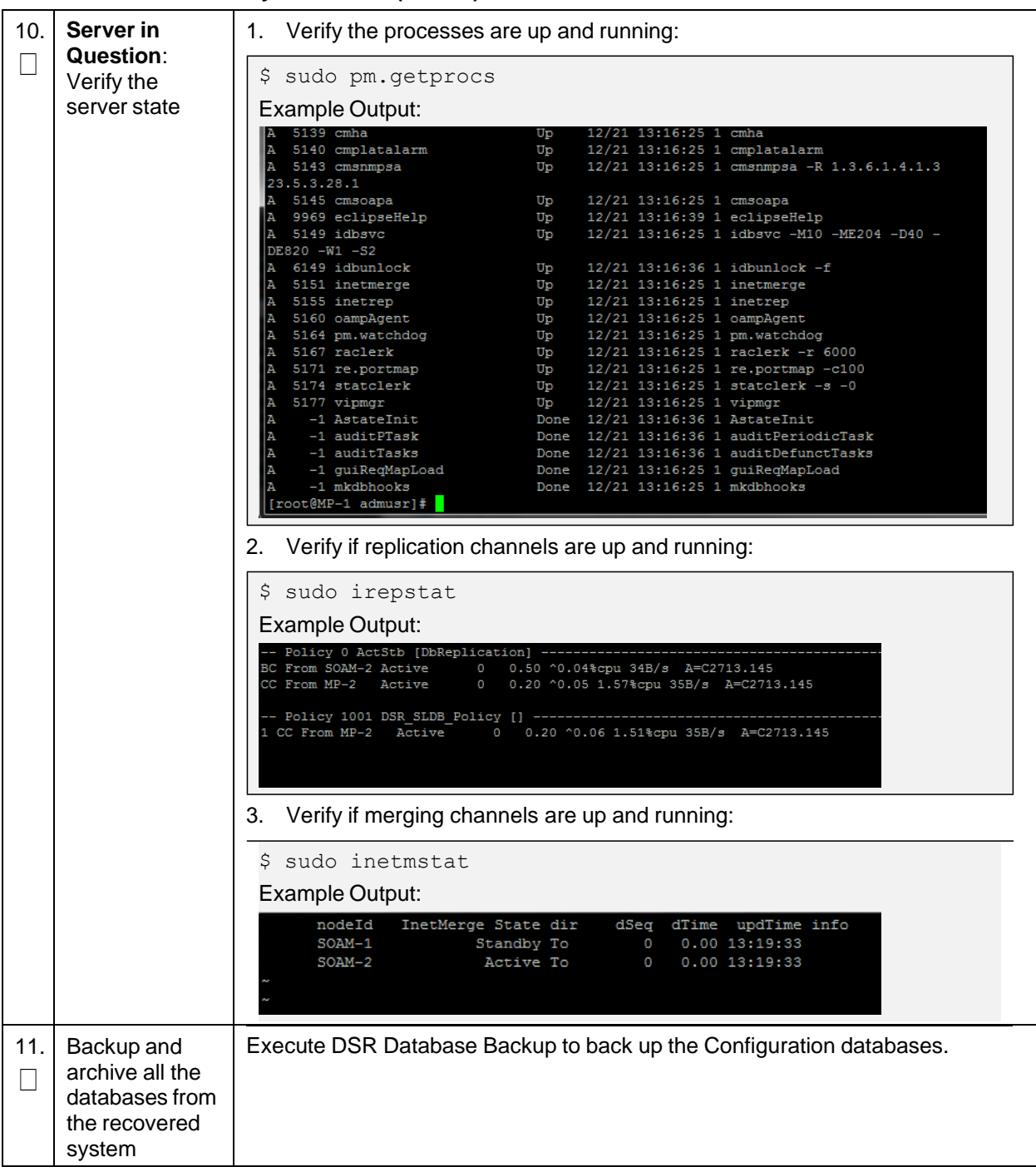

## **5. Resolving User Credential Issues after Database Restore**

User incompatibilities may introduce security holes or prevent access to the network by administrators. User incompatibilities are not dangerous to the database, however. Review each user difference carefully to ensure the restoration does not impact security or accessibility.

## **5.1 Restore a Deleted User**

```
- User 'testuser' exists in the selected backup file but not in the current
database.
```
These users were removed before creation of the backup and archive file. They are reintroduced by system restoration of that file.

## **5.2 Keep a Restored User**

### <span id="page-118-0"></span>**Procedure 8. Keep Restored User**

Perform this procedure to keep users restored by system restoration. Check off  $(\sqrt{)}$  each step as it is completed. Boxes have been provided for this purpose under each step number. If this procedure fails, it is recommended to contact My Oracle [Support](#page-193-0) (MOS) and ask for assistance. 1. Before Contact each user affected before the restoration and notify them that you will Restoration: reset their password during this maintenance operation. П Notify Affected Users Before Restoration 2. **After** 1. Establish a GUI session on the NOAM server by using the VIP IP address **Restoration**: of the NOAM server. Open the web browser and enter a URL of:  $\mathbb{R}^n$ Log into the http://<Primary\_NOAM\_VIP\_IP\_Address> NOAM VIP 2. Login as the **guiadmin** user: ORACLE® **Oracle System Login** Tue Jun 7 13:49:06 2016 EDT Log In Enter your username and password to log in Username: Password: Change password Log In

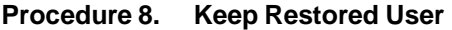

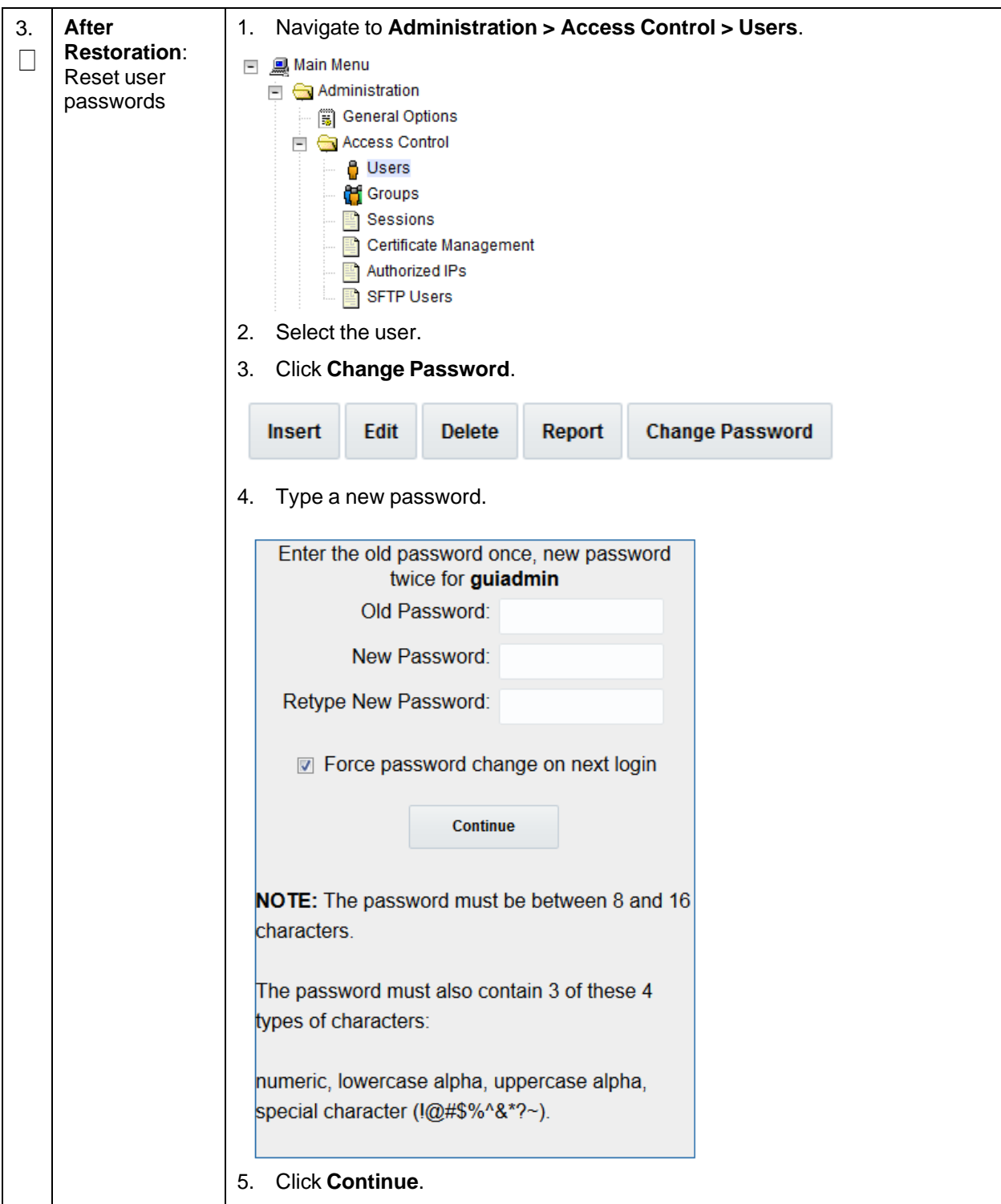

# **5.3 Remove a Restored User**

### **Procedure 9. Remove the Restored User**

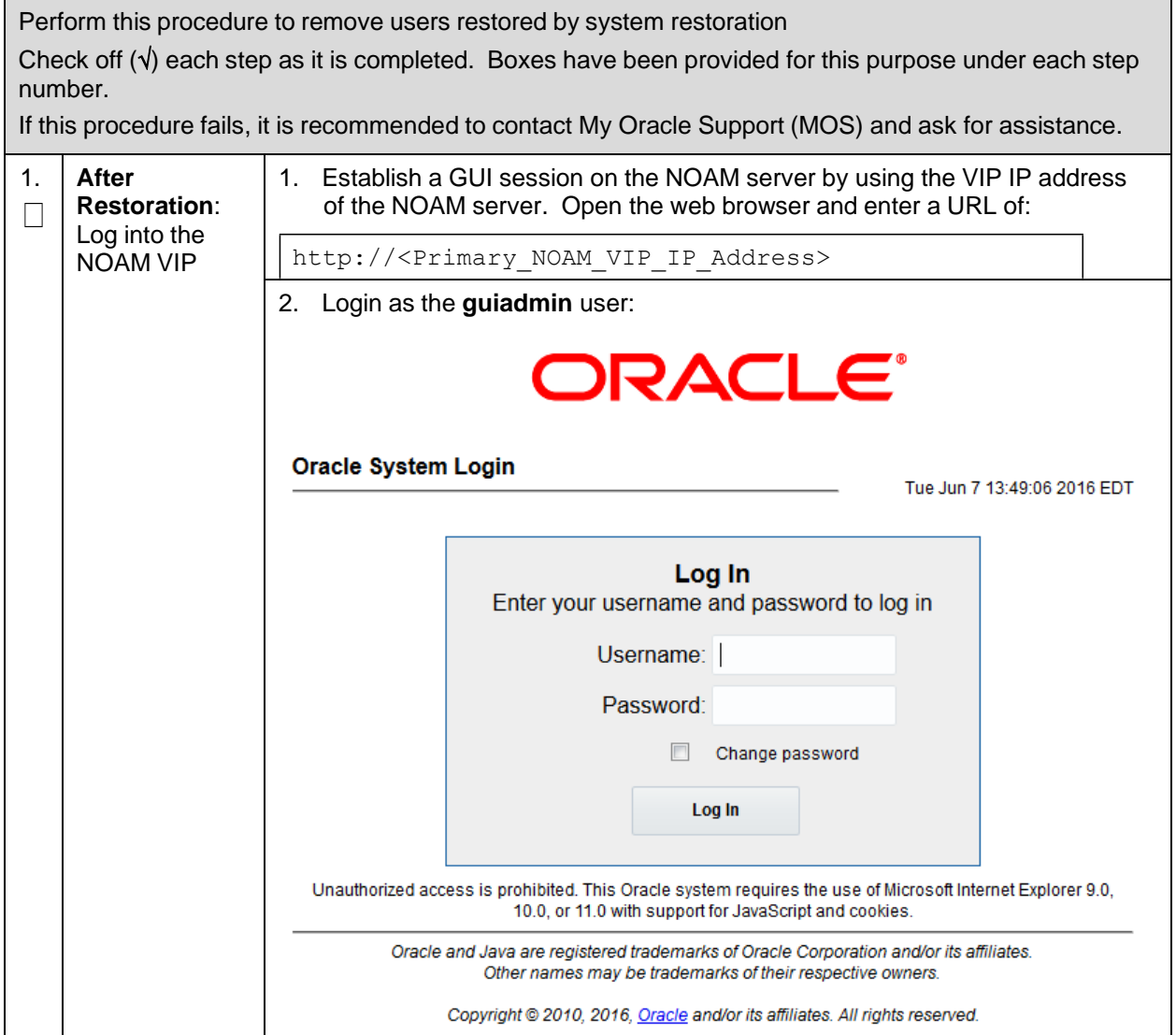

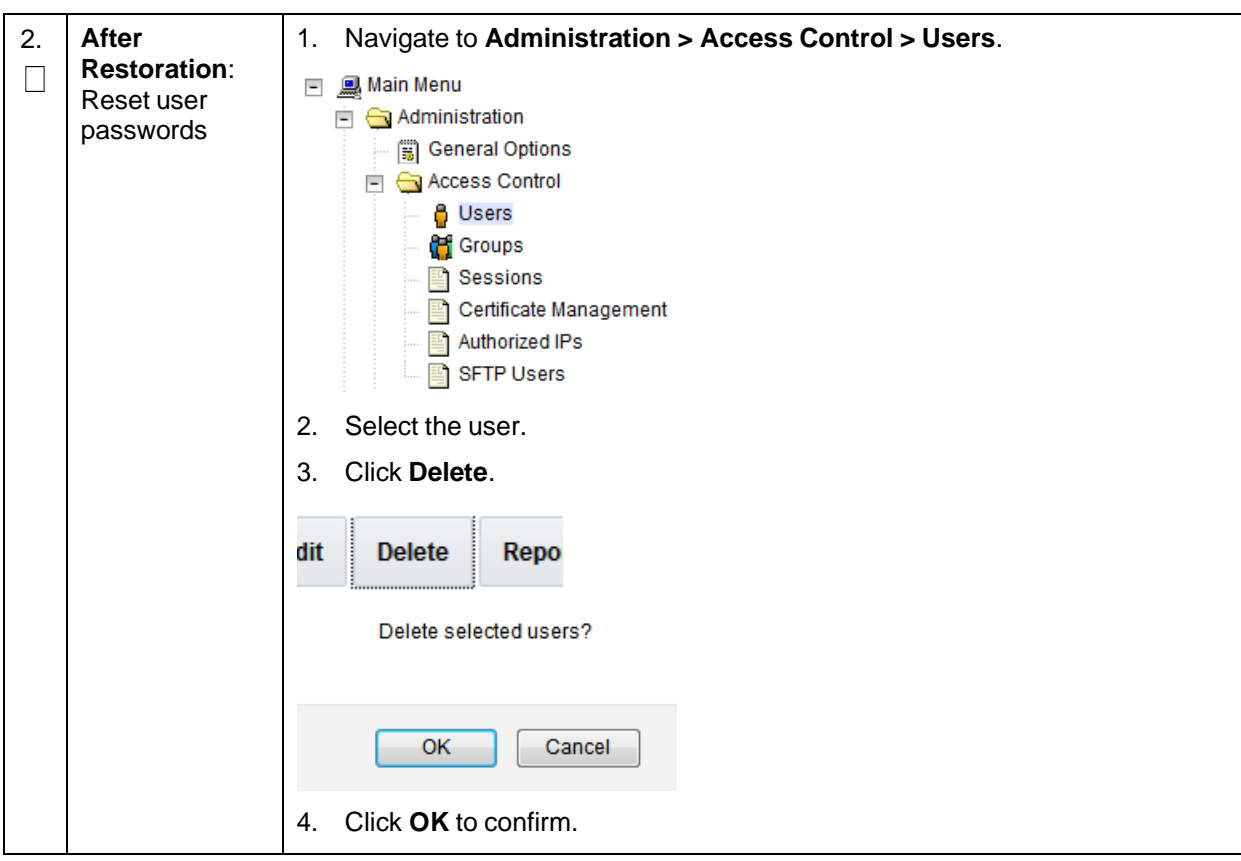

**Procedure 9. Remove the Restored User**

# **5.4 Restore a Modified User**

These users have had a password change before creation of the backup and archive file. They are reverted by system restoration of that file.

```
- The password for user 'testuser' differs between the selected backup file
and the current database.
```
### **Before Restoration:**

Verify you have access to a user with administrator permissions that is not affected.

Contact each user affected and notify them that you will reset their password during this maintenance operation.

### **After Restoration:**

Log in and reset the passwords for all users in this category. See the steps in [Procedure](#page-118-0) 8 for resetting passwords for a user.

# **5.5 Restore an Archive that does not contain a Current User**

These users have been created after the creation of the backup and archive file. They are deleted by system restoration of that file.

- User 'testuser' exists in current database but not in the selected backup file.

If the user is no longer desired, do not perform any additional steps. The user is permanently removed.

### **Procedure 10. Restore an Archive That Does Not Contain a Current User**

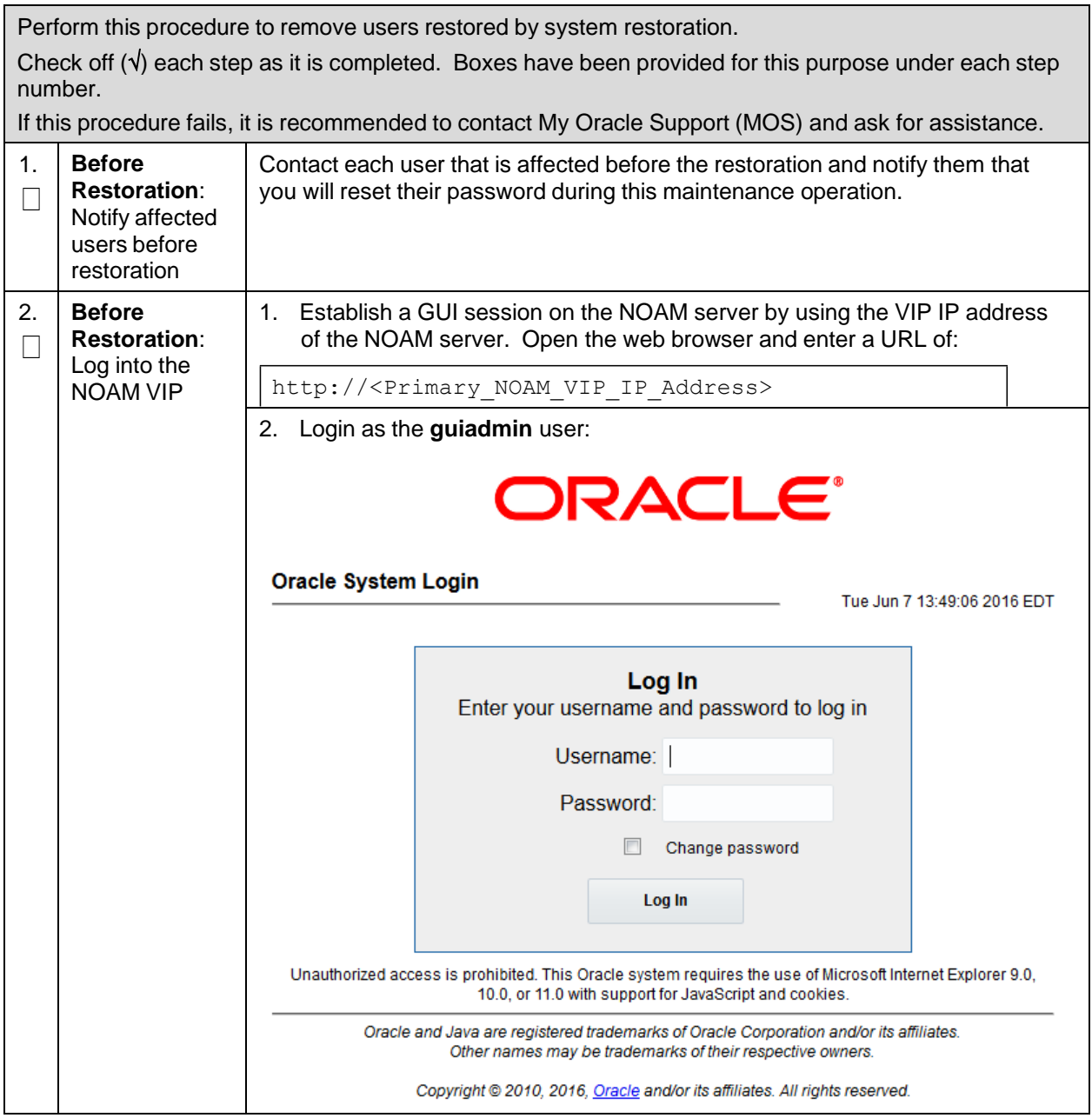

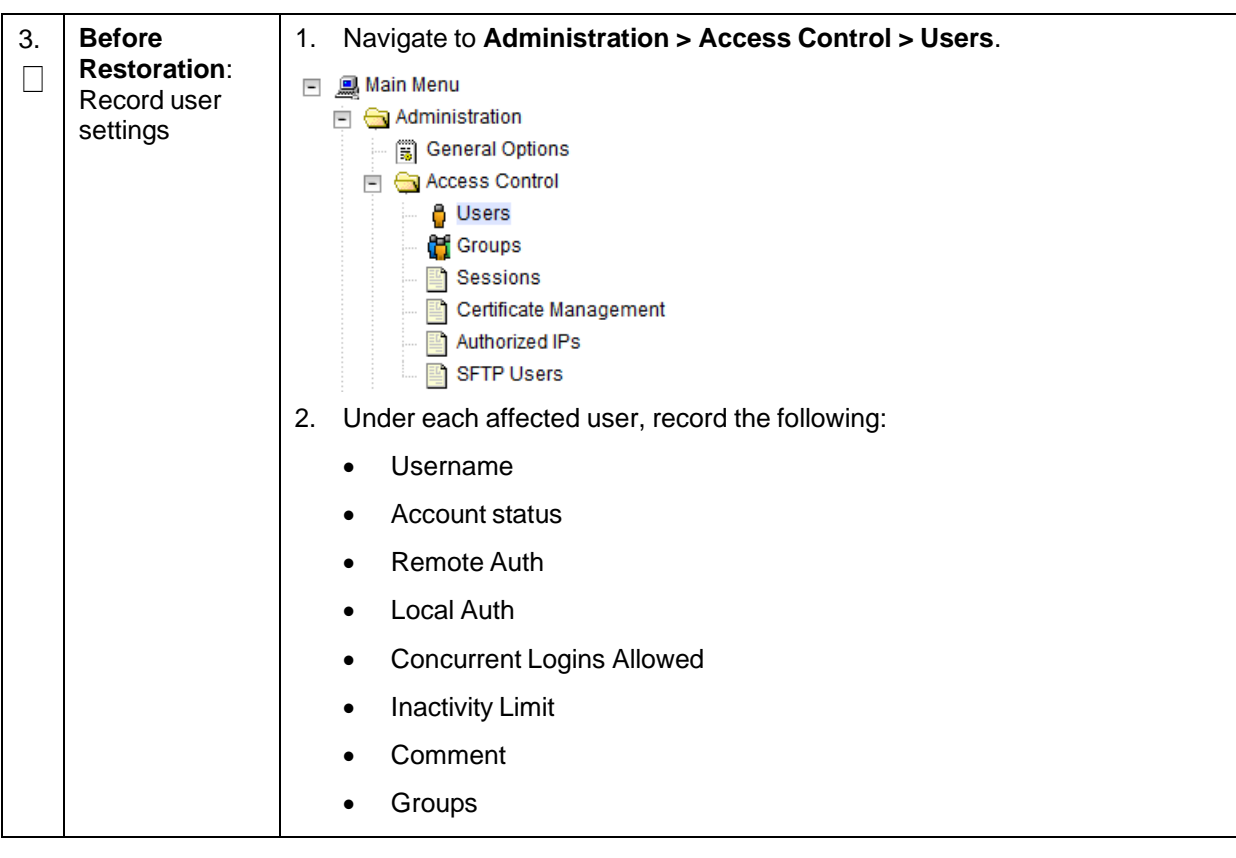

**Procedure 10. Restore an Archive That Does Not Contain a Current User**

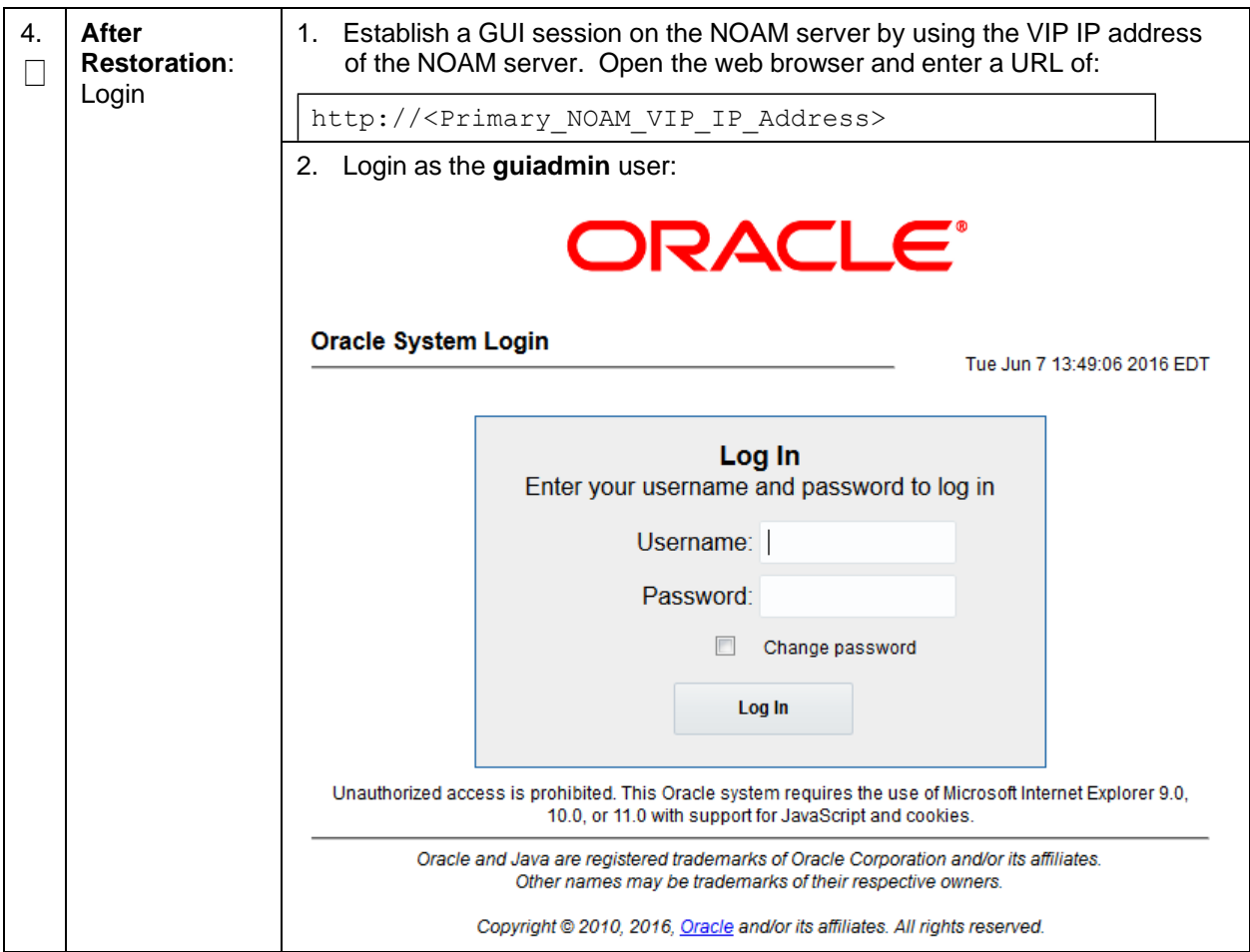

**Procedure 10. Restore an Archive That Does Not Contain a Current User**

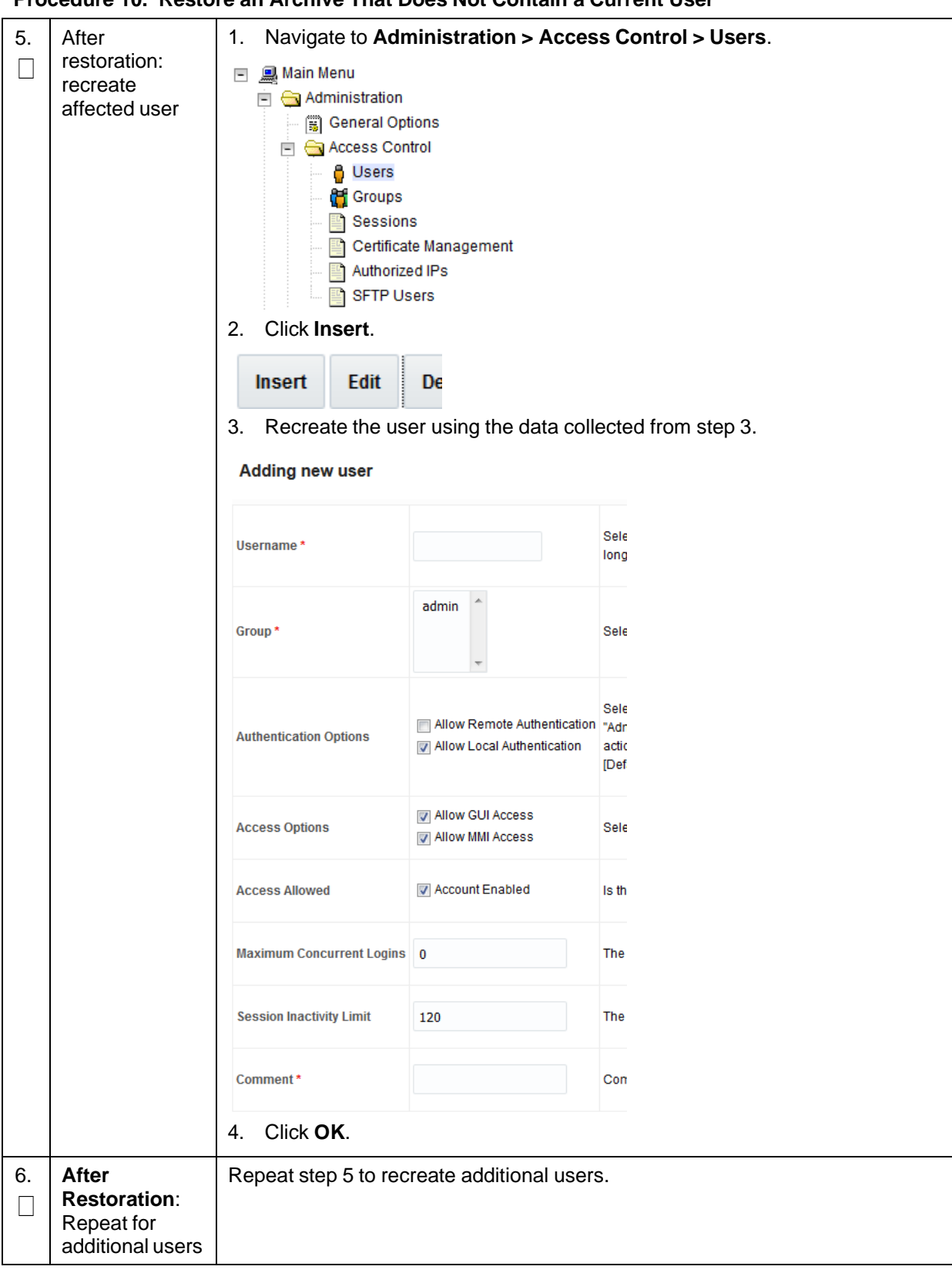

**Procedure 10. Restore an Archive That Does Not Contain a Current User**

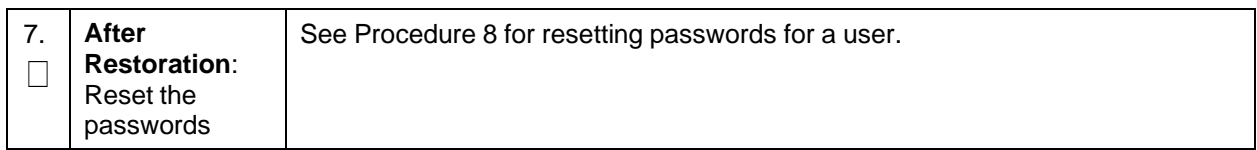

### **Procedure 10. Restore an Archive That Does Not Contain a Current User**

## <span id="page-126-0"></span>**6. IDIH Disaster Recovery**

The fdconfig xml file you use for disaster recovery is different from the one used for fresh installation. The one for disaster recovery has hostname-upgrade\_xx-xx-xx.xml file format. It took out the oracle server installation part since for disaster recovery it is not needed.

*Note*: The fdconfig xml file for disaster recovery is exactly the same as the one for upgrade and this file should have been created during the latest upgrade or fresh installation. In case the file is not found, please refer to fresh installation section to re-create it.

### **Procedure 11. IDIH Disaster Recovery Preparation**

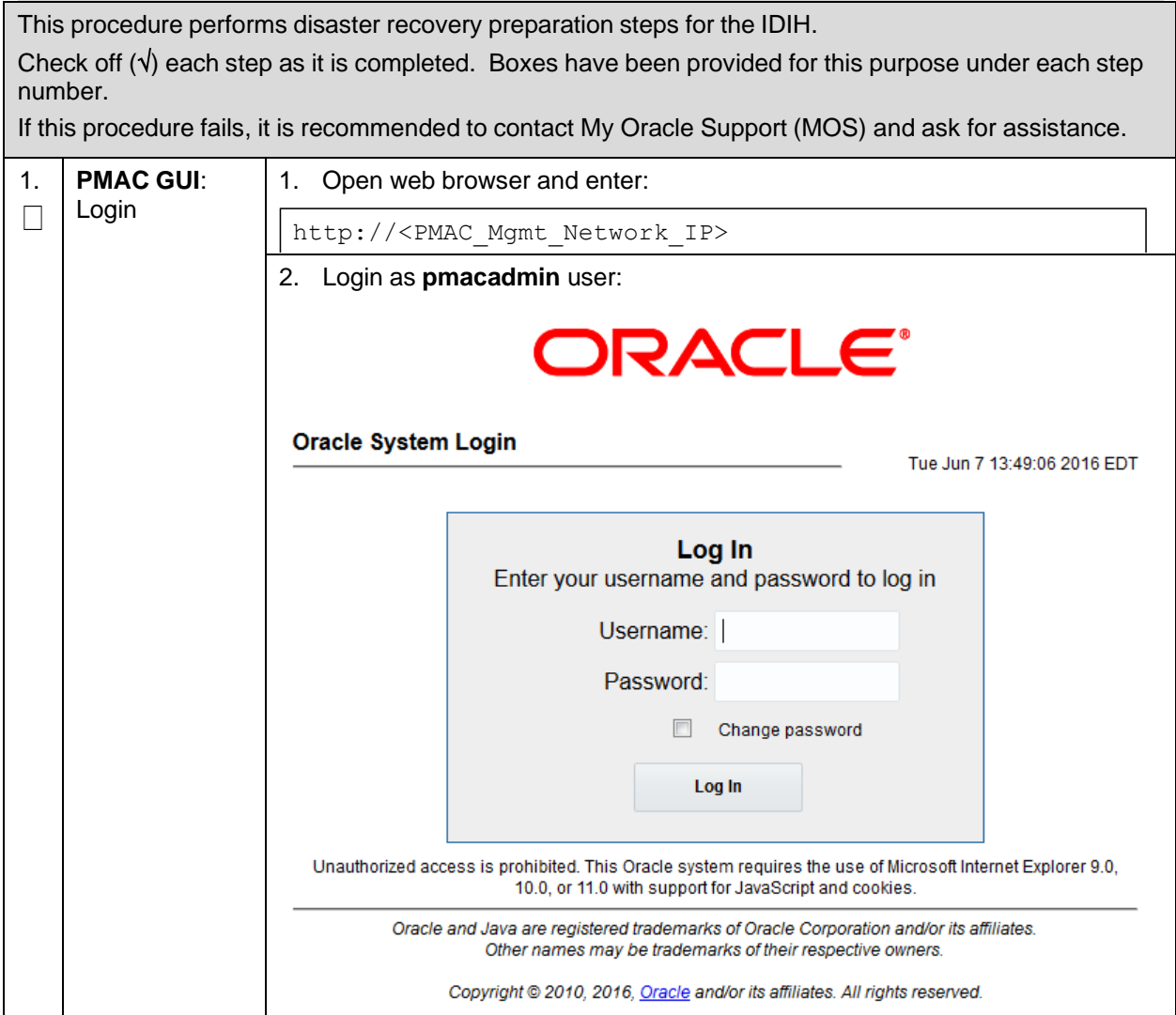

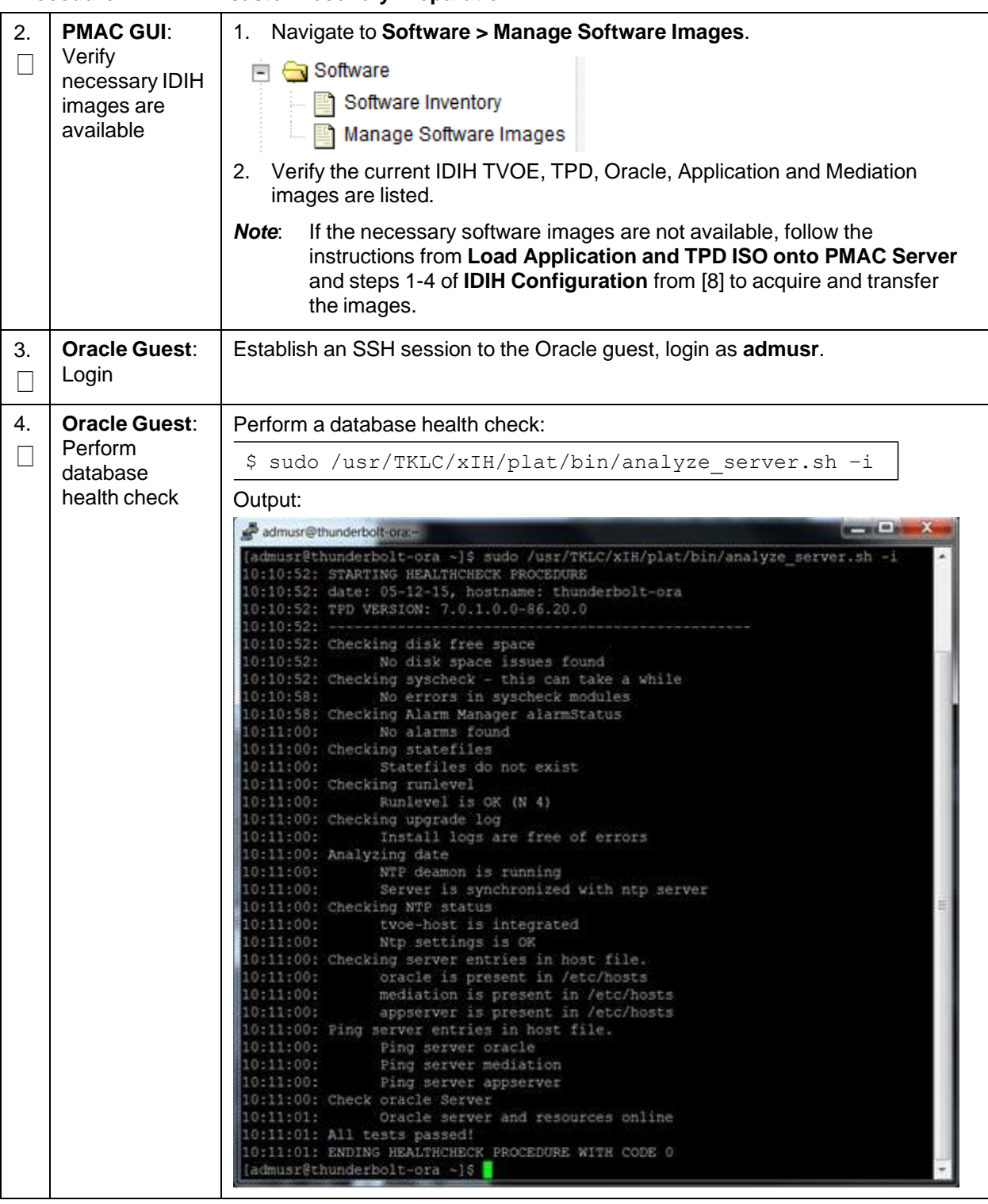

### **Procedure 11. IDIH Disaster Recovery Preparation**

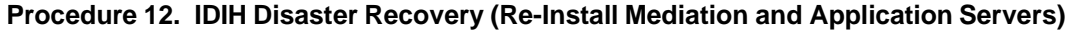

This procedure performs disaster recovery for the IDIH by re-installing the mediation and application servers. Check off  $(v)$  each step as it is completed. Boxes have been provided for this purpose under each step number. If this procedure fails, it is recommended to contact My Oracle [Support](#page-193-0) (MOS) and ask for assistance. **PMAC GUI**: 1. 1. Open web browser and enter: Login  $\Box$ http://<PMAC\_Mgmt\_Network\_IP> 2. Login as **pmacadmin** user: DRACLE° **Oracle System Login** Tue Jun 7 13:49:06 2016 EDT Log In Enter your username and password to log in Username: Password: Change password Log In Unauthorized access is prohibited. This Oracle system requires the use of Microsoft Internet Explorer 9.0, 10.0, or 11.0 with support for JavaScript and cookies. Oracle and Java are registered trademarks of Oracle Corporation and/or its affiliates. Other names may be trademarks of their respective owners. Copyright @ 2010, 2016, Oracle and/or its affiliates. All rights reserved. 2. Remove 1. Navigate to **Main Menu > VM Management**. existing  $\Box$ **□ Software** application Software Inventory server ं । ∐] Manage Software Images ... 图 VM Management 2. Select the application guest. 3. Click **Delete**.Edit **Delete** Clone Upgrade Patch

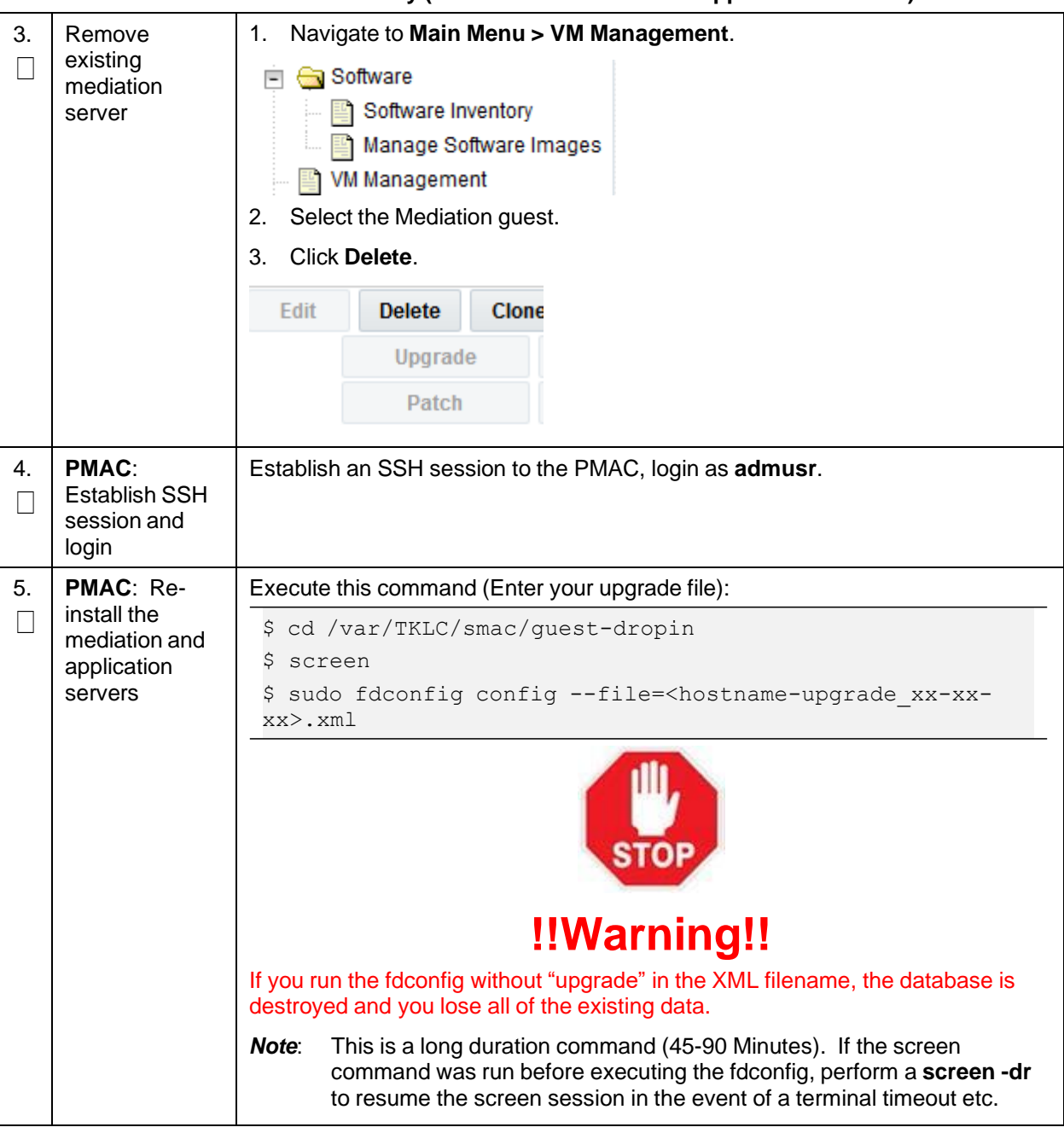

**Procedure 12. IDIH Disaster Recovery (Re-Install Mediation and Application Servers)**

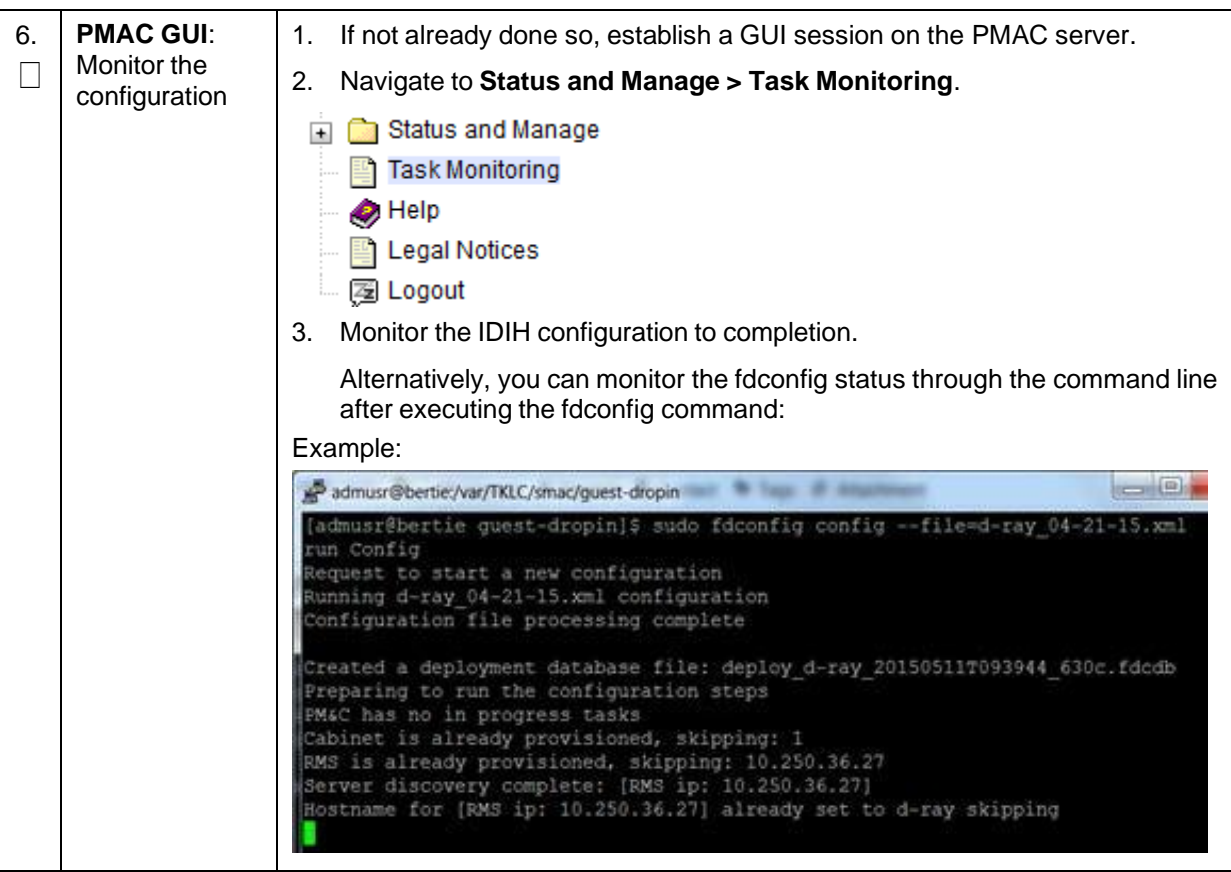

**Procedure 12. IDIH Disaster Recovery (Re-Install Mediation and Application Servers)**

# <span id="page-131-0"></span>**Appendix A. DSR Database Backup**

# **Procedure 13. DSR Database Backup**

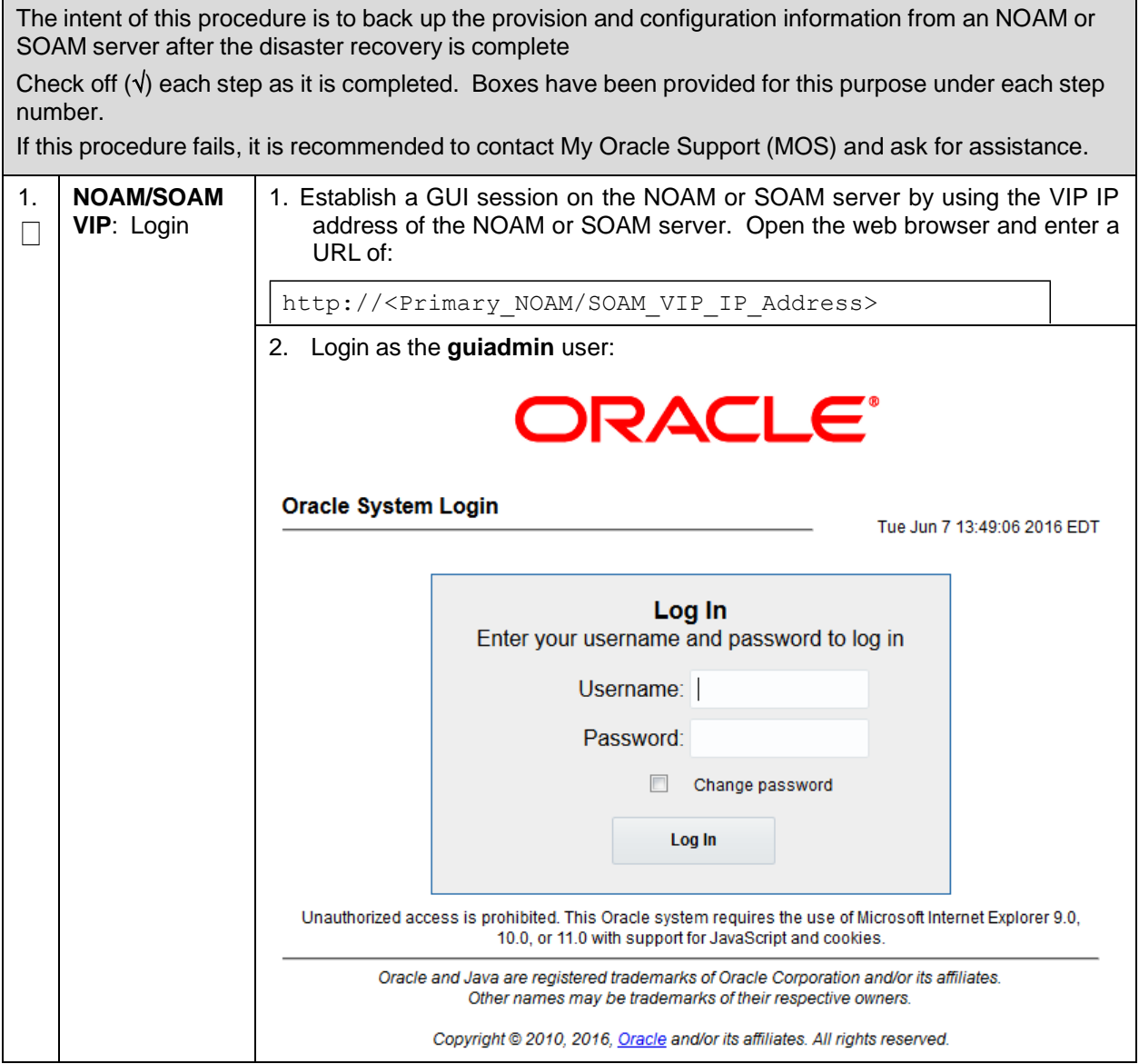

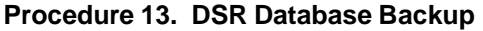

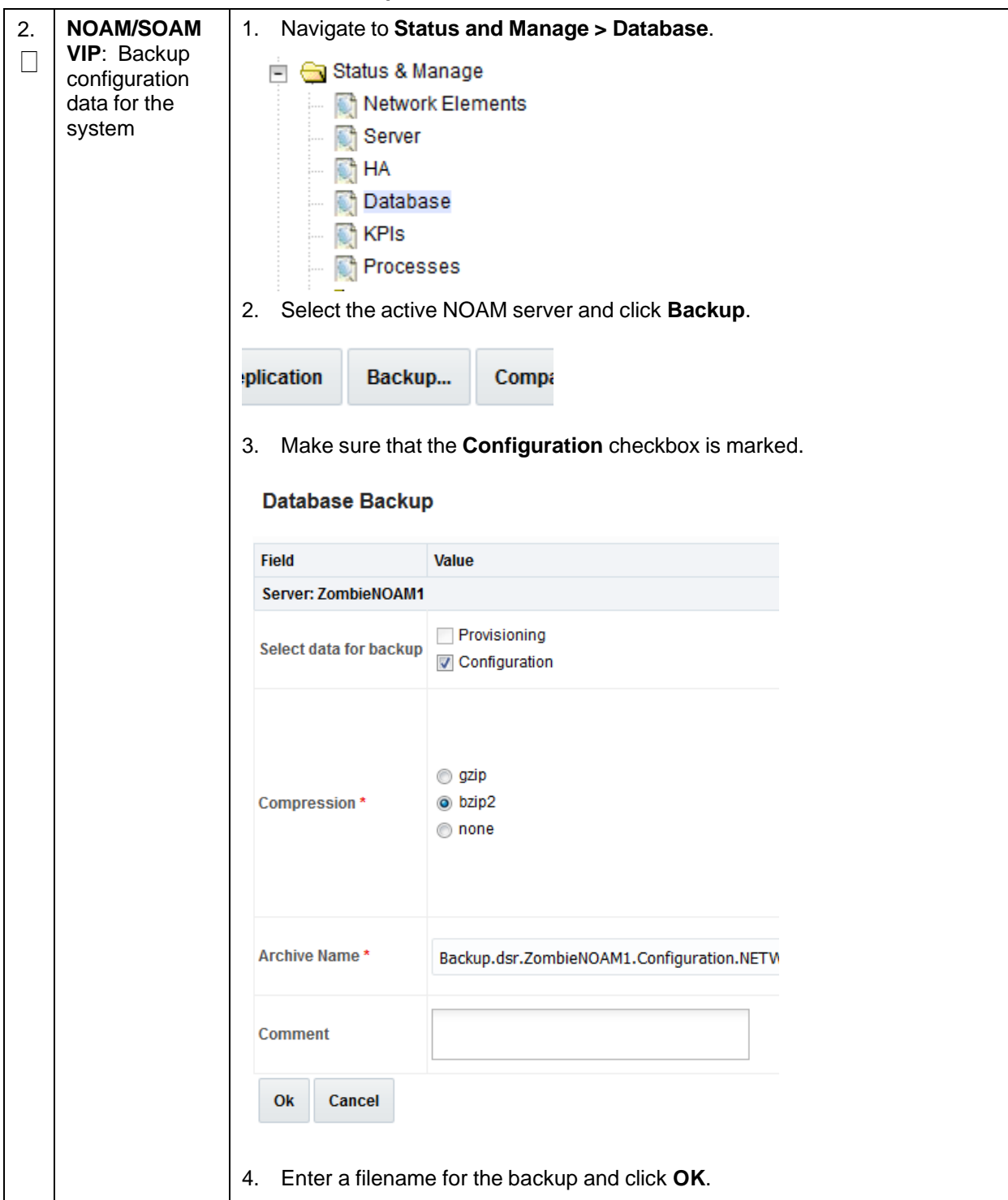

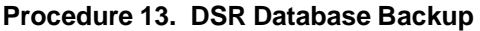

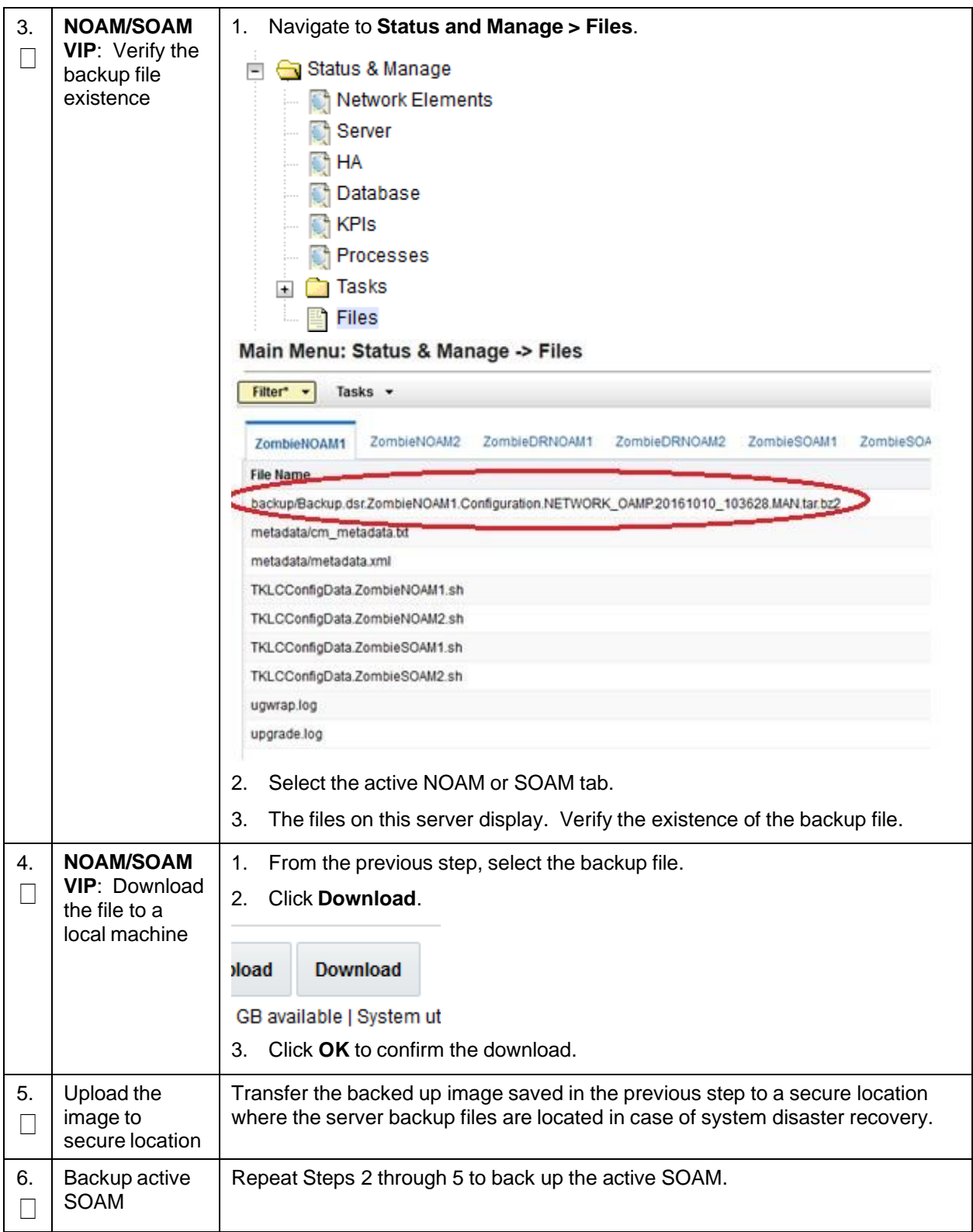

# **Appendix B. Recover/Replace Failed 3 rd Party Components (Switches, OAs)**

The following procedures provide steps to recover  $3<sup>rd</sup>$  party devices (switches, OAs). Follow the appropriate procedure as needed for your disaster recovery.

### **Procedure 14. Recover a Failed Aggregation Switch (Cisco 4948E/4948E-F)**

The intent of this procedure is to recover a failed Aggregation (4948E/4948E-F) Switch. Prerequisites for this procedure are:

- A copy of the networking xml configuration files
- A copy of HP Misc Firmware DVD or ISO
- IP address and hostname of the failed switch
- Rack Mount position of the failed switch

Refer to [Appendix](#page-189-0) M for the workaround on cipher mismatch issue with Cisco switches.

Check off  $(\sqrt{})$  each step as it is completed. Boxes have been provided for this purpose under each step number.

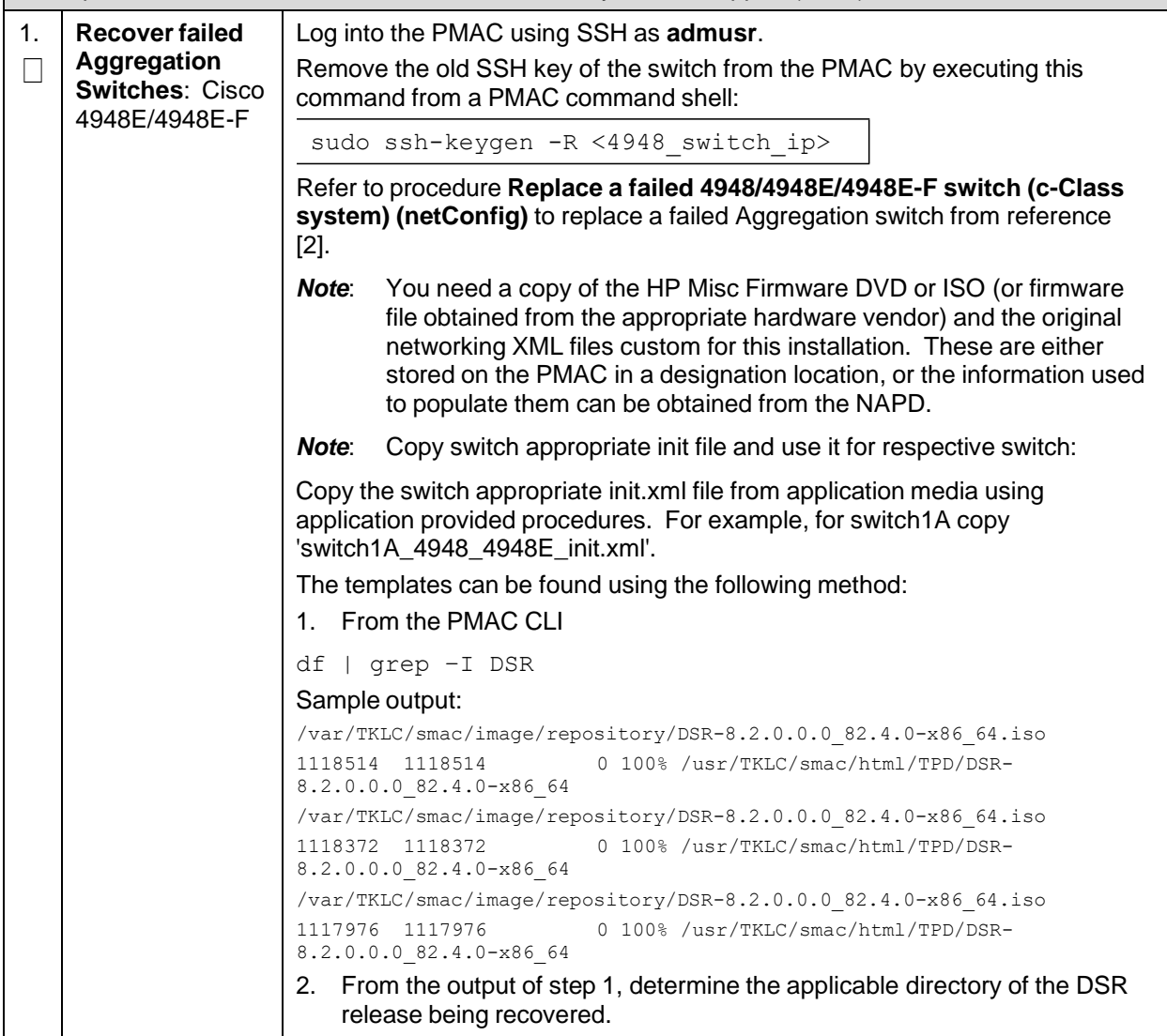

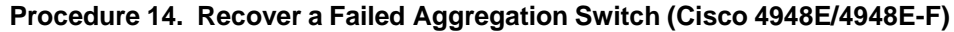

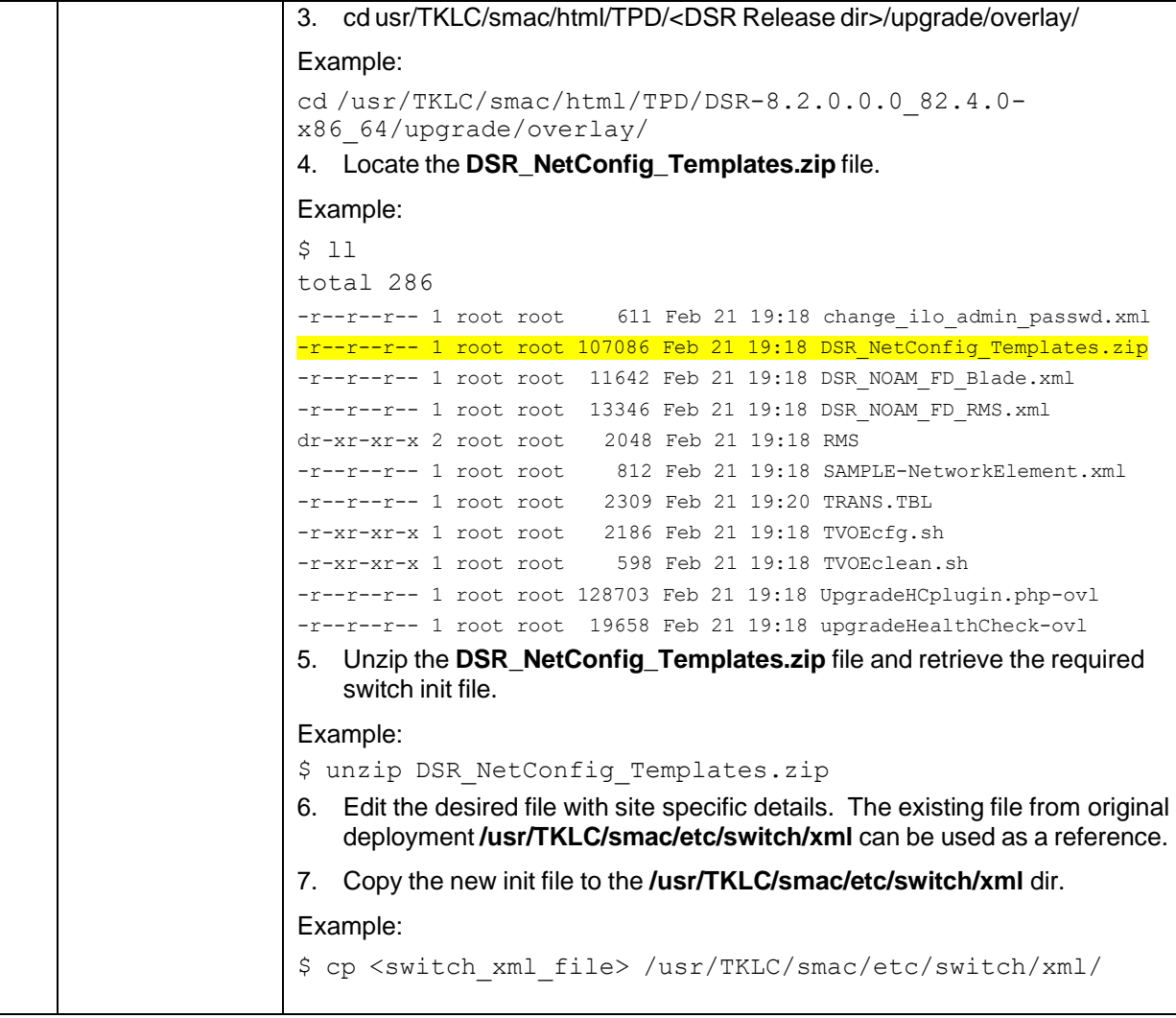

### **Procedure 15. Recover a Failed Enclosure Switch (Cisco 3020)**

The intent of this procedure is to recover a failed Enclosure (3020) Switch. Prerequisites for this procedure are:

- A copy of the networking xml configuration files
- A copy of HP Misc. Firmware DVD or ISO
- IP address and hostname of the failed switch
- Interconnect Bay position of the enclosure switch

Refer to [Appendix](#page-189-0) M for the workaround on cipher mismatch issue with Cisco switches.

Check off  $(\sqrt{)}$  each step as it is completed. Boxes have been provided for this purpose under each step number.

If this procedure fails, it is recommended to contact My Oracle [Support](#page-193-0) (MOS) and ask for assistance.

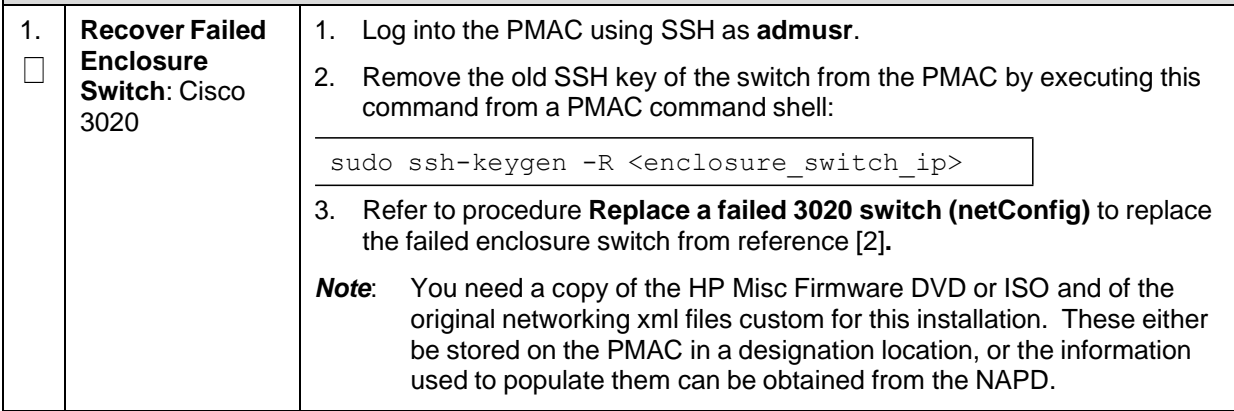

### **Procedure 16. Recover a Failed Enclosure Switch (HP 6120XG , HP 6125XLG, HP 6125G)**

The intent of this procedure is to recover a failed Enclosure (6120XG/6125XLG/6125G) Switch. Prerequisites for this procedure are:

• A copy of the networking xml configuration files

Refer to [Appendix](#page-189-0) M for the workaround on cipher mismatch issue with Cisco switches.

Check off  $(\sqrt{)}$  each step as it is completed. Boxes have been provided for this purpose under each step number.

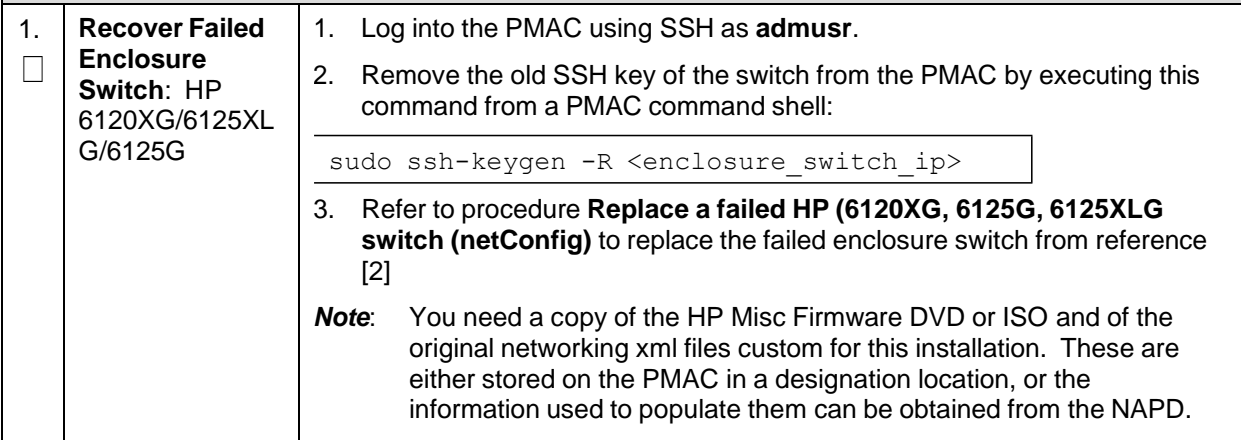

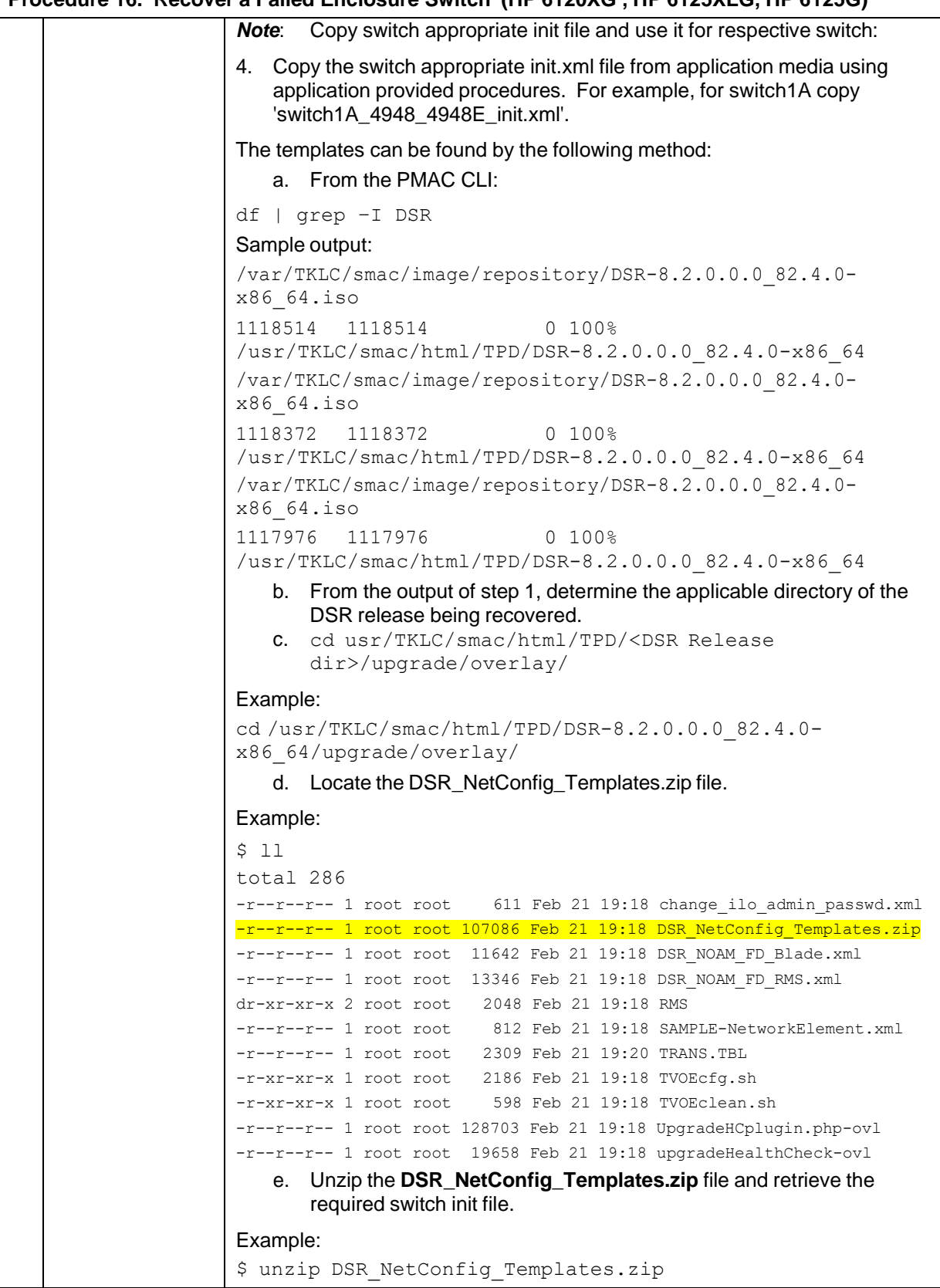

## **Procedure 16. Recover a Failed Enclosure Switch (HP 6120XG , HP 6125XLG, HP 6125G)**

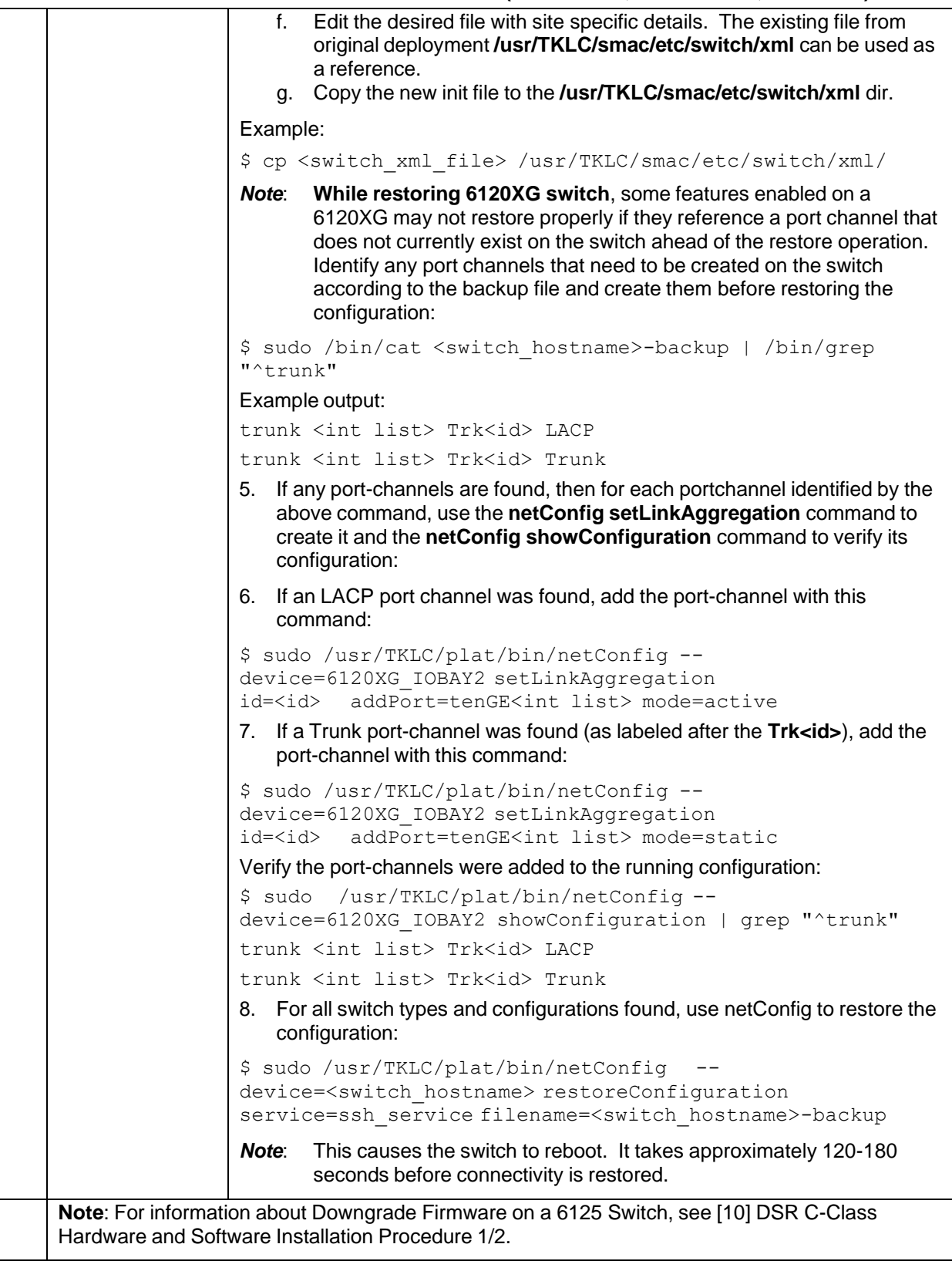

## **Procedure 16. Recover a Failed Enclosure Switch (HP 6120XG , HP 6125XLG, HP 6125G)**

### **Procedure 17. Recover a Failed Enclosure OA**

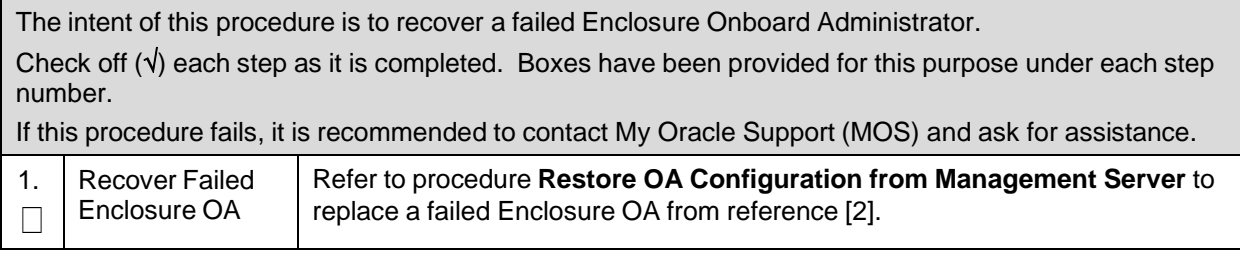

# **Appendix C. Inhibit A and B Level Replication on C-level Servers**

#### **Procedure 18. Inhibit A and B Level Replication on C-level Servers**

The intent of this procedure is to inhibit A and B level replication on all C-level servers of this site. Check off  $(\sqrt{)}$  each step as it is completed. Boxes have been provided for this purpose under each step number.

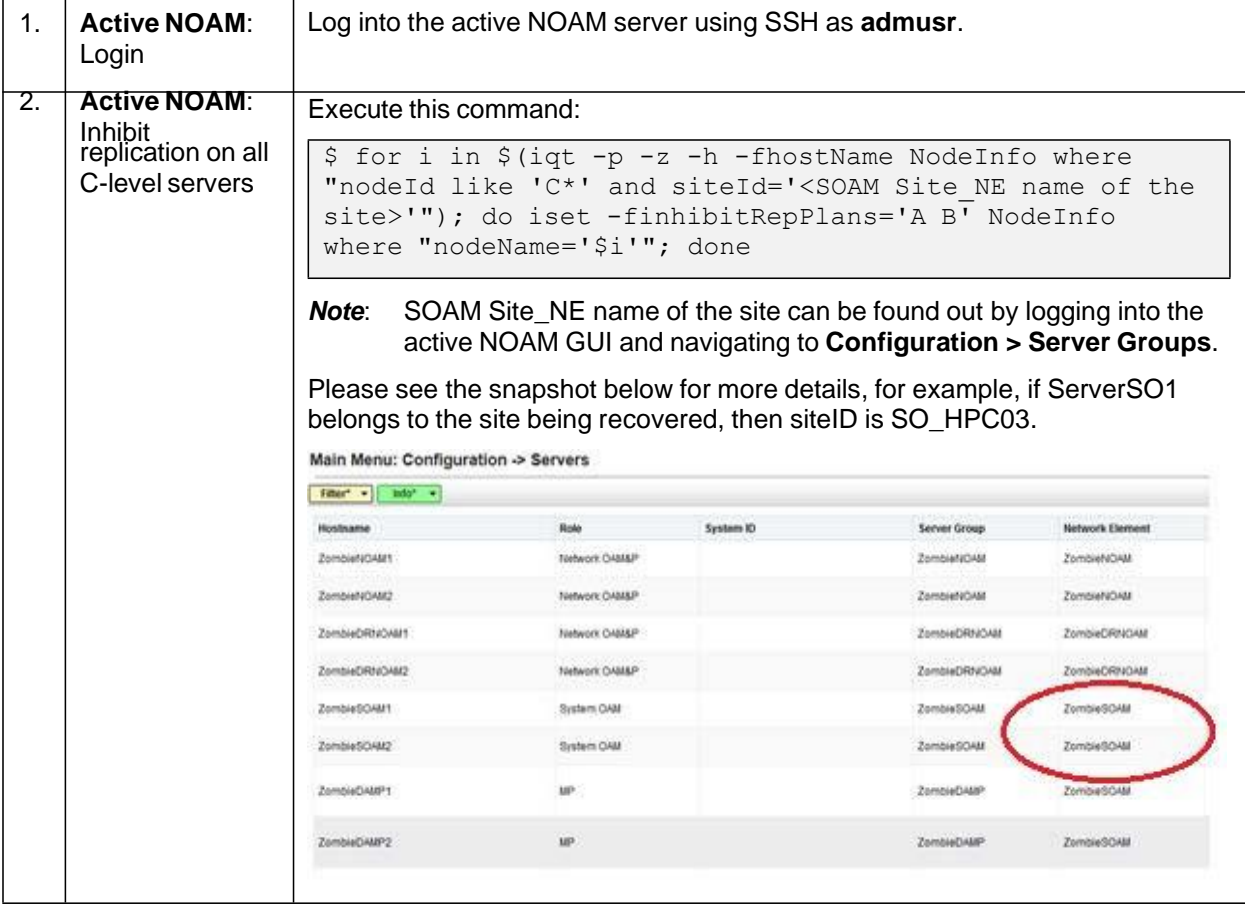

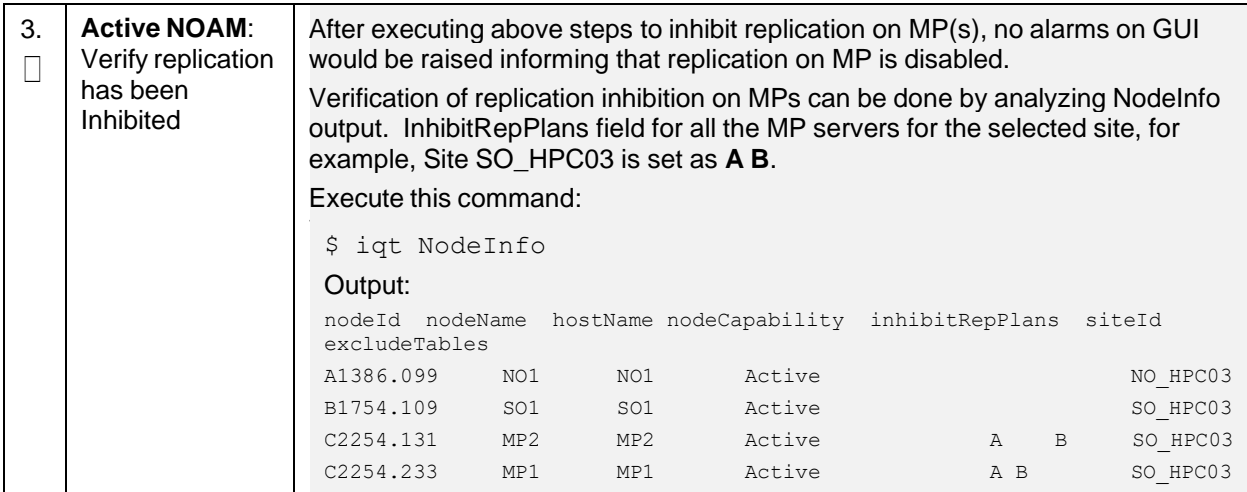

## **Procedure 18. Inhibit A and B Level Replication on C-level Servers**

# **Appendix D. Un-Inhibit A and B Level Replication on C-level Servers**

# **Procedure 19. Un-Inhibit A and B Level Replication on C-level Servers**

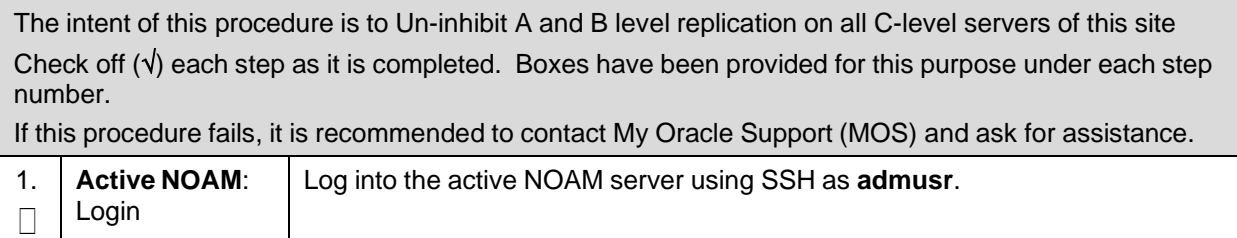

| 2.                 | <b>Active NOAM:</b><br>Un-Inhibit<br>replication on all<br>C-level servers | Execute this command:                                                                                                    |            |                   |                                                                                                    |              |                        |                      |  |
|--------------------|----------------------------------------------------------------------------|----------------------------------------------------------------------------------------------------|------------|-------------------|----------------------------------------------------------------------------------------------------|--------------|------------------------|----------------------|--|
|                    |                                                                            | \$ for i in \$(iqt -p -z -h -fhostName NodeInfo where<br>"nodeId like 'C*' and siteId=' <soam name="" ne="" site="">'");<br/>do iset -finhibitRepPlans='' NodeInfo where<br/>"nodeName='\$i'"; done<br/>SOAM Site NE name of the site can be found out by logging into the<br/><b>Note:</b><br/>active NOAM GUI and navigating to Configuration &gt; Server Groups.<br/>Please see the snapshot below for more details, for example, if ServerSO1<br/>belongs to the site being recovered, then siteID is SO_HPC03.<br/>Main Menu: Configuration -&gt; Servers</soam> |            |                   |                                                                                                    |              |                        |                      |  |
|                    |                                                                            | Filter = Infor =                                                                                                    |            |                   |                                                                                                    |              |                        |                      |  |
|                    |                                                                            | Hostname                                                                                                    | Role       |                   | <b>System IO</b>                                                                                                    | Server Group | <b>Network Element</b> |                      |  |
|                    |                                                                            | Zombief#DAM1                                                                                                    |            | Technoric CASA&P  |                                                                                                    | Zombief#DAM  | ZombieNOAM             |                      |  |
|                    |                                                                            | ZombieNOAM2                                                                                                    |            | Network OAM&P     |                                                                                                    | ZombieNOAM   | ZombieNOAM             |                      |  |
|                    |                                                                            | ZombieDRNOVAI1                                                                                                    |            | Network Craigin   |                                                                                                    | ZombieDRNOAM | ZombieDRNOAM           |                      |  |
|                    |                                                                            | ZombieDRNO4M2                                                                                                    |            | Network CAMAP     |                                                                                                    | ZombieDRNOAM | ZombieCRIVOAM          |                      |  |
|                    |                                                                            | ZombieSOAM1                                                                                                    |            | System OAM        |                                                                                                    | ZombreSOAM   | ZombieSOAM             |                      |  |
|                    |                                                                            | ZombieSOAM2                                                                                                    |            | System OAM        |                                                                                                    | ZombieSOAM   | ZombieSOAM             |                      |  |
|                    |                                                                            | ZombieDAMP1                                                                                                    | MP.        |                   |                                                                                                    | ZombieDAMP   | ZombieSOAM             |                      |  |
|                    |                                                                            | ZombieDAMP2                                                                                                    | MP.        |                   |                                                                                                    | ZombieDAMP   | ZombieSOAM             |                      |  |
| 3.<br>$\mathsf{L}$ | <b>Active NOAM:</b><br>Verify replication<br>has been<br>Inhibited         | Execute this command:<br>\$ sudo iqt NodeInfo<br>Output:<br>nodeId<br>excludeTables<br>A1386.099<br>NO HPC03<br>B1754.109<br>C2254.131                                                                                                    | SO1<br>MP2 | NO1<br>SO1<br>MP2 | After executing above steps to un-inhibit replication on MP(s), no alarms on<br>GUI would be raised informing that replication on MP is disabled.<br>Verification of replication un-inhibition on MPs can be done by analyzing<br>NodeInfo output. The InhibitRepPlans field for all the MP servers for the<br>selected site, for example, Site SO_HPC03 is set as A B.<br>nodeName hostName nodeCapability inhibitRepPlans siteId<br>NO1<br>Active<br>Active | Α            | Active<br>$\, {\bf B}$ | SO HPC03<br>SO HPC03 |  |
|                    |                                                                            |                                                                                                    |            |                   |                                                                                                    |              |                        |                      |  |

**Procedure 19. Un-Inhibit A and B Level Replication on C-level Servers**

# **Appendix E. Inhibit A and B Level Replication on C-level Servers (When Active, Standby, and Spare SOAMs are Lost)**

#### **Procedure 20. Inhibit A and B Level Replication on C-level Servers**

The intent of this procedure is to inhibit A and B level replication on all C-level servers of this site when active, standby, and spare SOAMS are lost

Check off  $(\sqrt{)}$  each step as it is completed. Boxes have been provided for this purpose under each step number.

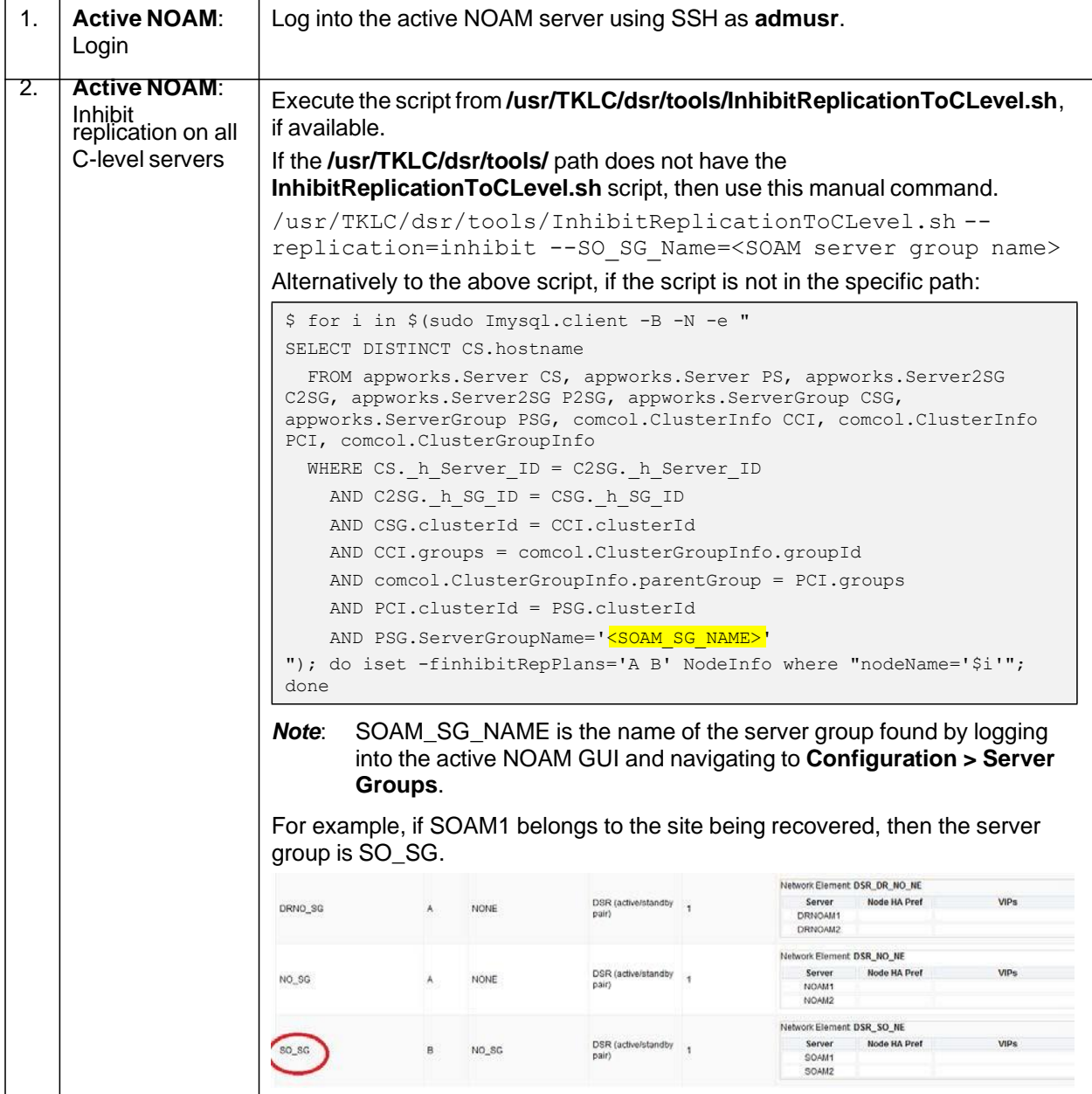

# **Procedure 20. Inhibit A and B Level Replication on C-level Servers**

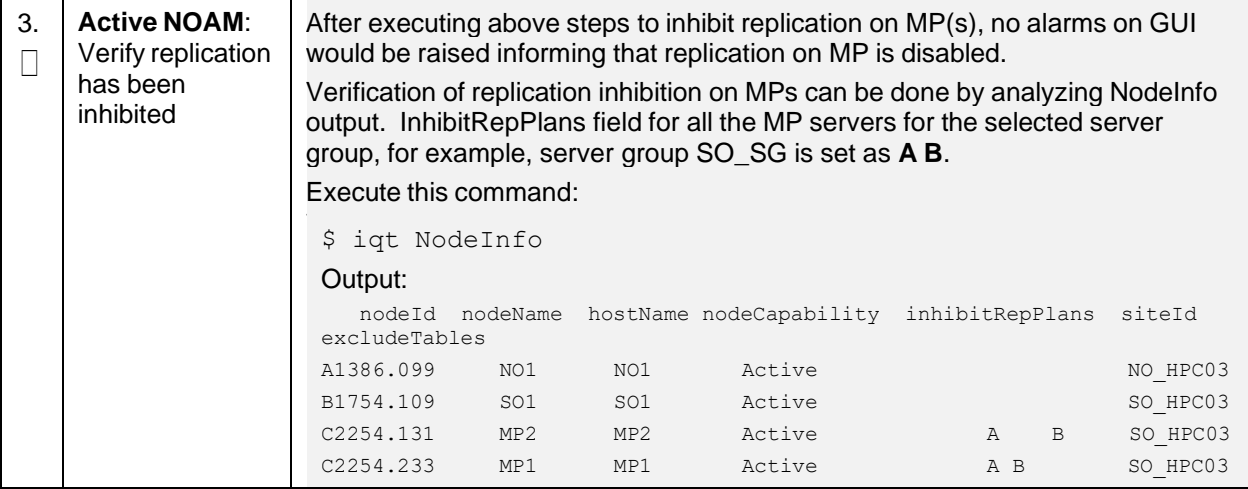
### **Appendix F. Un-Inhibit A and B Level Replication on C-Level Servers (When Active, Standby and Spare SOAMs are Lost)**

#### **Procedure 21. Un-Inhibit A and B Level Replication on C-Level Servers**

The intent of this procedure is to Un-inhibit A and B level replication on all C-level servers of this site when active, standby and spare SOAMS are lost.

Check off  $(\sqrt{)}$  each step as it is completed. Boxes have been provided for this purpose under each step number.

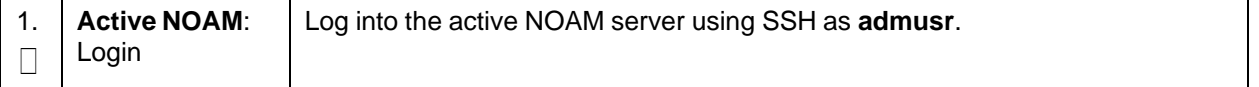

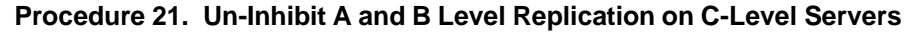

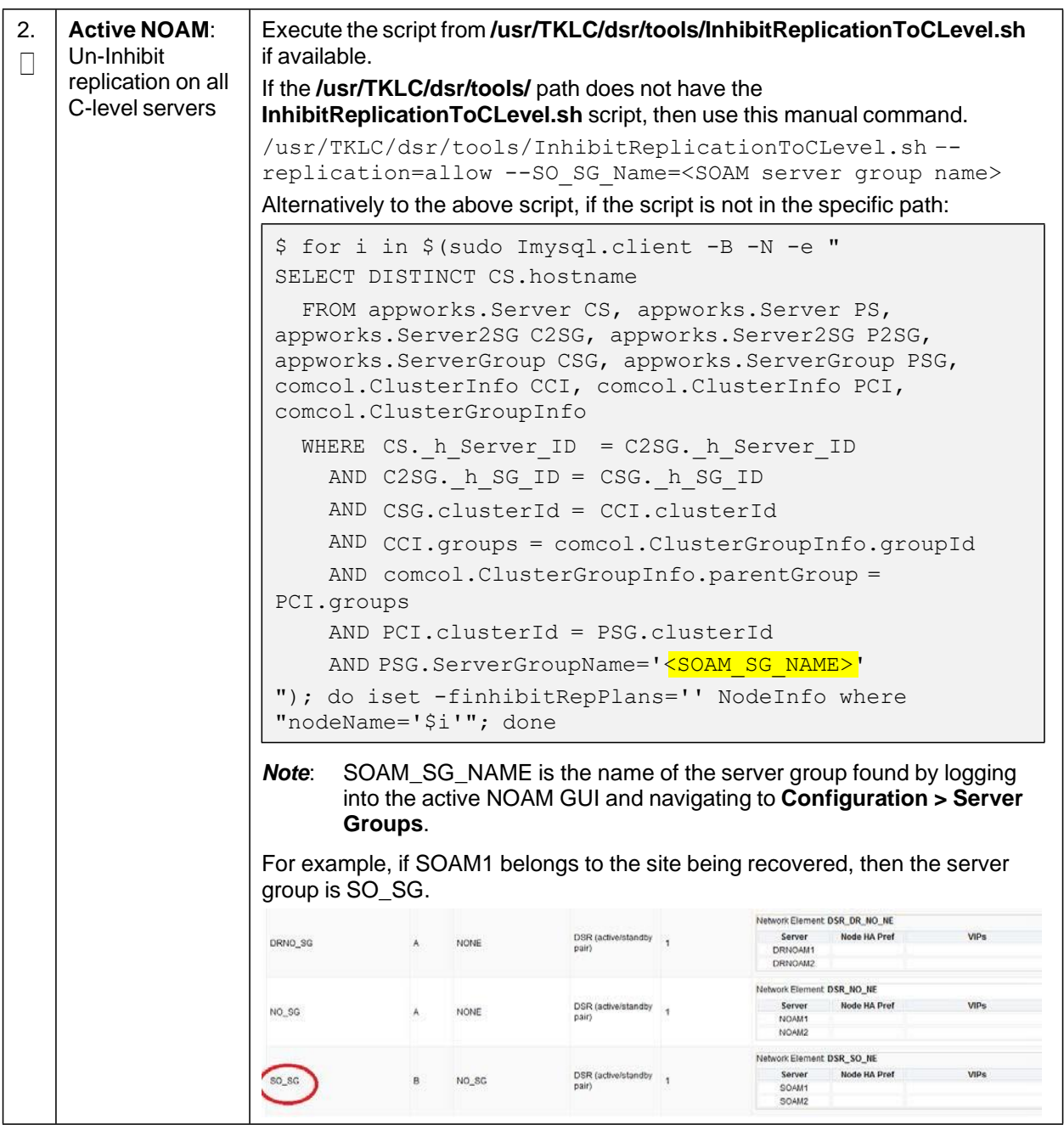

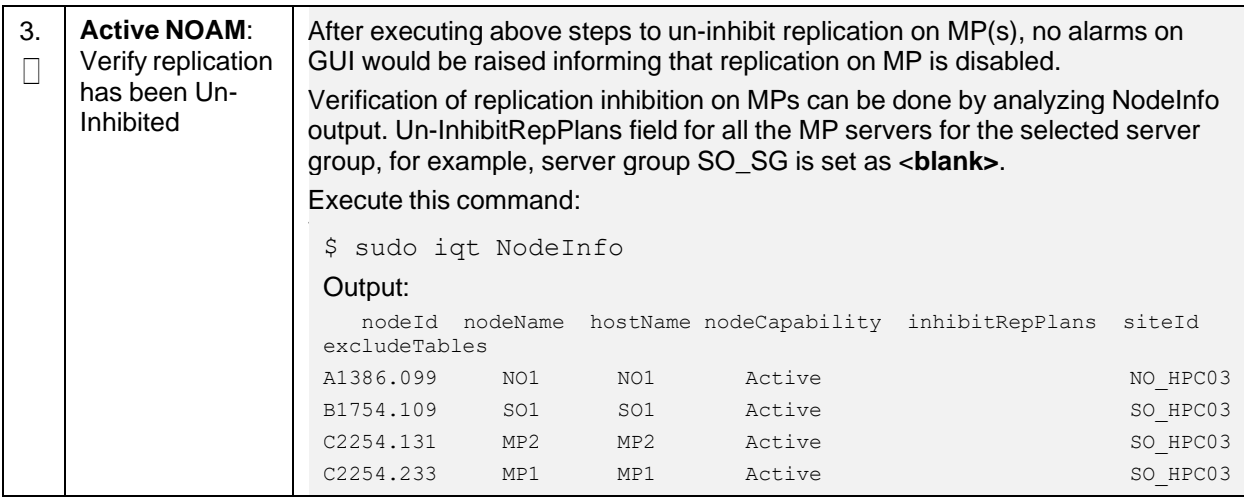

### **Procedure 21. Un-Inhibit A and B Level Replication on C-Level Servers**

# **Appendix G. Restore TVOE Configuration from Backup Media**

## **Procedure 22. Restore TVOE Configuration from Backup Media**

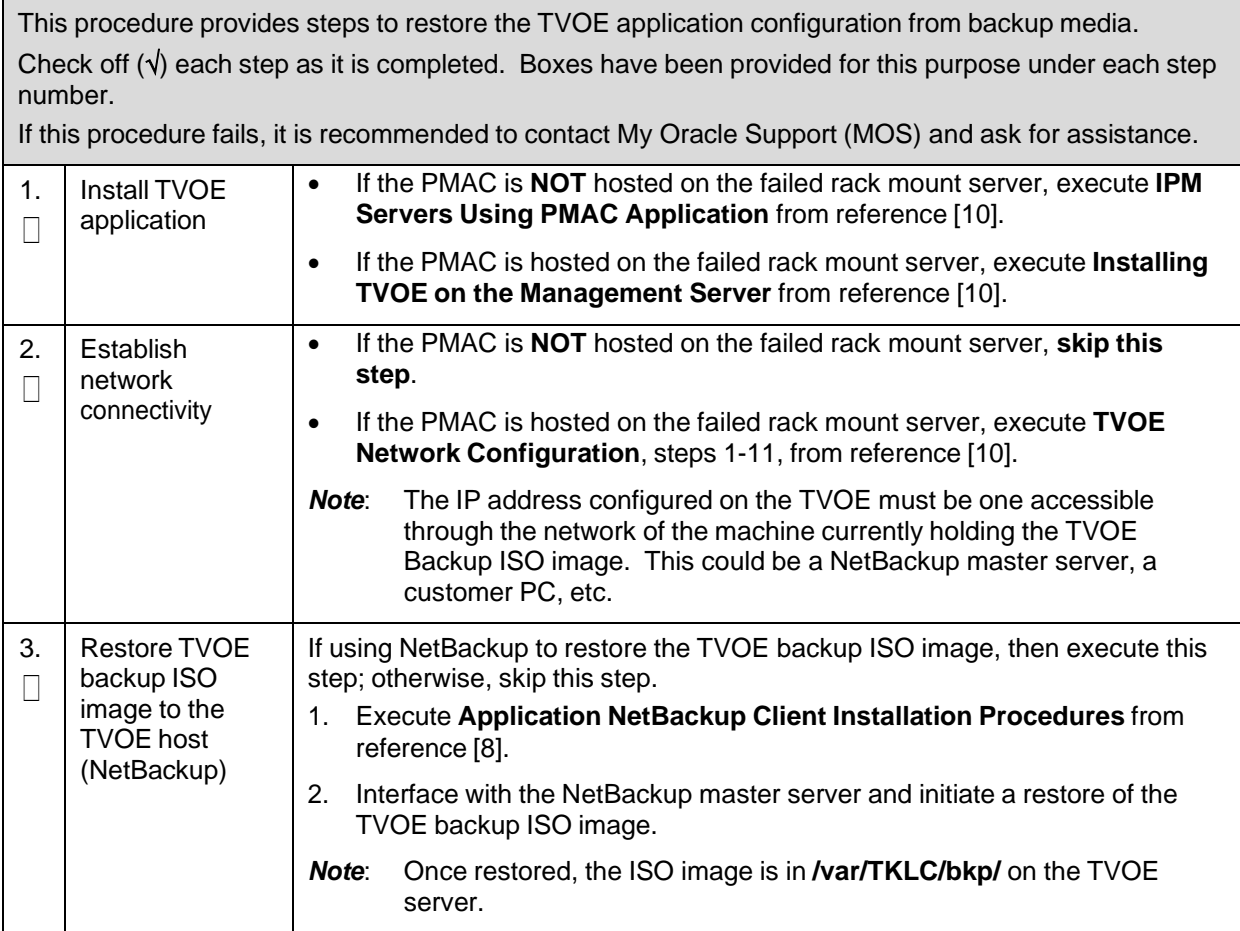

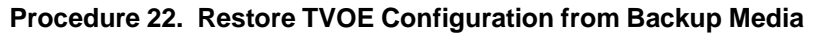

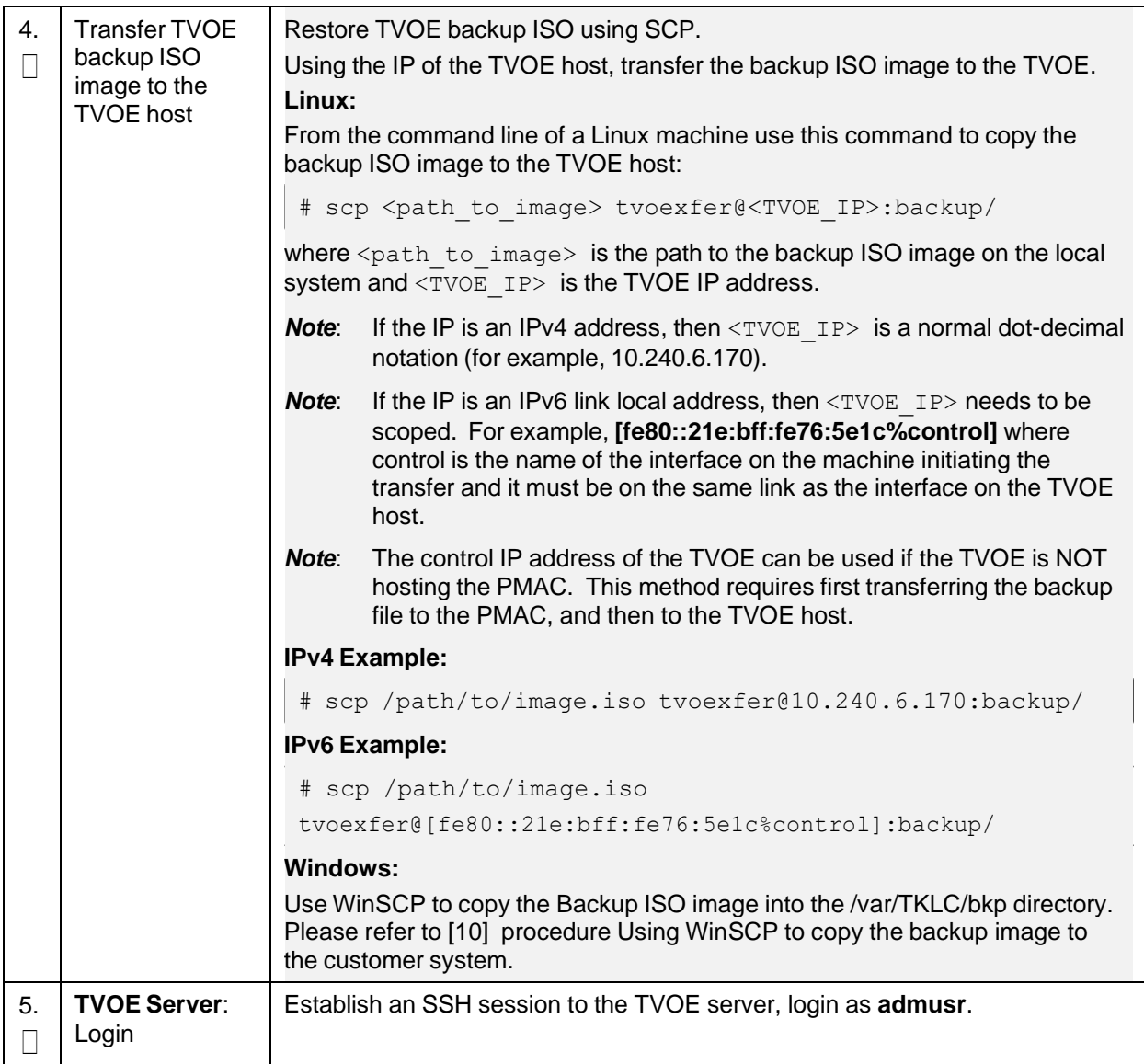

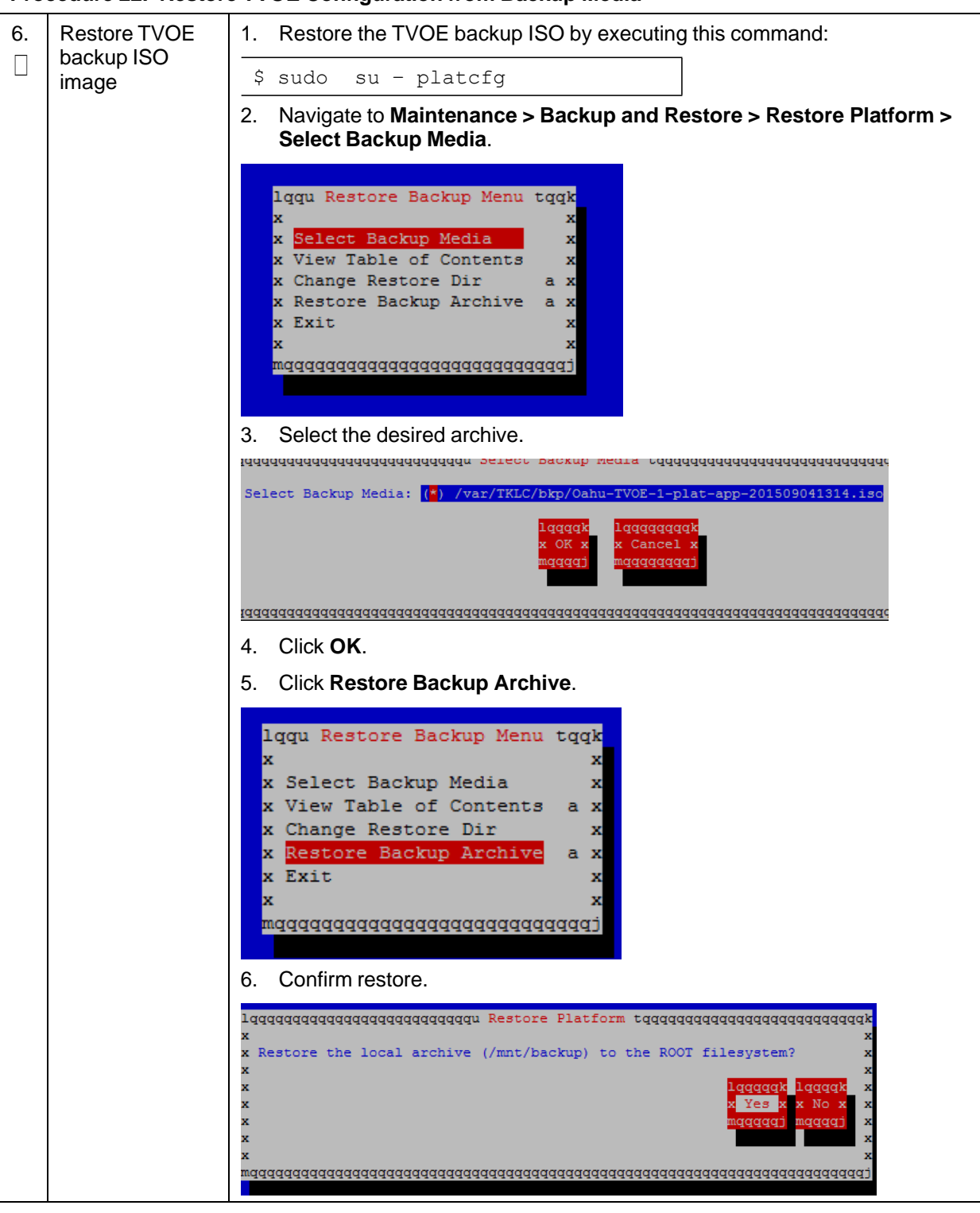

**Procedure 22. Restore TVOE Configuration from Backup Media**

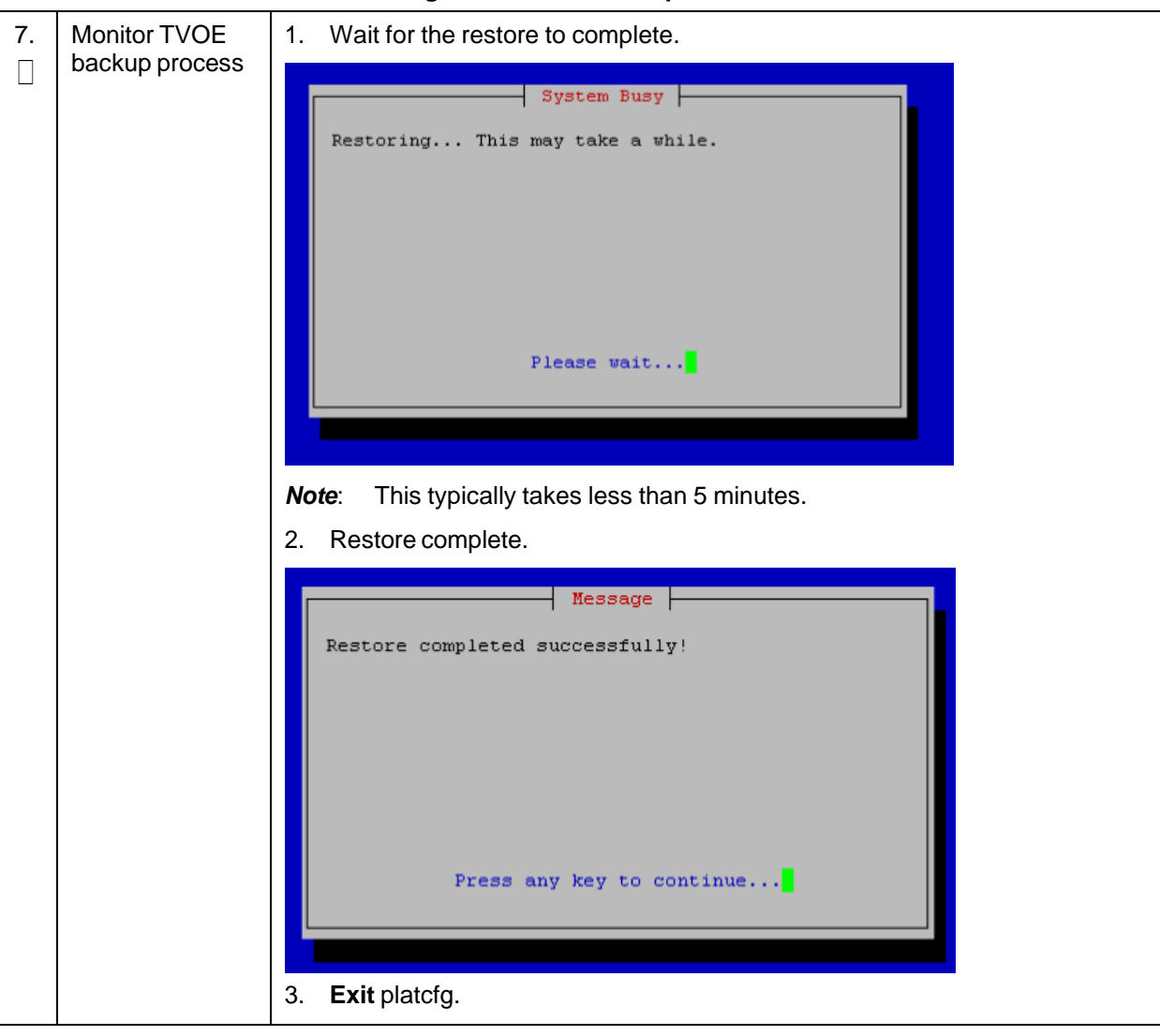

**Procedure 22. Restore TVOE Configuration from Backup Media**

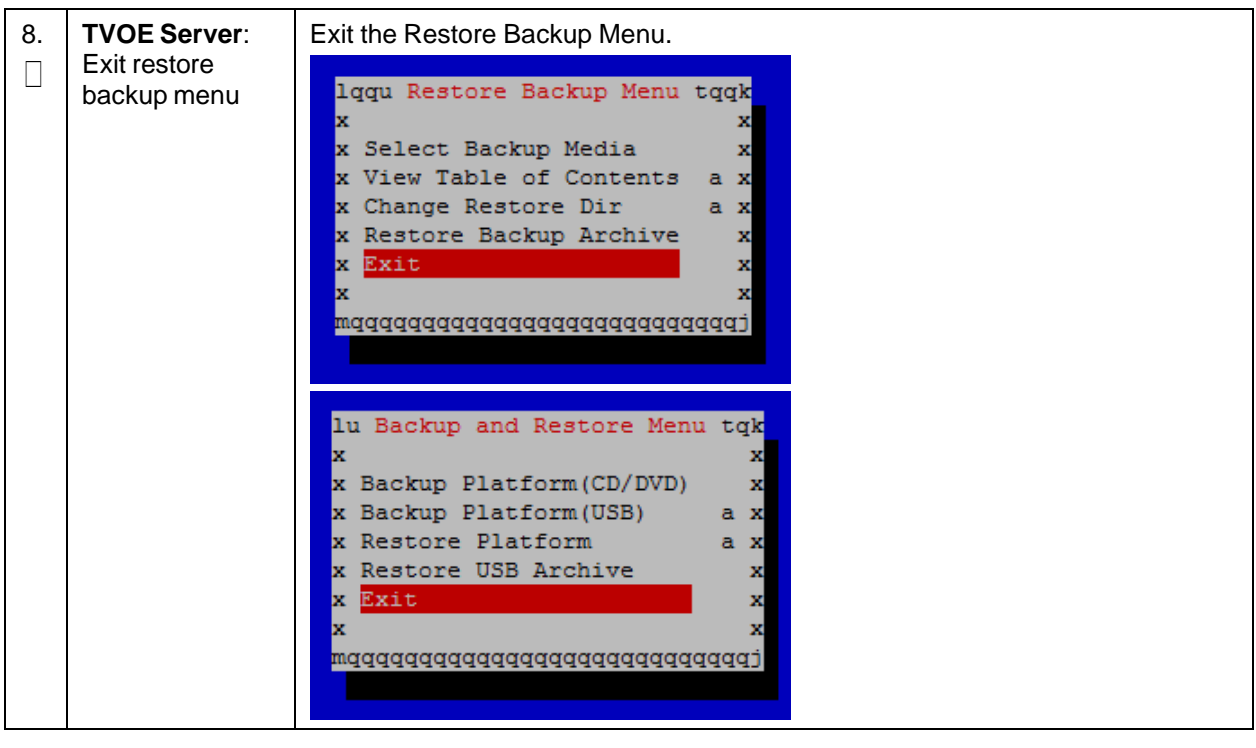

**Procedure 22. Restore TVOE Configuration from Backup Media**

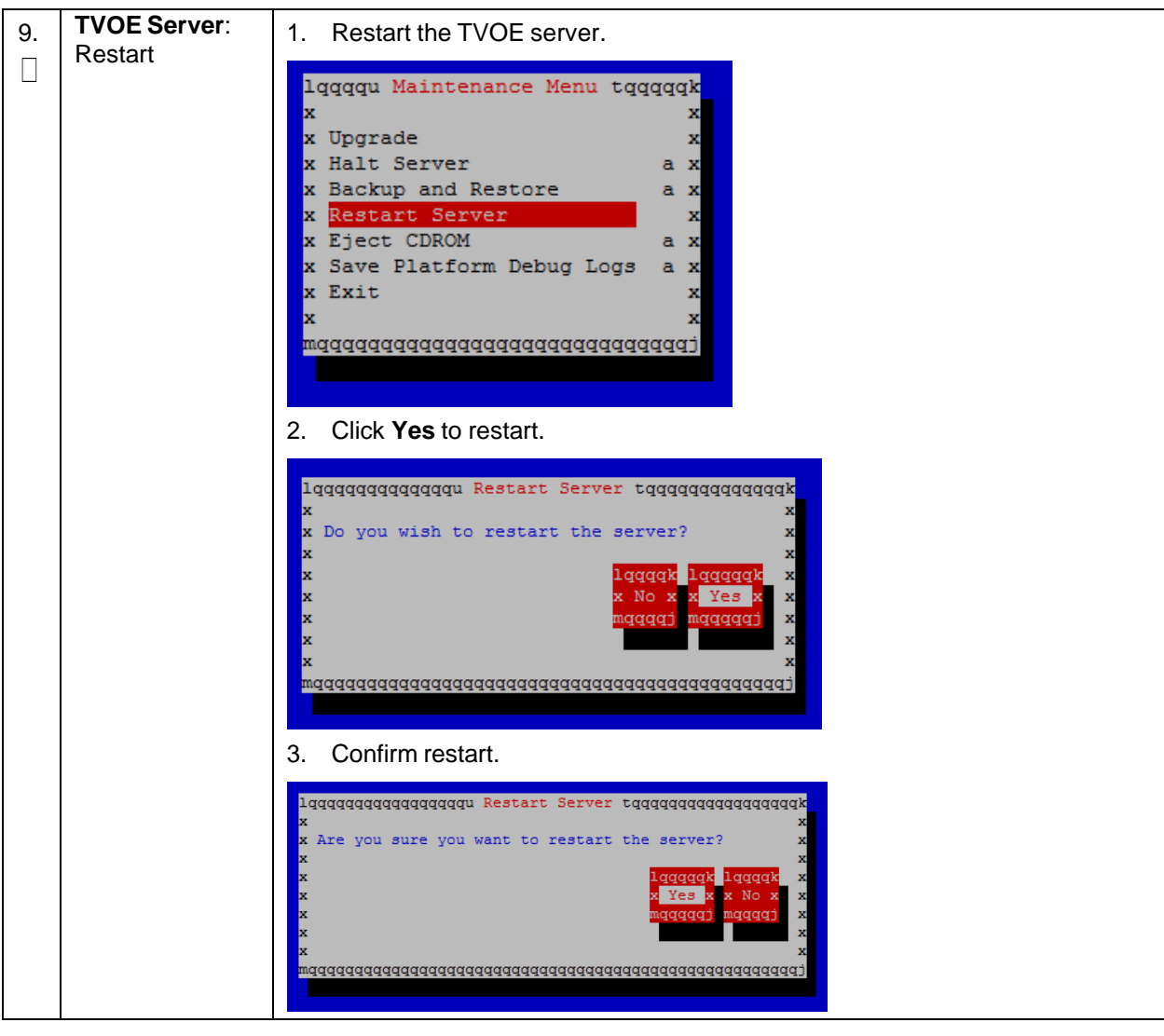

**Procedure 22. Restore TVOE Configuration from Backup Media**

- TKLChpacucli: started 10. **TVOE Server**: 1401715649: Upstart Job ,,,,,,,,,,,,,,,,,,,,, Wait for restart П to successfully 401715649: Upstart Job alarmMgr: started complete \*\*\*\*\*\*\*\*\*\*\*\*\*\*\*\*\*\*\*\*\* 1401715649: Upstart Job tpdProvd: started \*\*\*\*\*\*\*\*\*\*\*\*\*\*\*\*\*\*\*\*\* Oracle Linux Server release 6.5<br>Kernel 2.6.32-431.11.2.el6prerel7.0.0.0.0\_86.3.0.x86\_64 on an x86\_64 1401715649: Upstart Job syscheck: started \*\*\*\*\*\*\*\*\*\*\*\*\*\*\*\*\*\*\*\*\* Oracle Linux Server release 6.5 Ternel 2.6.32-431.11.2.el6prerel7.0.0.0.0\_86.3.0.x86\_64 on an x86\_64 ostname71e968a495e6 login: <mark>1</mark> 11. **TVOE Server**: 1. Login as **admusr**. Verify storage  $\Box$ 2. Verify all storage pools are listed and are in the active state: pools are active \$ sudo virsh -c "qemu:///system" pool-list [admusr@5010441-TVOE ~]\$ sudo virsh -c "qemu:///system" pool-list Name State Autostart gguests active yes  $[{\tt admusr@5010441-TVOE~\sim}]\$ **Note:** If any storage pools are missing or inactive, contact My [Oracle](#page-193-0) [Support](#page-193-0) (MOS). **TVOE Server**: 12. *Note*: Enabling HIDS is optional. This step is skipped if HIDS is not required Enable HIDS П to be enabled. (Optional) When enabling HIDS, update the baseline so the restored files are not reported as being tampered with. Execute these commands from the TVOE host remote console to enable HIDS and update the baseline: \$ /usr/TKLC/plat/bin/hidsMgr –initialize LOG: HIDS monitoring has been Initialized HIDS baseline has been initialized \$ /usr/TKLC/plat/bin/hidsMgr --enable HIDS monitoring has successfully been enabled New State: ENABLED \$ /usr/TKLC/plat/bin/hidsMgr --update --all HIDS baseline has successfully been updated
- **Procedure 22. Restore TVOE Configuration from Backup Media**

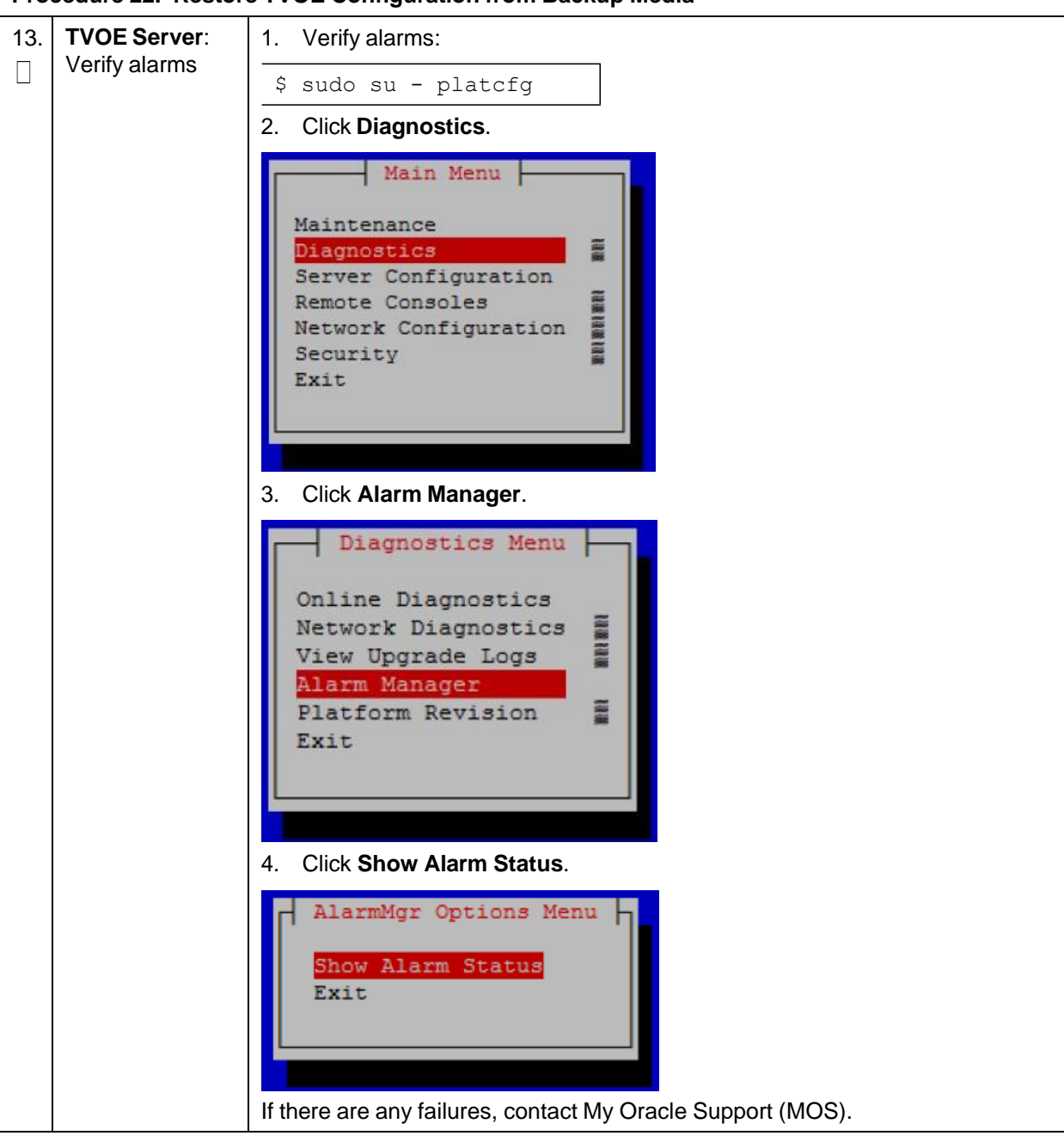

**Procedure 22. Restore TVOE Configuration from Backup Media**

## **Appendix H. Restore PMAC from Backup**

#### **Procedure 23. Restore PMAC from Backup Media**

This procedure provides steps to restore the PMAC application configuration from backup media. **Prerequisite**: TVOE management server has been restored.

Check off  $(\sqrt{})$  each step as it is completed. Boxes have been provided for this purpose under each step number.

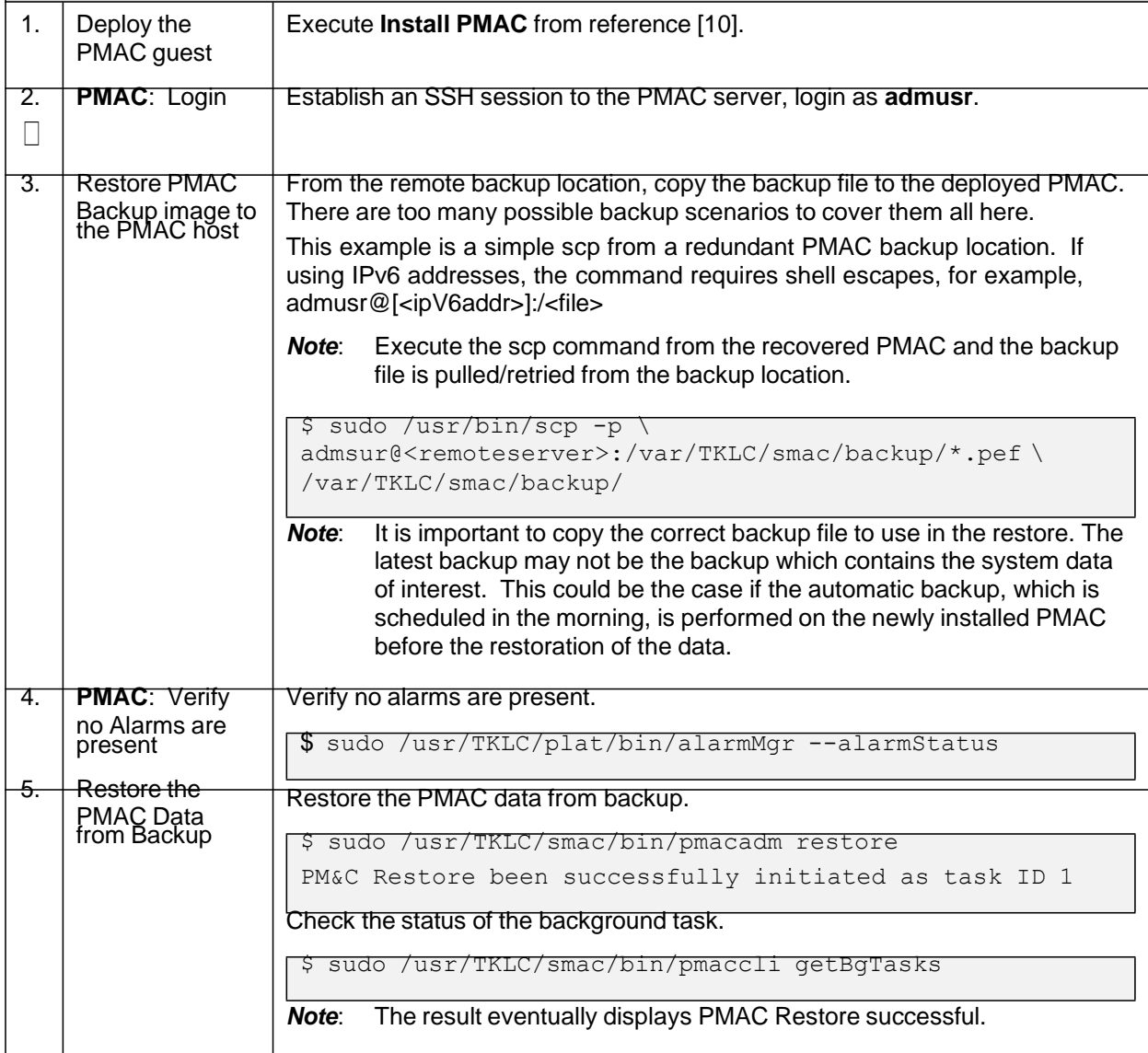

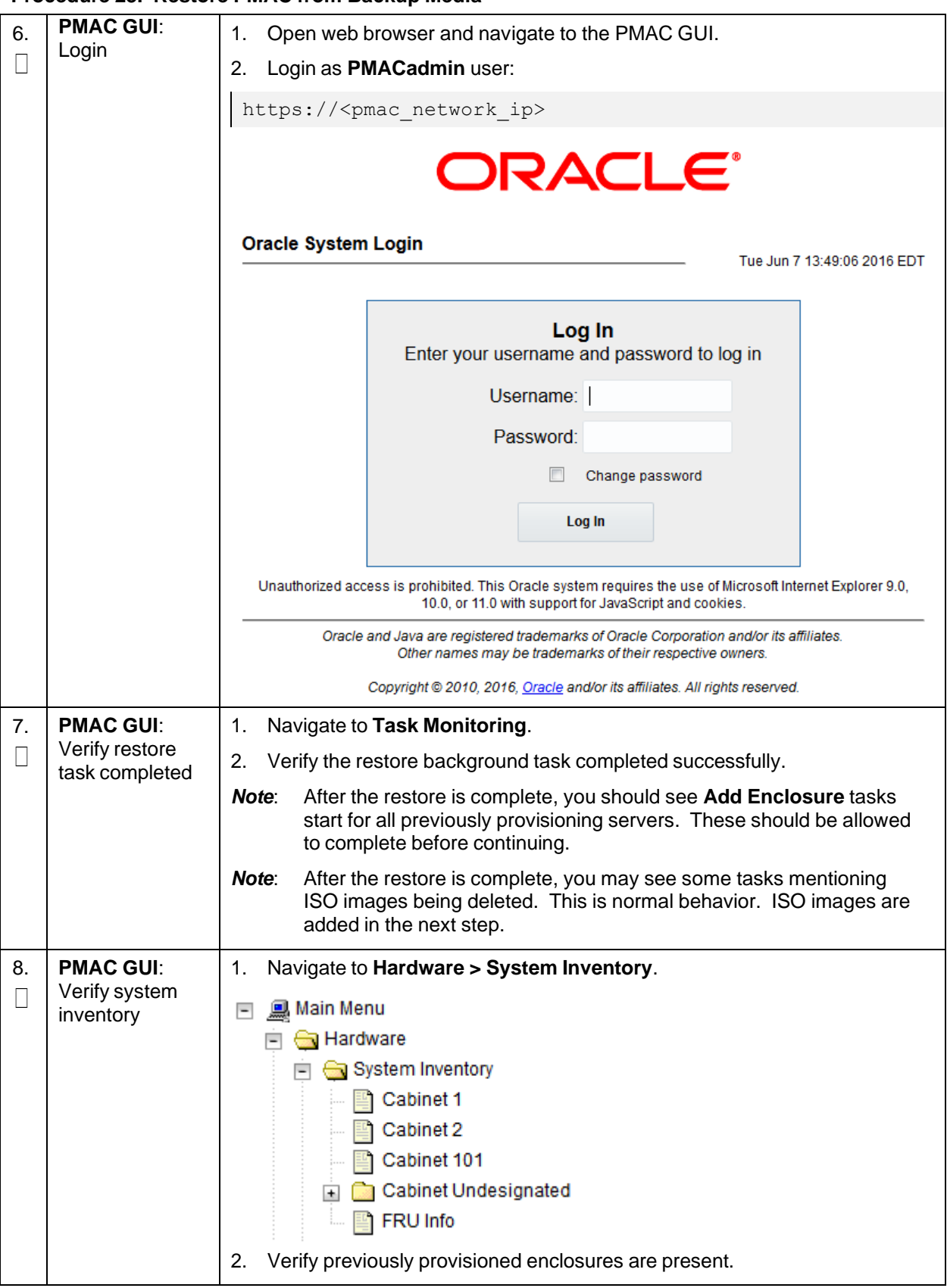

### **Procedure 23. Restore PMAC from Backup Media**

#### **Procedure 23. Restore PMAC from Backup Media**

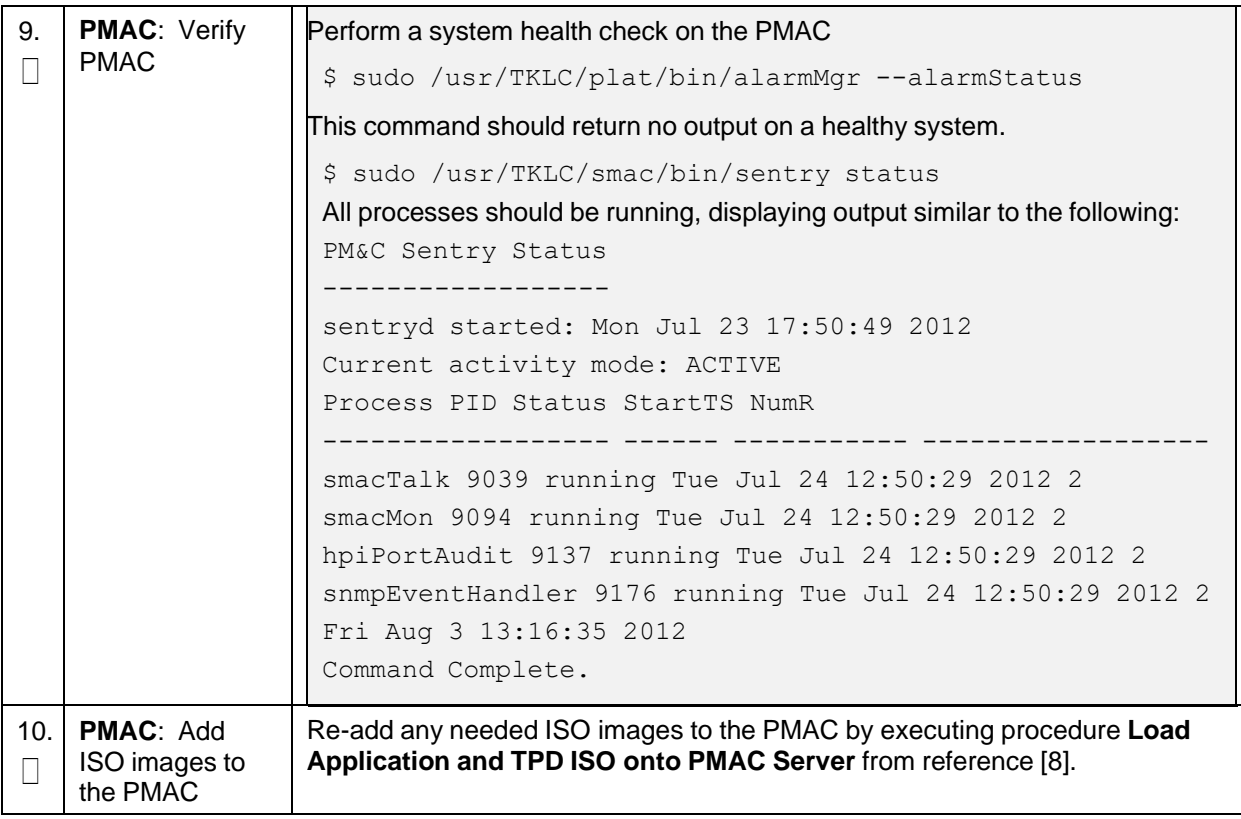

#### **Procedure 24. Restore PMAC from Backup Server**

This procedure provides steps to restore the PMAC application configuration from backup server.

Prerequisite: TVOE management server has been restored.

Check off  $(\sqrt{)}$  each step as it is completed. Boxes have been provided for this purpose under each step number.

<span id="page-157-0"></span>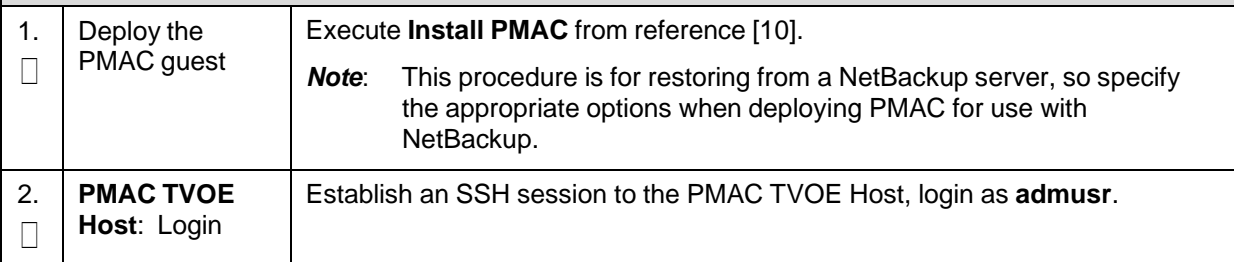

| 3. | <b>PMAC TVOE</b><br>Host: Log into<br><b>PMAC</b> guest<br>console                 | 1. On the TVOE host, execute this command:<br>\$sudo virsh list<br>This produces a listing of currently running virtual machines.<br>[admusr@Oahu-TVOE-1 ~]\$ sudo virsh list<br>Id<br>Name<br>State |
|----|------------------------------------------------------------------------------------|----------------------------------------------------------------------------------------------------|
|    |                                                                                    | Oahu-PMAC<br>running                                                                                                    |
|    |                                                                                    | Find the VM name for your PMAC and note its ID number in the first<br>2.<br>column.                                                                                                    |
| 4. | Connect to<br>console of the<br>VM using the<br>VM number<br>obtained in Step<br>3 | On the TVOE host, execute this command:                                                                                                    |
|    |                                                                                    | \$sudo virsh console <pmac-vmid></pmac-vmid>                                                                                                    |
|    |                                                                                    | Where PMAC-VMID is the VM ID you obtained in step 3:                                                                                                    |
|    |                                                                                    | [admusr@Oahu-TVOE-1 ~]\$ sudo virsh console 1<br>Connected to domain Oahu-PMAC<br>Escape character is ^]                                                                                             |
|    |                                                                                    | Oracle Linux Server release 6.7<br>Kernel 2.6.32-573.3.1.el6prerel7.0.3.0.0 86.37.0.x86 64 on an x86 64                                                                                              |
|    |                                                                                    | Oahu-PMAC login:                                                                                                    |
|    |                                                                                    | You are now connected to the PMAC guest console.<br>If you wish to return to the TVOE host, you can exit the session by pressing<br>$CTRL + 1$ .                                                     |

**Procedure 24. Restore PMAC from Backup Server**

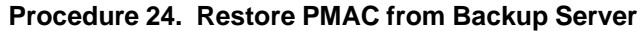

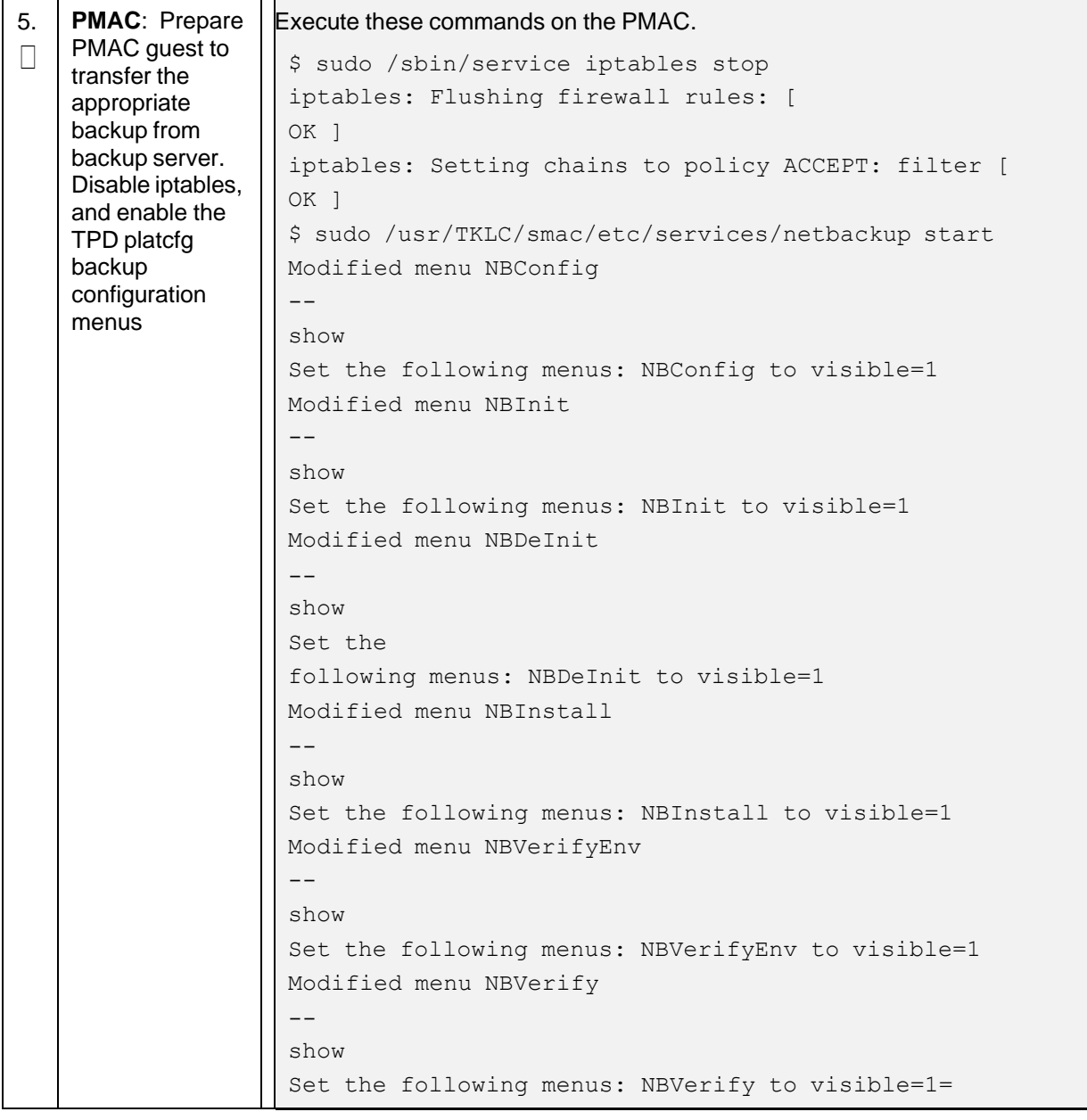

| 6. | <b>PMAC: Verify</b><br>the TPD platcfg<br>backup menus<br>are visible, then<br>exit the TPD<br>platcfg Utlility | Verify the TPD platcfg backup menus are visible.<br>\$ sudo /bin/su - platcfg                                                                                                    |  |  |  |  |
|----|----------------------------------------------------------------------------------------------------|----------------------------------------------------------------------------------------------------|--|--|--|--|
|    |                                                                                                    | Main Menu<br>Maintenance<br>Diagnostics<br>Server Configuration<br>Network Configuration<br>Remote Consoles<br>NetBackup Configuration<br>Exit<br>In the example image above of the TPD platcfg utility Main Menu the<br>Note:<br>backup menu is identified as NetBackup Configuration.                                                                                                    |  |  |  |  |
| 7. | <b>PMAC: Verify</b><br>the iptables<br>rules are<br>disabled on the<br>PMAC guest                               | Verify the iptables rules are disabled on the PMAC guest.<br>\$ sudo /sbin/iptables -nL<br>INPUT (policy ACCEPT)<br>target prot opt source destination<br>Chain FORWARD (policy ACCEPT)<br>target prot opt source destination<br>Chain OUTPUT (policy ACCEPT)<br>target prot opt source destination                                                                                                    |  |  |  |  |
| 8. | <b>PMAC: Install</b><br>backup utility<br>client software<br>on the PMAC<br>guest                               | Execute PMAC NetBackup Client Installation and Configuration from<br>reference [10] - Start at step 1.<br>The Initialize PMAC Application and Configure PMAC Application<br>Note:<br>prerequisites can be ignored.                                                                                                    |  |  |  |  |
| 9. | Backup server:<br>verify<br>appropriate<br><b>PMAC backup</b><br>exists                                         | This step is likely executed by customer IT personnel.<br>Log into the backup server as the appropriate user using the user<br>1.<br>password.<br>Execute the appropriate commands to verify the PMAC backup exists for<br>2.<br>the desired date.<br>The actions and commands required to verify the PMAC backups exis t<br>Note:<br>and the commands required to perform backup and restore on the<br>backup server are the responsibility of the site customer.<br>Note:<br>It is important to select the correct backup file to use in the restore.<br>The latest backup may not be the backup which contains the system<br>data of interest. This could be the case if the automatic backup, which<br>is scheduled in the morning, is performed on the newly installed PMAC<br>before the restoration of the data. |  |  |  |  |

**Procedure 24. Restore PMAC from Backup Server**

| 10.<br>$\Box$ | <b>Backup Server:</b><br>Verify<br>appropriate<br>PMAC backup<br>exists | This step is likely executed by customer IT personnel.<br>Log into the backup server as the appropriate user using the user<br>1.<br>password.<br>Execute the appropriate commands to verify the PMAC backup exists for<br>2.<br>the desired date.<br>3.<br>Execute the appropriate commands to restore the PMAC management<br>server backup for the desired date. |
|---------------|-------------------------------------------------------------------------|----------------------------------------------------------------------------------------------------|
|               |                                                                         | The actions, and commands, required to verify the PMAC backups<br>Note:<br>exist, and the commands required to perform backup and restore on<br>the backup server are the responsibility of the site customer.                                                                                                    |
| 11.           | <b>PMAC: Verify</b><br>no alarms are<br>present                         | Verify no alarms are present.<br>\$ sudo /usr/TKLC/plat/bin/alarmMgr --alarmStatus                                                                                                    |
| 12.           | Restore the<br>PMAC data from<br>backup                                 | Restore the PMAC data from backup.<br>\$ sudo /usr/TKLC/smac/bin/pmacadm restore<br>PM&C Restore been successfully initiated as task ID 1<br>Check the status of the background task:<br>\$ sudo /usr/TKLC/smac/bin/pmaccli getBgTasks<br>The result eventually displays PMAC Restore successful.<br>Note:                                                         |

**Procedure 24. Restore PMAC from Backup Server**

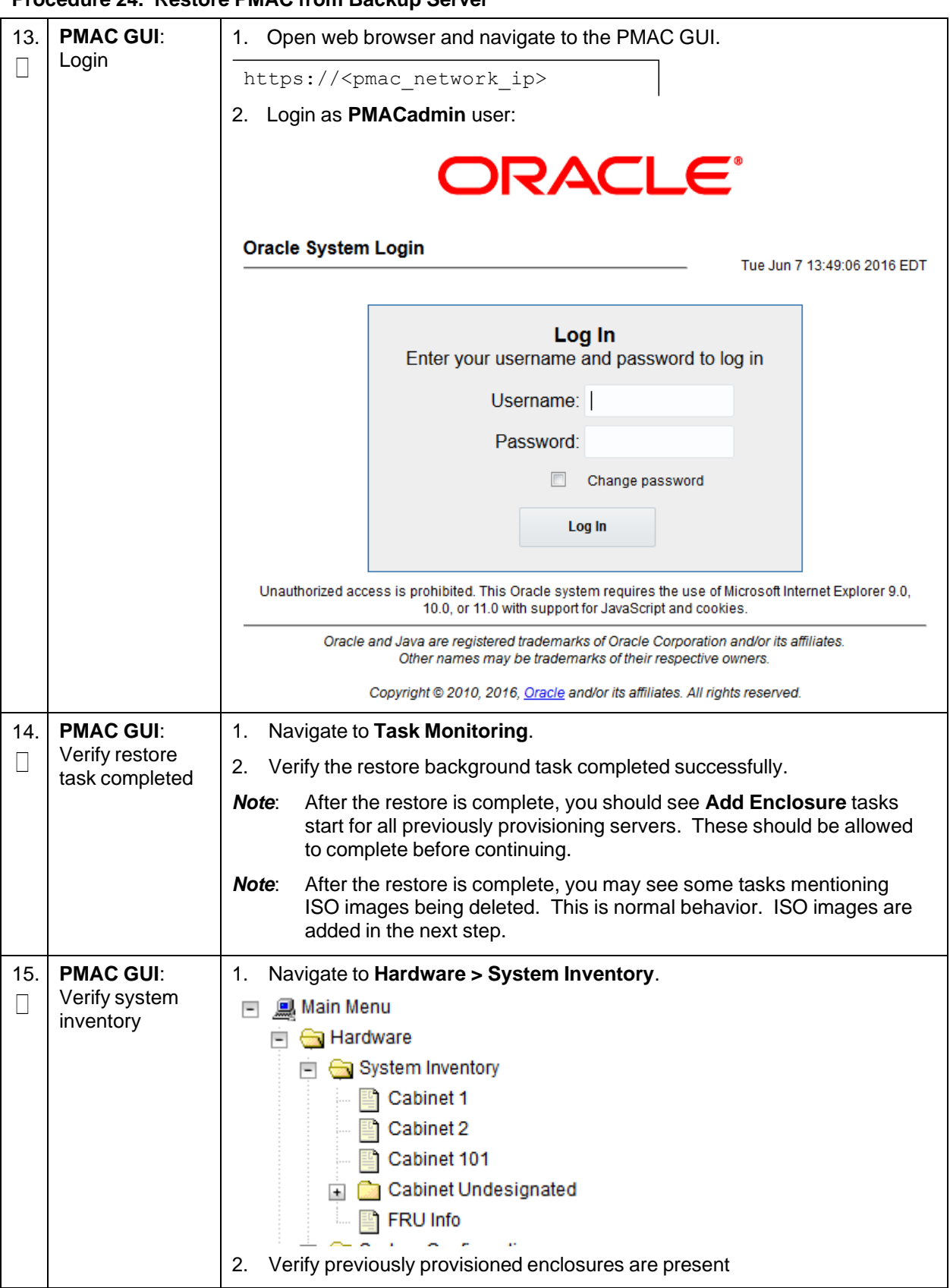

**Procedure 24. Restore PMAC from Backup Server**

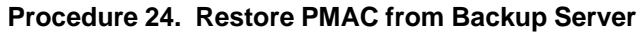

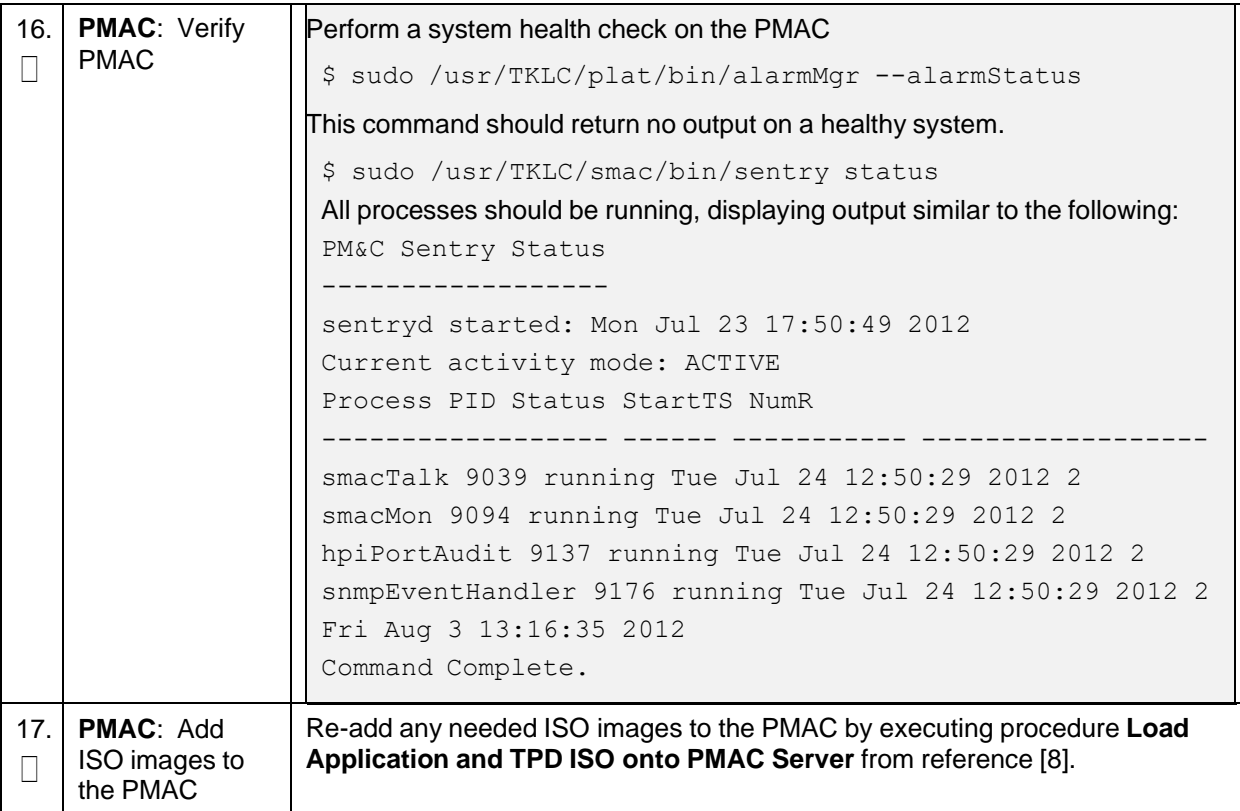

### **Appendix I. Configure TVOE Hosts**

#### **Procedure 25. Configure TVOE**

This procedure configures networking on TVOE hosts.

**Prerequisite:** Server has been IPM'ed with TVOE OS as described in [\[10\].](#page-4-0)

Check off  $(\sqrt{})$  each step as it is completed. Boxes have been provided for this purpose under each step number.

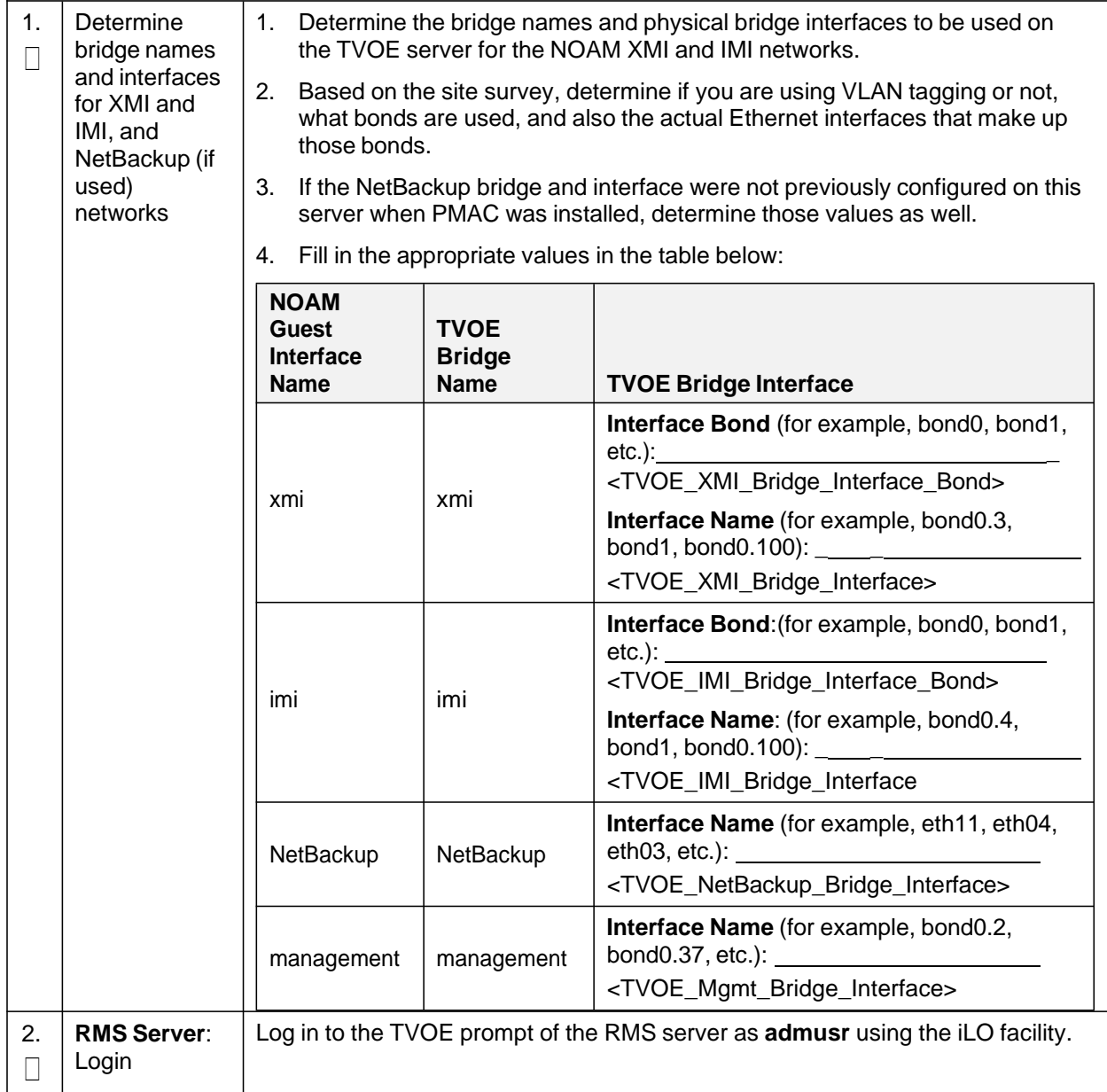

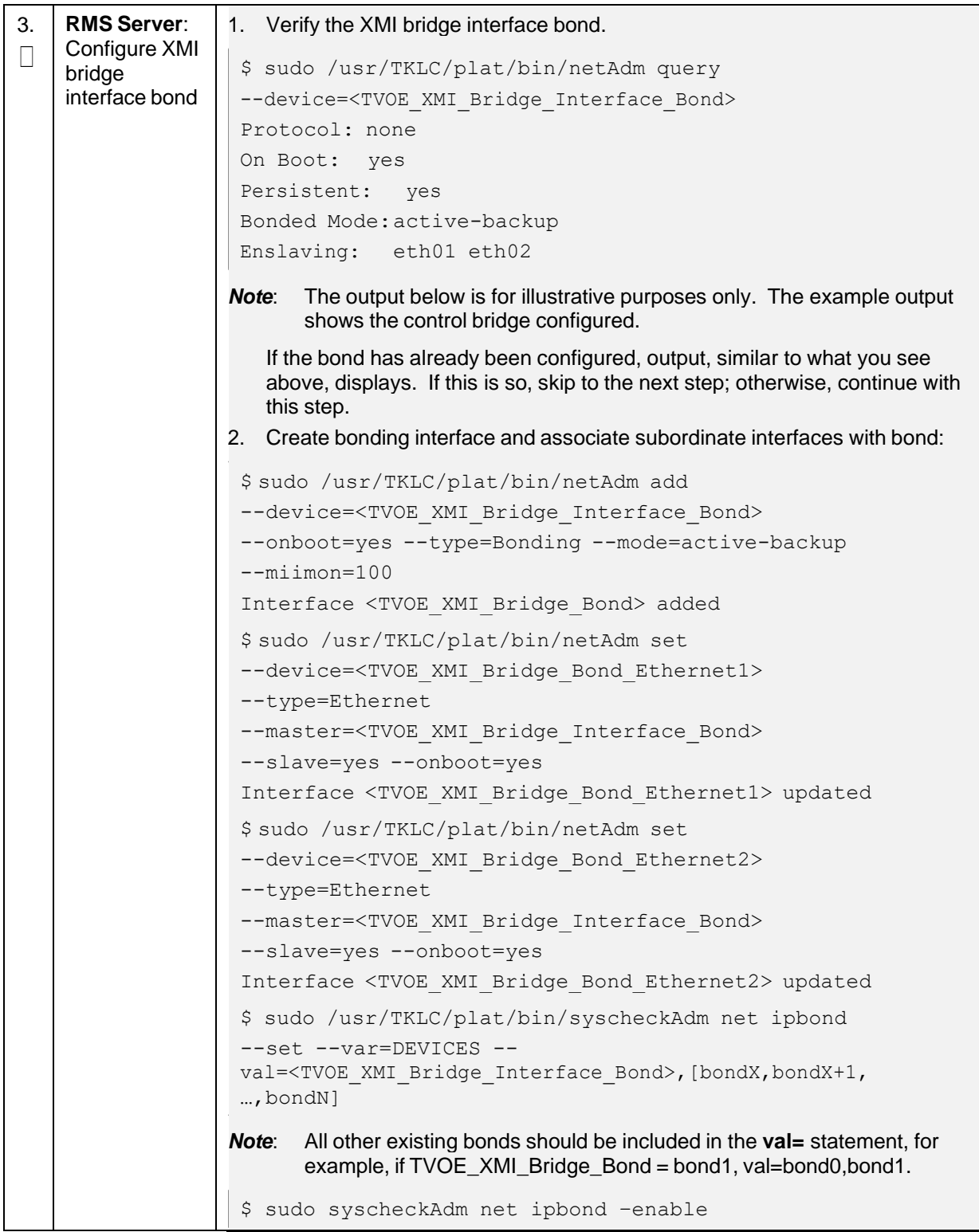

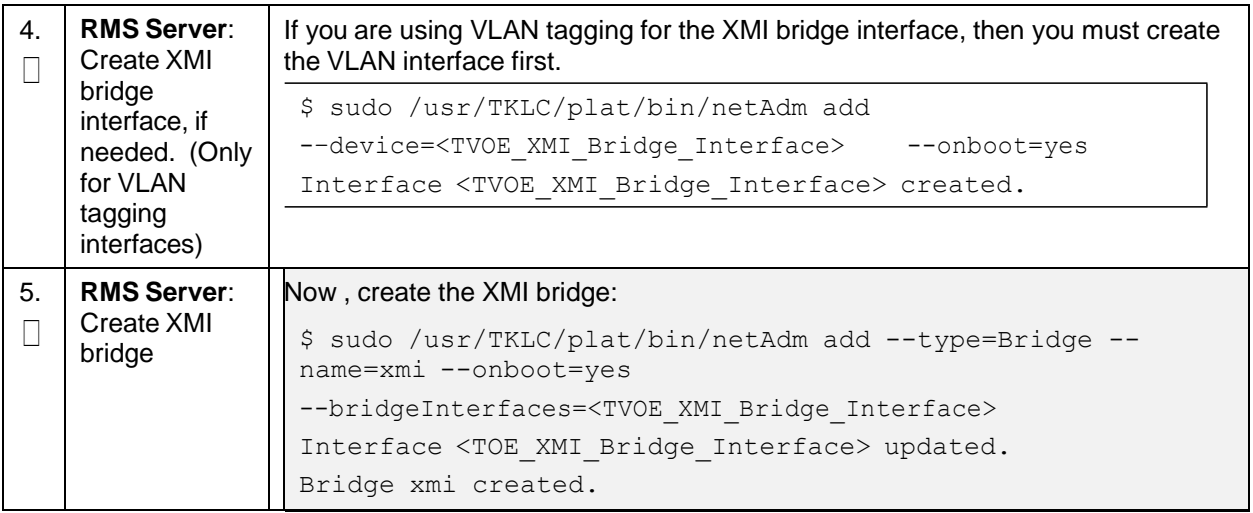

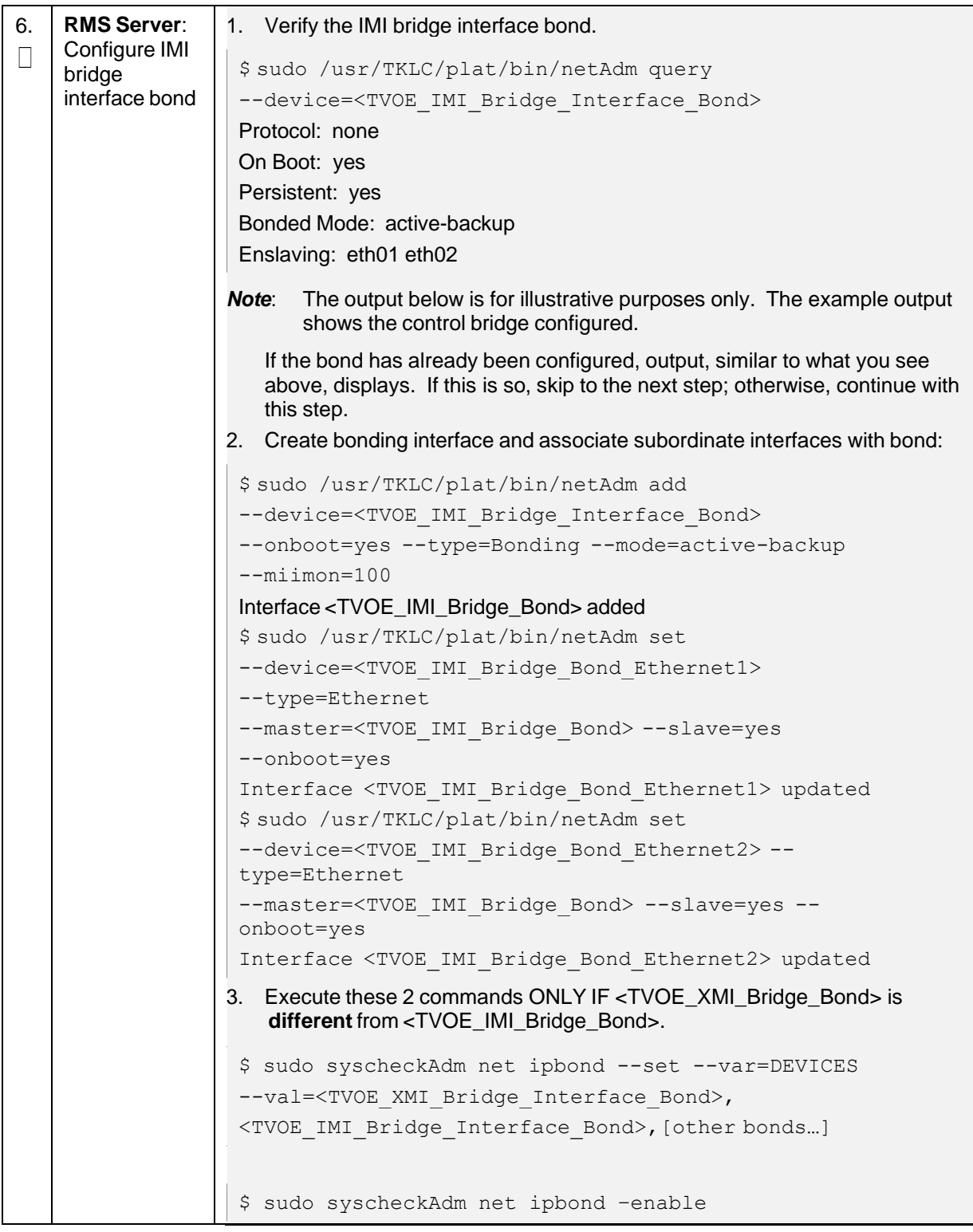

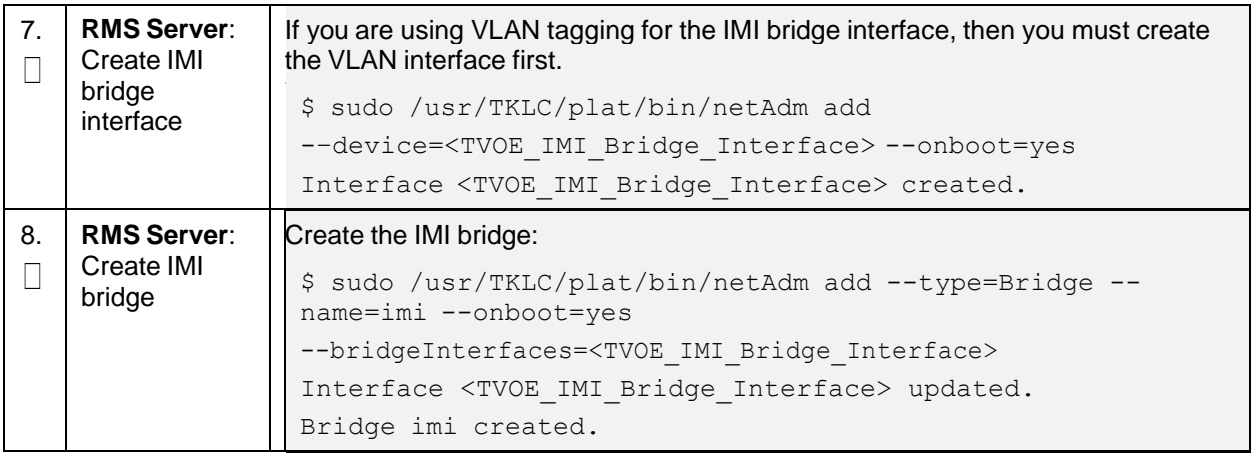

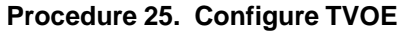

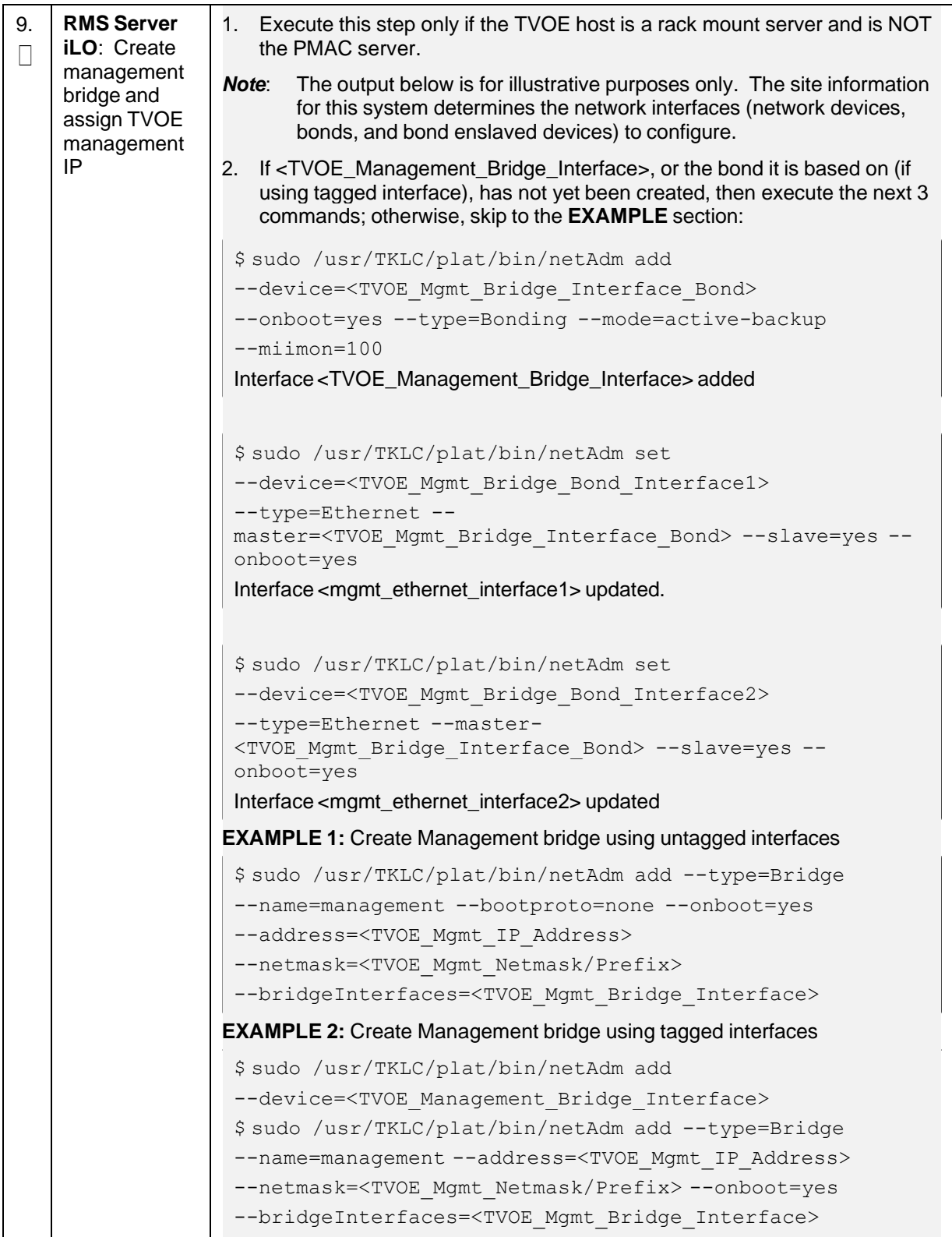

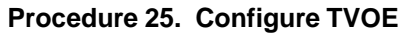

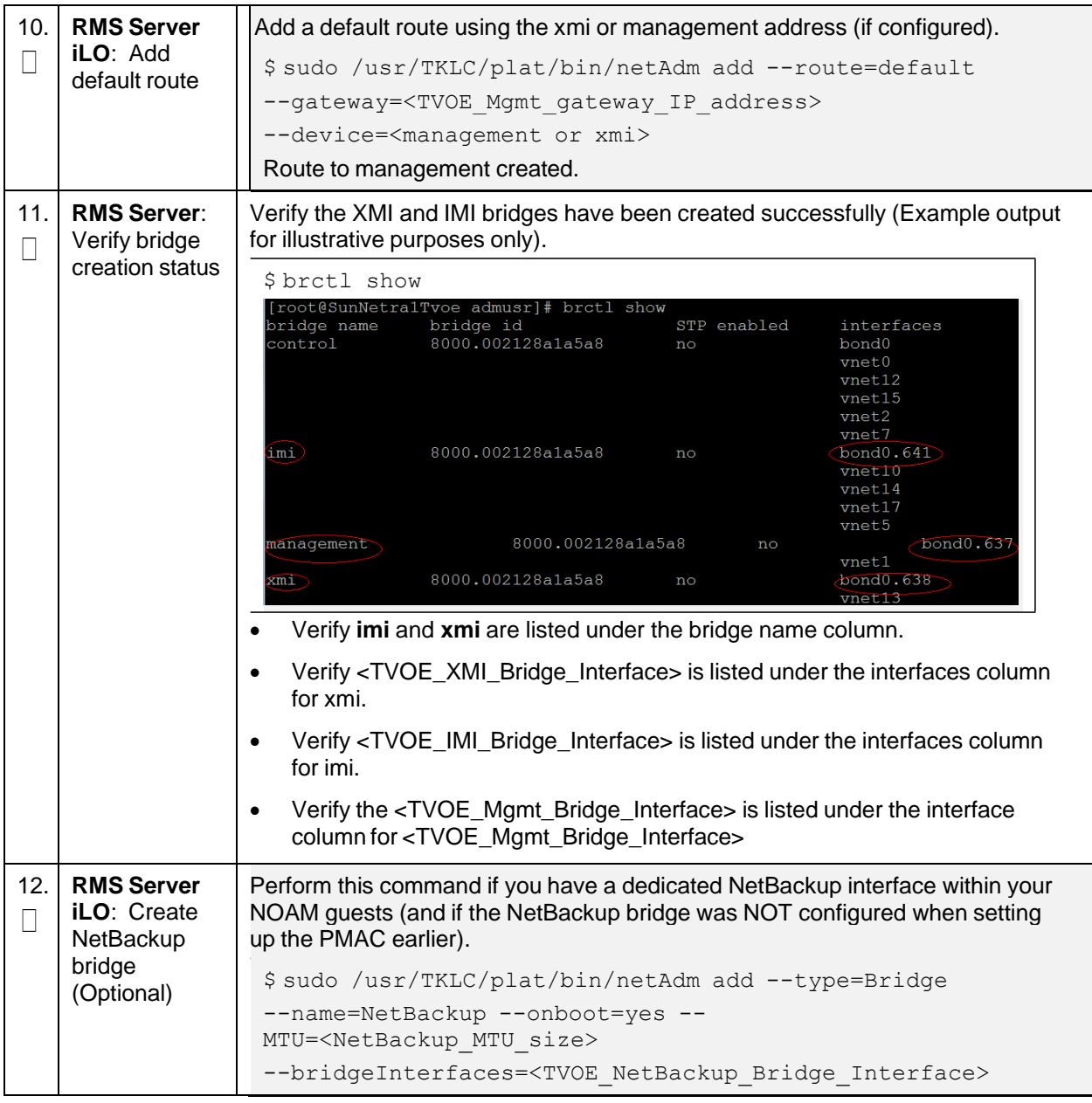

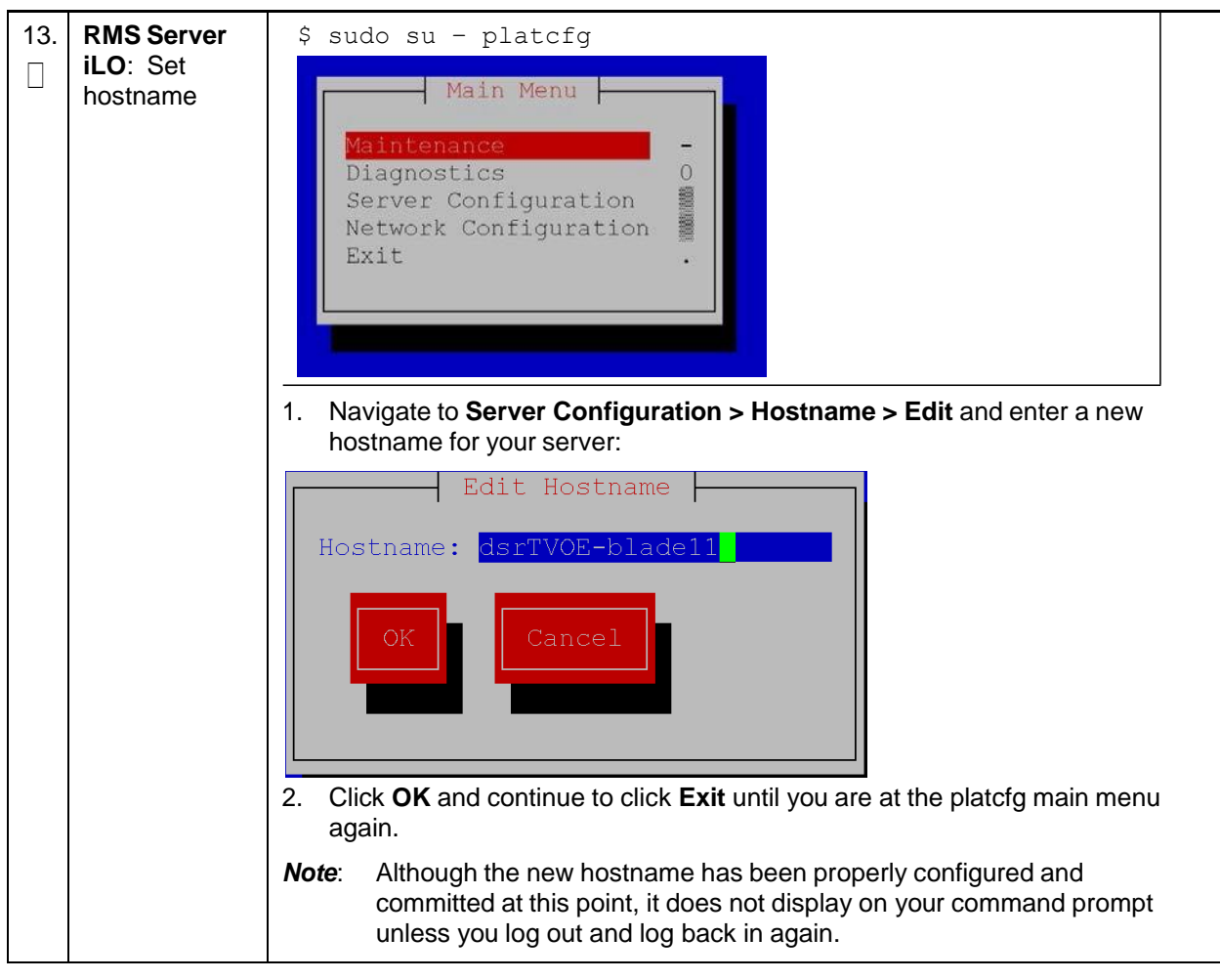

**Procedure 25. Configure TVOE**

**Procedure 25. Configure TVOE**

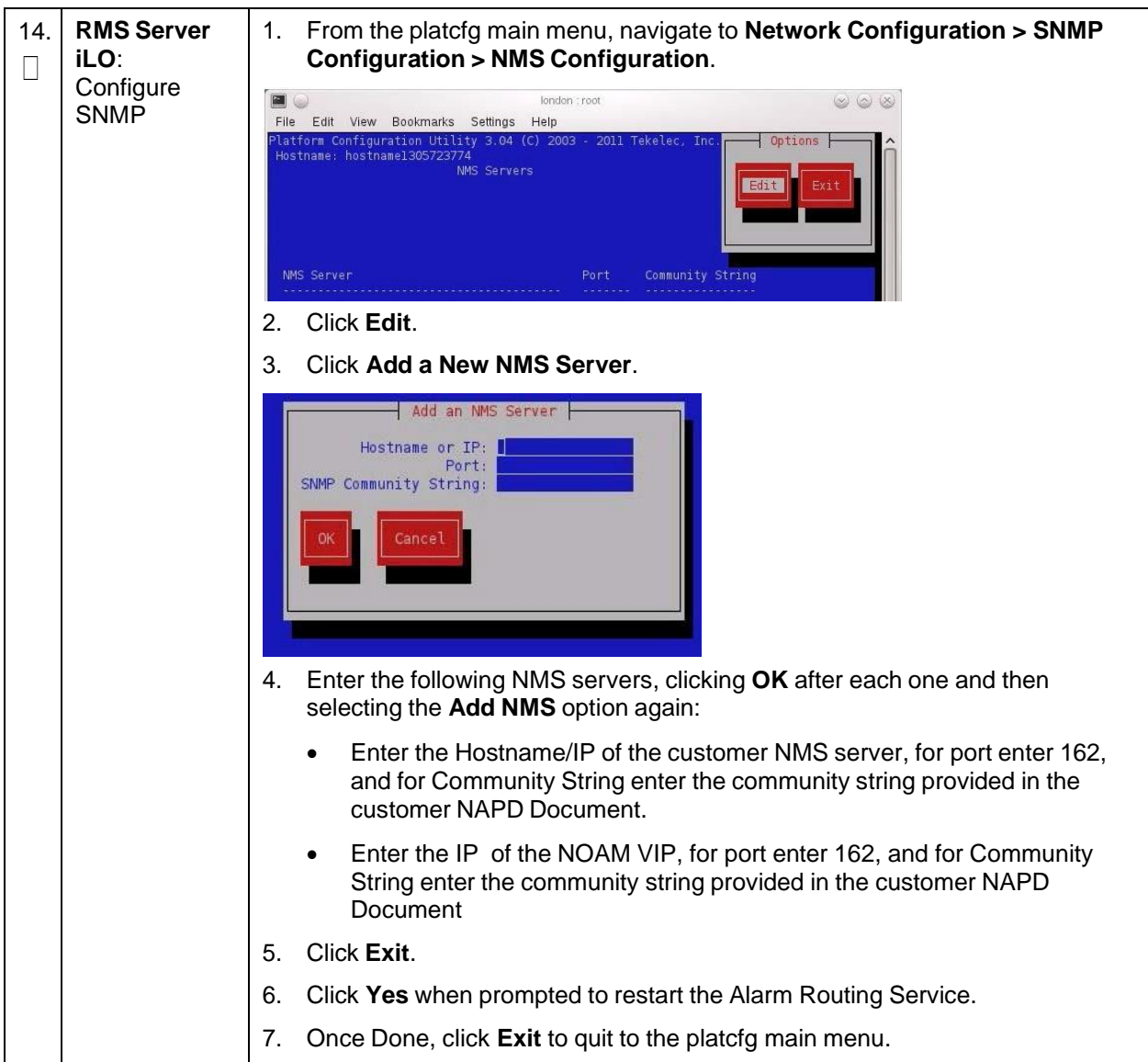

**Procedure 25. Configure TVOE**

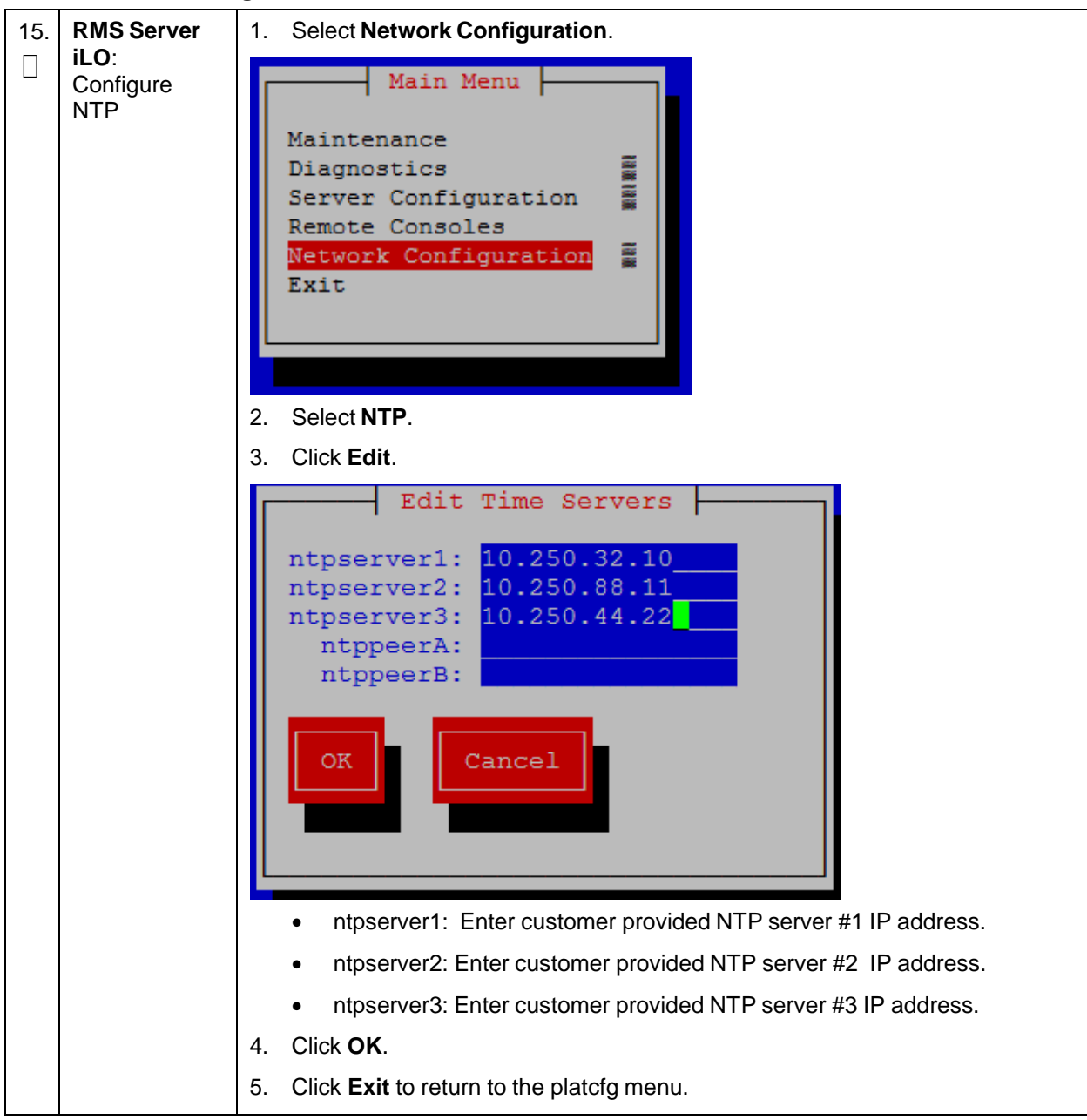

**Procedure 25. Configure TVOE**

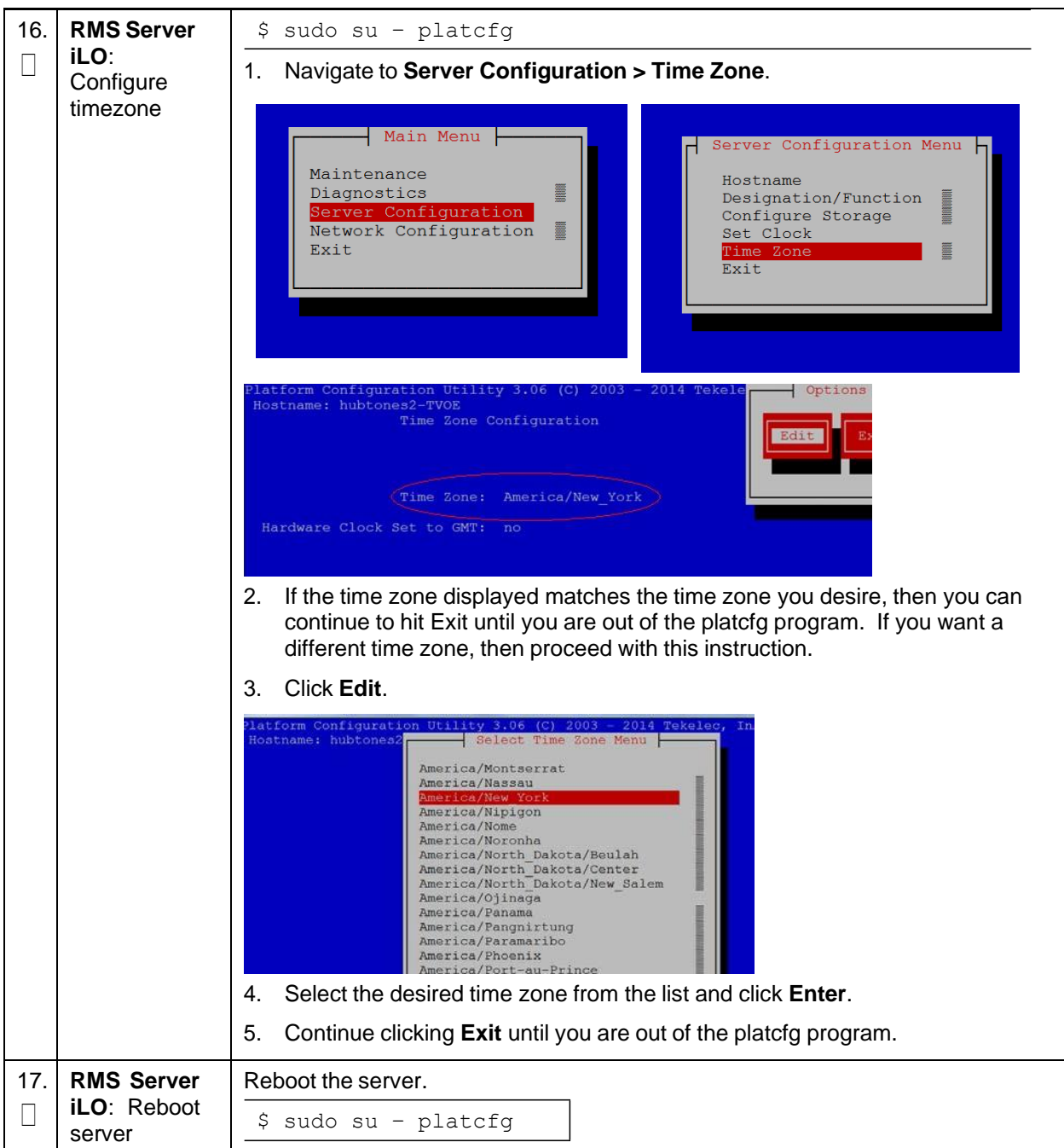

'n

## **Appendix J. Create NOAM/SOAM Virtual Machines**

#### **Procedure 26. Create NOAM Guest VMs**

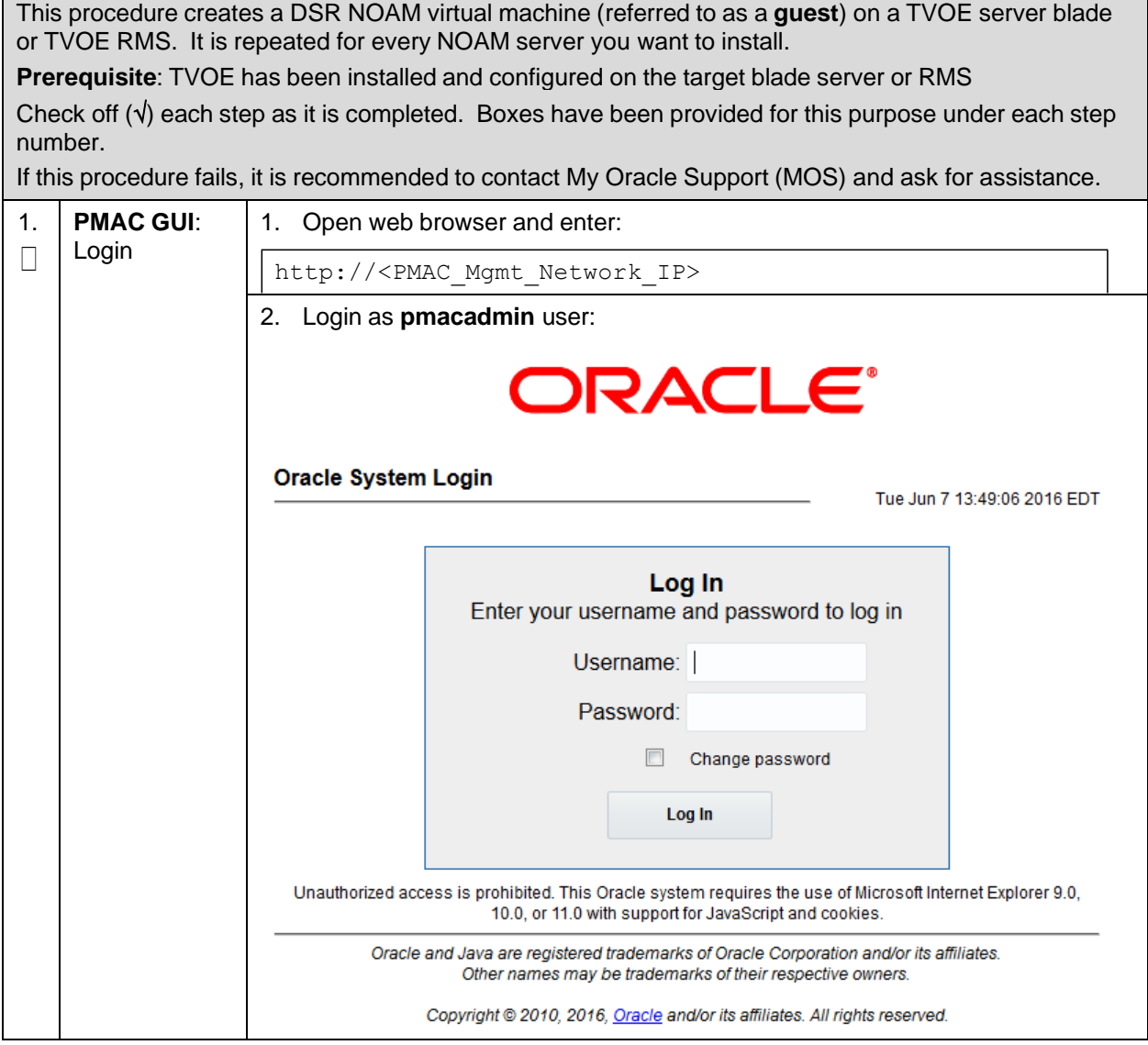

#### **Procedure 26. Create NOAM Guest VMs**

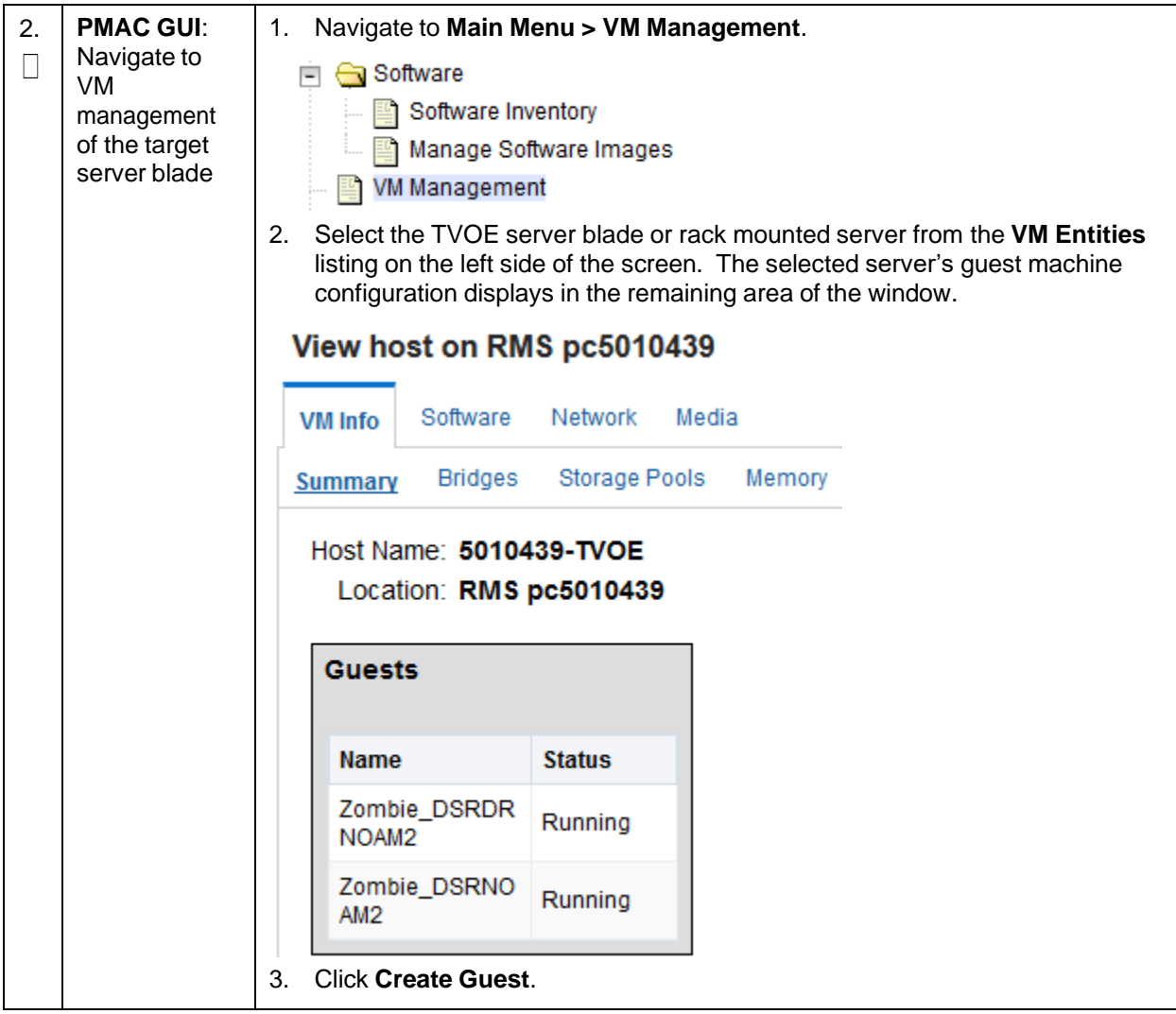

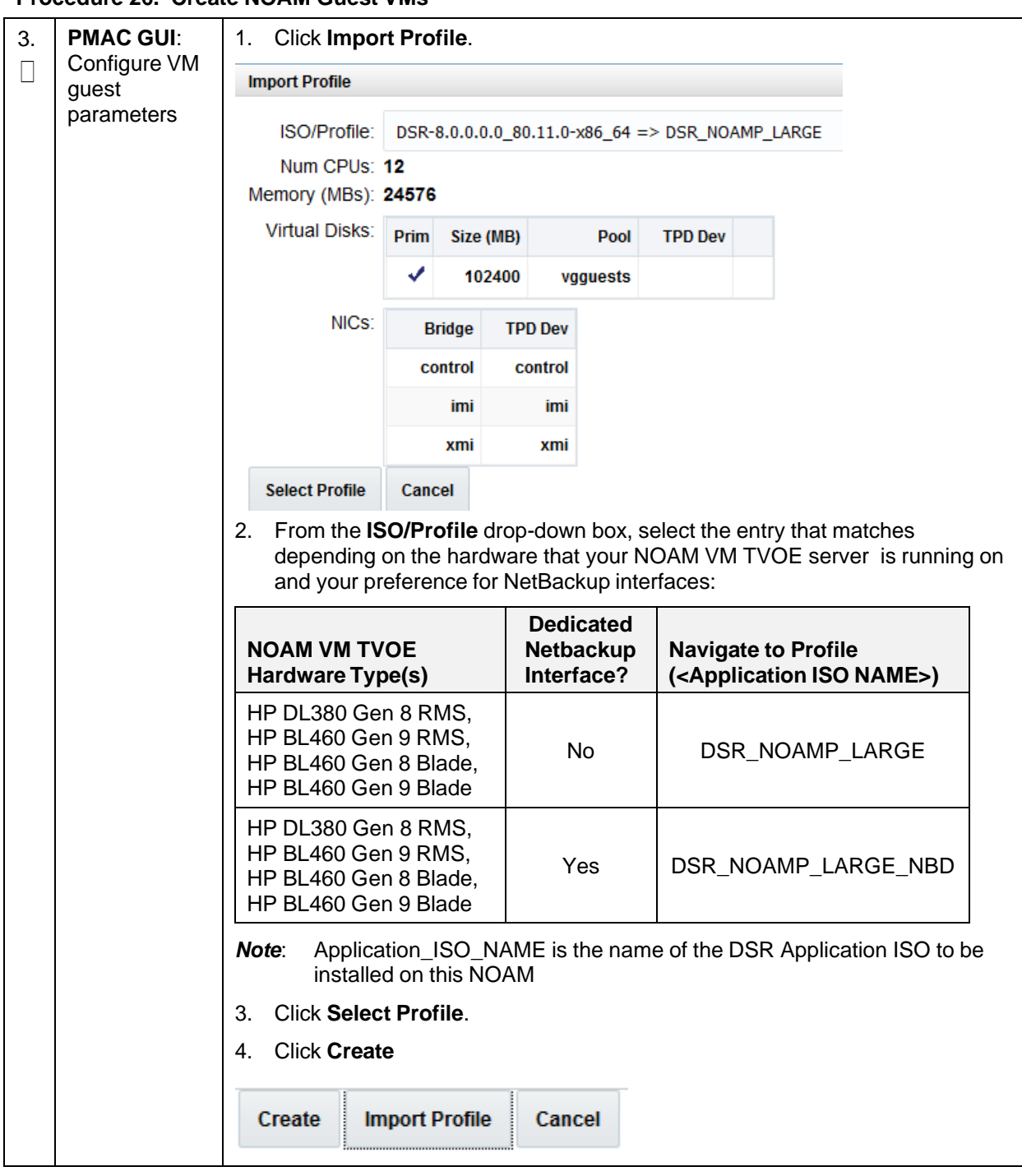

**Procedure 26. Create NOAM Guest VMs**

#### **Procedure 26. Create NOAM Guest VMs**

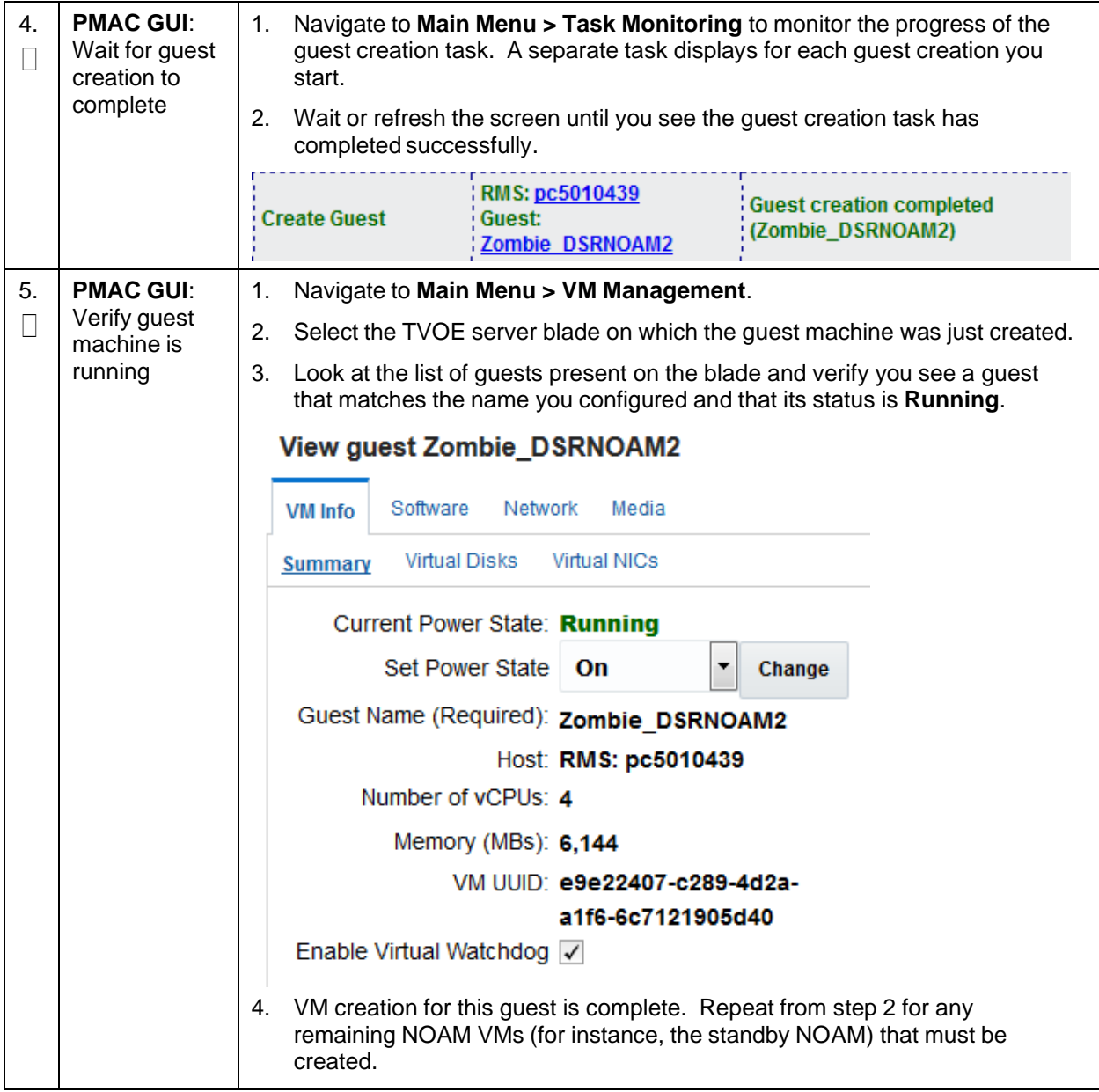

#### **Procedure 27. Create SOAM Guest VMs**

This procedure creates a DSR SOAM virtual machine (referred to as a **guest**) on a TVOE server blade. It is repeated for every SOAM server you want to install.

**Prerequisite**: TVOE has been installed and configured on the target blade server.

Check off  $(\sqrt{})$  each step as it is completed. Boxes have been provided for this purpose under each step number.

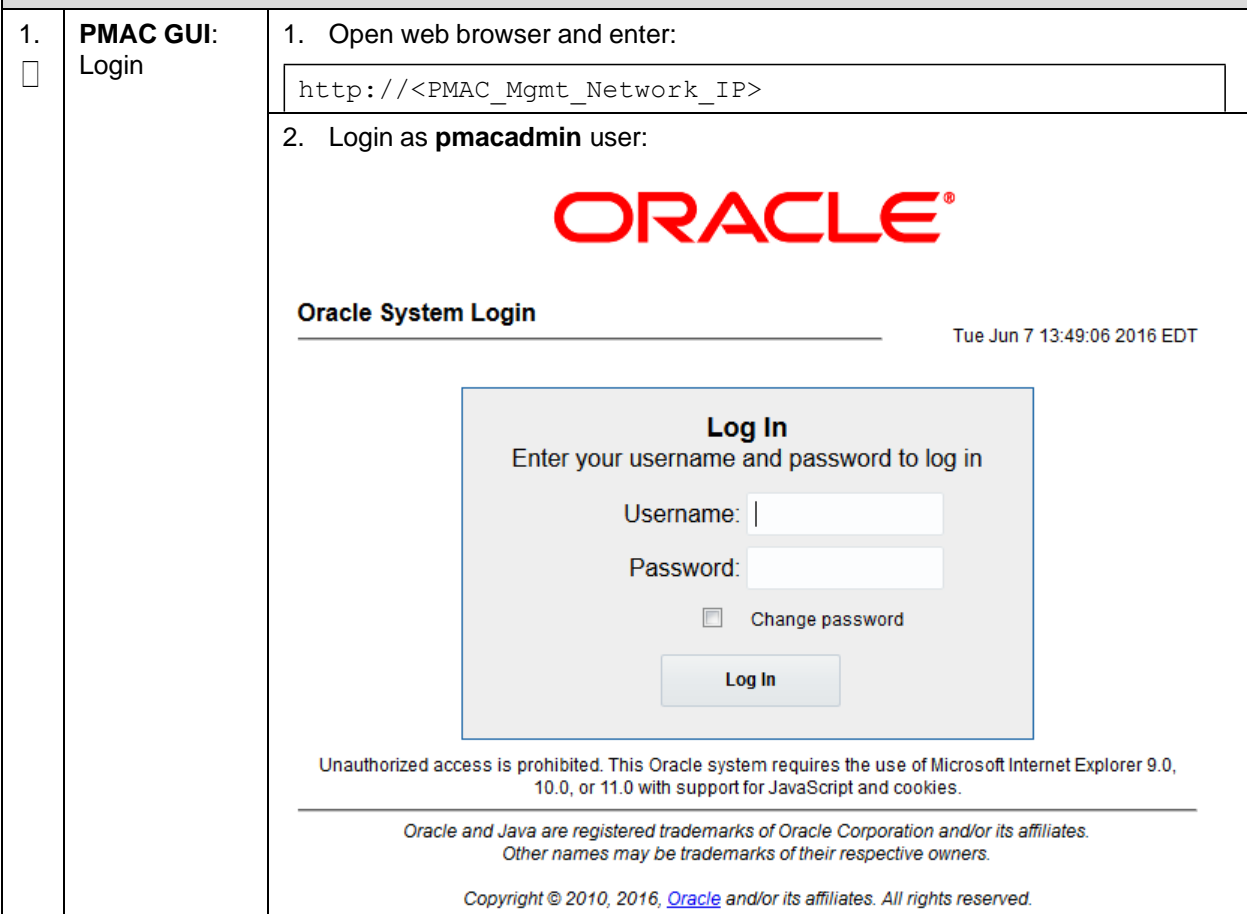
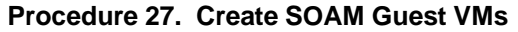

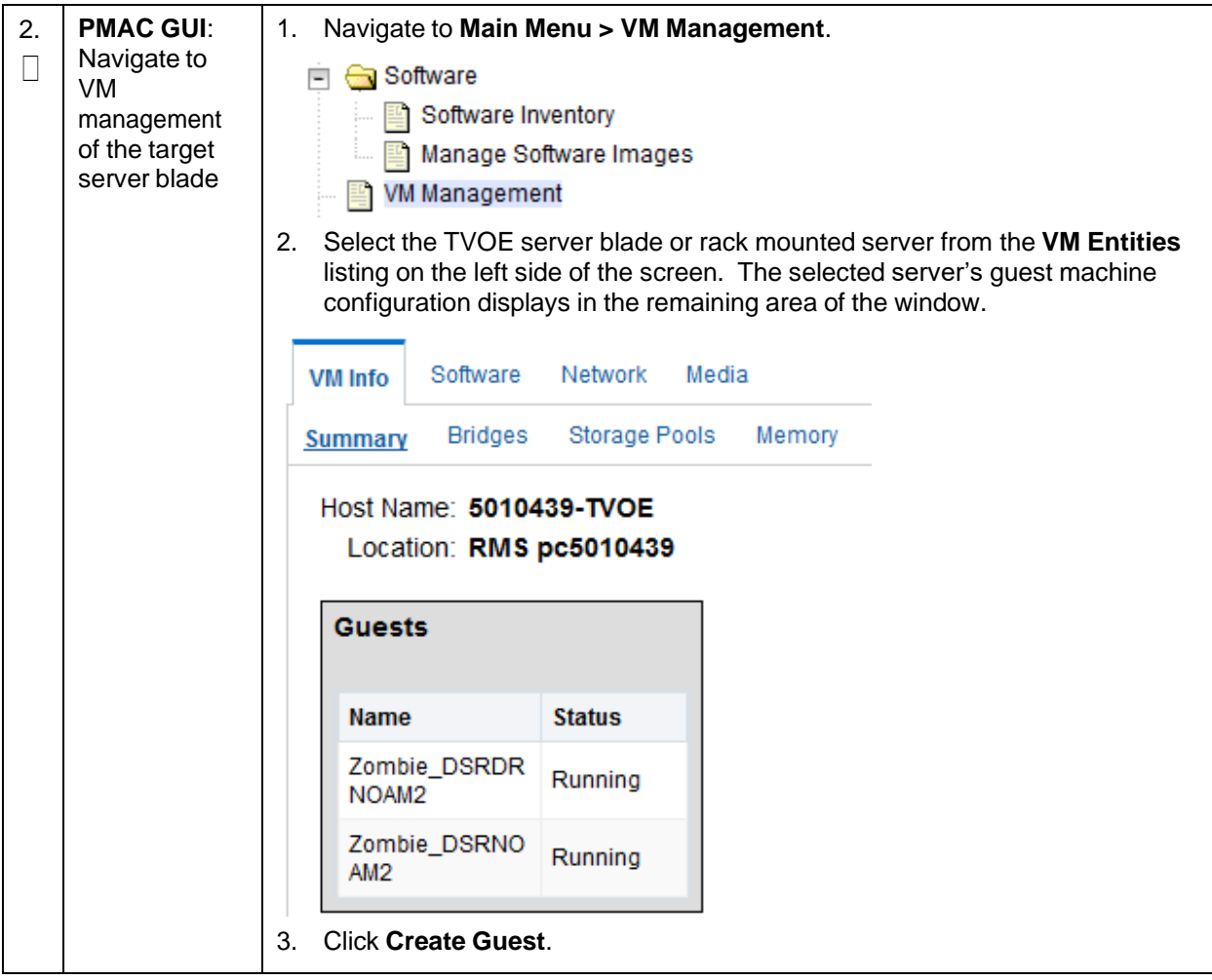

| 3.                                        | <b>PMAC GUI:</b><br>Configure VM<br>guest<br>parameters       | 1.<br><b>Click Import Profile.</b>                                                                                                    |                                             |                                   |                                                                             |              |                                                      |  |
|-------------------------------------------|---------------------------------------------------------------|----------------------------------------------------------------------------------------------------|---------------------------------------------|-----------------------------------|-----------------------------------------------------------------------------|--------------|------------------------------------------------------|--|
| Ш                                         |                                                               | <b>Import Profile</b>                                                                                                    |                                             |                                   |                                                                             |              |                                                      |  |
|                                           |                                                               | ISO/Profile:<br>DSR-8.0.0.0.0_80.11.0-x86_64 => DSR_SOAM                                                                                                    |                                             |                                   |                                                                             |              |                                                      |  |
|                                           |                                                               | Num CPUs: 4                                                                                                    |                                             |                                   |                                                                             |              |                                                      |  |
|                                           |                                                               | Memory (MBs): 6144                                                                                                    |                                             |                                   |                                                                             |              |                                                      |  |
|                                           |                                                               | <b>Virtual Disks:</b><br>Prim                                                                                                    | Size (MB)                                   | Pool                              | <b>TPD Dev</b>                                                              |              |                                                      |  |
|                                           |                                                               | ✓                                                                                                    | 102400                                      | vgguests                          |                                                                             |              |                                                      |  |
|                                           |                                                               | NIC <sub>S</sub> :                                                                                                    | <b>Bridge</b>                               | <b>TPD Dev</b>                    |                                                                             |              |                                                      |  |
|                                           |                                                               |                                                                                                    | control                                     | control                           |                                                                             |              |                                                      |  |
|                                           |                                                               |                                                                                                    | imi                                         | imi                               |                                                                             |              |                                                      |  |
|                                           |                                                               |                                                                                                    | xmi                                         | xmi                               |                                                                             |              |                                                      |  |
|                                           |                                                               | <b>Select Profile</b>                                                                                                    | Cancel                                      |                                   |                                                                             |              |                                                      |  |
|                                           |                                                               | From the ISO/Profile drop-down box, select the entry that matches<br>2.<br>depending on the hardware that your SOAM VM TVOE server is running on<br>and your preference for NetBackup interfaces.                                                                                                    |                                             |                                   |                                                                             |              |                                                      |  |
|                                           |                                                               | <b>SOAM VM TVOE</b><br>Hardware Type(s)                                                                                                    | <b>Dedicated</b><br>Netbackup<br>Interface? |                                   | <b>Navigate to Profile</b><br>( <application iso="" name="">)</application> |              |                                                      |  |
|                                           |                                                               | HP BL460 Gen 8 Blade,<br>HP BL460 Gen 9 Blade                                                                                                    | No                                          |                                   |                                                                             | DSR_SOAM     |                                                      |  |
|                                           |                                                               | HP BL460 Gen 8 Blade,<br>HP BL460 Gen 9 Blade                                                                                                    | Yes                                         |                                   |                                                                             | DSR_SOAM_NBD |                                                      |  |
|                                           |                                                               | Note:<br>Application_ISO_NAME is the name of the DSR Application ISO to be<br>installed on this SOAM<br><b>Click Select Profile.</b><br>3.<br>Edit the name, if you want. For instance: DSR_SOAM_A or<br>4.<br>DSR_SOAM_B. This is not the ultimate hostname. It is just an internal tag<br>for the VM host manager.<br>Click Create.<br>5. |                                             |                                   |                                                                             |              |                                                      |  |
| Create<br><b>Import Profile</b><br>Cancel |                                                               |                                                                                                    |                                             |                                   |                                                                             |              |                                                      |  |
| 4.                                        | <b>PMAC GUI:</b><br>Wait for guest<br>creation to<br>complete | Navigate to Main Menu > Task Monitoring to monitor the progress of the<br>1.<br>guest creation task. A separate task displays for each guest creation you<br>start.<br>Wait or refresh the screen until you see that the guest creation task has<br>2.<br>completed successfully.                                                           |                                             |                                   |                                                                             |              |                                                      |  |
|                                           |                                                               |                                                                                                    |                                             |                                   |                                                                             |              |                                                      |  |
|                                           |                                                               | <b>Create Guest</b>                                                                                                    | Guest:                                      | RMS: pc5010441<br>Zombie DSRSOAM1 |                                                                             |              | <b>Guest creation completed</b><br>(Zombie_DSRSOAM1) |  |

**Procedure 27. Create SOAM Guest VMs**

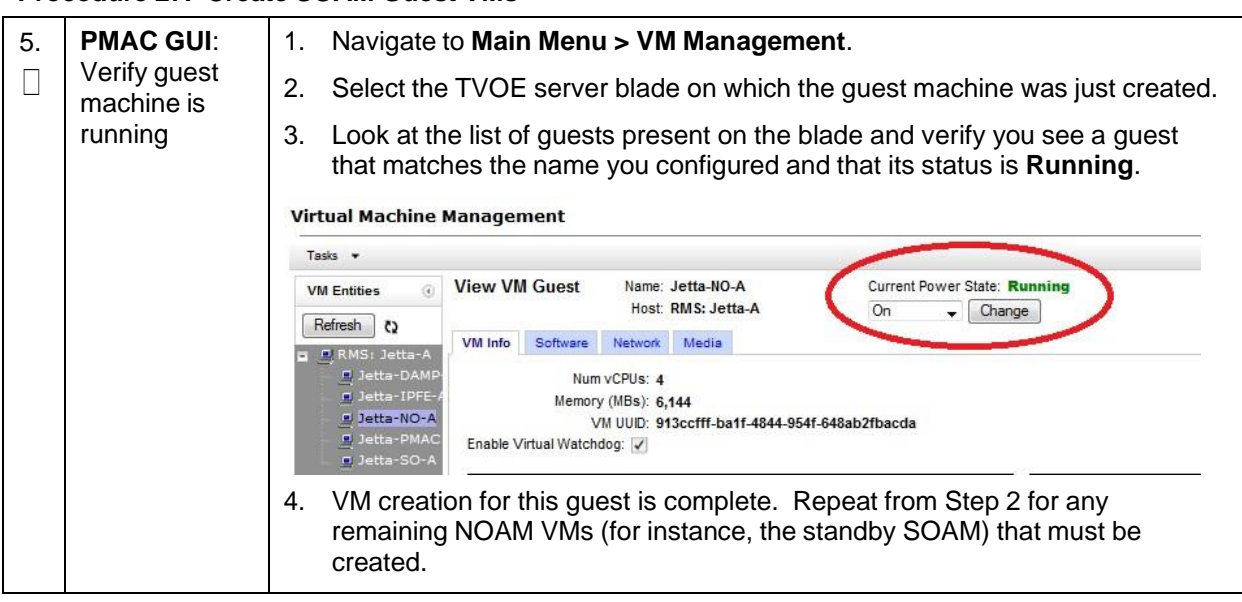

### **Procedure 27. Create SOAM Guest VMs**

# **Appendix K. SNMP Configuration**

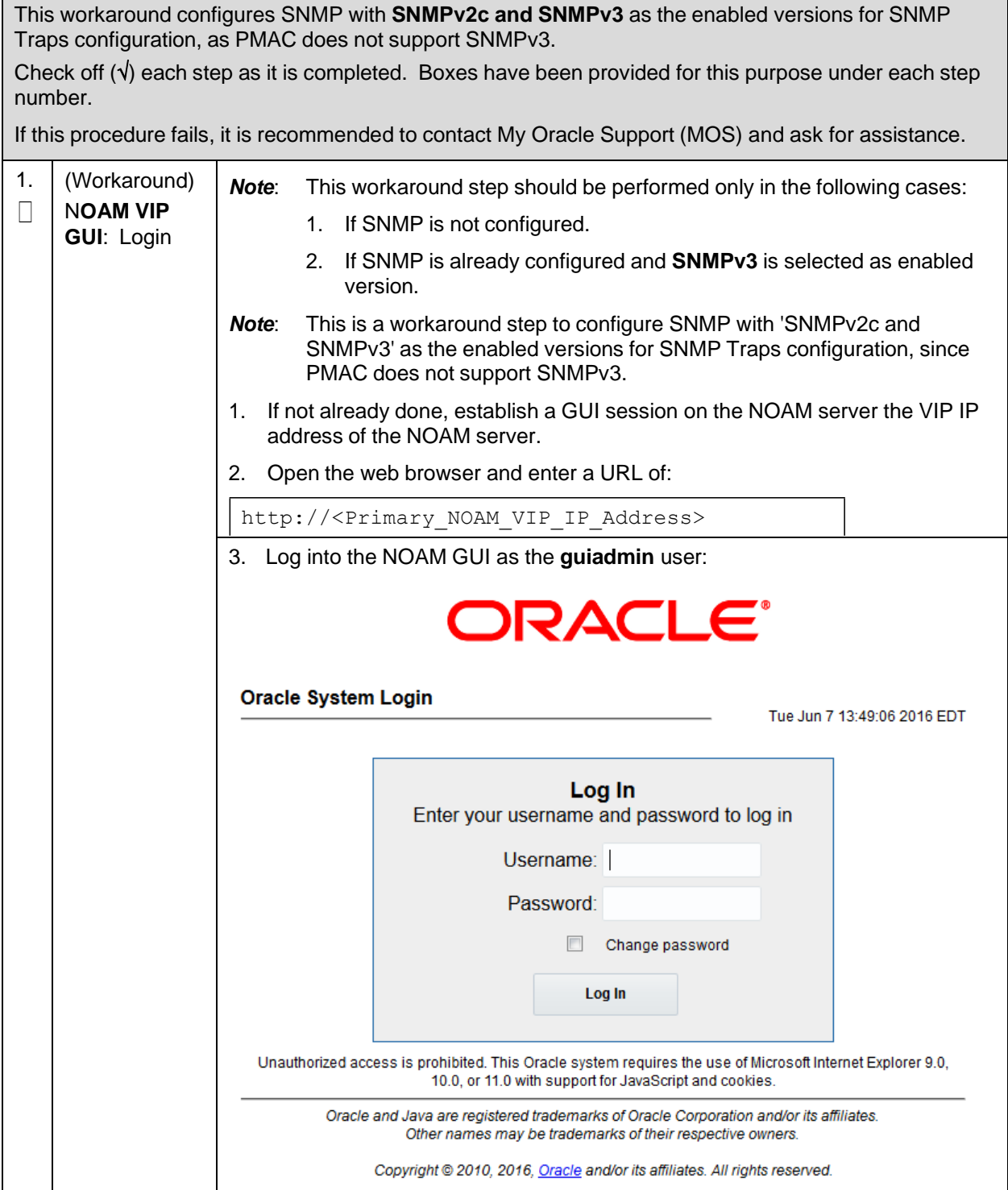

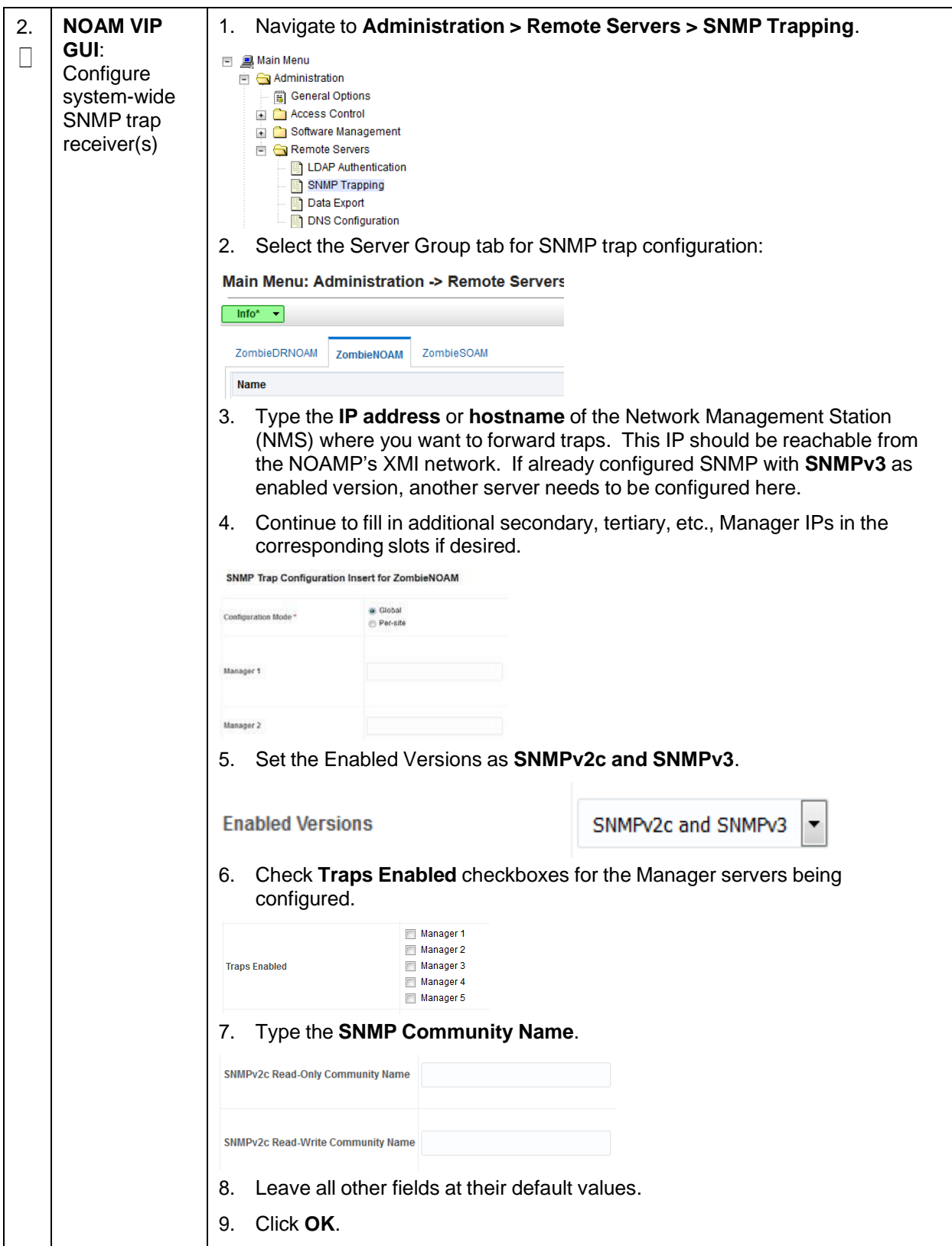

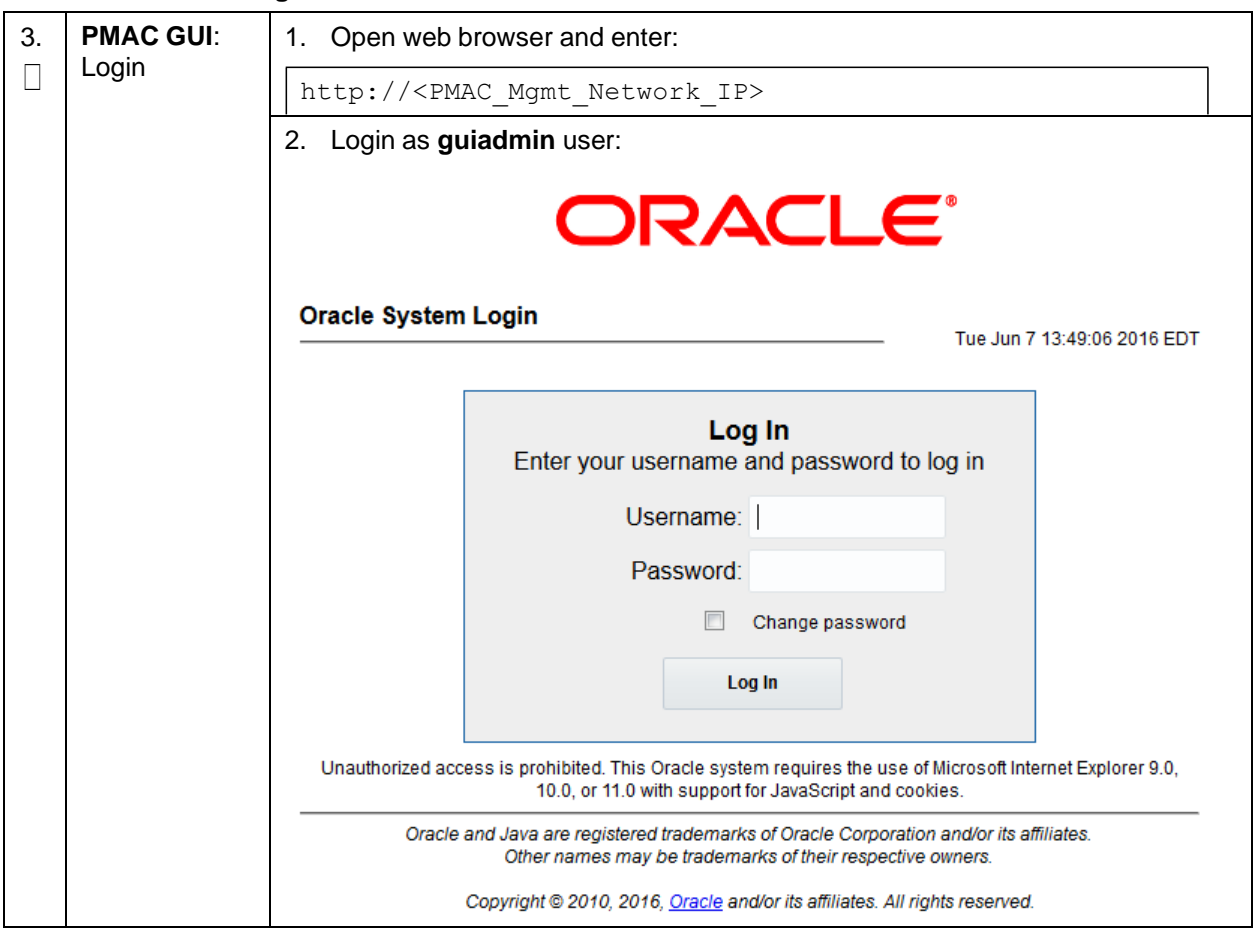

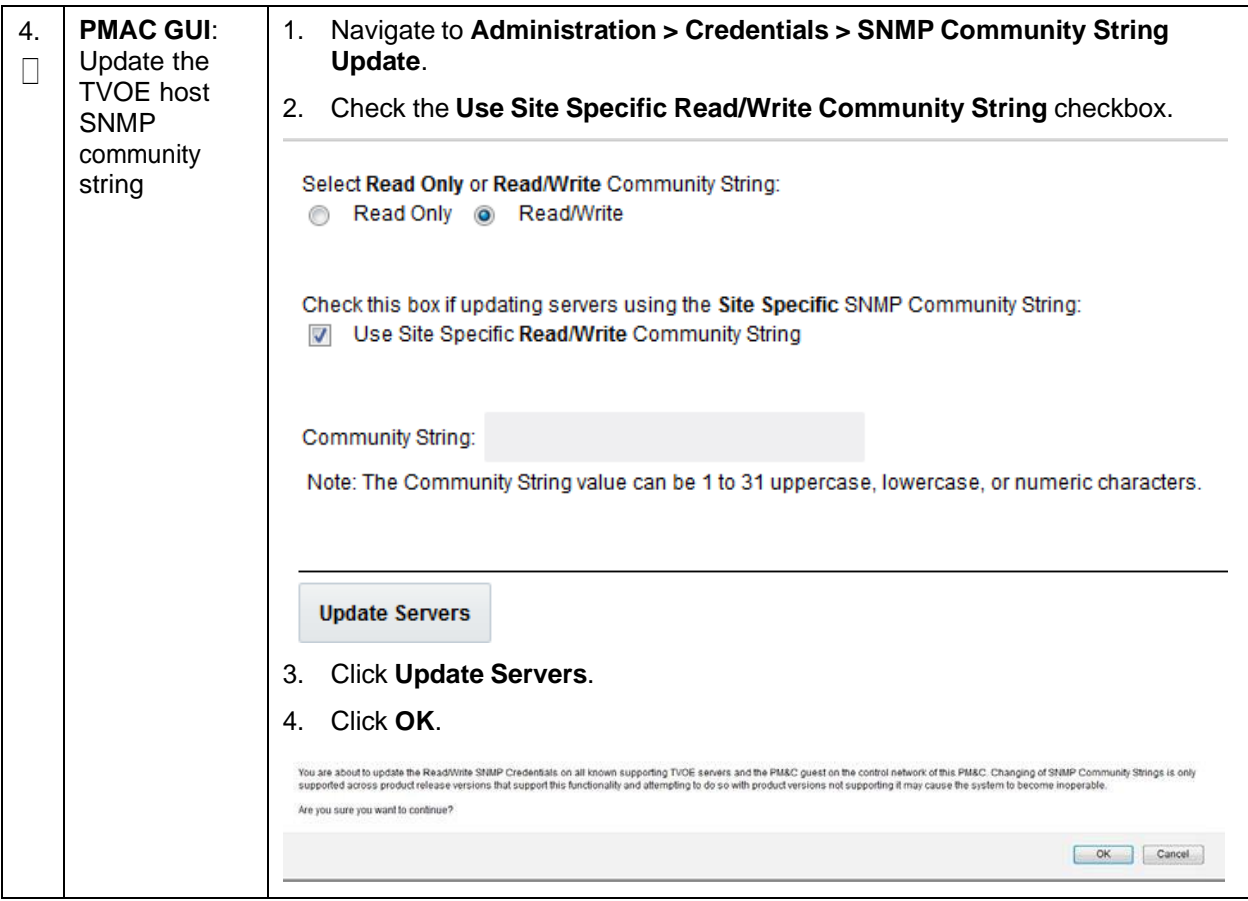

# **Appendix L. Backup Directory**

# **Procedure 29. Backup Directory**

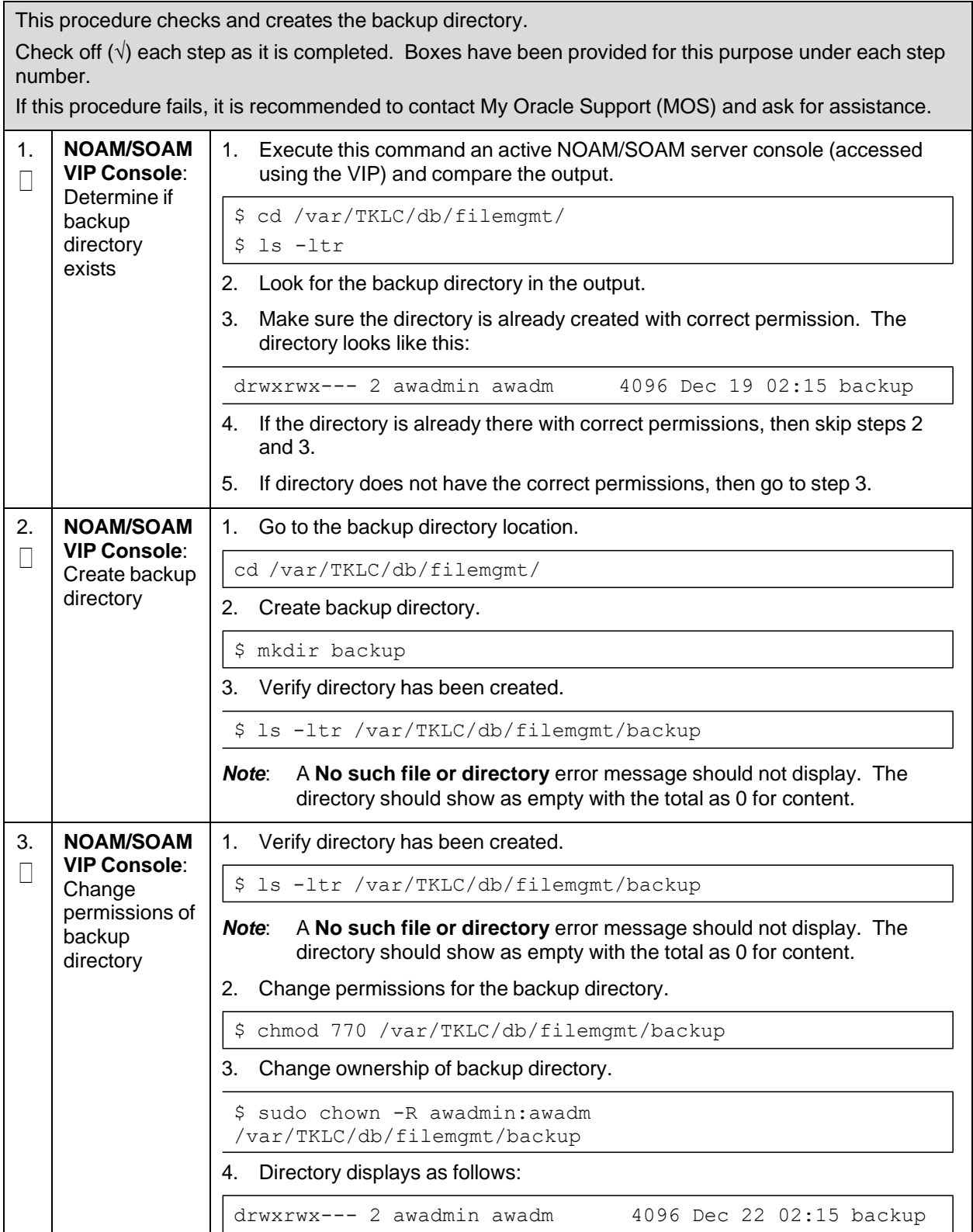

# **Procedure 29. Backup Directory**

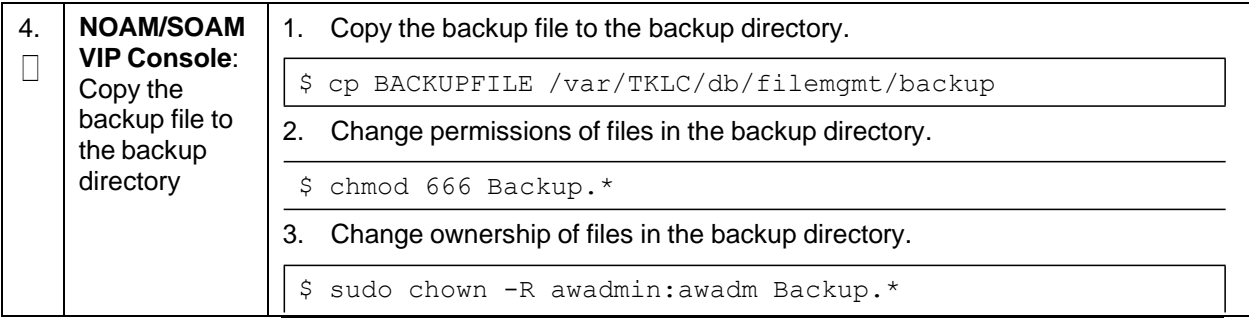

## **Appendix M. netConfig backupConfiguration/restoreConfiguration/upgradeFirmware with TPD Cipher Change**

Beginning with TPD 7.6.0.0.0 88.50.0 and later, the cipher list is restricted to allow only a limited number of ciphers for ssh access to the servers. As a result, netConfig backup and restore operations are not functional with Cisco switches (3020, 4948s) since these switches use other ciphers. Executing these commands with the restricted ciphers would fail as shown here:

```
[admusr@p5-pmac ~]$ sudo netConfig --device=3020_ip backupConfiguration
service=ssh_ip filename=backup
Command failed: backupConfiguration
Error saving to SSH service
[admusr@p5-pmac ~]$
```
To avoid this issue while maintaining a focus on improved security, the [Procedure](#page-189-0) 30 must be executed before and after netConfig backup and restore operations.

### <span id="page-189-0"></span>**Procedure 30. Turn Off Cipher List Before backupConfiguation/restoreConfiguration/upgradeFirmware Command**

This procedure prepares the PMAC to avoid the cipher mismatch issue with Cisco switches. This is performed before the netConfig backup or restore operations.

Check off  $(\sqrt{)}$  each step as it is completed. Boxes have been provided for this purpose under each step number.

If this procedure fails, contact My Oracle [Support](#page-193-0) (MOS) and ask for assistance.

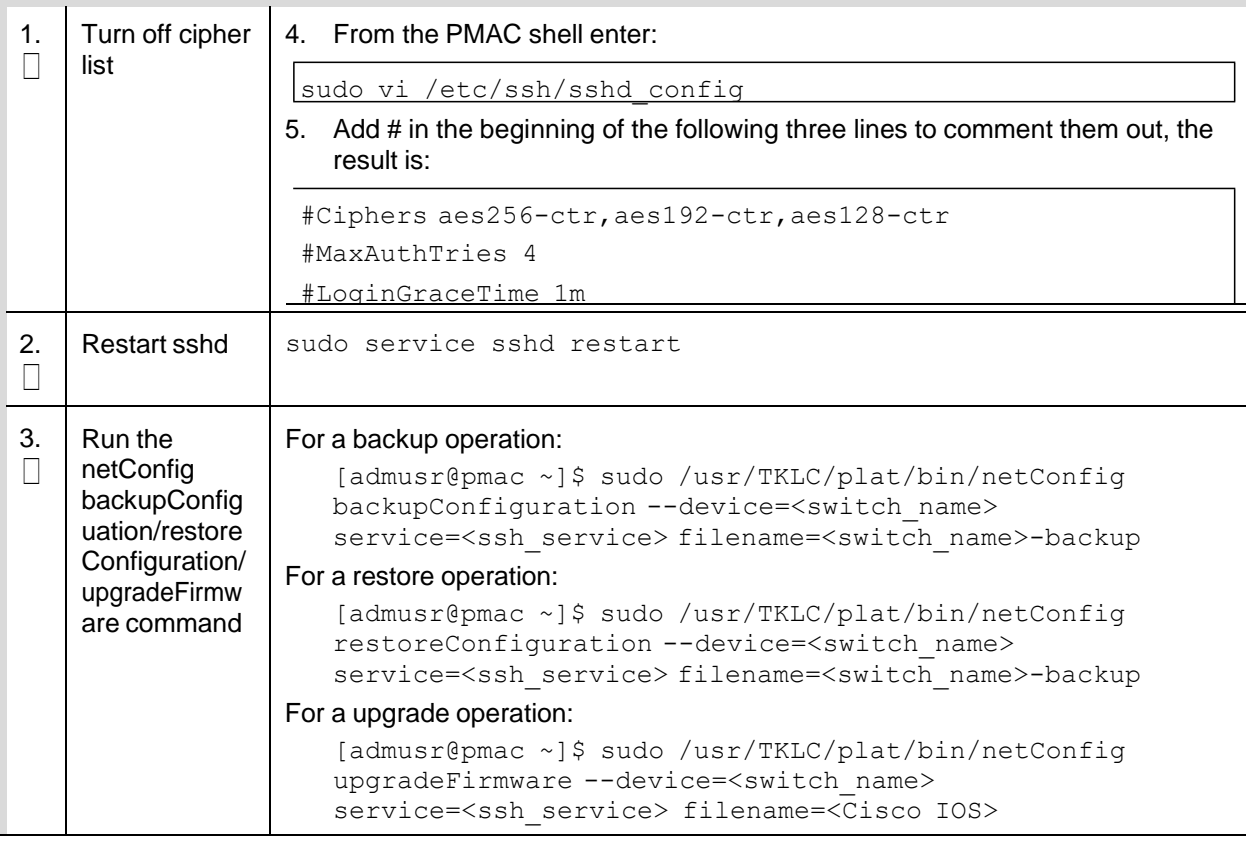

### **Procedure 31. Resume Cipher List After backupConfiguation/restoreConfiguration/upgradeFirmware Command**

This procedure restores the PMAC restricted cipher list after perform the netConfig backup and restore operations.

Check off  $(\sqrt{)}$  each step as it is completed. Boxes have been provided for this purpose under each step number.

If this procedure fails, contact My Oracle [Support](#page-193-0) (MOS) and ask for assistance.

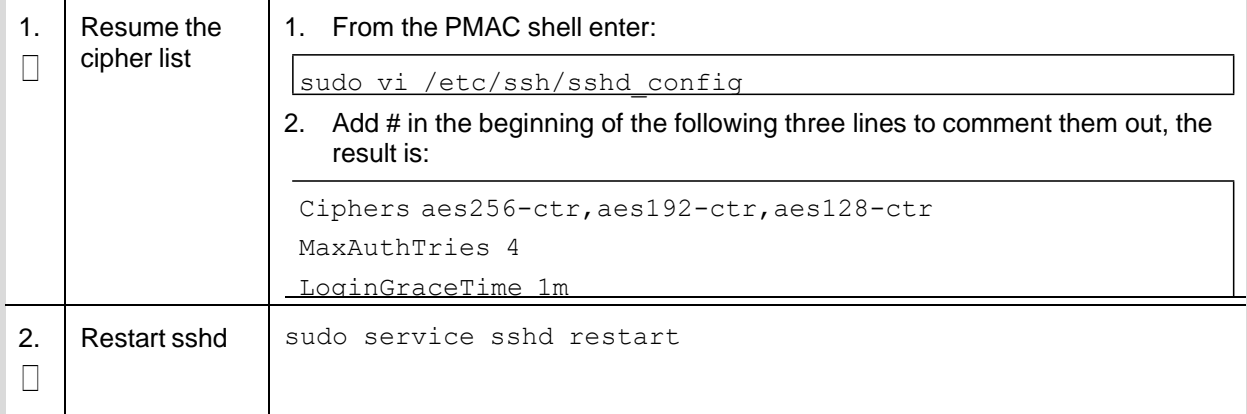

# **Appendix N. DSR Database Restore**

## **Procedure 32. DSR Database Restore**

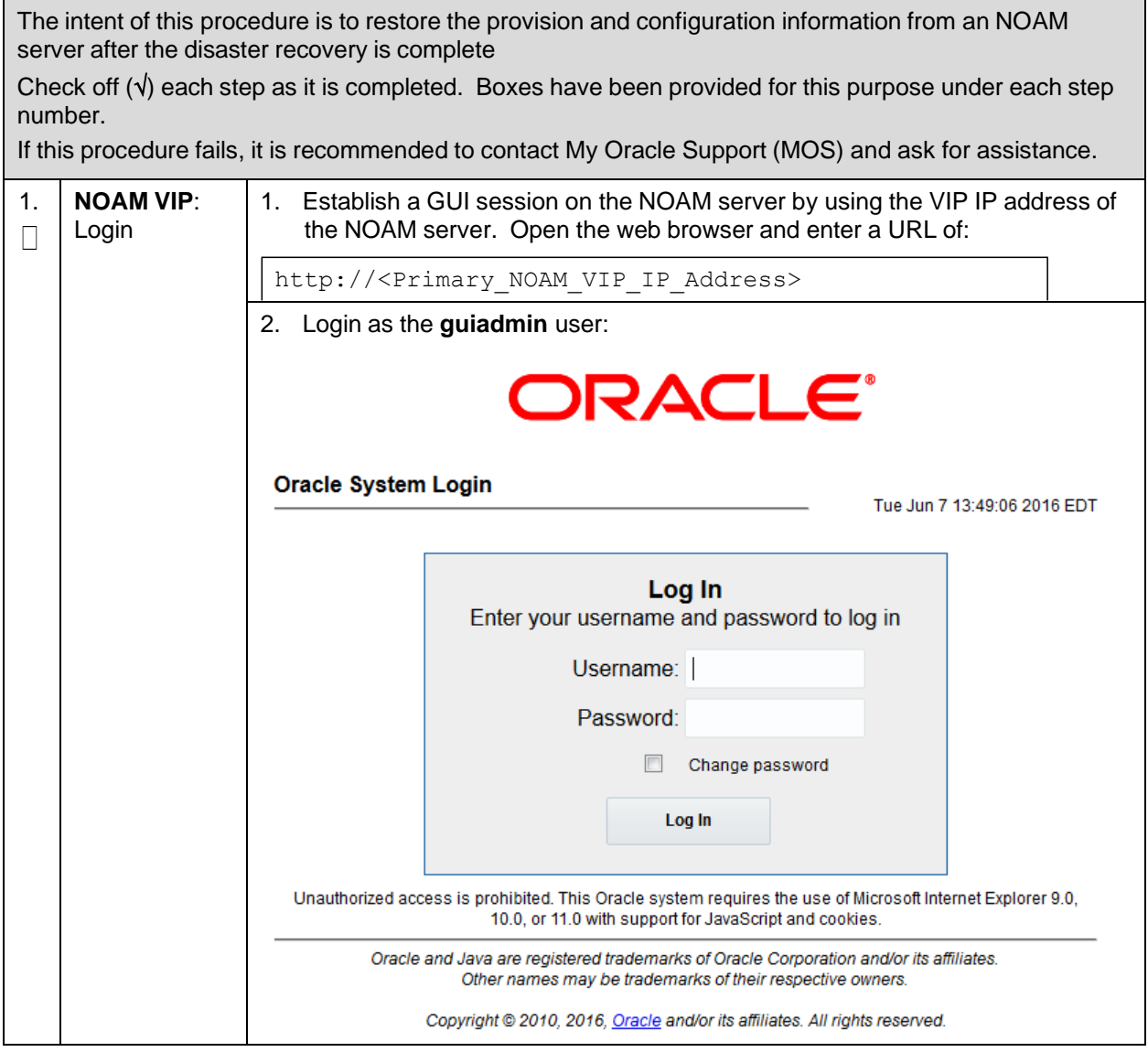

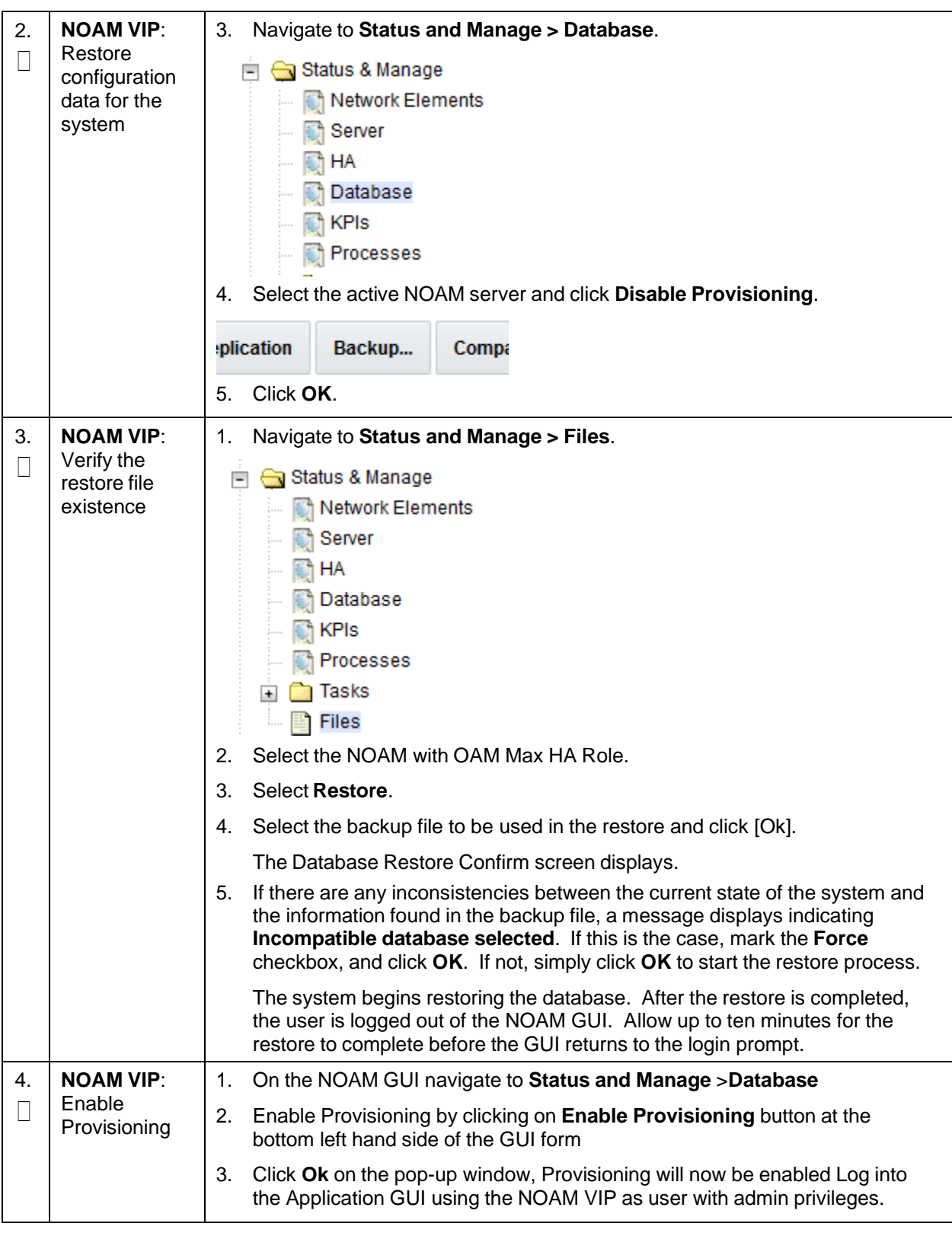

## **Procedure 32. DSR Database Restore**

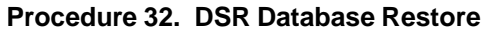

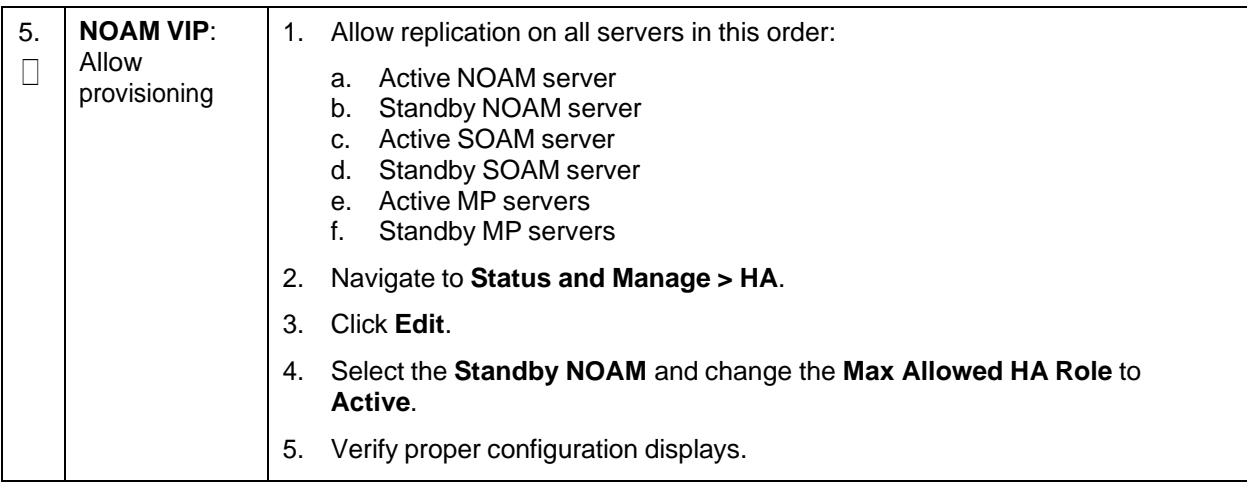

## <span id="page-193-0"></span>**Appendix O. My Oracle Support (MOS)**

MOS [\(https://support.oracle.com\)](https://support.oracle.com/) is your initial point of contact for all product support and training needs. A representative at Customer Access Support (CAS) can assist you with MOS registration.

Call the CAS main number at **1-800-223-1711** (toll-free in the US), or call the Oracle Support hotline for your local country from the list at [http://www.oracle.com/us/support/contact/index.html.](http://www.oracle.com/us/support/contact/index.html) When calling, make the selections in the sequence shown on the Support telephone menu:

- 1. Select 2 for **New Service Request**.
- 2. Select 3 for **Hardware, Networking and Solaris Operating System Support**.
- 3. Select one of the following options:

For technical issues such as creating a new Service Request (SR), select **1**.

For non-technical issues such as registration or assistance with MOS, select **2**.

You are connected to a live agent who can assist you with MOS registration and opening a support ticket. MOS is available 24 hours a day, 7 days a week, 365 days a year.

#### **Emergency Response**

In the event of a critical service situation, emergency response is offered by the CAS main number at 1- 800-223-1711 (toll-free in the US), or by calling the Oracle Support hotline for your local country from the list at <http://www.oracle.com/us/support/contact/index.html>[.](http://www.oracle.com/us/support/contact/index.html) The emergency response provides immediate coverage, automatic escalation, and other features to ensure that the critical situation is resolved as rapidly as possible.

A critical situation is defined as a problem with the installed equipment that severely affects service, traffic, or maintenance capabilities, and requires immediate corrective action. Critical situations affect service and/or system operation resulting in one or several of these situations:

- A total system failure that results in loss of all transaction processing capability
- Significant reduction in system capacity or traffic handling capability
- Loss of the system's ability to perform automatic system reconfiguration
- Inability to restart a processor or the system
- Corruption of system databases that requires service affecting corrective actions
- Loss of access for maintenance or recovery operations

• Loss of the system ability to provide any required critical or major trouble notification

Any other problem severely affecting service, capacity/traffic, billing, and maintenance capabilities may be defined as critical by prior discussion and agreement with Oracle.

#### **Locate Product Documentation on the Oracle Help Center**

Oracle Communications customer documentation is available on the web at the Oracle Help Center (OHC) site, [http://docs.oracle.com.](http://docs.oracle.com/) You do not have to register to access these documents. Viewing these files requires Adobe Acrobat Reader, which can be downloaded at [http://www.adobe.com.](http://www.adobe.com/)

- 1. Access the Oracle Help Center site at [http://docs.oracle.com.](http://docs.oracle.com/)
- 2. Click **Industries**.
- 3. Under the **Oracle Communications** subheading, click the **Oracle Communications documentation** link. The Communications Documentation page appears. Most products covered by these documentation sets display under the headings **Network Session Delivery and Control Infrastructure** or **Platforms**.
- 4. Click on your Product and then the Release Number. A list of the entire documentation set for the selected product and release displays. To download a file to your location, right-click the PDF link, select **Save target as** (or similar command based on your browser), and save to a local folder.